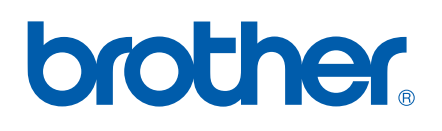

# SOFTWARE-HANDBUCH

MFC-9440CN MFC-9840CDW DCP-9040CN DCP-9045CDN

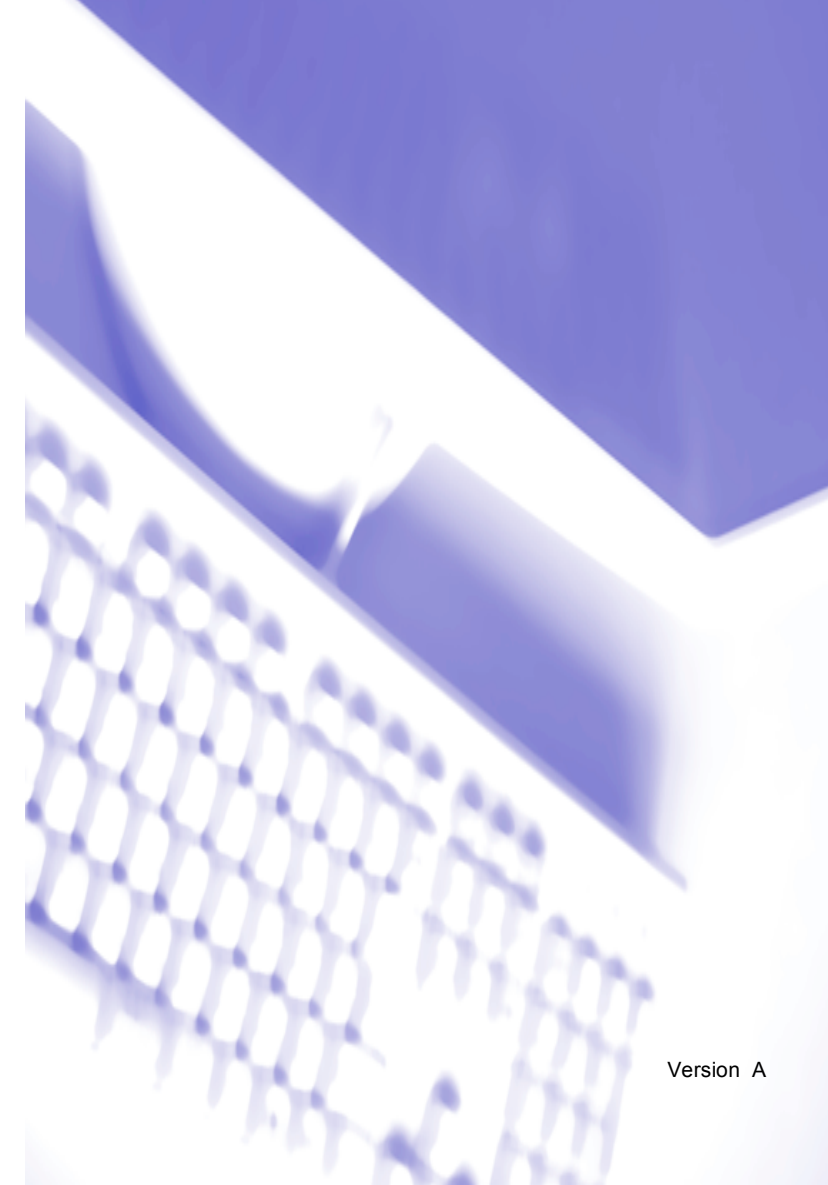

# Inhaltsverzeichnis

# Teil I Windows®

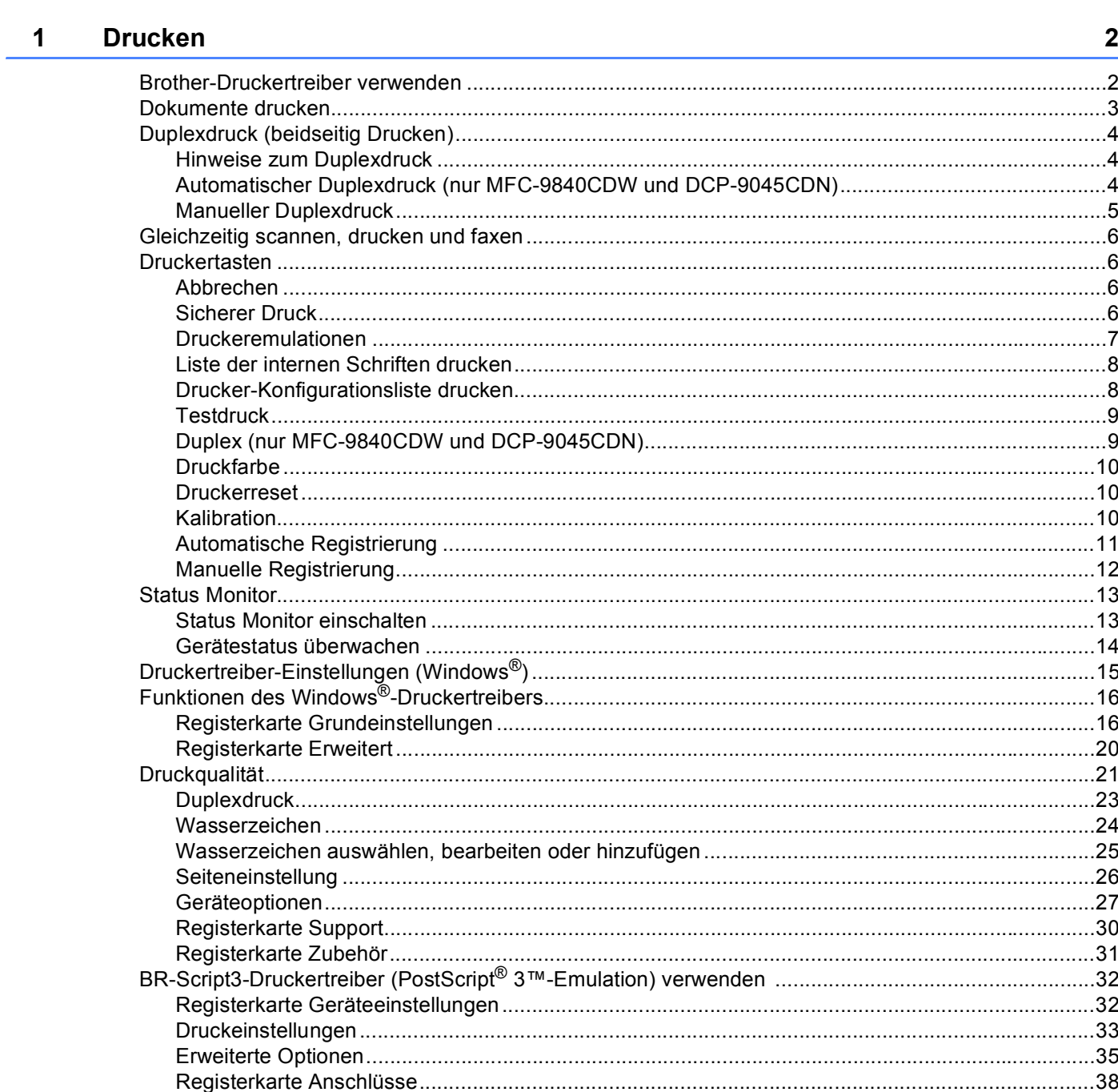

#### $\overline{2}$ **Scannen**

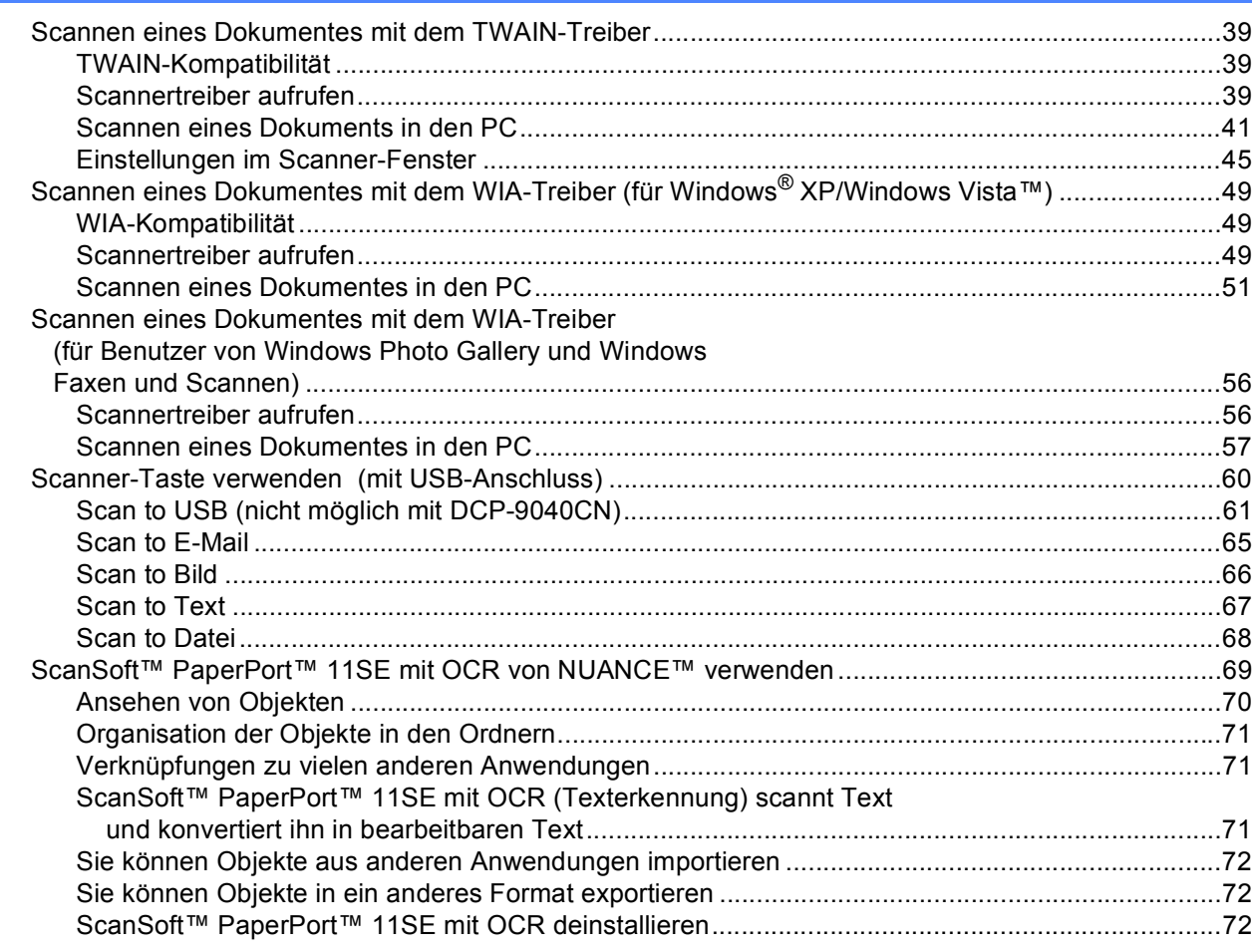

#### **ControlCenter3**  $\mathbf{3}$

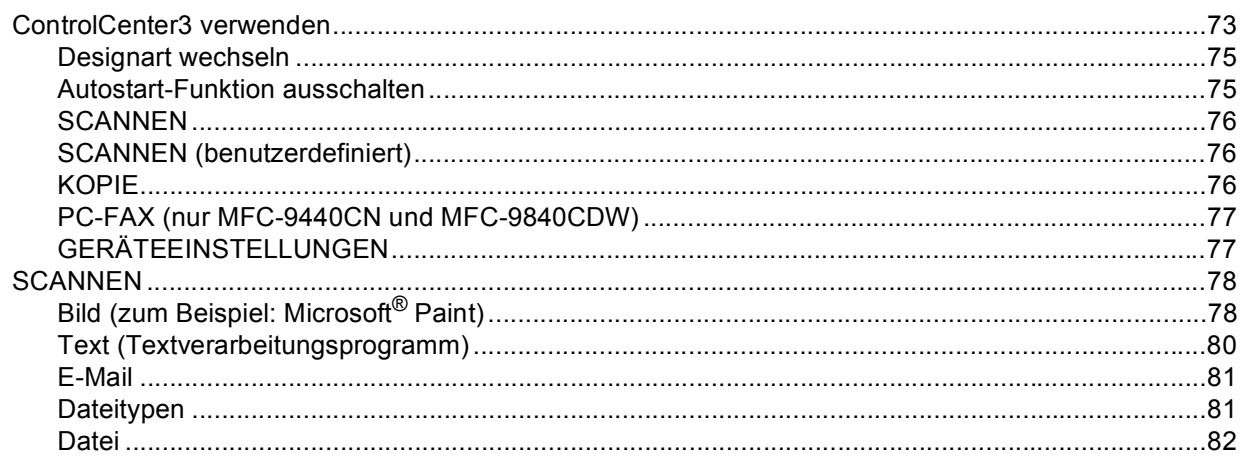

73

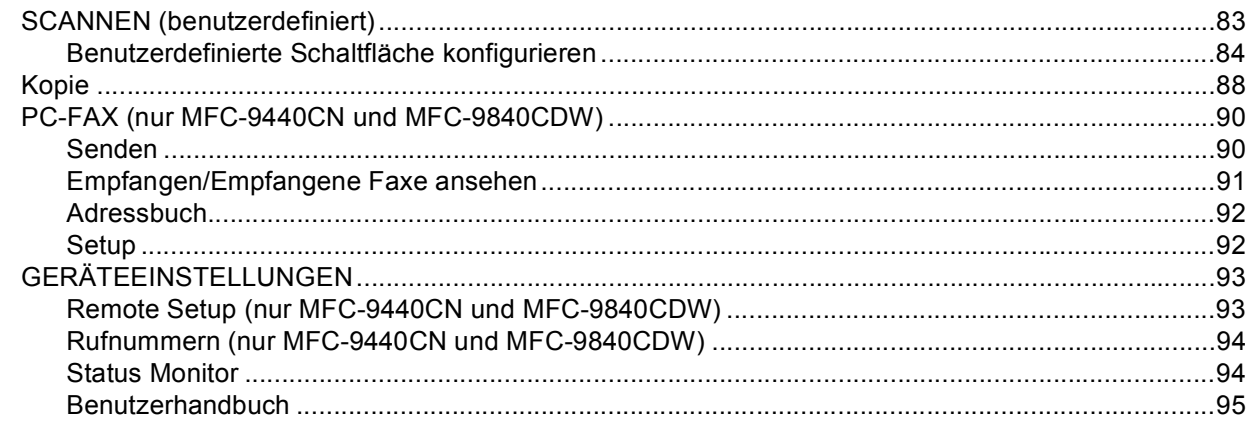

#### $\overline{\mathbf{4}}$ **Scannen im Netzwerk**

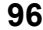

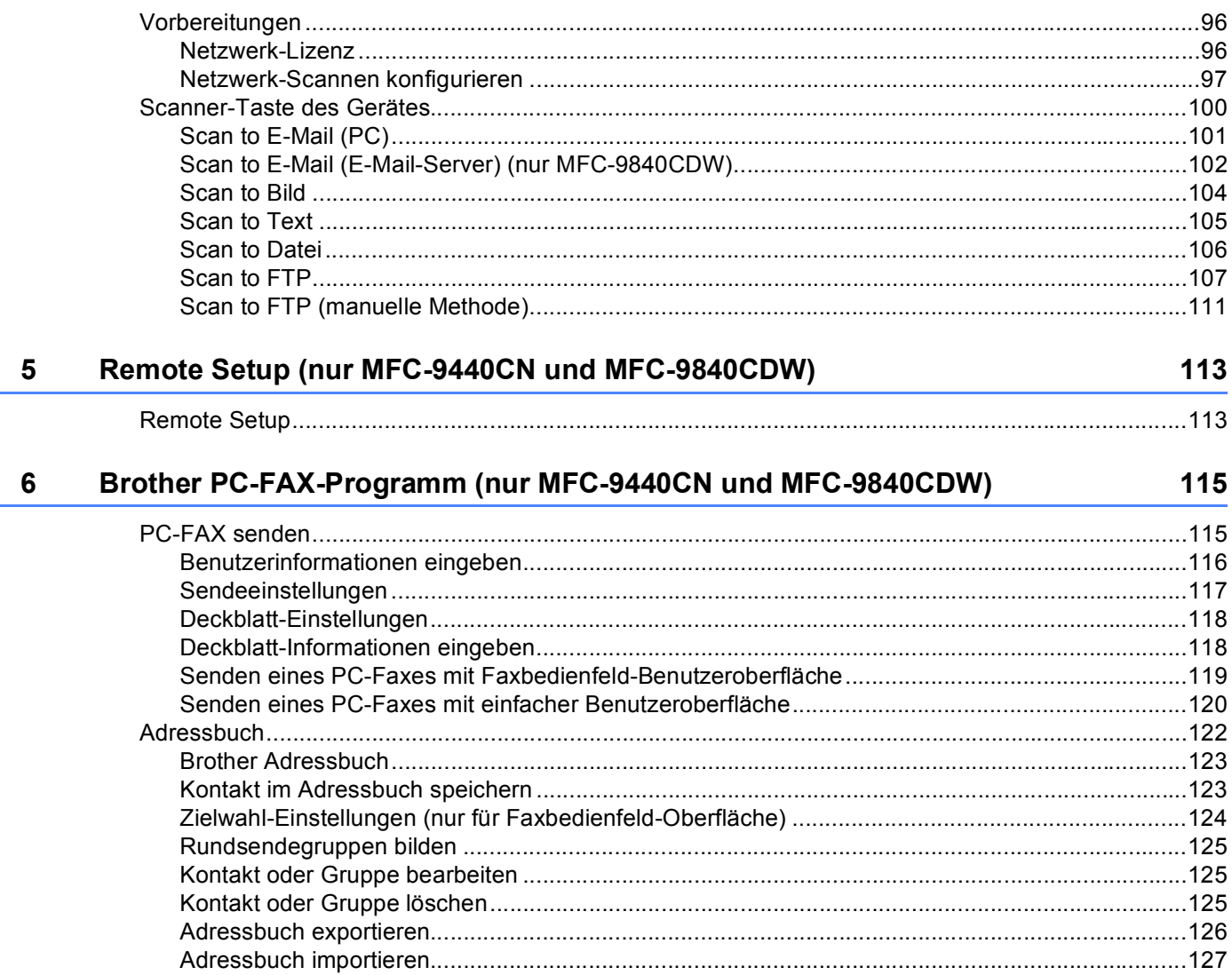

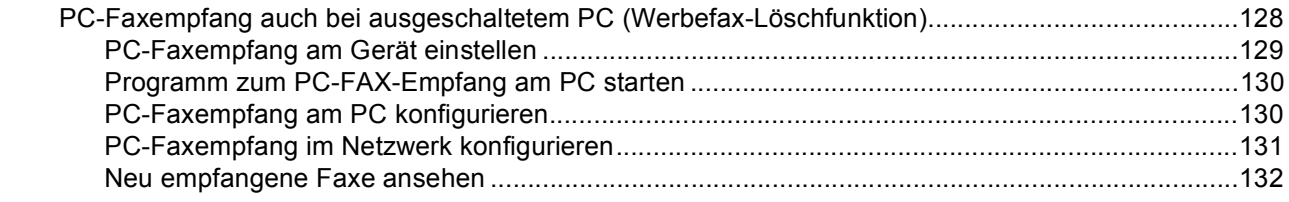

#### Firewall-Einstellungen (für Netzwerkbenutzer)  $\overline{7}$

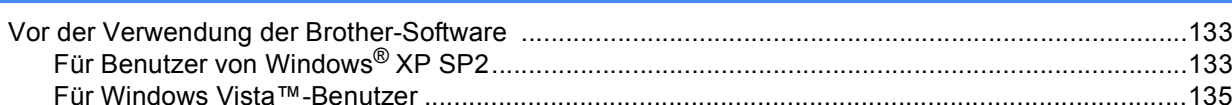

#### Apple<sup>®</sup> Macintosh<sup>®</sup> **Teil II**

#### **Drucken und Faxe senden**  $\boldsymbol{8}$

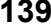

133

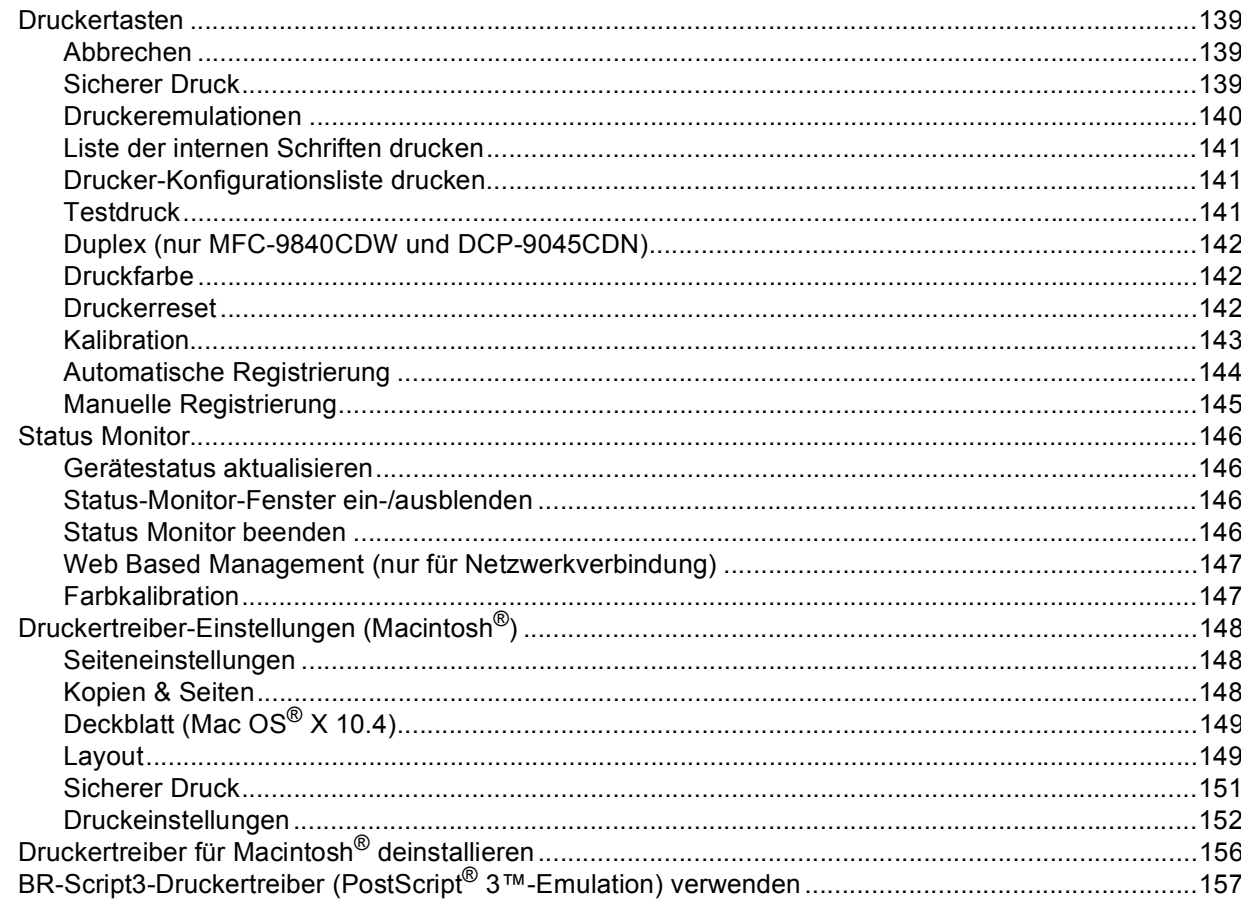

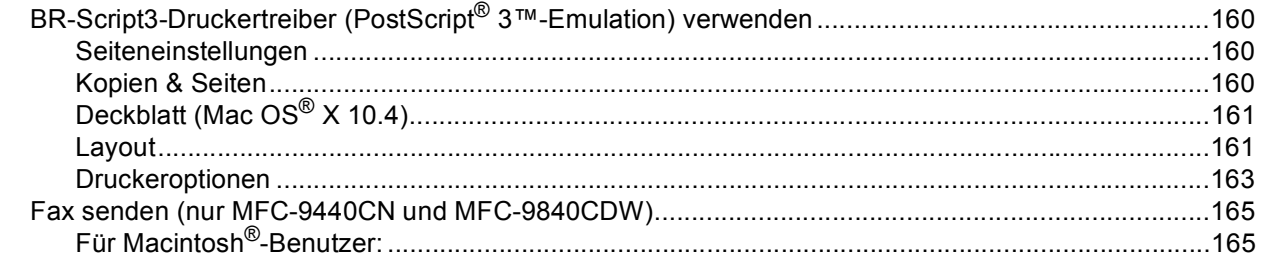

#### $9$ **Scannen**

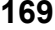

186

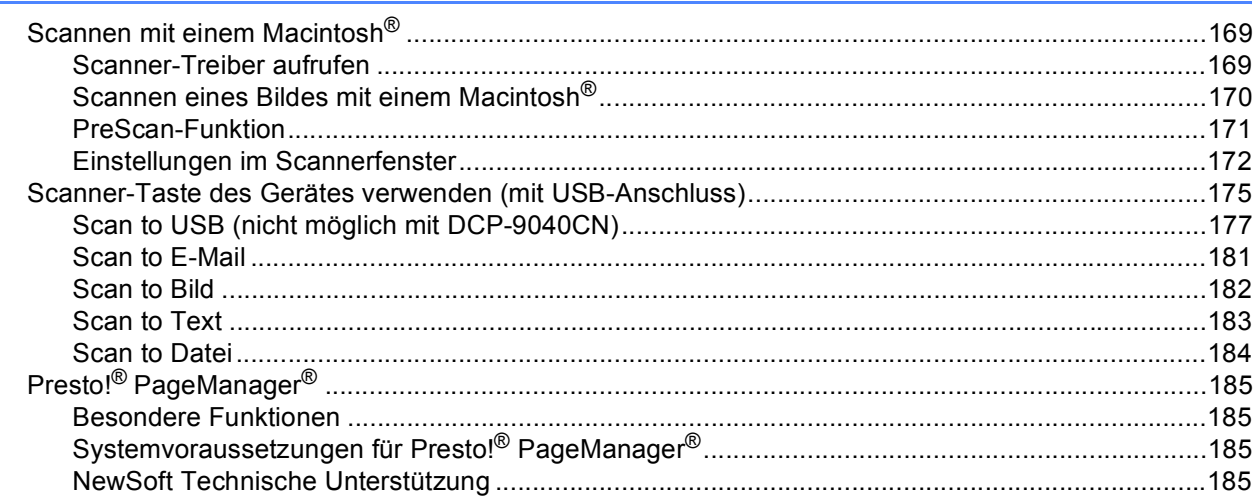

#### **ControlCenter2**  $10$

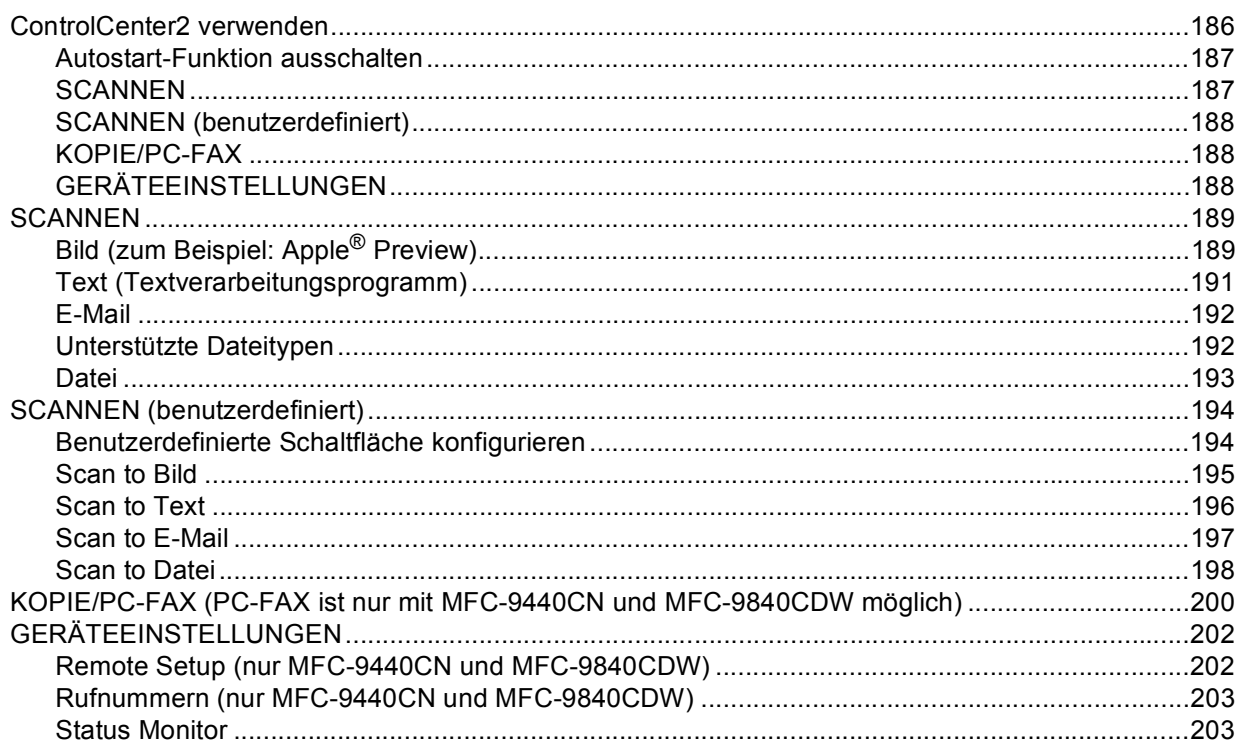

#### $11$ **Scannen im Netzwerk**

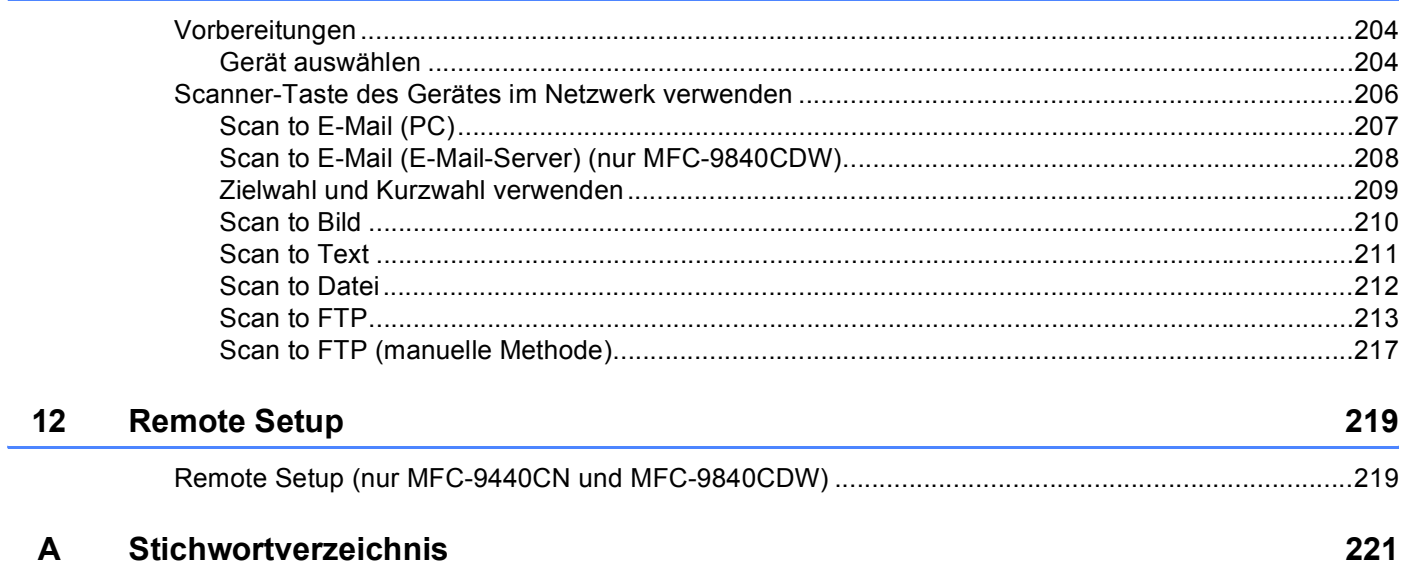

204

# <span id="page-7-0"></span>Windows<sup>®</sup>

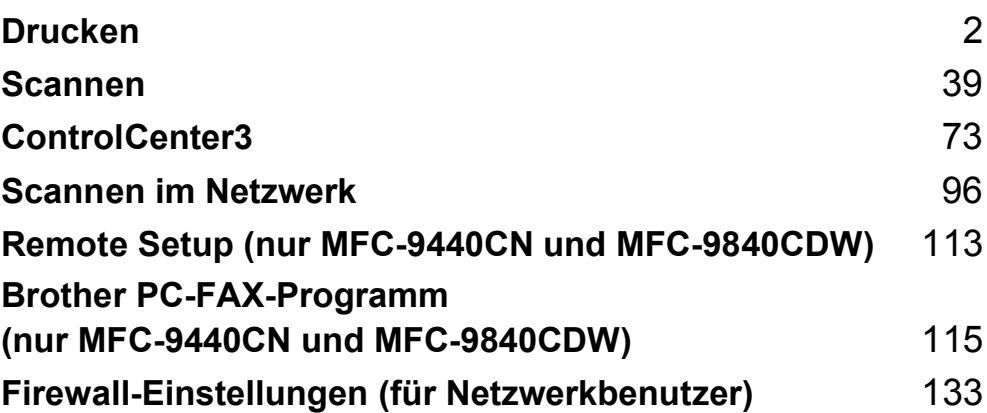

## <span id="page-8-0"></span>**Hinweis**

- Die Bildschirm-Abbildungen in diesem Teil wurden unter Windows® XP erstellt. Die an Ihrem PC gezeigten Bildschirme können je nach verwendetem Betriebssystem davon abweichen.
- Wenn Ihr PC durch eine Firewall geschützt ist und nicht gedruckt werden kann, müssen Sie eventuell die Firewall-Einstellungen konfigurieren, um die Kommunikation über Port 137 zu ermöglichen. Siehe *[Fire](#page-139-0)[wall-Einstellungen \(für Netzwerkbenutzer\)](#page-139-0)* auf Seite 133.

# <span id="page-8-1"></span>**Brother-Druckertreiber verwenden**

Ein Druckertreiber übersetzt das vom Computer verwendete Datenformat mit Hilfe einer Drucker- oder Seitenbeschreibungssprache in das vom jeweiligen Drucker benötigte Format.

Die Druckertreiber befinden sich auf der mitgelieferten CD-ROM. Folgen Sie den Anweisungen in der *Installationsanleitung*, um die Treiber zu installieren. Die jeweils aktuellsten Treiber finden Sie auf der Brother Website:

#### **<http://solutions.brother.com>**

#### **Drucken unter Windows®**

Die Druckertreiber für Microsoft® Windows® 2000 Professional/XP/Windows Vista™ befinden sich auf der mit dem Brother-Gerät gelieferten CD-ROM. Sie können einfach mit dem Installationsprogramm auf der CD-ROM installiert werden. Der Brother-Treiber unterstützt das Brother Datenkompressionsverfahren, mit dem die Druckgeschwindigkeit aus Windows®-Anwendungen erhöht werden kann. Außerdem stehen zahlreiche Funktionen wie das wirtschaftliche Drucken mit dem Tonerspar-Modus und die Verwendung benutzerdefinierte Papiergrößen zur Verfügung.

## <span id="page-9-0"></span>**Dokumente drucken <sup>1</sup>**

Sobald das Gerät Daten vom Computer empfängt, startet es den Druckvorgang, indem es Papier aus der Papierzufuhr einzieht. Aus der Papierzufuhr können verschiedene Sorten Papier und Umschläge eingezogen werden. (Im *Benutzerhandbuch* finden Sie weitere Informationen zur Papierzufuhr und den verwendbaren Papiersorten und Druckmedien.)

Wählen Sie den Druckbefehl in Ihrem Anwendungsprogramm.

Falls mehrere Druckertreiber auf Ihrem Computer installiert sind, wählen Sie in der Liste des Drucker-Menüs oder der Druckereinstellungen **Brother MFC-XXXX Printer** oder **DCP-XXXX Printer**\* als Drucker aus. Klicken Sie dann auf **OK**, um den Druckvorgang zu starten.

\*(XXXX steht für den Namen Ihres Modells. Wenn Ihr Gerät über ein Netzwerkkabel (LAN) angeschlossen ist, wird LAN im Druckertreiber-Namen angezeigt.)

#### **Hinweis**

Macintosh®-Benutzer lesen bitte *[Druckertreiber-Einstellungen \(Macintosh](#page-154-0)®)* auf Seite 148.

- 2 Der Computer sendet die Daten zum Gerät. Die Daten-LED blinkt gelb und das Gerät beginnt zu drucken.
- Wenn der Druckvorgang abgeschlossen ist, wird im Display wieder der Gerätestatus angezeigt.

#### **Hinweis**

Sie können in der Anwendung die Papiergröße und die Druckausrichtung wählen.

Falls das Anwendungsprogramm ein von Ihnen verwendetes Papierformat nicht unterstützt, sollten Sie das nächstgrößere Papierformat wählen.

Stellen Sie dann den linken und rechten Rand des Dokumentes im Anwendungsprogramm entsprechend der Größe des Papiers ein.

# <span id="page-10-3"></span><span id="page-10-0"></span>**Duplexdruck (beidseitig Drucken) <sup>1</sup>**

Der mitgelieferte Druckertreiber unterstützt den Duplexdruck (beidseitigen Druck).

#### <span id="page-10-1"></span>**Hinweise zum Duplexdruck <sup>1</sup>**

- Wenn Sie dünnes Papier verwenden, kann es knittern.
- Wenn das Papier gewellt ist, drehen Sie den Papierstapel um und glätten Sie es, bevor Sie es wieder in die Papierkassette oder die MF-Zufuhr einlegen.
- Wenn das Papier nicht richtig eingezogen wird, kann es sich wellen. Entfernen Sie das Papier und glätten Sie es und drehen Sie den Papierstapel um.
- Bei Verwendung der manuellen Duplex-Funktion kann es zu Papierstaus oder verminderter Druckqualität kommen.

Bei einem Papierstau lesen Sie "*Papierstau beheben" im Benutzerhandbuch*. Wenn Druckqualitätsprobleme auftreten sollten, lesen Sie *"Druckqualität verbessern" im Benutzerhandbuch*.

### <span id="page-10-2"></span>**Automatischer Duplexdruck (nur MFC-9840CDW und DCP-9045CDN) <sup>1</sup>**

#### **Hinweis**

- Verwenden Sie für den automatischen Duplexdruck Papier im A4-, Letter-, Legal- oder Folio-Format.
- Vergewissern Sie sich, dass die hintere Abdeckung geschlossen ist.
- Vergewissern Sie sich, dass die Duplexzufuhr richtig im Gerät installiert ist.
- Wenn das Papier gewellt ist, glätten Sie es, bevor Sie es wieder einlegen.
- Verwenden Sie Normalpapier. Verwenden Sie KEIN Briefpapier (dickes Papier) oder dünnes Papier.
- 1 Legen Sie Papier in die Papierkassette oder die MF-Zufuhr.

#### b **Mit dem Windows-Druckertreiber**

- **1** Öffnen Sie das Dialogfeld **Eigenschaften** des Druckertreibers.
- **2** Klicken Sie in der Registerkarte **Allgemein** auf die Schaltfläche **Druckeinstellungen**.
- **3** Klicken Sie in der Registerkarte **Erweitert** auf das Duplex-Symbol.
- **4** Wählen Sie **Duplex** und vergewissern Sie sich, dass **Duplexeinheit verwenden** gewählt ist.
- **5** Klicken Sie auf **OK**. Der Drucker druckt nun automatisch auf beide Seiten des Papiers.

#### **Mit dem BR-Script-Druckertreiber**

- **1** Öffnen Sie das Dialogfeld **Eigenschaften** des Druckertreibers.
- **2** Klicken Sie in der Registerkarte **Allgemein** auf die Schaltfläche **Druckeinstellungen**.
- **3** Wählen Sie in der Registerkarte **Layout** die gewünschten Einstellungen für **Orientierung**, **Beidseitiger Druck** und **Seitenreihenfolge**.
- **4** Klicken Sie auf **OK**. Der Drucker druckt nun automatisch auf beide Seiten des Papiers.

## <span id="page-11-0"></span>**Manueller Duplexdruck**

Wenn Sie diese Einstellung wählen, werden zunächst alle Seiten mit gerader Seitennummer (2, 4, 6 ...) gedruckt. Dann fordert Sie ein Dialogfeld des Windows®-Treibers auf, das Papier nochmals einzulegen. Glätten Sie das Papier vor dem Einlegen, um einen Papierstau zu vermeiden. Sehr dünnes oder sehr dickes Papier ist für den Duplexdruck nicht geeignet.

## <span id="page-12-0"></span>**Gleichzeitig scannen, drucken und faxen**

Das Gerät kann auch vom Computer gesendete Daten drucken, während es Faxe sendet, Faxe im Speicher empfängt oder Dokumente scannt und diese an den Computer sendet. Wenn das Gerät jedoch ein Dokument kopiert oder ein Fax auf Papier empfängt, unterbricht es den PC-Ausdruck und setzt ihn automatisch fort, sobald das Kopieren oder der Faxempfang abgeschlossen ist.

## <span id="page-12-1"></span>**Druckertasten <sup>1</sup>**

#### <span id="page-12-2"></span>**Abbrechen <sup>1</sup>**

Um den aktuellen Druckauftrag abzubrechen, drücken Sie **Abbrechen**. Wenn die Daten-LED gelb leuchtet, befinden sich noch Druckdaten im Speicher. Sie können diese Daten löschen, indem Sie **Abbrechen** drücken.

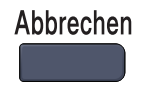

#### <span id="page-12-4"></span><span id="page-12-3"></span>**Sicherer Druck**

**4 Drücken Sie Sicherer Druck.** 

Sichere Daten sind mit einem Kennwort geschützt. Nur, wer das Kennwort kennt, kann diese Daten ausdrucken. Das Gerät druckt sichere Daten nicht, bevor das Kennwort eingegeben wurde. Nach dem Ausdruck des Dokumentes werden die Daten aus dem Speicher gelöscht. Um diese Funktion zu nutzen, müssen Sie im Druckertreiber ein Kennwort festlegen.

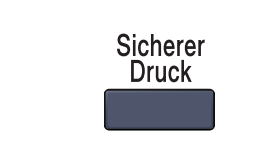

#### **Hinweis**

Wenn das Display Keine Daten! zeigt, sind keine sicheren Daten gespeichert.

**2)** Drücken Sie ▲ oder ▼, um den Benutzernamen zu wählen. Drücken Sie OK. Das Display zeigt die Liste der sicheren Druckaufträge an.

**63** Drücken Sie ▲ oder ▼, um den Druckauftrag auszuwählen. Drücken Sie OK. Geben Sie Ihr vierstelliges Kennwort ein und drücken Sie **OK**.

**4** Um die Daten zu drucken, drücken Sie A oder v, um Drucken zu wählen. Drücken Sie OK. Das Gerät druckt die Daten. Wenn Sie die sicheren Daten löschen möchten, drücken Sie A oder V, um Löschen zu wählen. Drücken Sie **OK**.

#### <span id="page-13-0"></span>**Druckeremulationen <sup>1</sup>**

Das Gerät empfängt Druckaufträge in einer bestimmten Druckerbefehls- oder Seitenbeschreibungssprache. Je nach Betriebssystem oder verwendetem Anwendungsprogramm werden Druckdaten in verschiedenen Sprachen an Drucker übermittelt. Ihr Gerät bietet verschiedene Emulationsmodi an, durch die es Druckdaten in verschiedenen Sprachen entgegennehmen kann. Daneben ist es mit einer automatischen Emulationsauswahl ausgestattet. Wenn das Gerät Druckdaten vom Computer empfängt, wählt es automatisch die erforderliche Emulation. Die werkseitige Einstellung ist Auto.

Das Gerät verfügt über die folgenden Emulationsmodi. Sie können die Einstellung über das Funktionstastenfeld des Gerätes oder über einen Webbrowser ändern.

#### ■ HP LaserJet-Modus

Im HP LaserJet-Modus (oder HP-Modus) unterstützt das Gerät die Druckersprache PCL6 der Hewlett-Packard® LaserJet-Laserdrucker. Diese Laserdrucker werden von vielen Anwendungen unterstützt. Der HP LaserJet-Modus ermöglicht Ihrem Gerät unter diesen Anwendungen optimale Druckergebnisse.

■ BR-Script 3-Modus

BR-Script ist eine original Brother-Seitenbeschreibungssprache sowie ein PostScript®-Interpreter. Dieses Gerät unterstützt Level 3. Der BR-Script-Interpreter des Gerätes ermöglicht die Steuerung des Ausdruckes von Texten und Grafiken.

Technische Informationen zu PostScript®-Befehlen finden Sie in den folgenden Handbüchern:

- Adobe Systems Incorporated. PostScript Language Reference, 3rd edition. Addison-Wesley Professional, 1999. ISBN: 0-201-37922-8
- Adobe Systems Incorporated. PostScript<sup>®</sup> Language Program Design. Addison-Wesley Professional, 1988. ISBN: 0-201-14396-8
- Adobe Systems Incorporated. PostScript<sup>®</sup> Language Tutorial and Cookbook. Addison-Wesley Professional, 1985. ISBN: 0-201-10179-3

#### **Emulationsauswahl <sup>1</sup>**

**4** Am MFC-9440CN und MFC-9840CDW drücken Sie Menü, 4, 1. Am DCP-9040CN und DCP-9045CDN drücken Sie **Menü**, **3**, **1**.

b Drücken Sie a oder b, um Auto, HP LaserJet oder BR-Script 3 zu wählen. Drücken Sie **OK**.

c Drücken Sie **Stopp**.

#### **Hinweis**

Es wird empfohlen, die Emulationseinstellung über das jeweiliges Anwendungsprogramm oder den Netzwerk-Server vorzunehmen. Sollte dies nicht einwandfrei funktionieren, stellen Sie die erforderliche Emulation wie beschrieben manuell über das Funktionstastenfeld des Gerätes ein.

#### <span id="page-14-0"></span>**Liste der internen Schriften drucken**

Sie können eine Liste der internen Schriften des Gerätes ausdrucken, um zu sehen, wie diese Schriften aussehen, bevor Sie sie verwenden.

- 
- **1** Am MFC-9440CN und MFC-9840CDW drücken Sie Menü, 4, 2, 1. Am DCP-9040CN und DCP-9045CDN drücken Sie **Menü**, **3**, **2**, **1**.
- **2** Drücken Sie Start S/W oder Start Farbe. Das Gerät druckt die Liste aus.
- **3** Drücken Sie Stopp.

#### <span id="page-14-1"></span>**Drucker-Konfigurationsliste drucken <sup>1</sup>**

Sie können eine Liste mit den aktuellen Druckereinstellungen ausdrucken.

- **1** Am MFC-9440CN und MFC-9840CDW drücken Sie Menü, 4, 2, 2. Am DCP-9040CN und DCP-9045CDN drücken Sie **Menü**, **3**, **2**, **2**.
- **2** Drücken Sie Start S/W oder Start Farbe. Das Gerät druckt die Einstellungen aus.
- c Drücken Sie **Stopp**.

### <span id="page-15-0"></span>**Testdruck <sup>1</sup>**

Wenn Probleme mit der Druckqualität auftreten sollten, können Sie einen Testdruck anfertigen.

- **1** Am MFC-9440CN und MFC-9840CDW drücken Sie Menü, 4, 2, 3. Am DCP-9040CN und DCP-9045CDN drücken Sie **Menü**, **3**, **2**, **3**.
- **2** Drücken Sie Start S/W oder Start Farbe.
- c Drücken Sie **Stopp**.

#### **Hinweis**

Falls dieses Problem auch im Testausdruck auftritt, lesen Sie *"Druckqualität verbessern" im Benutzerhandbuch*.

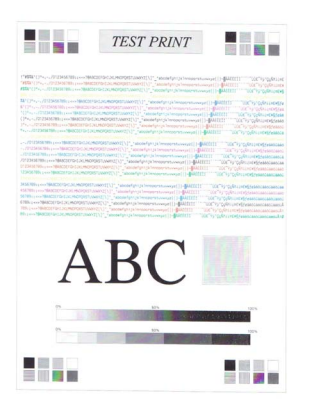

## <span id="page-15-1"></span>**Duplex (nur MFC-9840CDW und DCP-9045CDN) <sup>1</sup>**

Sie können wählen, ob automatisch beide Seiten des Papiers bedruckt werden sollen. Die Einstellung im Druckertreiber hat Vorrang gegenüber der Einstellung am Funktionstastenfeld.

- a Am MFC-9840CDW drücken Sie **Menü**, **4**, **3**. Am DCP-9045CDN drücken Sie **Menü**, **3**, **3**.
- **2** Drücken Sie  $\triangle$  oder  $\blacktriangledown$ , um Aus, Ein (Lange K.) oder Ein (Kurze K.) zu wählen.
- **3** Drücken Sie OK.
- 4 Drücken Sie Stopp.

#### <span id="page-16-0"></span>**Druckfarbe 11**

Wenn der Treiber keine Farbeinstellungen hat, können Sie die Farbeinstellungen wie folgt am Gerät wählen:

**and Am MFC-9440CN drücken Sie Menü, 4, 3.** Am MFC-9840CDW drücken Sie **Menü**, **4**, **4**. Am DCP-9040CN drücken Sie **Menü**, **3**, **3**. Am DCP-9045CDN drücken Sie **Menü**, **3**, **4**.

2) Drücken Sie  $\blacktriangle$  oder  $\blacktriangledown$ , um Auto, Farbe oder Schwarzweiß zu wählen.

**Hinweis**

Weitere Informationen zu den Farbeinstellungen finden Sie unter *[Farbe/Einfarbig](#page-25-0)* auf Seite 19.

**3** Drücken Sie OK.

4 Drücken Sie Stopp.

#### <span id="page-16-1"></span>**Druckerreset <sup>1</sup>**

Sie können die Druckereinstellungen des Gerätes wieder auf die werkseitigen Einstellungen zurücksetzen. Geladene Schriften und Makros werden dadurch im Speicher gelöscht.

**Am MFC-9440CN drücken Sie Menü, 4, 4.** Am MFC-9840CDW drücken Sie **Menü**, **4**, **5**. Am DCP-9040CN drücken Sie **Menü**, **3**, **4**. Am DCP-9045CDN drücken Sie **Menü**, **3**, **5**.

- b Um die werkseitigen Einstellungen wieder herzustellen, drücken Sie **1**. Um das Menü ohne Einstellungsänderungen zu verlassen, drücken Sie **2**.
- **3** Drücken Sie Stopp.

### <span id="page-16-2"></span>**Kalibration <sup>1</sup>**

Die Intensität der einzelnen Farben im Ausdruck kann je nach Umgebungsbedingungen, wie Temperatur und Luftfeuchtigkeit, unterschiedlich ausfallen. Die Kalibration hilft Ihnen dabei, die Farbintensität zu verbessern.

a Am MFC-9440CN drücken Sie **Menü**, **4**, **5**. Am MFC-9840CDW drücken Sie **Menü**, **4**, **6**. Am DCP-9040CN drücken Sie **Menü**, **3**, **5**. Am DCP-9045CDN drücken Sie **Menü**, **3**, **6**.

- 2 Drücken Sie ▲ oder v, um Kalibrieren zu wählen.
- **3** Drücken Sie OK.
- d Drücken Sie **1**, um Ja zu wählen.
- **5** Drücken Sie Stopp.

Sie können die Kalibrationseinstellungen auf die werkseitigen Einstellungen zurücksetzen.

- **a** Am MFC-9440CN drücken Sie Menü, 4, 5. Am MFC-9840CDW drücken Sie **Menü**, **4**, **6**. Am DCP-9040CN drücken Sie **Menü**, **3**, **5**. Am DCP-9045CDN drücken Sie **Menü**, **3**, **6**.
- 2 Drücken Sie ▲ oder v, um zurücksetzen zu wählen.
- **3** Drücken Sie OK.
- d Drücken Sie **1** um Ja zu wählen.
- **5** Drücken Sie Stopp.

#### **Hinweis**

Wenn eine Fehlermeldung angezeigt wird, drücken Sie **Stopp** und versuchen Sie es erneut. Weitere Informationen dazu finden Sie unter *"Problemlösung und Wartung" im Benutzerhandbuch*.

#### <span id="page-17-0"></span>**Automatische Registrierung <sup>1</sup>**

#### **Farbregistrierung <sup>1</sup>**

Wenn ausgefüllte Farbbereiche oder Bilder cyanfarbene, magentafarbene oder gelbe ausgefranste Ränder aufweisen, können Sie die automatische Farbregistrierung zur Korrektur verwenden.

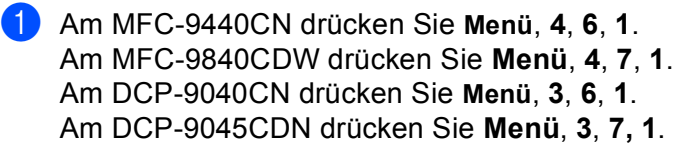

- **2** Zum Starten der Funktion drücken Sie 1. Zum Abbrechen der Funktion drücken Sie **2**.
- **3** Drücken Sie Stopp.

#### **Frequenz <sup>1</sup>**

Mit dieser Funktion kann die automatische Farbregistrierung eingeschaltet und die Zeitintervallstufe für die automatische Farbregistrierung festgelegt werden.

- **4** Am MFC-9440CN drücken Sie Menü, 4, 6, 2. Am MFC-9840CDW drücken Sie **Menü**, **4**, **7**, **2**. Am DCP-9040CN drücken Sie **Menü**, **3**, **6**, **2**. Am DCP-9045CDN drücken Sie **Menü**, **3**, **7**, **2**.
- **2** Drücken Sie A oder  $\mathbf{v}$ , um Niedrig, Mittel, Hoch oder Aus zu wählen. Drücken Sie **OK**.
- **3** Drücken Sie Stopp.

#### <span id="page-18-0"></span>**Manuelle Registrierung <sup>1</sup>**

Wenn die Farben nach der automatischen Farbregistrierung immernoch fehlerhaft gedruckt werden, sollten Sie die manuelle Registrierung durchführen.

- **1** Am MFC-9440CN drücken Sie Menü, 4, 7, 1. Am MFC-9840CDW drücken Sie **Menü**, **4**, **8**, **1**. Am DCP-9040CN drücken Sie **Menü**, **3**, **7**, **1**. Am DCP-9045CDN drücken Sie **Menü**, **3**, **8**, **1**.
- **2** Drücken Sie Start S/W oder Start Farbe, um das Farbkorrektur-Diagramm auszudrucken.
- **3** Wenn der Ausdruck des Farbkorrektur-Diagramms abgeschlossen ist, drücken Sie 2 (Farben korrig.)
- d Beginnen Sie im Diagramm mit **1** (Magenta links) und überprüfen Sie, welcher der farbigen Balken die gleichmäßigste Druckdichte hat. Geben Sie dann die Nummer dieses Balkens am Gerät mit den Tasten  $\triangle$  oder  $\nabla$  ein.

Wiederholen Sie dies für **2** (Cyan links), **3** (Gelb links), **4**, **5**, **6** bis **9**.

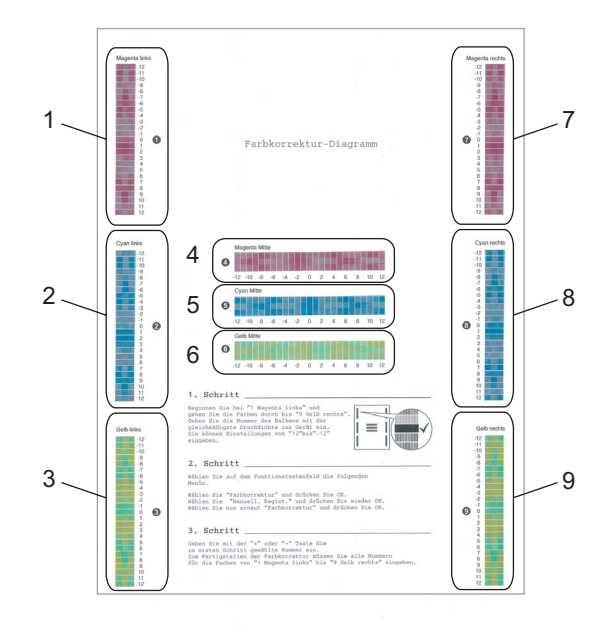

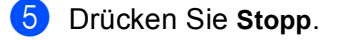

Drücken Sie **OK**.

## <span id="page-19-0"></span>**Status Monitor**

Der Status Monitor ist eine konfigurierbare Anwendung, mit der Sie den Status eines oder mehrerer Geräte überwachen können. Wenn ein Gerätefehler auftritt - z. B. Papierstau oder Papiermangel -, wird am PC-Bildschirm eine entsprechende Fehlermeldung angezeigt.

#### <span id="page-19-1"></span>**Status Monitor einschalten**

**(1)** Klicken Sie im Start-Menü Ihres Computers auf /Alle Programme/Brother/MFC-XXXX (oder DCP-**XXXX)**/**Status Monitor**. Das Fenster **Status Monitor** erscheint nun.

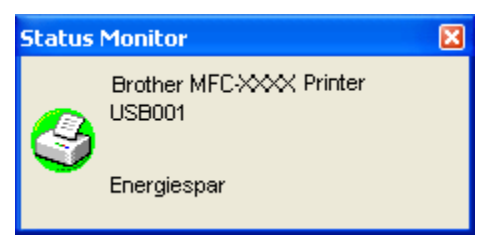

b Klicken Sie mit der rechten Maustaste auf das **Status-Monitor**-Fenster und wählen Sie dann im Kontextmenü **Status Monitor beim Start laden**.

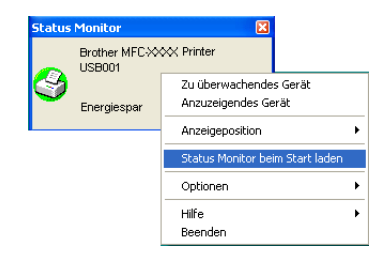

**63** Klicken Sie mit der rechten Maustaste auf das Status-Monitor-Fenster und wählen Sie im Kontextmenü **Anzeigeposition**. Sie können nun einstellen, wo der Status Monitor auf Ihrem Computer-Bildschirm erscheinen soll: im **Tasktray (immer)**, im **Tasktray (bei Fehler)** oder auf dem **Desktop**.

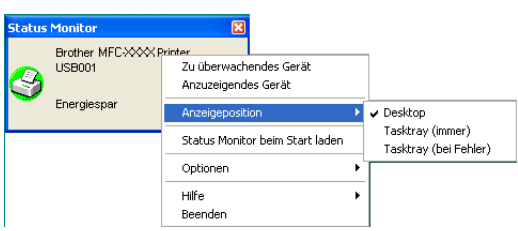

#### <span id="page-20-0"></span>**Gerätestatus überwachen <sup>1</sup>**

Die Farbe des Status-Monitor-Symbols ändert sich entsprechend dem Betriebszustand des Gerätes wie folgt:

Grünes Symbol: Das Gerät ist in Bereitschaft.

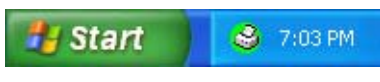

Gelbes Symbol: Zeigt eine Warnung an.

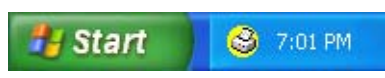

Rotes Symbol: Beim Drucken ist ein Fehler aufgetreten.

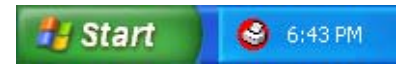

Sie können sich den Status Monitor Ihres Gerätes in der Taskleiste (Task Tray) oder auf dem Desktop anzeigen lassen.

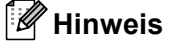

- Sie können den aktuellen Status des Gerätes jederzeit überprüfen. Doppelklicken Sie dazu auf das Status-Monitor-Symbol in der Taskleiste oder wählen Sie am PC **Status Monitor** unter **Start/Alle Programme/Brother/MFC-XXXX** (oder **DCP-XXXX**).
- Weitere Informationen über den **Status Monitor** erhalten Sie, wenn Sie mit der rechten Maustaste auf das Symbol **Status Monitor** klicken und **Hilfe** wählen.

# <span id="page-21-0"></span>**Druckertreiber-Einstellungen (Windows®) <sup>1</sup>**

## **Hinweis**

Macintosh®-Benutzer lesen bitte *[Drucken und Faxe senden](#page-145-0)* auf Seite 139.

Sie können die folgenden Druckertreiber-Einstellungen am Computer ändern:

- Papiergröße
- Mehrseitendruck
- Ausrichtung
- Kopien
- Druckmedium
- Duplex/Broschüre  $2$
- Farbe/Einfarbig
- **Papierquelle**
- **Druckqualität**
- Farbmodus
- Duplex manuell (beidseitiger Druck)<sup>[1](#page-21-1)</sup> / Duplexeinheit verwenden<sup>[2](#page-21-2)</sup>)
- $\blacksquare$  Wasserzeichen [1](#page-21-1)
- $\blacksquare$  Skalierung <sup>[1](#page-21-1)</sup>
- $\blacksquare$  Sicherer Druck <sup>[1](#page-21-1)</sup>
- Tonersparmodus
- $\blacksquare$  Quick Print Setup <sup>[1](#page-21-1)</sup>
- Administrator
- Einstellung für Druckoptimierung<sup>[1](#page-21-1)</sup>
- Druck von Kopf-und Fußzeilen einrichten  $1$
- $\blacksquare$  Farbkalibration  $^1$  $^1$
- <span id="page-21-1"></span><sup>1</sup> Diese Einstellungen stehen im BR-Script-Druckertreiber für Windows<sup>®</sup> nicht zur Verfügung.
- <span id="page-21-2"></span><sup>2</sup> Diese Einstellungen stehen am MFC-9440CN und DCP-9040CN nicht zur Verfügung.

# <span id="page-22-0"></span>**Funktionen des Windows®-Druckertreibers <sup>1</sup>**

Weitere Informationen erhalten Sie im **Hilfe**-Text des Druckertreibers.

#### **Hinweis**

- Die Bildschirm-Abbildungen in diesem Teil wurden unter Windows® XP erstellt. Die an Ihrem PC gezeigten Bildschirm-Abbildungen können je nach verwendetem Betriebssystem davon abweichen.
- Sie können das Dialogfeld **Druckeinstellungen** aufrufen, indem Sie auf **Druckeinstellungen...** in der Registerkarte **Allgemein** des Dialogfeldes **Eigenschaften von ...** klicken.

## <span id="page-22-1"></span>**Registerkarte Grundeinstellungen <sup>1</sup>**

Sie können Einstellungen auch verändern, indem Sie auf die Abbildung links in der Registerkarte **Grundeinstellungen** klicken.

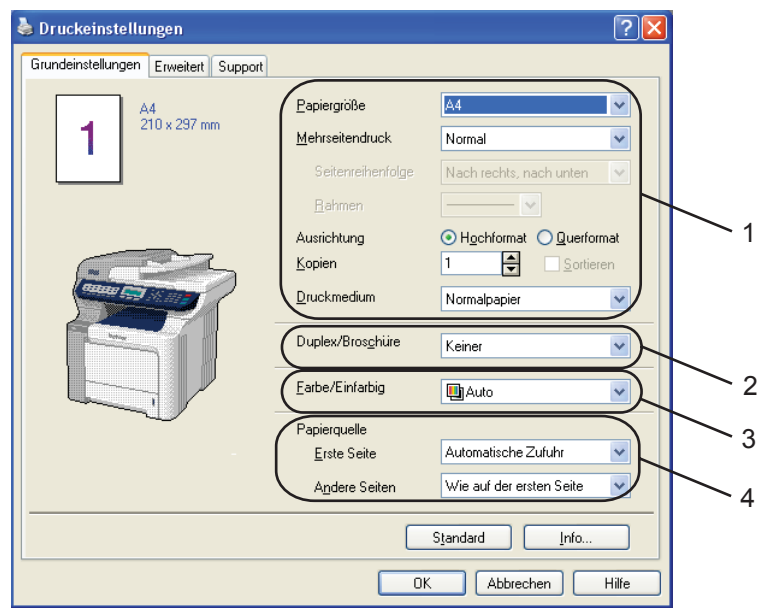

- a Wählen Sie **Papiergröße**, **Mehrseitendruck**, **Ausrichtung**, **Kopien** und **Druckmedium** (1).
- b Wählen Sie die Einstellung **Duplex/Broschüre** (2) (nur MFC-9840CDW und DCP-9045CDN).
- c Wählen Sie **Farbe/Einfarbig** (3).
- 4 Wählen Sie die **Papierquelle** (4).
- **6** Klicken Sie auf OK, um die ausgewählten Einstellungen zu übernehmen. Um zu den Standardeinstellungen zurückzukehren, klicken Sie auf **Standard** und dann auf **OK**.

#### **Papiergröße <sup>1</sup>**

Wählen Sie im Listenfeld die Papiergröße aus, die Sie verwenden.

#### **Mehrseitendruck <sup>1</sup>**

Mit der Mehrseitendruck-Funktion können die Seiten eines Dokumentes so verkleinert werden, dass mehrere Seiten auf ein Blatt gedruckt werden können, oder eine Seite vergrößert und auf mehreren Blättern ausgedruckt werden.

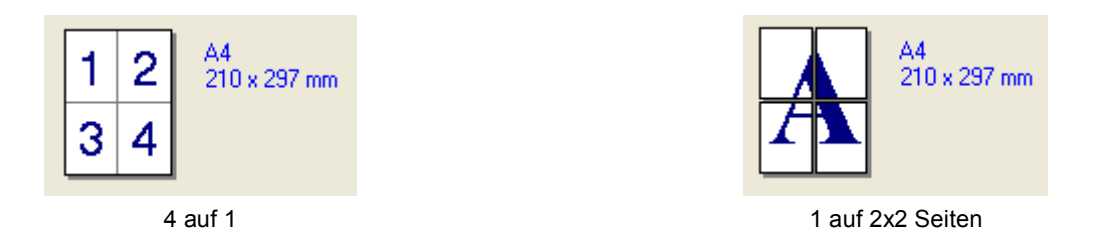

#### **Seitenreihenfolge <sup>1</sup>**

Wenn Sie mit der Funktion Mehrseitendruck mehrere Seiten auf ein Blatt drucken, können Sie aus dem Listenfeld die gewünschte Anordnung der Seiten auswählen.

#### **Rahmen <sup>1</sup>**

Wenn Sie mit der Funktion Mehrseitendruck mehrere Seiten auf ein Blatt drucken, können Sie die einzelnen Seiten umrahmen lassen und dazu zwischen verschiedenen Linienarten (durchgezogen oder gestrichelt) wählen.

#### **Ausrichtung <sup>1</sup>**

Hier können Sie die Druckausrichtung auf **Hochformat** oder **Querformat** einstellen.

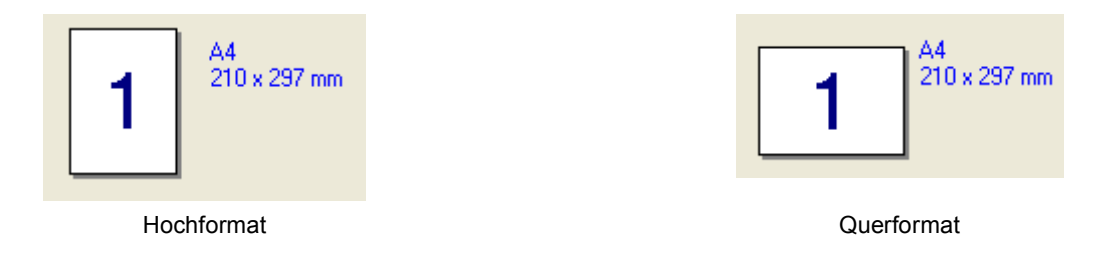

#### **Kopien <sup>1</sup>**

Hier kann gewählt werden, wie oft das Dokument ausgedruckt werden soll.

#### **Sortieren <sup>1</sup>**

Wenn Sortieren aktiviert ist, werden zuerst alle Seiten des Dokumentes einmal ausgedruckt und anschließend der Ausdruck des gesamten Dokumentes wiederholt, bis die angegebene Kopienanzahl erreicht ist. Wenn diese Option nicht aktiviert ist, werden zuerst alle Kopien der ersten Seite, dann alle Kopien der zweiten Seite usw. ausgedruckt.

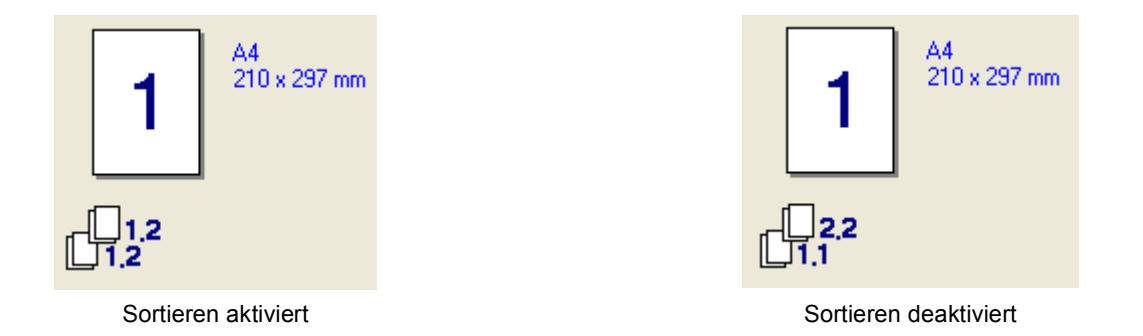

#### **Druckmedium <sup>1</sup>**

Sie können die folgenden Druckmedien verwenden. Damit Sie die optimalen Druckergebnisse erhalten, sollten Sie stets die richtige Einstellung entsprechend dem verwendeten Druckmedium wählen.

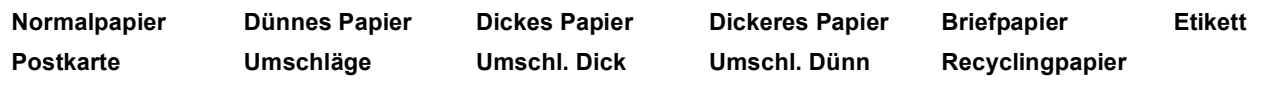

#### **Hinweis**

- Wenn Sie normales Papier benutzen, wählen Sie **Normalpapier**. Bei Verwendung von schwererem Papier, Umschlägen oder rauem Papier sollten Sie **Dickes Papier** oder **Dickeres Papier** wählen. Für Briefpapier wählen Sie **Briefpapier**.
- Wenn Sie Umschläge verwenden, wählen Sie **Umschläge**. Wenn der Toner mit der Einstellung **Umschläge** auf dem Umschlag nicht richtig fixiert wird, wählen Sie **Umschl. Dick**. Wenn der Umschlag mit der Einstellung **Umschläge** zerknittert wird, wählen Sie **Umschl. Dünn**.

#### **Duplex/Broschüre (nur MFC-9840CDW und DCP-9045CDN) <sup>1</sup>**

Verwenden Sie diese Funktion zum Druck einer Broschüre oder wenn Sie beidseitig drucken wollen. Wählen Sie dann in der Registerkarte **Erweitert** die gewünschte **Duplexart**. (Siehe *[Duplexdruck \(beidseitig](#page-10-3)  Drucken)* [auf Seite 4.](#page-10-3))

#### <span id="page-25-0"></span>**Farbe/Einfarbig <sup>1</sup>**

Sie können zwischen den folgenden Einstellungen wählen:

#### **Farbe**

Wenn Sie möchten, dass auch zum Drucken schwarzweißer Dokumente der Farbmodus verwendet wird, wählen Sie diese Einstellung.

#### **Einfarbig**

Wählen Sie diese Einstellung, wenn Ihr Dokument nur schwarze oder graue Texte und/oder Objekte enthält. Mit dieser Einstellung wird schneller gedruckt als im Farbmodus. Wenn Ihr Dokument Farbe enthält und Sie diese Einstellung wählen, wird mit 256 Graustufen gedruckt.

#### **Auto**

Das Gerät überprüft den Inhalt Ihres Dokumentes auf Farben. Wenn Farben vorhanden sind, wird farbig gedruckt. Wenn keine Farben vorhanden sind, wird schwarzweiß gedruckt. Die Druckgeschwindigkeit verringert sich dadurch ein wenig.

#### **Hinweis**

Wenn die Tonerkassetten für Cyan, Magenta oder Gelb leer sind, können Sie mit der Einstellung **Einfarbig** so lange weiter drucken, bis auch der schwarze Toner verbraucht ist.

#### **Papierquelle 1**

Sie können **Automatische Zufuhr**, **Kassette1**, **MF-Zuführung** oder **Manuell** wählen. Außerdem können Sie die Papierquelle für den Druck der ersten Seite und den Druck ab der zweiten Seite aufwärts angeben.

## <span id="page-26-0"></span>**Registerkarte Erweitert <sup>1</sup>**

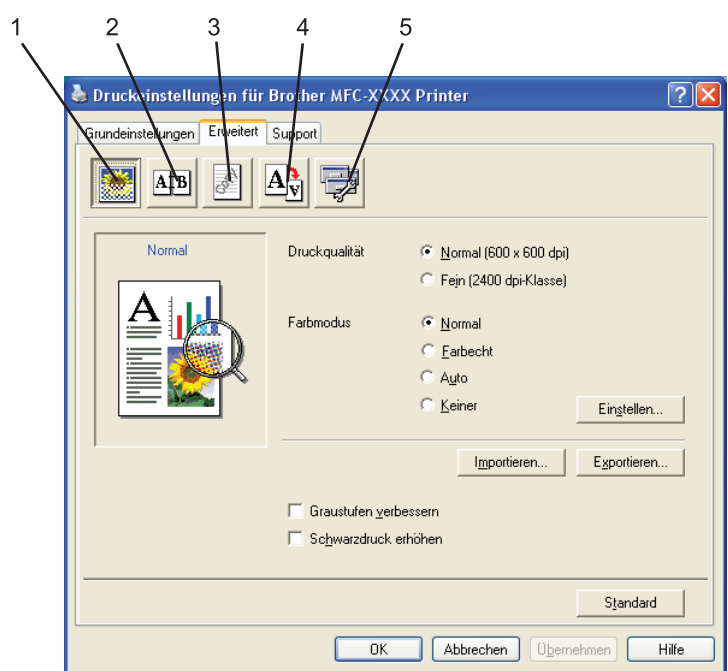

In dieser Registerkarte können Sie verschiedene Einstellungen ändern, indem Sie auf eines der folgenden Symbole klicken:

- Druckqualität (1)
- $\blacksquare$  Duplex (2)
- Wasserzeichen (3)
- Seiteneinstellung (4)
- Geräteoptionen (5)

### <span id="page-27-0"></span>**Druckqualität**

#### **Druckqualität**

Es können die folgenden Einstellungen gewählt werden:

#### • **Normal**

600 dpi: Empfohlen für den normalen Ausdruck. Damit wird eine gute Druckqualität und eine gute Druckgeschwindigkeit erzielt.

• **Fein**

2400 dpi-Klasse: Der feinste Druckmodus. Benutzen Sie diesen Modus, um besonders präzise Bilder zu drucken, wie z. B. Fotos. Da die Datenmenge hier erheblich größer ist als im Normalmodus, erhöht sich die Zeit für die Verarbeitung, die Übertragung und den Ausdruck der Daten.

#### **Farbmodus**

Es können die folgenden Einstellungen gewählt werden:

#### • **Normal**

Der Standard-Farbmodus.

• **Farbecht**

Die Farben des Dokumentes werden so eingestellt, dass sie möglichst lebendig wirken.

• **Auto**

Der Druckertreiber wählt automatisch den passenden **Farbmodus**.

• **Keiner**

Schaltet die Farbanpassung aus.

#### **Graustufen verbessern**

Diese Einstellung verbessert den Ausdruck schattierter Bereiche.

**Schwarzdruck erhöhen**

Wenn eine schwarze Grafik nicht richtig ausgedruckt werden kann, wählen Sie diese Einstellung.

#### **Importieren**

Sie können die Druckkonfiguration eines bestimmten Bildes einstellen, indem Sie auf **Einstellen** klicken. Nachdem Sie die Druckkonfiguration für ein bestimmtes Bild eingestellt und exportiert haben, können Sie diese Einstellungen für andere Bilder importieren. Benutzen Sie die Funktion **Exportieren**, um die aktuellen Einstellungen als Druckkonfigurations-Datei zu speichern.

#### **Exportieren**

Sie können die Druckkonfiguration eines bestimmten Bildes einstellen, indem Sie auf **Einstellen** klicken. Wenn Sie die Änderung der Bildparameter, wie z. B. Helligkeit und Kontrast, beendet haben, können Sie diese Einstellungen als Druckkonfiguration exportieren. Benutzen Sie die Funktion **Importieren**, um eine zuvor exportierte Druckkonfigurations-Datei zu laden.

#### **Einstellen...**

Wenn Sie Farbeinstellungen (wie z. B. Helligkeit, Kontrast, Intensität und Sättigung) ändern wollen, klicken Sie auf die Schaltfläche **Einstellen**, um erweiterte Einstellungsmöglichkeiten anzeigen zu lassen.

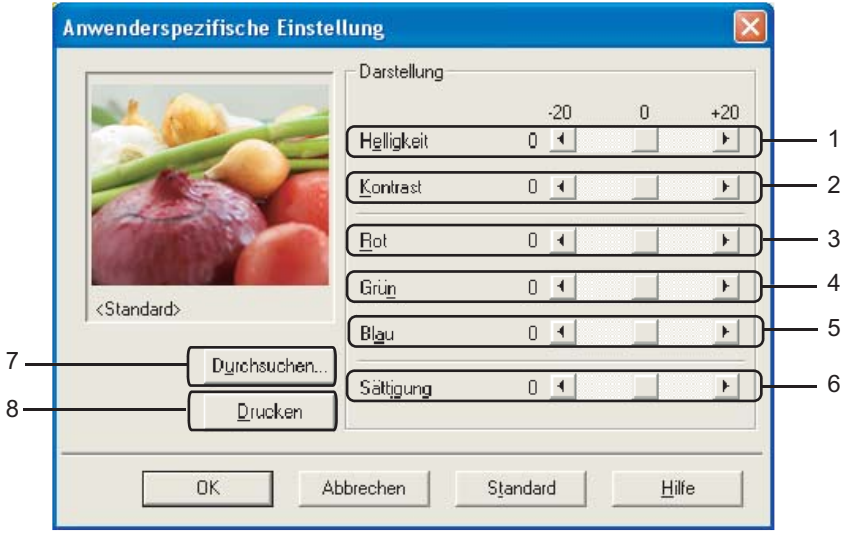

• **Helligkeit** (1)

Mit diesem Regler können Sie die Helligkeit des gesamten Bildes ändern. Verschieben Sie dazu den Regler in die entsprechende Richtung.

• **Kontrast** (2)

Wenn Sie den Kontrast erhöhen, werden dunkle Bereiche dunkler und helle Bereiche heller dargestellt.

• **Rot** (3)

Erhöht die Intensität der Farbe **Rot** im Bild.

• **Grün** (4)

Erhöht die Intensität der Farbe **Grün** im Bild.

• **Blau** (5)

Erhöht die Intensität der Farbe **Blau** im Bild.

• **Sättigung** (6)

Erhöhen Sie die Sättigung wenn Sie ein lebhafteres Bild erhalten möchten oder verringern Sie die Sättigung, wenn Sie ein weniger lebhaftes Bild drucken möchten.

• **Durchsuchen** (7)

Wenn Sie auf **Durchsuchen** klicken, können Sie das im Vorschaufenster gezeigte Bild durch ein anderes ersetzen. Die gewählte Datei muss eine Bitmap-Datei sein.

• **Drucken** (8)

Sie können das im Vorschaufenster gezeigte Bild drucken, indem Sie auf **Drucken** klicken.

## <span id="page-29-0"></span>**Duplexdruck <sup>1</sup>**

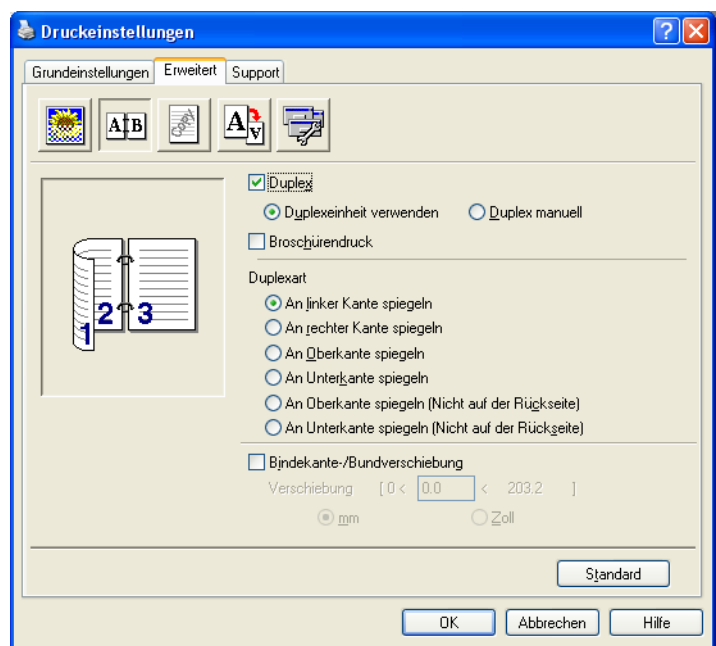

Markieren Sie das Kontrollkästchen **Duplex**, wenn Sie beidseitig drucken möchten.

#### **Duplexeinheit verwenden (nur MFC-9840CDW und DCP-9045CDN)**

Wenn Sie **Duplexeinheit verwenden** aktivieren, wird das Dialogfeld für die Duplexeinstellungen angezeigt. Es gibt für jede Druckausrichtung (Hochformat und Querformat) sechs verschiedene Möglichkeiten für den automatischen Duplexdruck.

#### **Duplex manuell**

Wenn Sie **Duplex Manuell** aktivieren, druckt das Gerät zuerst alle Seiten mit gerader Seitennummer (2, 4, 6 ...). Dann wird der Ausdruck unterbrochen und es erscheint die Anweisung, das bedruckte Papier erneut in die Papierzufuhr einzulegen. Legen Sie das Papier entsprechend ein und klicken Sie dann auf **OK**, um die Seiten mit ungeraden Seitennummern (1, 3, 5...) zu drucken.Es gibt für jede Druckausrichtung (Hochformat und Querformat) sechs verschiedene Möglichkeiten für den manuellen Duplexdruck.

#### **Broschürendruck**

Verwenden Sie diese Funktion zum Drucken einer Broschüre. Falten Sie die gedruckten Seiten in der Mitte, um aus ihnen eine Broschüre herzustellen.

#### **Bindekante-/Bundverschiebung**

Wenn Sie die Option Bindekante-/Bundverschiebung auswählen, können Sie die Verschiebung der Bindekante in Zoll oder in Millimetern angeben.

### <span id="page-30-0"></span>**Wasserzeichen <sup>1</sup>**

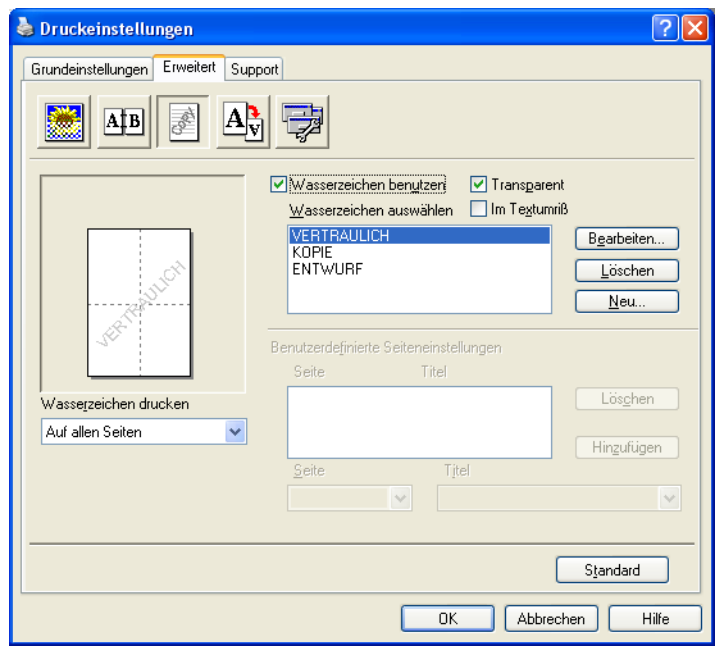

Mit dieser Funktion können Sie ein Logo oder einen Text als Wasserzeichen in Ihr Dokument einfügen. Dazu können Sie eines der vorgegebenen Wasserzeichen benutzen oder eine Bitmap-Datei verwenden. Aktivieren Sie das Kontrollkästchen **Wasserzeichen benutzen** und wählen Sie dann das gewünschte Wasserzeichen aus.

#### **Transparent <sup>1</sup>**

Wenn die Option **Transparent** aktiviert ist, erscheint das Wasserzeichen im Hintergrund des Dokumentes. Wenn diese Option deaktiviert ist, erscheint das Wasserzeichen im Vordergrund, d. h. über dem Text des Dokumentes.

#### **Im Textumriß**

Wählen Sie **Im Textumriß**, um nur den Umriss des eingegebenen Wasserzeichens zu drucken.

#### **Wasserzeichen drucken <sup>1</sup>**

Sie können hier festlegen, auf welchen Seiten das Wasserzeichen ausgedruckt werden soll:

- **Auf allen Seiten**
- **Nur auf der ersten Seite**
- **Ab der zweiten Seite**
- **Benutzerdefiniert**

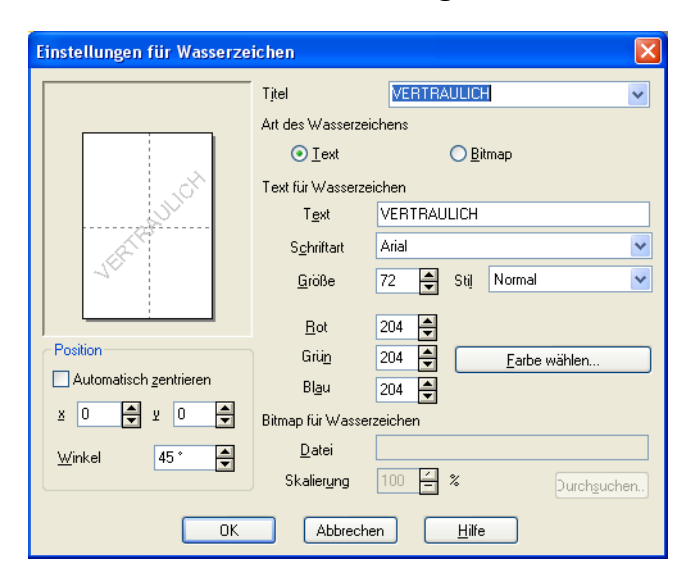

#### <span id="page-31-0"></span>**Wasserzeichen auswählen, bearbeiten oder hinzufügen**

Sie können die Größe und die Position des Wasserzeichens auf der Seite festlegen, indem Sie das gewünschte Wasserzeichen in der Liste auswählen und dann auf die Schaltfläche **Bearbeiten** klicken. Um ein neues Wasserzeichen hinzuzufügen, klicken Sie auf die Schaltfläche **Neu**. Wählen Sie dann **Text** oder **Bitmap** für die **Art des Wasserzeichens**.

#### **Titel**

Sie können einen der vorgegebenen Titel (**VERTRAULICH**, **KOPIE** oder **ENTWURF**) auswählen oder einen beliebigen Titel in das Textfeld als Namen für das Wasserzeichen eingeben.

#### **Text für Wasserzeichen**

Geben Sie in das Feld **Text** den Text ein, der als Wasserzeichen gedruckt werden soll, und wählen Sie **Schriftart**, **Größe**, **Stil** und die Farbeinstellung.

#### **Bitmap für Wasserzeichen**

Geben Sie den Dateinamen und den Ordner, in dem die gewünschte Bitmap gespeichert ist, in das Feld **Datei** ein oder klicken Sie auf **Durchsuchen**, um den Ordner und die Datei zu wählen. Falls gewünscht, können Sie im Feld **Skalierung** eine Vergrößerungs- bzw. Verkleinerungsstufe für die Grafik angeben.

#### ■ Position

Hier können Sie die Position auf der Seite festlegen, an der das Wasserzeichen gedruckt werden soll.

## <span id="page-32-0"></span>**Seiteneinstellung <sup>1</sup>**

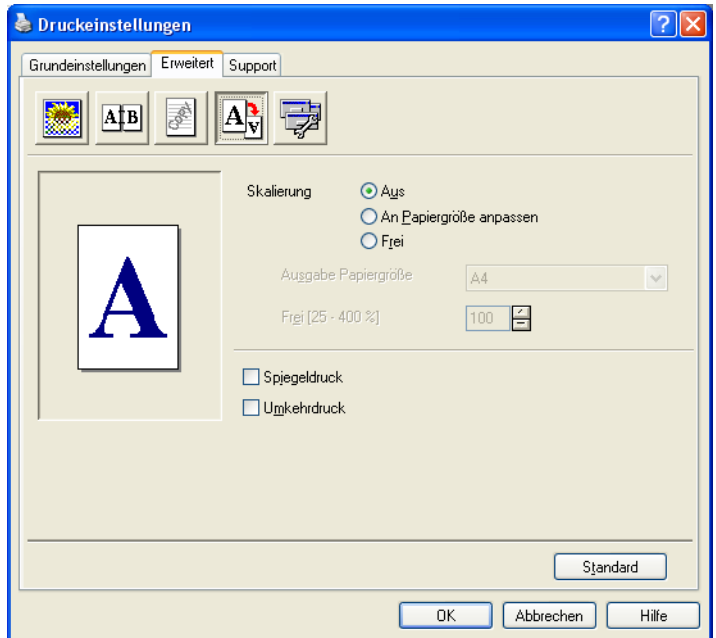

#### **Skalierung <sup>1</sup>**

Mit dieser Funktion können Sie das Dokument beim Ausdruck vergrößern oder verkleinern.

- Wählen Sie die Option **Aus**, wenn Sie das Dokument in seiner Originalgröße ausdrucken möchten.
- Wählen Sie **An Papiergröße anpassen**, falls ihr Dokument eine ungewöhnliche Größe hat und die Dokumentengröße beim Ausdruck an das verwendete Papier angepasst werden soll.
- Wählen Sie **Frei**, wenn Sie die Größe ändern möchten.

Aktivieren Sie **Spiegeldruck** oder **Umkehrdruck**, um spiegelverkehrt oder um 180° gedreht zu drucken.

## <span id="page-33-0"></span>**Geräteoptionen <sup>1</sup>**

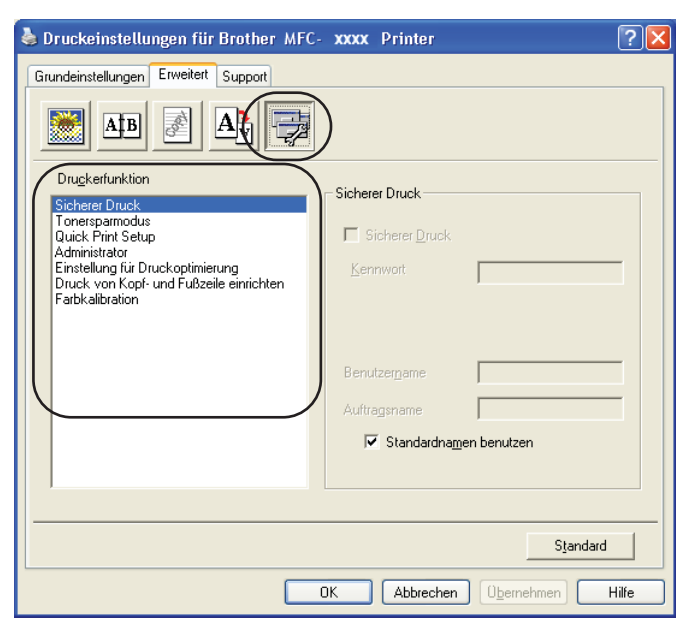

Hier können Sie folgende Druckerfunktionen einstellen:

- Sicherer Druck
- Tonersparmodus
- Quick Print Setup
- Administrator
- Einstellung für Druckoptimierung
- Druck von Kopf- und Fußzeile einrichten
- Farbkalibration

#### **Sicherer Druck**

• Sicherer Druck:

Sie können Dokumente beim Senden zum Gerät mit einem Kennwort schützen. Solche Dokumente werden im Gerät gespeichert und können nur gedruckt werden, wenn am Funktionstastenfeld das richtige Kennwort eingegeben wird.

Um ein Dokument sicher zu senden:

a Wählen Sie **Sicherer Druck** und aktivieren Sie dann das Kontrollkästchen **Sicherer Druck**.

b Geben Sie nun ein Kennwort, einen Benutzernamen und einen Auftragsnamen ein und klicken Sie dann auf **OK**.

**3** Das gesicherte Dokument kann nur über das Funktionstastenfeld des Gerätes nach Eingabe des Kennwortes ausgedruckt werden. (Siehe *[Sicherer Druck](#page-12-4)* auf Seite 6.)

Sicher gesendetes Dokument löschen:

Sie müssen das Dokument am Funktionstastenfeld des Gerätes löschen. (Siehe *[Sicherer](#page-12-4)  Druck* [auf Seite 6](#page-12-4).)

#### **Tonersparmodus**

Durch Einschalten dieser Funktion können Sie den Tonerverbrauch reduzieren und damit Betriebskosten sparen. Der Ausdruck der Dokumente wird dadurch etwas heller. Werkseitig ist diese Funktion ausgeschaltet.

#### **Hinweis**

Der **Tonersparmodus** sollte nicht zum Drucken von Fotos oder Graustufenbildern verwendet werden.

#### **Quick Print Setup**

Diese Funktion ermöglicht Ihnen, Treibereinstellungen schnell vorzunehmen, indem Sie auf ein Symbol in der Taskleiste klicken.

Diese Funktion kann ein- oder ausgeschaltet werden. Durch das Aktivieren des Kontrollkästchens vor den folgenden Funktionen, können Sie auswählen, welche Funktion im Quick Print Setup angezeigt wird:

- Mehrseitendruck
- Duplex manuell (nur MFC-9440CN und DCP-9040CN)
- Duplex (nur MFC-9840CDW und DCP-9045CDN)
- Tonersparmodus
- Papierquelle
- Druckmedium
- Farbe/Einfarbig

#### **Einstellung für Druckoptimierung**

• Musterdruck verbessern

Wählen Sie **Musterdruck verbessern**, wenn gefüllte Flächen und Muster im Ausdruck anders dargestellt werden als auf dem Bildschirm.

• Feindruck verbessern

Mit dieser Einstellung können Sie den Ausdruck von dünnen Linien in Grafiken und Strichzeichnungen verbessern.

#### **Druck von Kopf- und Fußzeile einrichten**

Wenn Sie diese Funktion aktivieren, wird das Systemdatum und die Systemzeit des Computers, der angemeldete Benutzer oder ein selbst erstellter Text auf das Dokument gedruckt. Klicken Sie auf **Einstellen...**, um die gewünschten Informationen auszuwählen.

• ID-Druck

Wenn Sie **Anmeldename** wählen, wird der Name des angemeldeten Benutzers ausgedruckt. Wenn Sie **Benutzerdef** wählen und Text eingeben, wird dieser Text ausgedruckt.

#### **Farbkalibration**

Je nach Raumtemperatur und Feuchtigkeit kann die Farbintensität der einzelnen Farben schwanken. Mit dieser Funktion lässt sich die Farbintensität verbessern, indem der Druckertreiber auf die im Gerät gespeicherten Werte eingestellt wird.

• Gerätedaten abfragen

Wenn Sie auf diese Schaltfläche klicken, versucht der Druckertreiber, die Farbkalibrationsdaten des Gerätes abzufragen.

• Kalibrationsdaten verwenden

Hat der Treiber die Kalibrationsdaten erfolgreich erhalten, wird dieses Kontrollkästchen automatisch aktiviert. Entfernen Sie das Häkchen, wenn die Daten nicht verwendet werden sollen.

#### **Administrator**

Administratoren können den Zugriff auf Funktionen wie Skalierung und Wasserzeichen sperren.

• Kennwort

Geben Sie das Kennwort in dieses Feld ein.

• Kennwort einrichten

Klicken Sie hier, um das Kennwort zu ändern.

• Kopiersperre

Mit der Kopiersperre können Sie den Ausdruck mehrerer Kopien sperren.

• Mehrseitendruck- und Skaliersperre

Die Skaliersperre sperrt die Einstellungen für die Skalierung und den Mehrseitendruck.

• Sperre Farbe/Einfarbig

Mit der Sperre Farbe/Einfarbig sperren Sie den Farbdruck, so dass nur schwarzweiß gedruckt werden kann.

• Wasserzeichen-Sperre

Mit der Wasserzeichen-Sperre können Sie verhindern, dass die aktuellen Wasserzeichen-Einstellungen verändert werden.
Drucken

# **Registerkarte Support <sup>1</sup>**

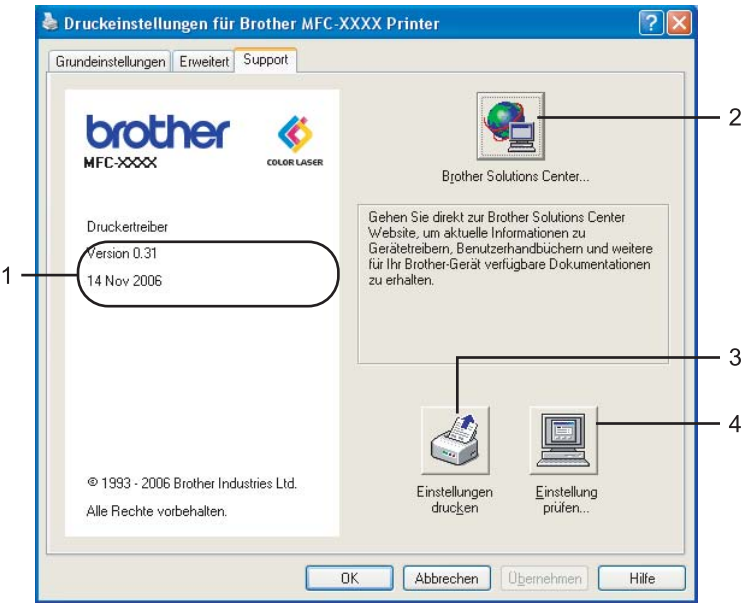

### **Version** (1)

Zeigt die Druckertreiberversion an.

#### ■ Brother Solutions Center (2)

Das Brother Solutions Center (<http://solutions.brother.com>) ist eine Website, auf der Sie verschiedene Informationen über Ihr Brother Produkt, FAQs (häufig gestellte Fragen), Benutzerhandbücher, Treiber-Updates und Tipps zur Verwendung des Gerätes finden.

#### **Einstellungen drucken** (3)

Hier können Sie eine Liste mit den aktuellen Druckereinstellungen ausdrucken.

#### **Einstellung prüfen...** (4)

Klicken Sie hier, um eine Liste mit den aktuellen Treibereinstellungen anzeigen zu lassen.

# **Registerkarte Zubehör <sup>1</sup>**

Um auf die Registerkarte **Zubehör** zu gelangen, klicken Sie im **Start**-Menü auf **Drucker und Faxgeräte**. Klicken Sie mit der rechten Maustaste auf das Symbol Ihres Druckers und wählen Sie **Eigenschaften**.

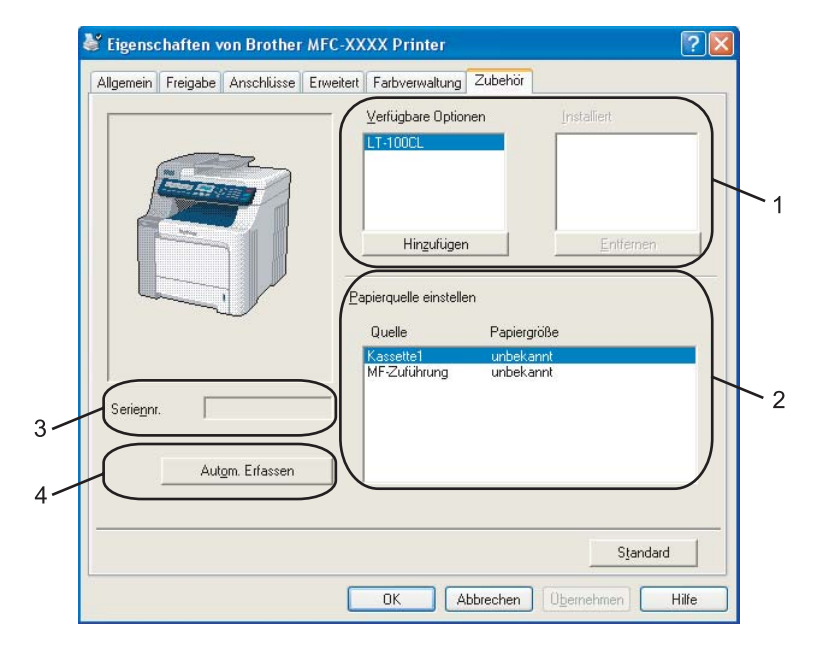

#### **Verfügbare Optionen** (1) (nicht für DCP-9040CN)

Diese Funktion ermöglicht das manuelle Hinzufügen oder Löschen von optionalem Zubehör, das nachträglich in das Gerät eingebaut wurde, so dass dieses Zubehör auch in den Treibereinstellungen angezeigt wird.

#### **Papierquelle einstellen** (2)

Diese Funktion ermittelt und zeigt das Papierformat an, das am Funktionstastenfeld für die jeweilige Papierzuführung eingestellt wurde.

#### Seriennr. (3)

Wenn Sie auf **Autom. Erfassen** klicken, überprüft der Druckertreiber die Seriennummer des Druckers und zeigt sie an. Wenn die Erfassung fehl schlägt, wird angezeigt: "---------".

#### **Autom. Erfassen** (4)

Die Funktion **Autom. Erfassen** ermittelt das installierte optionale Zubehör und die Seriennummer automatisch und zeigt anschließend auch die möglichen Einstellungen im Druckertreiber an. Sie können Zubehör auch manuell hinzufügen oder entfernen.

#### **Hinweis**

Die Funktion **Autom. Erfassen** steht unter bestimmten Bedingungen nicht zur Verfügung:

- Das Gerät ist nicht eingeschaltet.
- Am Gerät ist ein Fehler aufgetreten.
- Das Gerät wird in einer Netzwerkumgebung verwendet.
- Das Kabel ist nicht richtig am Gerät angeschlossen.

# **BR-Script3-Druckertreiber (PostScript® 3™-Emulation) verwenden 1**

Weitere Informationen erhalten Sie im **Hilfe**-Text des Druckertreibers.

**Hinweis**

Die Bildschirm-Abbildungen in diesem Teil wurden unter Windows® XP erstellt. Die an Ihrem PC gezeigten Bildschirme können je nach verwendetem Betriebssystem davon abweichen.

# **Registerkarte Geräteeinstellungen <sup>1</sup>**

Wählen Sie hier das installierte optionale Zubehör aus.

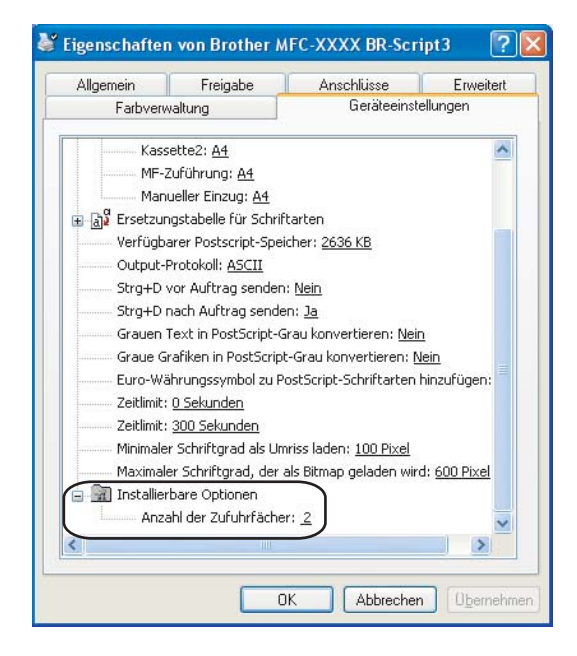

# **Druckeinstellungen <sup>1</sup>**

# **Hinweis**

Sie können das Dialogfeld **Druckeinstellungen** aufrufen, indem Sie in der Registerkarte **Allgemein** des Dialogfeldes **Eigenschaften von Brother MFC-XXXX BR-Script3** (oder **Eigenschaften von Brother DCP-XXXX BR-Script3**) auf **Druckeinstellungen...** klicken.

#### Registerkarte **Layout**

In der Registerkarte Layout können verschiedene Layout-Einstellungen geändert werden, wie **Orientierung, Beidseitiger Druck (Duplex) (nur MFC-9840CDW and DCP-9045CDN)**, **Seitenreihenfolge** und **Seiten pro Blatt**.

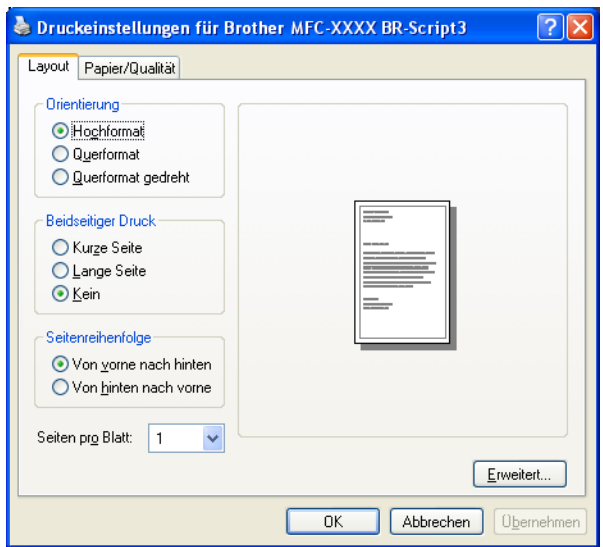

#### • **Orientierung**

Hier können Sie die Druckausrichtung auf **Hochformat**, **Querformat** oder **Querformat gedreht** einstellen.

#### • **Beidseitiger Druck (Duplex) (nur MFC-9840CDW and DCP-9045CDN)**

Wenn Sie den Duplexdruck verwenden wollen, wählen Sie **Kurze Seite** oder **Lange Seite**.

• **Seitenreihenfolge**

Legt die Reihenfolge fest, in der die Seiten des Dokumentes ausgedruckt werden. **Von vorne nach hinten** druckt das Dokument so, dass die erste Seite oben auf dem Stapel liegt. **Von hinten nach vorne** druckt das Dokument so, dass die erste Seite unten liegt.

Drucken

#### Registerkarte **Papier/Qualität**

Wählen Sie die **Papierquelle** und **Farbe** aus.

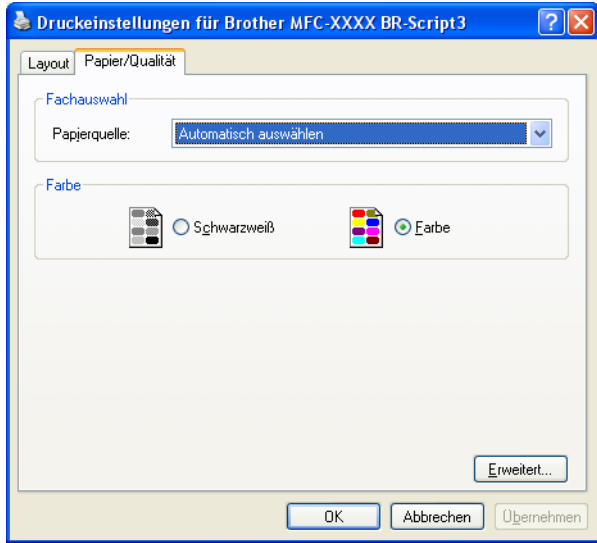

#### • **Papierquelle**

Sie können **Automatisch auswählen**, **Kassette1**, **MF-Zuführung** oder **Manueller Einzug** wählen.

• **Farbe**

Sie können wählen, ob farbige Grafiken in **Schwarzweiß** oder **Farbe** gedruckt werden sollen.

# **Erweiterte Optionen**

Sie gelangen zum Dialogfeld **Erweiterte Optionen** indem Sie auf die Schaltfläche **Erweitert…** in der Registerkarte **Layout** oder **Papier/Qualität** klicken.

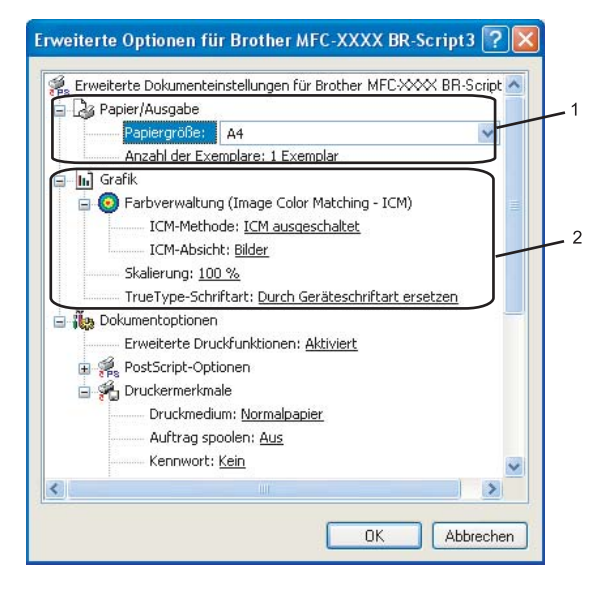

a Wählen Sie **Papiergröße** und **Anzahl der Exemplare** (1).

#### **Papiergröße**

Wählen Sie im Listenfeld die Papiergröße aus, die Sie verwenden.

#### **Anzahl der Exemplare**

Hier kann gewählt werden, wie oft das Dokument ausgedruckt werden soll.

#### b Stellen Sie die **Farbverwaltung**, **Skalierung** und **TrueType-Schriftart** ein (2).

#### **Farbverwaltung (Image Color Matching - ICM)**

Legt fest, wie farbige Grafiken ausgedruckt werden.

- Wenn Sie die Farbverwaltung nicht verwenden wollen, klicken Sie auf **ICM ausgeschaltet**.
- Wenn die Berechungen für die Farbanpassung vom Host-Computer vorgenommen werden sollen, bevor er das Dokument zum Drucker sendet, klicken Sie auf **ICM wird von Hostsystem bearbeitet**.
- Wenn die Berechungen für die Farbanpassung vom Gerät vorgenommen werden sollen, klicken Sie auf **ICM wird unter Verwendung der Druckerkalibrierung vom Drucker bearbeitet**.

#### **Skalierung**

Hier können Sie die gewünschte Einstellung zum Vergrößern oder Verkleinern des Dokumentes wählen.

#### **TrueType-Schriftart**

Legt die Optionen für TrueType-Schriftarten fest. Klicken Sie auf **Durch Geräteschriftart ersetzen** (Standardeinstellung), wenn für Dokumente, die TrueType-Schriftarten enthalten, die entsprechenden Geräteschriften verwendet werden sollen. Dies erhöht die Druckgeschwindigkeit, kann aber dazu führen, dass Sonderzeichen verloren gehen, wenn diese nicht von der Geräteschriftart unterstützt werden. Klicken Sie auf **Als Softfont in den Drucker laden**, um die TrueType-Schriften zu laden und statt der Geräteschriften zu verwenden.

c In der Liste **Druckermerkmale** können Sie die folgenden Einstellungen vornehmen (3):

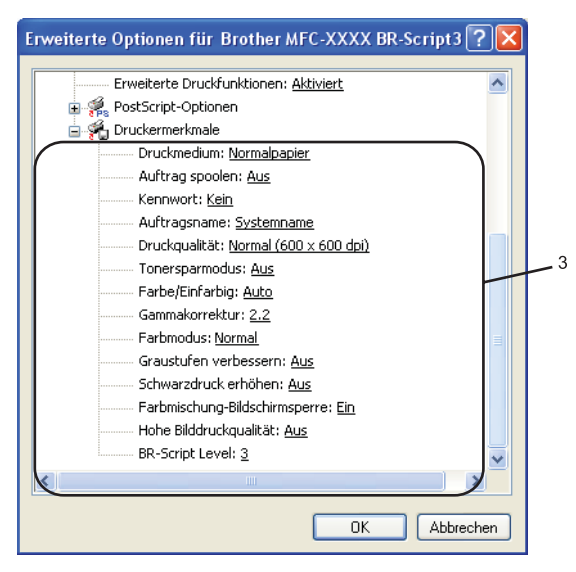

#### **Druckmedium**

Sie können die folgenden Druckmedien verwenden. Damit Sie die optimalen Druckergebnisse erhalten, sollten Sie stets die richtige Einstellung entsprechend dem verwendeten Druckmedium wählen.

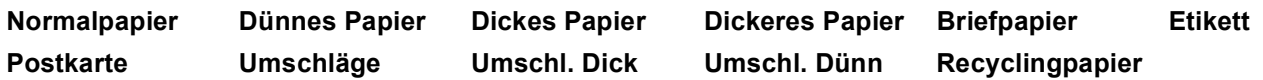

#### **Auftrag spoolen**

Mit der Funktion **Sicherer Druck** können Sie Dokumente beim Senden zum Gerät mit einem Kennwort schützen. Solche Dokumente werden im Gerät gespeichert und können nur gedruckt werden, wenn am Funktionstastenfeld das richtige Kennwort eingegeben wird. Für das geschützte Dokument muss ein **Kennwort** und ein **Auftragsname** eingegeben werden.

#### ■ Kennwort

Wählen Sie das Kennwort für das Dokument, das sicher zum Gerät gesendet werden soll, im Listenfeld aus.

Drucken

#### **Auftragsname**

Wählen Sie den Auftragsnamen für das Dokument, das sicher zum Gerät gesendet werden soll, im Listenfeld aus.

#### **Druckqualität**

Es können die folgenden Einstellungen gewählt werden:

#### • **Normal**

600 x 600 dpi: Empfohlen für den normalen Ausdruck. Damit wird eine gute Druckqualität und eine gute Druckgeschwindigkeit erzielt.

• **Fein**

2400 dpi-Klasse: Der feinste Druckmodus. Benutzen Sie diesen Modus, um besonders präzise Bilder zu drucken, wie z. B. Fotos. Da die Datenmenge hier erheblich größer ist als im Normalmodus, erhöht sich die Zeit für die Verarbeitung, die Übertragung und den Ausdruck der Daten.

#### **Tonersparmodus**

Sie sparen Toner und damit Betriebskosten, wenn Sie diese Option aktivieren. Wenn Sie für den **Tonersparmodus** die Einstellung **Ein** wählen, wird der Ausdruck etwas heller. Die Standardeinstellung ist **Aus**.

# **Hinweis**

Die Einstellung **Tonersparmodus Ein** sollte nicht zum Drucken von Fotos oder Graustufenbildern verwendet werden.

#### **Farbe/Einfarbig**

Sie können zwischen den folgenden Einstellungen wählen:

• **Farbe**

Wenn Sie möchten, dass auch zum Drucken schwarzweißer Dokumente der Farbmodus verwendet wird, wählen Sie diese Einstellung.

• **Einfarbig**

Wählen Sie diese Einstellung, wenn Ihr Dokument nur schwarze oder graue Texte und/oder Objekte enthält. Mit dieser Einstellung wird schneller gedruckt als mit der Einstellung Farbe. Wenn Ihr Dokument Farbe enthält und Sie diese Einstellung wählen, wird mit 256 gedruckt.

• **Auto**

Das Gerät überprüft den Inhalt Ihres Dokumentes auf Farben. Wenn Farben vorhanden sind, wird farbig gedruckt. Wenn keine Farben vorhanden sind, wird schwarzweiß gedruckt. Die Druckgeschwindigkeit verringert sich dadurch ein wenig.

#### **Hinweis**

Wenn die Tonerkassetten für Cyan, Magenta oder Gelb leer sind, können Sie mit der Einstellung **Einfarbig** so lange weiter drucken, bis auch der schwarze Toner verbraucht ist.

#### **Gammakorrektur**

Mit dieser Funktion können Sie die Helligkeit der Dokumente an die Bildschirm-Darstellung anpassen.

**37**

Drucken

#### **Farbmodus**

Es können die folgenden Einstellungen gewählt werden:

#### • **Normal**

Dies ist der Standard-Farbmodus.

• **Farbecht/Text**

Die Farben des Dokumentes werden so eingestellt, dass sie möglichst lebendig wirken.

#### **Graustufen verbessern**

Diese Einstellung verbessert die Qualität des Ausdruck schattierter Bereiche.

#### **Schwarzdruck erhöhen**

Wenn eine schwarze Grafik nicht richtig ausgedruckt werden kann, wählen Sie diese Einstellung.

#### **Farbmischung-Bildschirmsperre**

Verhindert die Änderung der Farbmischungseinstellungen durch andere Anwendungen. Die Standardeinstellung ist **Ein**.

#### **Hohe Bilddruckqualität**

Sie können die beste Druckqualität für Bilder einstellen, indem Sie **Hohe Bilddruckqualität** auf **Ein** stellen. Die Druckgeschwindigkeit verringert sich dadurch.

#### **BR-Script Level**

Sie können eine andere Version der BR-Script-Emulationssprache wählen. Wählen Sie die Version in der Liste aus.

### **Registerkarte Anschlüsse <sup>1</sup>**

Hier können Sie den Anschluss, mit dem Ihr Gerät verbunden ist oder den Pfad zum verwendeten Netzwerkdrucker wählen oder den gewünschten Anschluss hinzufügen.

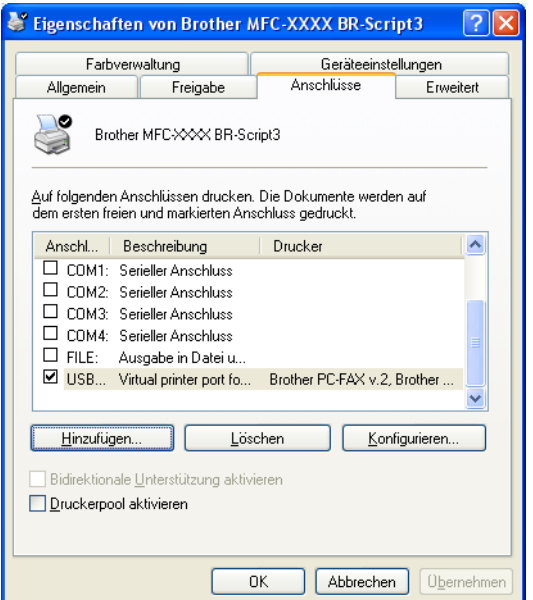

# **Scannen <sup>2</sup>**

Die Vorgehensweise beim Scannen und die Treiber unterscheiden sich, je nachdem, welches Betriebssystem Sie verwenden. Das Gerät verwendet einen TWAIN-kompatiblen Treiber, um Dokumente mit Anwendungsprogrammen zu scannen.

■ Unter Windows<sup>®</sup> XP / Windows Vista™

Es werden zwei Scannertreiber installiert. Ein TWAIN-kompatibler Scannertreiber (siehe *[Scannen eines](#page-45-0)  [Dokumentes mit dem TWAIN-Treiber](#page-45-0)* auf Seite 39) und ein WIA- Treiber (Windows® Imaging Acquisition) (siehe *[Scannen eines Dokumentes mit dem WIA-Treiber \(für Windows](#page-55-0)® XP/Windows Vista™)* [auf Seite 49\)](#page-55-0).

# **Hinweis**

- Zur Verwendung von ScanSoft™ PaperPort™ 11SE lesen Sie bitte *[ScanSoft™ PaperPort™ 11SE mit](#page-75-0)  [OCR von NUANCE™ verwenden](#page-75-0)* auf Seite 69.
- Wenn Ihr PC durch eine Firewall geschützt ist und über das Netzwerk nicht gescannt werden kann, müssen Sie eventuell die Firewall-Einstellungen konfigurieren, um die Kommunikation über die Ports 54925 und 137 zu ermöglichen. Siehe *[Firewall-Einstellungen \(für Netzwerkbenutzer\)](#page-139-0)* auf Seite 133.

# <span id="page-45-0"></span>**Scannen eines Dokumentes mit dem TWAIN-Treiber <sup>2</sup>**

# **TWAIN-Kompatibilität <sup>2</sup>**

Die Brother MFL-Pro Suite enthält einen TWAIN-kompatiblen Scannertreiber. TWAIN-Treiber sind die Standardtreiber zur Kommunikation zwischen Scanner und Anwendungsprogrammen. Mit Hilfe des mitgelieferten Treibers können Sie daher Bilder nicht nur direkt in die mitgelieferte PaperPort™ 11SE-Anwendung, sondern auch direkt in viele andere Anwendungsprogramme einscannen, die das Scannen mit TWAIN-Treibern unterstützen (wie Adobe®, Photoshop®, Adobe® PageMaker® oder CorelDraw® und viele andere).

# **Scannertreiber aufrufen**

a Öffnen Sie zum Scannen eines Dokumentes die Anwendung ScanSoft™ PaperPort™ 11SE, die mit der MFL-Pro Suite installiert wurde.

### **Hinweis**

Im Folgenden wird davon ausgegangen, dass als Scanneranwendung ScanSoft™ PaperPort™ 11SE verwendet wird. Wenn Sie eine andere Scanneranwendung benutzen, können die einzelnen Schritte von der Beschreibung abweichen.

b Wählen Sie **Datei**, dann **Scannen oder Foto abrufen** oder klicken Sie auf die Schaltfläche **Scannen oder Foto abrufen**. Das Fenster **Scannen oder Foto abrufen** erscheint auf der linken Seite des Bildschirms.

c Klicken Sie auf die Schaltfläche **Auswählen**.

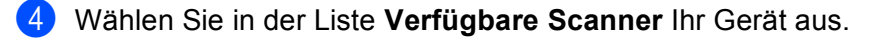

### **Hinweis**

• Unter Windows® XP/Windows Vista™:

Wählen Sie **TW-Brother MFC-XXXX (TW-Brother DCP-XXXX)** oder **TW-Brother MFC-XXXX LAN (TW-Brother DCP-XXXX LAN)**.

• Unter anderen Betriebssystemen:

Wählen Sie **Brother MFC-XXXX (Brother DCP-XXXX)** oder **Brother MFC-XXXX LAN (Brother DCP-XXXX LAN)**.

(XXXX steht für den Namen Ihres Modells.)

**(5)** Wählen Sie Scanner-Dialogfeld anzeigen im Fenster Scannen oder Foto abrufen.

# **6** Klicken Sie auf **Scannen**.

Das Scanner-Setup-Dialogfeld erscheint nun:

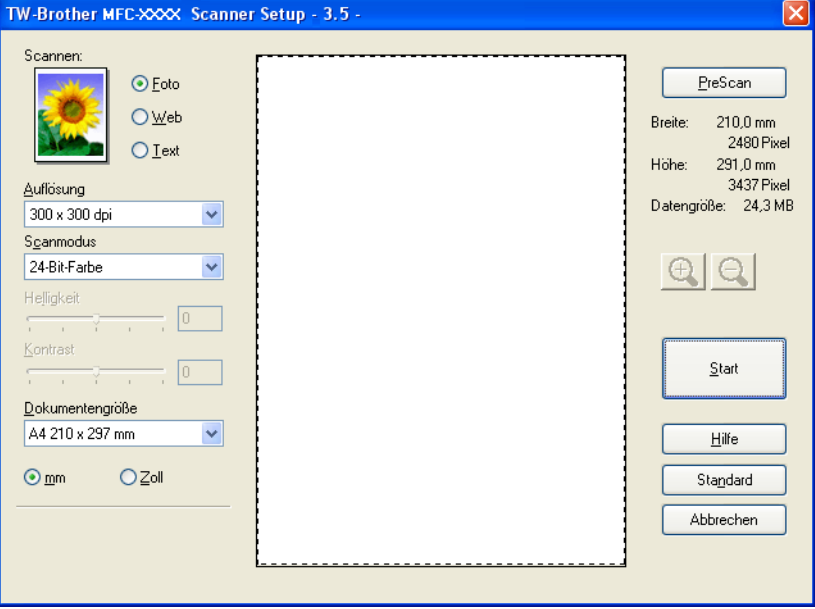

Lesen Sie bei Schritt *[Scannen eines Dokuments in den PC](#page-47-0)* auf Seite 41 weiter.

**40**

# <span id="page-47-0"></span>**Scannen eines Dokuments in den PC**

Sie können eine ganze Seite scannen oder mit der PreScan-Funktion nur einen Teil einer Seite einscannen.

#### **Scannen einer ganzen Seite <sup>2</sup>**

**1)** Legen Sie die Vorlage mit der einzuscannenden Seite nach oben in den Vorlageneinzug oder mit der einzuscannenden Seite nach unten auf das Vorlagenglas.

2) Nehmen Sie - falls gewünscht - die folgenden Einstellungen im Scannerfenster vor:

- **Scannen** (Bildtyp) (1)
- **Auflösung** (2)
- Scanmodus (3)
- **Helligkeit** (4)
- **Kontrast** (5)
- **Dokumentengröße** (6)

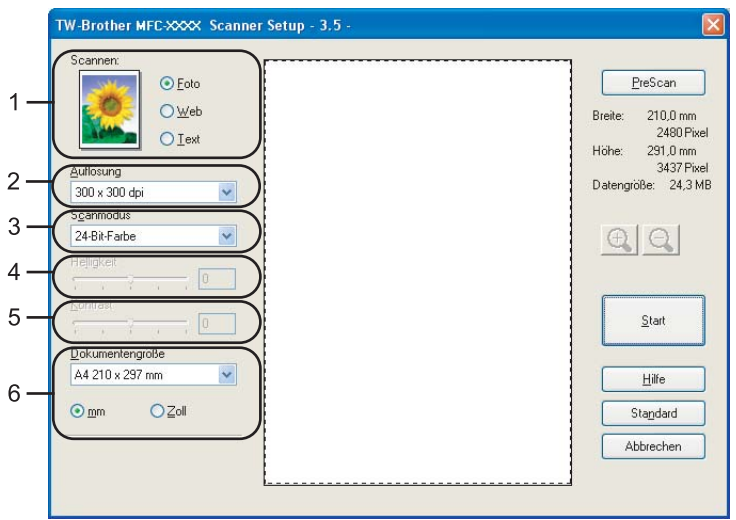

#### c Klicken Sie auf **Start**.

Wenn der Scanvorgang abgeschlossen ist, klicken Sie auf **Abbrechen**, um zum PaperPort™ 11 SE-Fenster zurückzukehren.

### **Hinweis**

Nachdem Sie eine Dokumentengröße gewählt haben, können Sie den Scanbereich genauer einstellen, indem Sie mit der linken Maustaste klicken und an der gestrichelten Linie ziehen, um den zu scannenden Teil des Bildes einzugrenzen. (Siehe *[PreScan-Funktion, um nur einen Teil der Vorlage](#page-49-0)  [einzuscannen](#page-49-0)* auf Seite 43.)

**2**

### **Duplex-Scannen (nur MFC-9840CDW und DCP-9045CDN) 2**

- **D** Legen Sie die Vorlage mit der zu sendenden Seite nach oben in den automatischen Vorlageneinzug.
- b Markieren Sie das Kontrollkästchen **Duplex-Scannen (beidseitig)** und wählen Sie **Bindekante lange Seite** oder **Bindekante kurze Seite** (1).

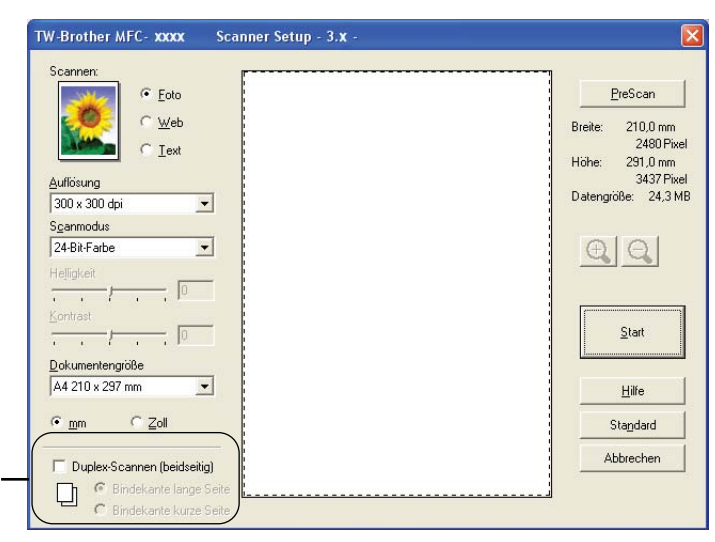

3) Nehmen Sie - falls gewünscht - die folgenden Einstellungen im Scannerfenster vor:

■ **Scannen** (Bildtyp)

1

- **Auflösung**
- **Scanmodus**
- **Helligkeit**
- Kontrast
- **Dokumentengröße**

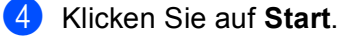

#### **Hinweis**

Die **PreScan**-Schaltfläche und Papier im Legal-Format können zum Duplex-Scannen nicht verwendet werden. Auch die Größe des Scanbereiches kann nicht geändert werden.

# <span id="page-49-0"></span>**PreScan-Funktion, um nur einen Teil der Vorlage einzuscannen <sup>2</sup>**

Mit der Schaltfläche **PreScan** können Sie ein Bild schnell einscannen, um dann nicht benötigte Teile des Bildes abzuschneiden. Klicken Sie nach der Auswahl des Bildausschnittes auf **Start**, um den ausgewählten Bildausschnitt einzuscannen.

<span id="page-49-1"></span>

**1** Legen Sie die Vorlage mit der einzuscannenden Seite nach oben in den Vorlageneinzug oder mit der einzuscannenden Seite nach unten auf das Vorlagenglas.

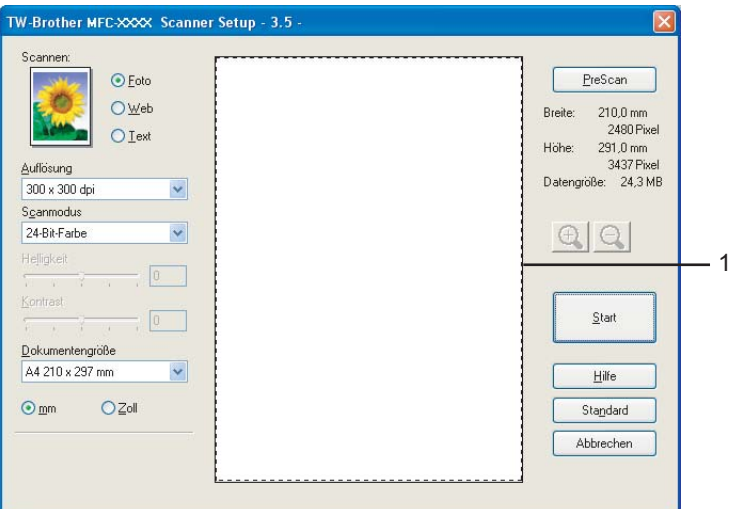

#### **1 Scanbereich**

b Wählen Sie die gewünschten Einstellungen für **Scannen** (Bildtyp), **Auflösung**, **Scanmodus**, **Helligkeit**, **Kontrast** und **Dokumentengröße**.

#### **8** Klicken Sie auf **PreScan**.

Das gesamte Bild wird nun eingescannt und im Scanbereich des Scannerfensters angezeigt.

Scannen

**2**

(4) Klicken Sie in das Bild und ziehen Sie mit gedrückt gehaltener Maustaste einen Rahmen um den Ausschnitt des Bildes, den Sie einscannen möchten.

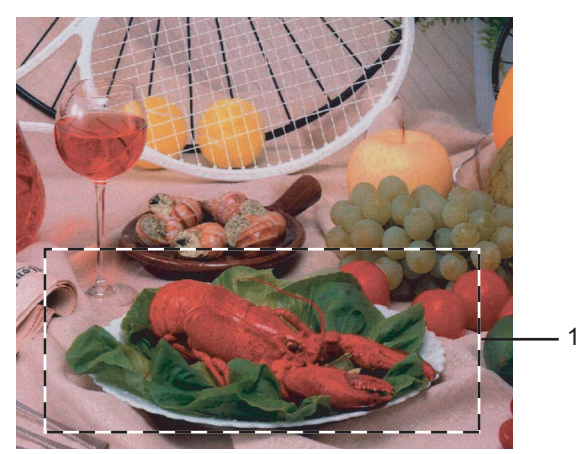

#### **1 Scanbereich**

### **Hinweis**

Durch Klicken auf  $\bigoplus$  können Sie den gewählten Bereich zur Überprüfung vergrößern und anschließend

mit  $\bigodot$  wieder verkleinern.

5 Legen Sie die Vorlage erneut ein.

# **Hinweis**

Wenn Sie das Dokument in [Schritt](#page-49-1) @ auf das Vorlagenglas gelegt haben, überspringen Sie diesen Schritt.

#### **6** Klicken Sie auf **Start**.

Es wird nun nur der ausgeschnittene Bereich des Bildes im PaperPort™ 11SE-Fenster (bzw. im Fenster der verwendeten Scanneranwendung) angezeigt.

Im PaperPort™ 11SE-Fenster können Sie weitere Optionen zum Bearbeiten des eingescannten Dokumentes verwenden.

# **Einstellungen im Scanner-Fenster <sup>2</sup>**

#### **Scannen (Bildtyp) <sup>2</sup>**

Wählen Sie hier den Bildtyp entsprechend der Art und dem Verwendungszweck des eingescannten Bildes: **Foto**, **Web** oder **Text**. Die Standardeinstellungen für **Auflösung** und **Scanmodus** werden entsprechend geändert.

Die Standardeinstellungen sind:

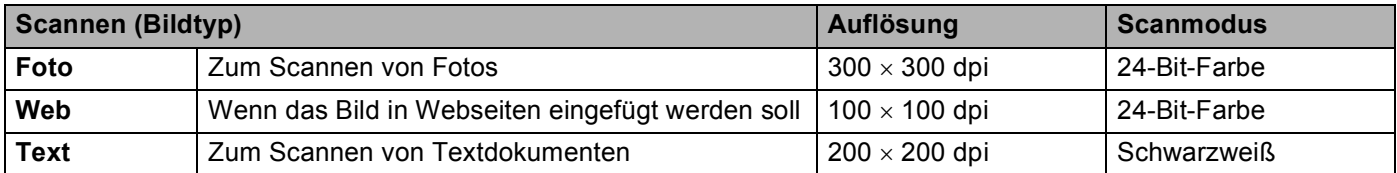

#### **Auflösung <sup>2</sup>**

Wählen Sie die Scanner-Auflösung im Listenfeld **Auflösung** aus. Höhere Auflösungen erfordern mehr Speicher und eine längere Übertragungszeit, liefern jedoch ein feiner gescanntes Bild. Die Tabelle zeigt die möglichen Auflösungs- und Farbeinstellungen:

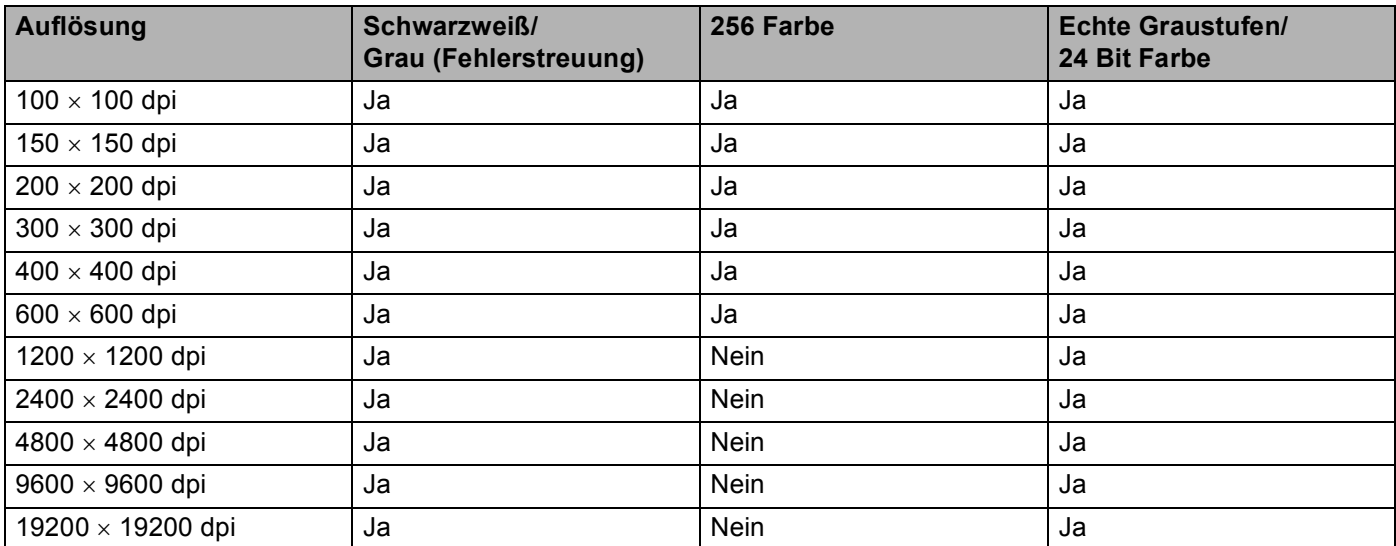

#### **Scanmodus <sup>2</sup>**

#### **Schwarzweiß**

Wählen Sie diese Einstellung für Text oder Strichzeichnungen.

#### **Grau (Fehlerstreuung)**

Diese Einstellung wird für Dokumente verwendet, die Fotos oder Grafiken enthalten. (Fehlerstreuung ist eine Methode zur Erzeugung von simulierten Graubildern, ohne echte Graupunkte zu benutzen. Anstelle von echten Graupunkten werden schwarze Punkte in einer betimmten Matrix angeordnet, um die Graustufen zu erzeugen.)

#### **Echte Graustufen**

Diese Einstellung wird auch für Dokumente verwendet, die Fotos oder Grafiken enthalten. Dieser Modus ist genauer, weil er bis zu 256 Graustufen verwendet.

#### **256 Farben**

Wählen Sie diese Einstellung, um mit bis zu 256 Farben zu scannen.

#### **24-Bit-Farbe**

Wählen Sie diese Einstellung, um mit bis zu 16,8 Millionen Farben zu scannen.

Die Einstellung **24-Bit-Farbe** erzeugt ein Bild mit der genausten Farben-Wiedergabe, die Datei wird jedoch ungefähr dreimal größer als mit der Einstellung **256 Farben**. Sie erfordert den meisten Speicher und hat die längste Übertragungszeit.

#### **Helligkeit <sup>2</sup>**

Stellen Sie die Helligkeit so ein, dass Sie das bestmögliche Bild erhalten (-50 bis 50). Der Standardwert ist 0 und kann normalerweise für die meisten Dokumente verwendet werden.

Sie können die **Helligkeit** verändern, indem Sie den Schieberegler nach rechts oder links schieben, um ein helleres Bild oder ein dunkleres Bild zu erhalten. Sie können auch einen Wert in das Kästchen eingeben, um die Einstellung zu ändern.

Wenn das eingescannte Bild zu hell ist, sollten Sie einen niedrigeren Helligkeitswert wählen und das Dokument noch einmal einscannen. Ist das eingescannte Bild zu dunkel, wählen Sie einen höheren Helligkeitswert und scannen das Dokument noch einmal ein.

#### **Hinweis**

**Helligkeit** kann nur geändert werden, wenn als **Scanmodus** entweder **Schwarzweiß**, **Grau (Fehlerstreuung)** oder **Echte Graustufen** gewählt ist.

**2**

#### **Kontrast <sup>2</sup>**

Sie können den Kontrast durch Verschieben des Reglers verringern oder erhöhen. Das Erhöhen des Kontrastes hebt die dunkleren und helleren Bereiche des Bildes stärker hervor, während das Verringern des Kontrastes mehr Details in Graubereichen des Bildes sichtbar macht. Sie können den gewünschten Wert für den **Kontrast** auch direkt in das Eingabefeld schreiben.

# **Hinweis**

Der **Kontrast** kann nur geändert werden, wenn als **Scanmodus** die Einstellung **Grau (Fehlerstreuung)** oder **Echte Graustufen** gewählt ist.

Beim Scannen von Fotos oder anderen Bildern zur Bearbeitung in Textverarbeitungs- oder Grafikprogrammen sollten Sie verschiedene Kontrast- und Auflösungseinstellungen ausprobieren, um die für das jeweilige Bild beste Einstellung herauszufinden.

#### **Dokumentengröße <sup>2</sup>**

Wählen Sie eines der folgenden Formate:

- $AA$  210  $\times$  297 mm
- $\blacksquare$  JIS B5 182  $\times$  257 mm
- Letter 8  $1/2 \times 11$  Zoll
- Legal 8  $1/2 \times 14$  Zoll
- $\blacksquare$  A5 148  $\times$  210 mm
- Executive 7 1/4  $\times$  10 1/2 Zoll
- Visitenkarte

Zum Scannen von Visitenkarten wählen Sie die Einstellung **Visitenkarte** und legen Sie dann die Visitenkarte mit der zu scannenden Seite nach unten mit Hilfe der Markierungen in die Mitte des Vorlagenglases.

- Photo 1  $4 \times 6$  Zoll
- Photo  $2.5 \times 8.7$ oll
- Photo L 89  $\times$  127 mm
- **Photo 2L 127**  $\times$  **178 mm**
- **Postkarte 1 100**  $\times$  **148 mm**
- **Postkarte 2.148**  $\times$  **200 mm**

Benutzerdefiniert (frei wählbar von 8,9 bis 215,9 mm Breite und 8,9 bis 355,6 mm Höhe) Wenn Sie **Benutzerdefiniert** als **Dokumentengröße** gewählt haben, erscheint das folgende Dialogfeld:

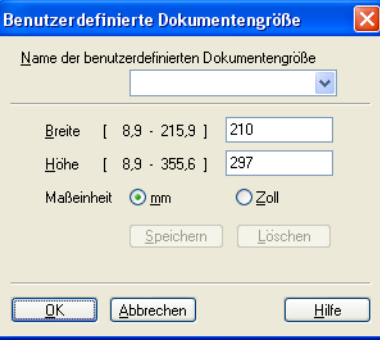

Geben Sie einen **Namen** für die benutzerdefinierte Dokumentengröße sowie die **Breite** und **Höhe** des Dokumentes ein.

Zur Angabe der Breite und Höhe können Sie zwischen der Maßeinheit "mm" oder "Zoll" wählen.

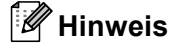

Die jeweils gewählte Dokumentengröße wird im Scannerfenster angezeigt:

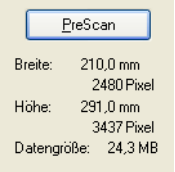

- **Breite**: Zeigt die Breite des Dokumentes/Scanbereichs an
- **Höhe**: Zeigt die Höhe des Dokumentes/Scanbereichs an
- **Datengröße**: Zeigt die ungefähre Dateigröße, berechnet auf Grundlage eines Bitmap-Formats, an. Die Datengröße ändert sich, wenn ein anderes Format gewählt wird, z. B. JPEG.

**2**

# <span id="page-55-0"></span>**Scannen eines Dokumentes mit dem WIA-Treiber (für Windows® XP/Windows Vista™) <sup>2</sup>**

# **WIA-Kompatibilität <sup>2</sup>**

Unter Windows<sup>®</sup> XP/Windows Vista™ können Sie auch den WIA-Treiber (Windows<sup>®</sup> Image Acquisition) verwenden, um Bilder zu scannen. Sie können Bilder direkt in die von Brother mitgelieferte PaperPort™ 11SE-Anwendung oder in jede andere Anwendung scannen, die WIA- oder TWAIN-kompatibel ist.

# **Scannertreiber aufrufen**

a Öffnen Sie zum Scannen eines Dokumentes die Anwendung ScanSoft™ PaperPort™ 11SE, die mit der MFL-Pro Suite installiert wurde.

### **Hinweis**

Im Folgenden wird davon ausgegangen, dass als Scanneranwendung ScanSoft™ PaperPort™ 11SE verwendet wird. Wenn Sie eine andere Scanneranwendung benutzen, können die einzelnen Schritte von der Beschreibung abweichen.

- b Wählen Sie **Datei**, dann **Scannen oder Foto abrufen** oder klicken Sie auf die Schaltfläche **Scannen oder Foto abrufen**. Das Fenster **Scannen oder Foto abrufen** erscheint auf der linken Seite des Bildschirms.
- c Klicken Sie auf die Schaltfläche **Auswählen**.
- **4** Wählen Sie in der Liste **Verfügbare Scanner** Ihr Gerät aus.

#### **Hinweis**

• Unter Windows® XP/Windows Vista™:

Wählen Sie **WIA-Brother MFC-XXXX (WIA-Brother DCP-XXXX)** oder **WIA-Brother MFC-XXXX LAN (WIA-Brother DCP-XXXX LAN)**.

• Für andere Betriebssysteme:

Wählen Sie **Brother MFC-XXXX (Brother DCP-XXXX)** oder **Brother MFC-XXXX LAN (Brother DCP-XXXX LAN)**.

(XXXX steht für den Namen Ihres Modells.)

e Aktivieren Sie **Scanner-Setup-Dialogfeld anzeigen** im Fenster **Scannen oder Foto abrufen**.

Scannen

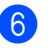

# **6** Klicken Sie auf **Scannen**.

Das Scanner-Setup-Dialogfeld erscheint nun:

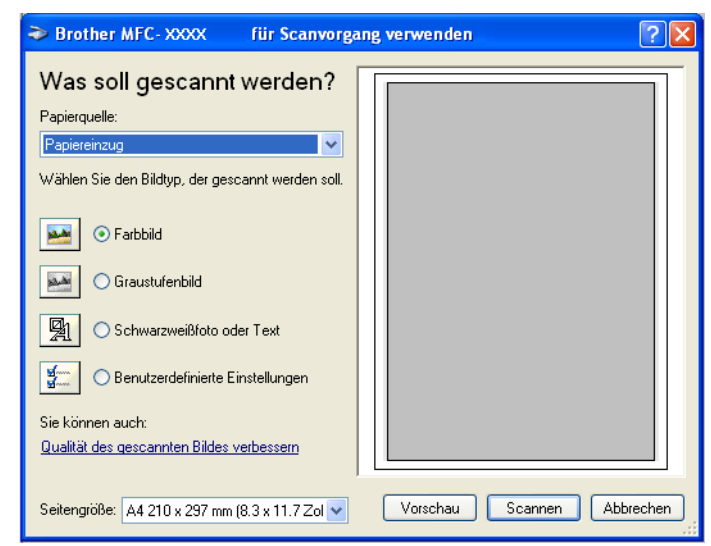

Lesen Sie bei Schritt *[Scannen eines Dokumentes in den PC](#page-57-0)* auf Seite 51 weiter.

# <span id="page-57-0"></span>**Scannen eines Dokumentes in den PC**

Je nach Ausstattung Ihres Brother-Gerätes können Sie eine Seite über das Vorlagenglas und/oder über den automatischen Vorlageneinzug einscannen.

Wenn Sie mit der Vorschau-Funktion nur einen bestimmten Ausschnitt einer Vorlage einscannen möchten, müssen Sie dazu das Vorlagenglas (Flachbett) verwenden. (Siehe *[PreScan-Funktion, um nur einen Teil der](#page-49-0)  [Vorlage einzuscannen](#page-49-0)* auf Seite 43.)

#### **Scannen mit dem Vorlageneinzug <sup>2</sup>**

**1** Legen Sie die Vorlage mit der zu sendenden Seite nach oben in den automatischen Vorlageneinzug.

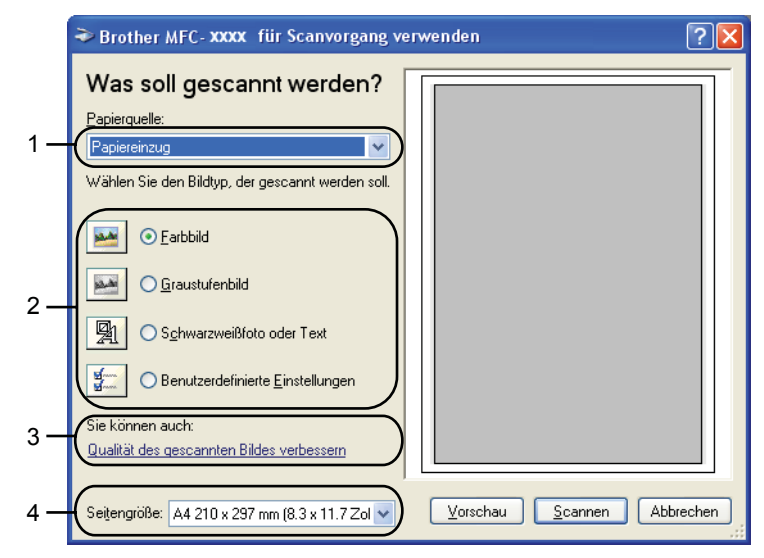

- **1 Papierquelle**
- **2 Bildtyp**
- **3 Qualität des gescannten Bildes verbessern**
- **4 Papiergröße**
- **2** Wählen Sie **Papiereinzug** im Listenfeld **Papierquelle** (1) aus.
- 3 Wählen Sie den Bildtyp (2).
- d Wählen Sie die **Seitengröße** im Listenfeld (4) aus.

**6** Wenn Sie weitere Einstellungen benötigen, klicken Sie auf Qualität des gescannten Bildes verbes**sern** (3). Sie können im Dialogfeld **Erweiterte Eigenschaften** die Einstellungen für **Helligkeit**, **Kontrast**, **Auflösung** und **Bildtyp** ändern. Klicken Sie auf **OK**, nachdem Sie die gewünschten Einstellungen gewählt haben.

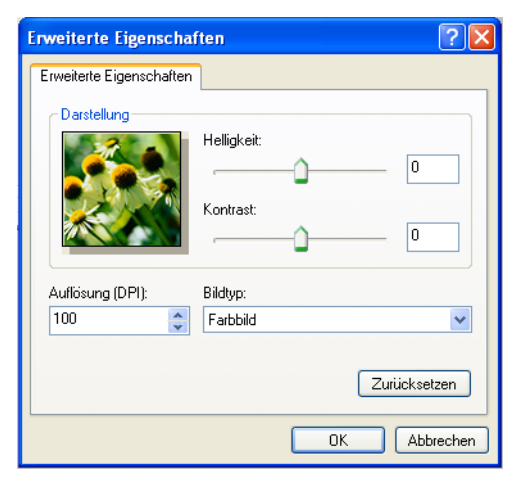

# **Hinweis**

Sie können eine Auflösung von bis zu 1200 dpi wählen.

Zur Verwendung einer höheren Auflösung als 1200 dpi benutzen Sie bitte das Brother Scanner-Dienstprogramm (siehe *[Brother Dienstprogramm Scanner-Utility](#page-60-0)* auf Seite 54).

f Klicken Sie im Scanner-Dialogfeld auf **Scannen**. Das Gerät liest das Dokument ein.

**2**

### **Vorschau-Scannen mit dem Vorlagenglas, um nur einen Teil der Vorlage einzuscannen <sup>2</sup>**

Mit der **Vorschau**-Funktion können Sie ein Bild schnell einscannen, um dann nicht benötigte Teile des Bildes abzuschneiden. Wenn Sie mit der Voransicht zufrieden sind, können Sie auf die Schaltfläche **Scannen** klicken, um den gewählten Ausschnitt des Bildes einzuscannen.

**1** Legen Sie die Vorlage mit der einzuscannenden Seite nach unten auf das Vorlagenglas.

**2** Wählen Sie **Flachbett** im Listenfeld **Papierquelle** (1) aus.

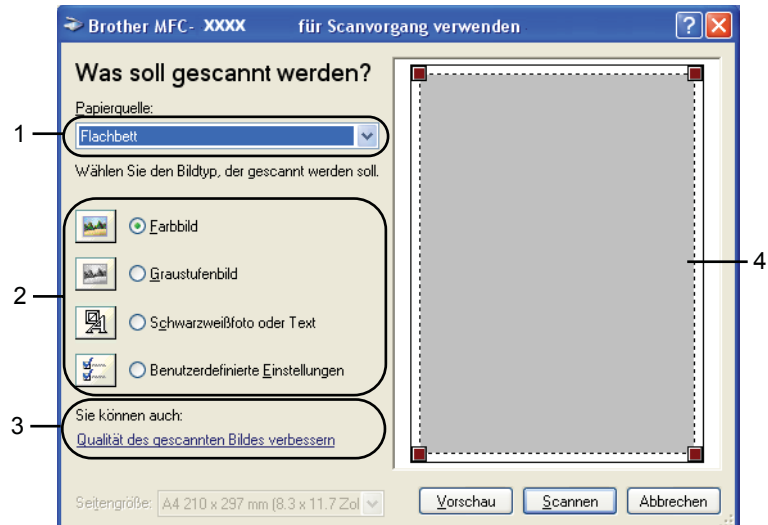

- **1 Papierquelle**
- **2 Bildtyp**
- **3 Qualität des gescannten Bildes verbessern**
- **4 Scanbereich**

**3** Wählen Sie den Bildtyp (2).

**4** Klicken Sie auf **Vorschau**. Das gesamte Dokument wird gescannt und erscheint im Scanbereich (4).

6) Klicken Sie in das Bild und ziehen Sie mit gedrückt gehaltener Maustaste einen Rahmen um den Ausschnitt des Bildes, den Sie einscannen möchten.

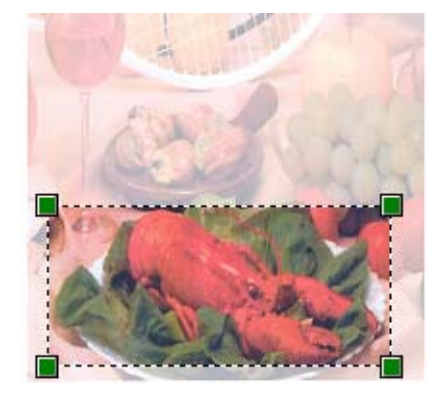

6 Wenn Sie weitere Einstellungen benötigen, klicken Sie auf Qualität des gescannten Bildes verbes**sern** (3). Sie können im Dialogfeld **Erweiterte Eigenschaften** die Einstellungen für **Helligkeit**, **Kontrast**, **Auflösung** und **Bildtyp** ändern. Klicken Sie auf **OK**, nachdem Sie die gewünschten Einstellungen gewählt haben.

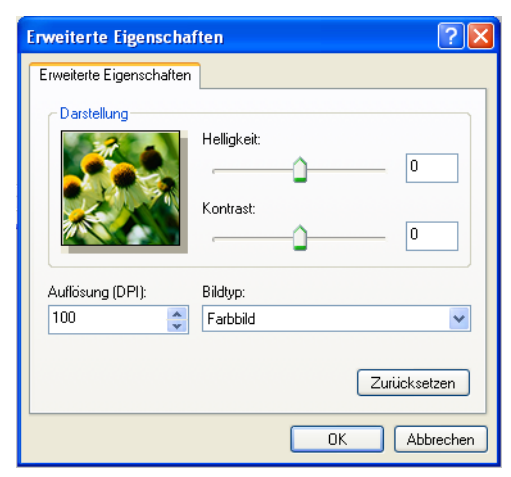

g Klicken Sie im Scanner-Dialogfeld auf **Scannen**.

Das Gerät liest das Dokument ein.

Es wird nun nur der ausgeschnittene Bereich des Bildes im PaperPort™ 11SE-Fenster (bzw. im Fenster der verwendeten Scanneranwendung) angezeigt.

#### <span id="page-60-0"></span>**Brother Dienstprogramm Scanner-Utility <sup>2</sup>**

Mit dem Brother Dienstprogramm kann der WIA-Scannertreiber so konfiguriert werden, dass Auflösungen mit mehr als 1200 dpi verwendet werden können. Außerdem können Sie das Legal-Format als Standard-Scangröße einstellen. Damit die Einstellungen wirksam werden, müssen Sie den PC neu starten.

■ Dienstprogramm starten

Sie finden das Programm **Scanner Utility** unter **Start**/**Alle Programme**/**Brother**/**MFC-XXXX (oder DCP-XXXX** (XXXX steht für den Namen Ihres Modells)/**Scanner-Einstellungen**/**Scanner Utility**.

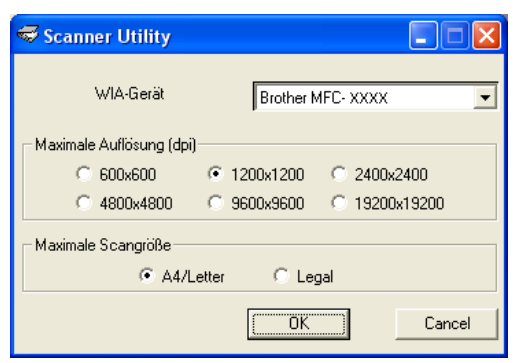

### **Hinweis**

Wenn Sie mit höheren Auflösungen als 1200 dpi scannen, kann die Datei sehr groß werden. Vergewissern Sie sich, dass im Arbeitsspeicher und auf der Festplatte genügend Platz für die Datei zur Verfügung steht. Wenn nicht ausreichend Platz vorhanden ist, kann der PC die Datei nicht speichern und die Daten gehen eventuell verloren.

# **Hinweis**

Wenn unter Windows Vista™ der Bildschirm **Benutzerkontensteuerung** erscheint, gehen Sie folgendermaßen vor:

• Für Benutzer mit Administratorrechten: Klicken Sie auf **Zulassen**.

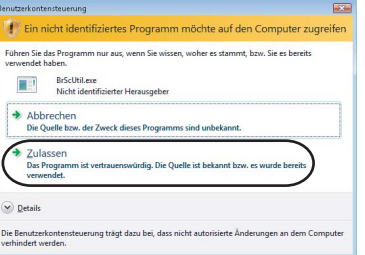

• Für Benutzer ohne Administratorrechte: Geben Sie das Administrator-Kennwort ein und klicken Sie auf **OK**.

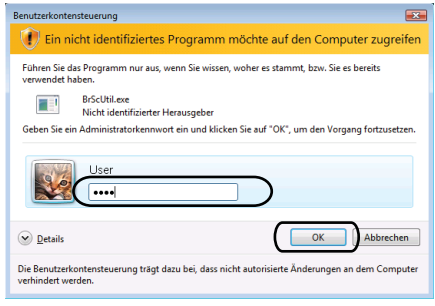

# **Scannen eines Dokumentes mit dem WIA-Treiber (für Benutzer von Windows Photo Gallery und Windows Faxen und Scannen) <sup>2</sup>**

# **Scannertreiber aufrufen**

**1** Öffnen Sie Ihr Anwendungsprogramm zum Scannen eines Dokumentes.

#### **Hinweis**

Duplex-Scannen ist nur mit dem MFC-9840CDW and DCP-9045CDN möglich.

- 2 Sie haben die folgenden Möglichkeiten:
	- Für Windows Photo Gallery

Klicken Sie auf **Datei** und dann auf **Bild von Kamera oder Scanner übertragen**.

Für Windows-Faxen und Scannen

Klicken Sie auf **Datei**, **Neu** und dann **Scannen**.

- **3** Wählen Sie den Scanner, den Sie verwenden möchten.
- d Klicken Sie auf **Import**.

Das Scanner-Dialogfeld erscheint:

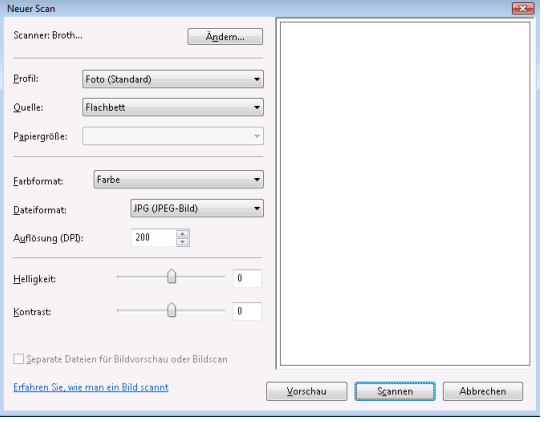

Lesen Sie bei *[Scannen eines Dokumentes in den PC](#page-63-0)* auf Seite 57 weiter.

# <span id="page-63-0"></span>**Scannen eines Dokumentes in den PC**

Je nach Ausstattung Ihres Brother Gerätes können Sie eine Seite über das Vorlagenglas und/oder über den automatischen Vorlageneinzug einscannen.

Wenn Sie mit der Vorschau-Funktion nur einen bestimmten Ausschnitt einer Vorlage einscannen möchten, müssen Sie dazu das Vorlagenglas (Flachbett) verwenden. (Siehe *[Vorschau-Scannen mit dem Vorlagen](#page-64-0)[glas, um nur einen Teil der Vorlage einzuscannen](#page-64-0)* auf Seite 58.)

#### **Scannen mit dem Vorlageneinzug <sup>2</sup>**

- **1** Legen Sie die Vorlage mit der zu scannenden Seite nach oben in den automatischen Vorlageneinzug.
- b Wählen Sie **Einzug (Einseitiger Scan)** oder **Einzug (Beidseitiger Scan)** (nur MFC-9840CDW und DCP-9045CDN) in der Auswahlliste **Quelle** (2).
- **3** Nehmen Sie falls gewünscht die folgenden Einstellungen im Scannerfenster vor:

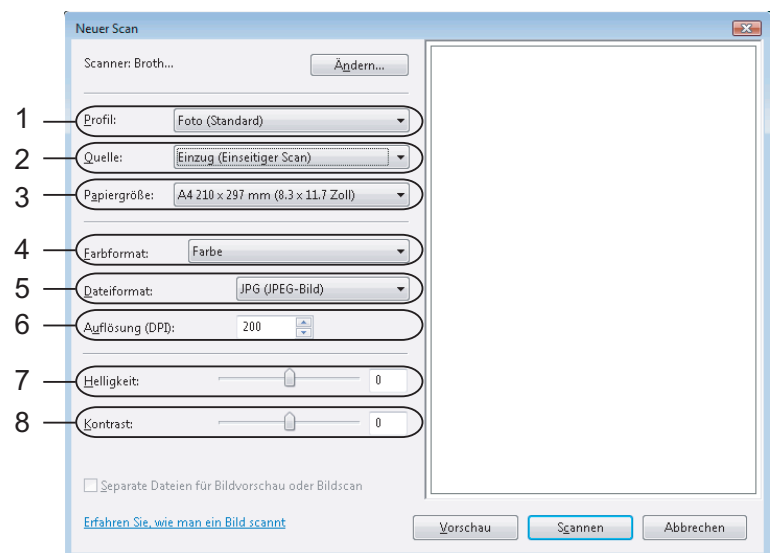

- **1 Profil**
- **2 Quelle**
- **3 Papiergröße**
- **4 Farbformat**
- **5 Dateiformat**
- **6 Auflösung**
- **7 Helligkeit**
- **8 Kontrast**

# **Hinweis**

Sie können eine Auflösung von bis zu 1200 dpi wählen.

Zur Verwendung einer höheren Auflösung als 1200 dpi benutzen Sie bitte das Brother Scanner-Dienstprogramm.

d Klicken Sie im Scanner-Dialogfeld auf **Scannen**. Das Gerät liest das Dokument ein.

#### <span id="page-64-0"></span>**Vorschau-Scannen mit dem Vorlagenglas, um nur einen Teil der Vorlage einzuscannen <sup>2</sup>**

Mit der **Vorschau**-Funktion können Sie ein Bild schnell einscannen, um dann nicht benötigte Teile des Bildes abzuschneiden. Wenn Sie mit der Voransicht zufrieden sind, können Sie auf die Schaltfläche **Scannen** klicken, um den gewählten Ausschnitt des Bildes einzuscannen.

**1** Legen Sie die Vorlage mit der einzuscannenden Seite nach unten auf das Vorlagenglas.

b Wählen Sie **Flachbett** im Listenfeld **Quelle**. Nehmen Sie - falls gewünscht - die folgenden Einstellungen im Scannerfenster vor:

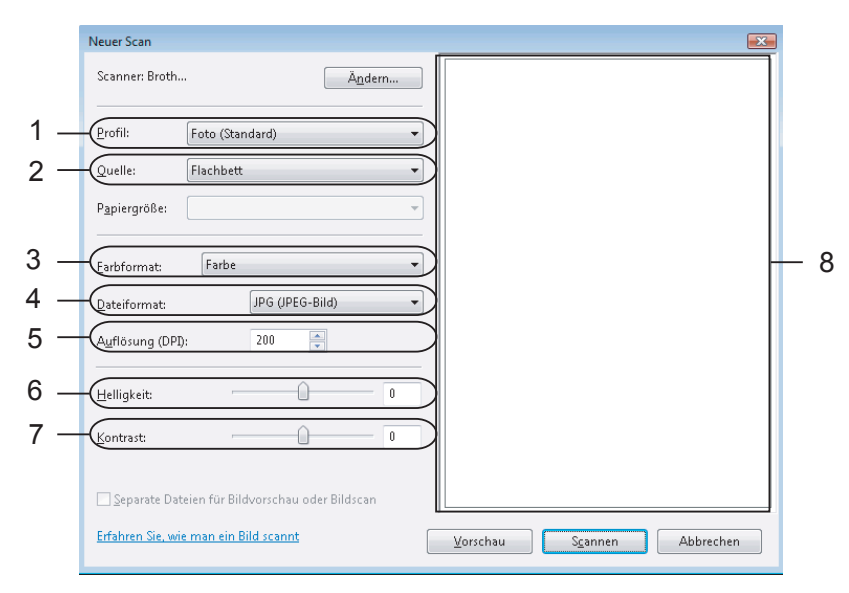

- **1 Profil**
- **2 Quelle**
- **3 Farbformat**
- **4 Dateiformat**
- **5 Auflösung**
- **6 Helligkeit**
- **7 Kontrast**
- **8 Scanbereich**

c Klicken Sie auf **Vorschau**.

Das gesamte Dokument wird gescannt und erscheint im Scanbereich (8).

**2**

Scannen

4 Klicken Sie in das Bild und ziehen Sie mit gedrückt gehaltener Maustaste einen Rahmen um den Ausschnitt des Bildes, den Sie einscannen möchten.

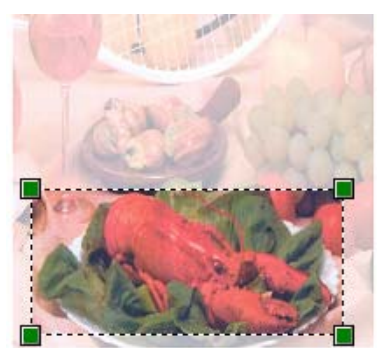

**6** Klicken Sie im Scanner-Dialogfeld auf Scannen. Das Gerät liest das Dokument ein. Es wird nun nur der ausgeschnittene Bereich des Bildes im PaperPort™ 11SE-Fenster (bzw. im Fenster der verwendeten Scanneranwendung) angezeigt.

**2**

**2**

# **Scanner-Taste verwenden (mit USB-Anschluss) <sup>2</sup>**

### **Hinweis**

Wenn Sie die Scanner-Taste in einem Netzwerk verwenden, lesen Sie bitte *[Scannen im](#page-102-0)  Netzwerk* [auf Seite 96.](#page-102-0)

Sie können die Taste (**Scanner**) verwenden, um ein Dokument direkt vom Gerät in Ihre Standard-Programme für Textverarbeitung, Grafiken oder E-Mail einzuscannen oder um es direkt in einem Ordner Ihres PCs zu sichern.

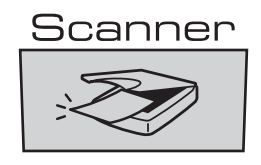

Um die Taste (**Scanner**) zu verwenden, muss am PC die Brother MFL-Pro Suite installiert und das Gerät an den PC angeschlossen sein. Wenn Sie die MFL-Pro Suite bereits von der beiliegenden CD-ROM installiert haben, wurden dabei das ControlCenter3 und die richtigen Treiber ebenfalls installiert. Zum Scannen mit der Taste (**Scanner**) werden die Einstellungen verwendet, die in der Registerkarte Hardware-Abschnitt des ControlCenter3 gewählt sind. (Siehe *SCANNEN* [auf Seite 76.](#page-82-0)) Wie Sie die Scannereinstellungen ändern und wählen können, welche Anwendung jeweils bei Verwendung der Taste (**Scanner**) geöffnet wird, ist unter *[ControlCenter3 verwenden](#page-79-0)* auf Seite 73 beschrieben.

# **Hinweis**

- Wenn Sie ein Dokument mit der Duplex-Funktion beidseitig scannen möchten, müssen Sie es in den Vorlageneinzug einlegen und je nach Layout des Dokumentes entweder 2seitig lange Soder 2seitig kurze S wählen.
- Wählen Sie die richtige Einstellung für das gewünschte Dokument-Layout mit Hilfe der folgenden Tabelle:

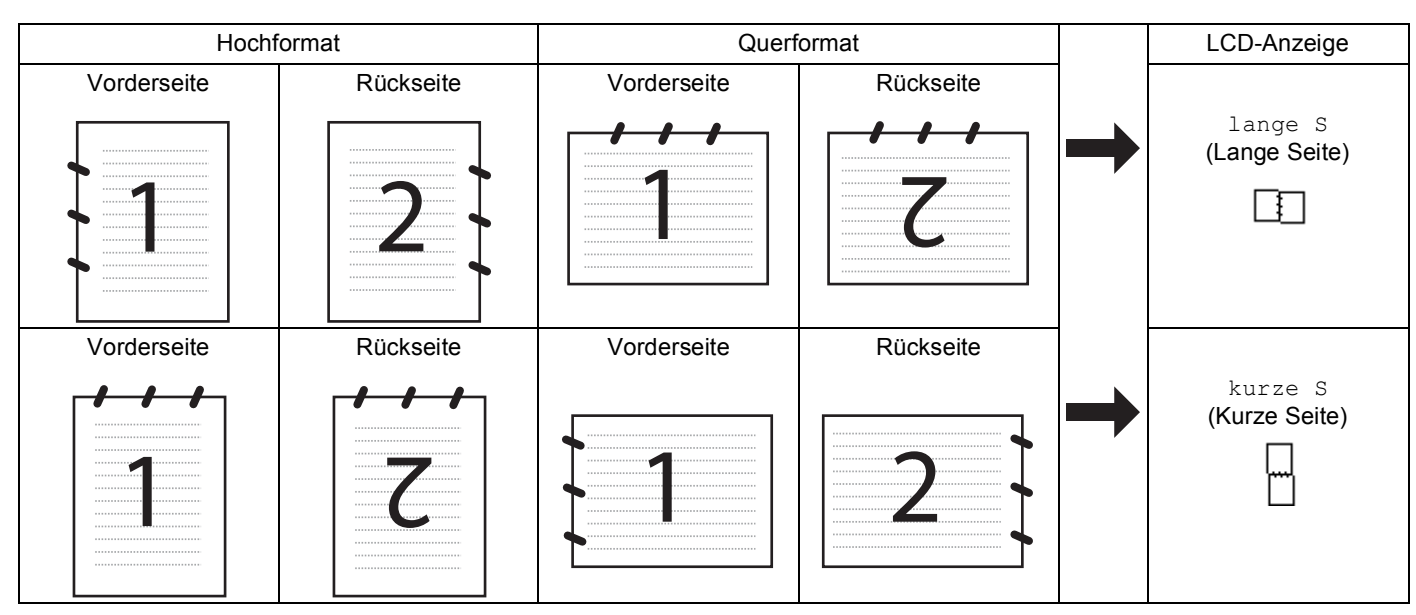

#### **Tabelle: Dokument-Layout**

- Duplex-Scannen ist nur mit den Geräten MFC-9840CDW und DCP-9045CDN möglich.
- Duplex-Scannen ist nur bei Verwendung des Vorlageneinzuges möglich.
- Duplex-Scannen steht für Papier im Legal-Format nicht zur Verfügung.

# **Scan to USB (nicht möglich mit DCP-9040CN) <sup>2</sup>**

Sie können Farb- und Schwarzweiß-Vorlagen einscannen und direkt auf einem USB-Stick speichern. Schwarzweiß-Vorlagen werden im PDF- (\*.PDF) oder TIFF-Format (\*.TIF) gespeichert. Bei farbigen Originalen können Sie zwischen dem PDF- oder JPEG-Dateityp (\*.PDF bzw. \*.JPG) wählen. Als Dateiname wird das aktuelle Datum verwendet. Sie können die Einstellungen für Farbe bzw. Schwarzweiß und Qualität sowie den Dateityp und Dateinamen ändern.

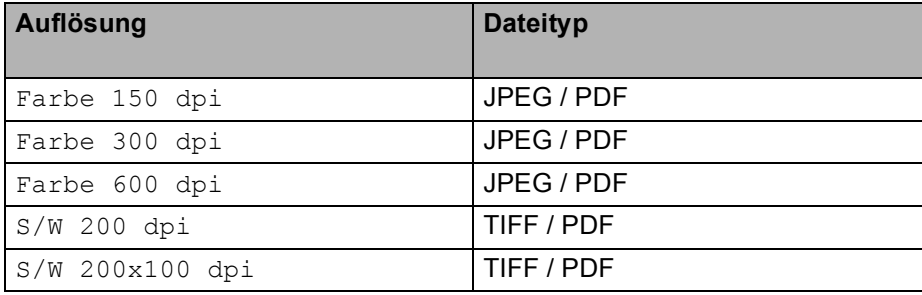

**2**

# <span id="page-68-0"></span>**Am MFC-9440CN 2** Setzen Sie einen USB-Stick (USB-Flash-Speicher) in das Gerät ein. b Legen Sie das Dokument in den Vorlageneinzug oder auf das Vorlagenglas. **3** Drücken Sie  $\sqrt{3}$  (Scanner). 4 Drücken Sie ▲ oder ▼, um Scannen: USB zu wählen. Drücken Sie **OK**. **6** Sie haben die folgenden Möglichkeiten: Um Einstellungen zu ändern, wählen Sie Einstellungen. Drücken Sie **OK** und gehen Sie zu [Schritt](#page-68-0) **6**. Um das Scannen mit den im Funktionmenü (**Menü**, **5**, **2**) gewählten Einstellungen zu starten, wählen Sie Scannen starten. Drücken Sie OK und gehen Sie zu [Schritt](#page-68-1) .. **6** Drücken Sie ▲ oder ▼, um die gewünschte Qualität zu wählen. Drücken Sie **OK**. g Drücken Sie **a** oder **b**, um den gewünschten Dateityp zu wählen. Drücken Sie **OK**. **Hinweis** • Wenn als Qualität eine Farbe gewählt ist, kann TIFF nicht gewählt werden. • Wenn als Qualität S/W gewählt ist, kann JPEG nicht gewählt werden. 8) Das Gerät vergibt automatisch einen Dateinamen. Sie können aber auch einen anderen Namen mit den Zifferntasten eingeben. Es können nur die ersten 6 Stellen des Namens geändert werden. Drücken Sie **OK**. **Hinweis** Drücken Sie **Storno**, um die eingegebenen Zeichen zu löschen. **9** Drücken Sie Start S/W oder Start Farbe, um das Scannen zu starten. **Hinweis** Ob farbig oder schwarzweiß gescannt wird, ist von den im Funktionsmenü oder den manuell am Funktionstastenfeld gewählten Einstellungen und nicht von der verwendeten Start-Taste (**Start S/W** oder **Start Farbe**) abhängig.

# <span id="page-68-1"></span>**VORSICHT**

Das Display zeigt Einlesen, wenn die Daten eingelesen werden. Unterbrechen Sie nicht die Stromversorgung und entfernen Sie nicht den USB-Stick, wenn das Gerät Daten einliest. Daten könnten sonst verloren gehen oder der USB-Stick beschädigt werden.

**62**

<span id="page-69-0"></span>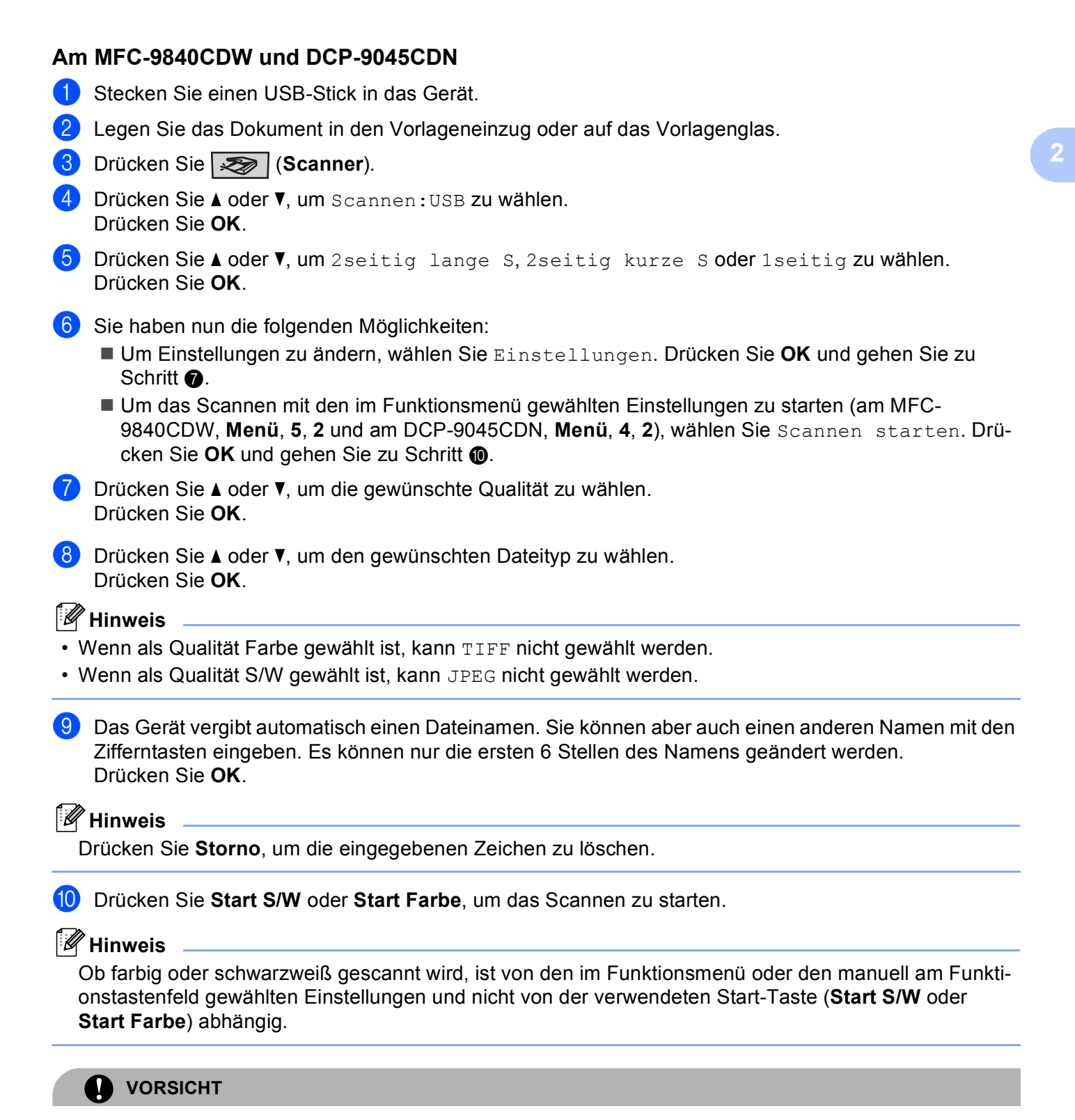

<span id="page-69-1"></span>Das Display zeigt Einlesen, wenn die Daten eingelesen werden. Unterbrechen Sie nicht die Stromversorgung und entfernen Sie nicht den USB-Stick, wenn das Gerät Daten einliest. Daten könnten sonst verloren gehen oder der USB-Stick beschädigt werden.

**2**

### **Standardeinstellung für Druckqualität ändern 2**

- **1** Am MFC 9440CN und MFC 9840CDW drücken Sie Menü, 5, 2, 1. Am DCP-9045CDN drücken Sie **Menü**, **4**, **2**, **1**.
- **2** Drücken Sie  $\triangle$  oder  $\blacktriangledown$ , um Farbe 150 dpi, Farbe 300 dpi oder Farbe 600 dpi, S/W 200 dpi oder S/W 200x100 dpi zu wählen. Drücken Sie **OK**.
- **3** Sie haben die folgenden Möglichkeiten:
	- Für Schwarzweiß-Dokumente:
		- Drücken Sie A oder V, um TIFF oder PDF zu wählen.
		- Drücken Sie **OK**.
	- Für farbige Dokumente:

Drücken Sie A oder v, um PDF oder JPEG zu wählen.

- Drücken Sie **OK**.
- 4 Drücken Sie Stopp.

#### **Standardeinstellung für den Dateinamen ändern <sup>2</sup>**

- **1** Am MFC 9440CN und MFC 9840CDW drücken Sie Menü, 5, 2, 2. Am DCP-9045CDN drücken Sie **Menü**, **4**, **2**, **2**.
- **2** Geben Sie einen Dateinamen mit höchstens 6 Zeichen ein. Drücken Sie **OK**.
- **Hinweis**

Sie dürfen als erstes Zeichen kein Leerzeichen eingeben.

**3** Drücken Sie Stopp.

#### **Fehlermeldungen <sup>2</sup>**

Sind die möglichen Fehlerquellen beim Verwenden der Scan-to-USB-Funktion bekannt, lassen sich auftretende Probleme leicht erkennen und beheben.

Schreibschutz

Diese Meldung erscheint, wenn der Schreibschutz mit dem Schalter des USB-Sticks eingeschaltet ist.

Datei umbenennen

Diese Meldung erscheint, wenn Sie eine Datei speichern wollen und sich bereits eine Datei mit demselben Namen auf dem USB-Stick befindet.

I Zu viele Dateien

Diese Meldung erscheint, wenn schon zu viele Dateien auf dem USB-Stick gespeichert sind.

Gerät ungeeignet

Diese Meldung erscheint, wenn Ihr USB-Stick nicht vom Brother-Gerät unterstützt wird.

# **Scan to E-Mail**

Sie können entweder ein schwarzweißes oder ein farbiges Dokument einscannen und direkt als Anhang in eine neue E-Mail einfügen. Zum Ändern der Scankonfiguration lesen Sie *E-Mail* [auf Seite 81.](#page-87-0)

**1** Legen Sie die Vorlage mit der einzuscannenden Seite nach oben in den Vorlageneinzug oder mit der einzuscannenden Seite nach unten auf das Vorlagenglas.

**2** Drücken Sie **(Scanner**).

**3** Drücken Sie ▲ oder ▼, um Scannen:E-Mail zu wählen. Drücken Sie **OK**. Wenn Sie ein MFC-9440CN oder DCP-9040CN verwenden, gehen Sie zu [Schritt](#page-71-0) @. Wenn Sie ein MFC-9840CN oder DCP-9045CDN verwenden, gehen Sie zu [Schritt](#page-71-1)  $\bullet$ .

<span id="page-71-1"></span><sup>4</sup> Drücken Sie ▲ oder ▼, um 1seitig, 2seitig lange S oder 2seitig kurze S zu wählen. Drücken Sie **OK**.

#### **Hinweis**

Wenn Sie ein Dokument mit der Duplex-Funktion beidseitig scannen möchten, müssen Sie es in den Vorlageneinzug einlegen und je nach Layout des Dokumentes entweder  $2$ seitig lange S oder 2seitig kurze S wählen.

#### <span id="page-71-0"></span>**b** Drücken Sie Start S/W oder Start Farbe.

Das Gerät scannt nun das Dokument ein, öffnet in Ihrem E-Mail-Programm das Fenster für eine neue Nachricht und fügt das eingescannte Dokument als Anhang ein. Sie brauchen dann nur noch die Adresse des Empfängers und gegebenenfalls den Betreff und einen Begleittext einzugeben.

### **Hinweis**

- Ob farbig oder schwarzweiß gescannt wird, ist von den in der Registerkarte **Hardware-Abschnitt** gewählten Einstellungen und nicht von der verwendeten Start-Taste (**Start S/W** oder **Start Farbe**) abhängig.
- Wenn die Vorlage in Farbe gescannt werden soll, wählen Sie in der Registerkarte **Hardware-Abschnitt** der ControlCenter3-Konfiguration als Scanmodus Farbe aus. Falls die Vorlage schwarzweiß gescannt werden soll, wählen Sie Schwarzweiß in der Registerkarte **Hardware-Abschnitt** der ControlCenter3-Konfiguration. (Siehe *SCANNEN* [auf Seite 78.](#page-84-0))

**2**
## **Scan to Bild**

Sie können ein schwarzweißes oder farbiges Dokument direkt zur Ansicht und Bearbeitung in Ihr Grafikprogramm einscannen. Zum Ändern der Scankonfiguration lesen Sie *[Bild \(zum Beispiel: Microsoft](#page-84-0)® Paint)* [auf Seite 78](#page-84-0).

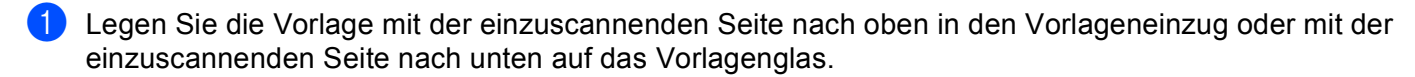

**2** Drücken Sie  $\sqrt{3}$  (Scanner).

**3** Drücken Sie ▲ oder ▼, um Scannen: Bild zu wählen. Drücken Sie **OK**. Wenn Sie ein MFC-9440CN oder DCP-9040CN verwenden, gehen Sie zu [Schritt](#page-72-0) @. Wenn Sie ein MFC-9840CN oder DCP-9045CDN verwenden, gehen Sie zu [Schritt](#page-72-1) @.

<span id="page-72-1"></span>d Drücken Sie **a** oder **b**, um 1seitig, 2seitig lange S oder 2seitig kurze S zu wählen. Drücken Sie **OK**.

## **Hinweis**

Wenn Sie ein Dokument mit der Duplex-Funktion beidseitig scannen möchten, müssen Sie es in den Vorlageneinzug einlegen und je nach Layout des Dokumentes entweder 2seitig lange S oder 2seitig kurze S wählen.

<span id="page-72-0"></span>**b** Drücken Sie Start S/W oder Start Farbe. Das Gerät scannt nun das Dokument ein.

- Ob farbig oder schwarzweiß gescannt wird, ist von den in der Registerkarte **Hardware-Abschnitt** gewählten Einstellungen und nicht von der verwendeten Start-Taste (**Start S/W** oder **Start Farbe**) abhängig.
- Wenn die Vorlage in Farbe gescannt werden soll, wählen Sie in der Registerkarte **Hardware-Abschnitt** der ControlCenter3-Konfiguration als Scanmodus Farbe aus. Falls die Vorlage schwarzweiß gescannt werden soll, wählen Sie Schwarzweiß in der Registerkarte **Hardware-Abschnitt** der ControlCenter3-Konfiguration. (Siehe *SCANNEN* [auf Seite 78.](#page-84-1))

## **Scan to Text**

Wenn es sich bei Ihrem Dokument um einen Text handelt, können Sie diesen einscannen und automatisch von ScanSoft™ PaperPort™ 11SE in eine Textdatei umwandeln und in Ihrem Textverarbeitungsprogramm zur weiteren Bearbeitung öffnen lassen. Zum Ändern der Scankonfiguration lesen Sie *[Text](#page-86-0)  [\(Textverarbeitungsprogramm\)](#page-86-0)* auf Seite 80.

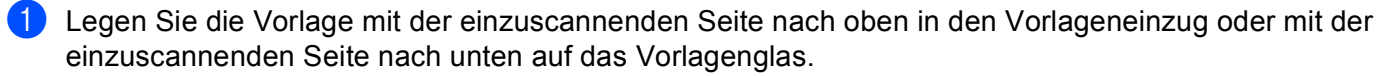

#### **2** Drücken Sie  $\sqrt{3}$  (Scanner).

- **3** Drücken Sie ▲ oder ▼, um Scannen: Text zu wählen. Drücken Sie **OK**. Wenn Sie ein MFC-9440CN oder DCP-9040CN verwenden, gehen Sie zu [Schritt](#page-73-0) 6. Wenn Sie ein MFC-9840CDW oder DCP-9045CDN verwenden, gehen Sie zu [Schritt](#page-73-1) @.
- <span id="page-73-1"></span>**4** Drücken Sie ▲ oder ▼, um 1seitig, 2seitig lange S oder 2seitig kurze S zu wählen. Drücken Sie **OK**.

#### **Hinweis**

Wenn Sie ein Dokument mit der Duplex-Funktion beidseitig scannen möchten, müssen Sie es in den Vorlageneinzug einlegen und je nach Layout des Dokumentes entweder  $2$ seitig lange S oder 2seitig kurze S wählen.

<span id="page-73-0"></span>**b** Drücken Sie Start S/W oder Start Farbe. Das Gerät scannt nun das Dokument ein.

- Ob farbig oder schwarzweiß gescannt wird, ist von den in der Registerkarte **Hardware-Abschnitt** gewählten Einstellungen und nicht von der verwendeten Start-Taste (**Start S/W** oder **Start Farbe**) abhängig.
- Wenn die Vorlage in Farbe gescannt werden soll, wählen Sie in der Registerkarte **Hardware-Abschnitt** der ControlCenter3-Konfiguration als Scanmodus Farbe aus. Falls die Vorlage schwarzweiß gescannt werden soll, wählen Sie Schwarzweiß in der Registerkarte **Hardware-Abschnitt** der ControlCenter3-Konfiguration. (Siehe *SCANNEN* [auf Seite 78.](#page-84-1))

### **Scan to Datei**

Sie können Farb- oder Schwarzweiß-Vorlagen einscannen und als Datei in einem bestimmten Ordner speichern. In welchem Ordner und in welchem Dateiformat die eingescannten Dateien gespeichert werden, wird im Konfigurationsbildschirm Scan to Datei des ControlCenter3 festgelegt (siehe *Datei* [auf Seite 82\)](#page-88-0).

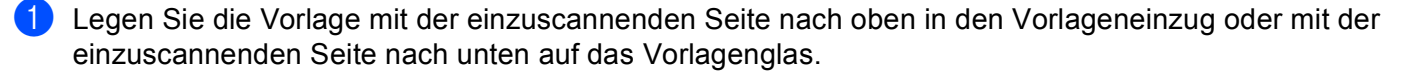

- **2** Drücken Sie  $\gg$  (Scanner).
- **3** Drücken Sie ▲ oder ▼, um Scannen: Datei zu wählen. Drücken Sie **OK**. Wenn Sie ein MFC-9440CN oder DCP-9040CN verwenden, gehen Sie zu [Schritt](#page-74-0) 6. Wenn Sie ein MFC-9840CDW oder DCP-9045CDN verwenden, gehen Sie zu [Schritt](#page-74-1) @.
- <span id="page-74-1"></span>**4** Drücken Sie ▲ oder ▼, um 1 seitig, 2 seitig lange S oder 2 seitig kurze S zu wählen. Drücken Sie **OK**.

### **Hinweis**

Wenn Sie ein Dokument mit der Duplex-Funktion beidseitig scannen möchten, müssen Sie es in den Vorlageneinzug einlegen und je nach Layout des Dokumentes entweder 2seitig lange Soder 2seitig kurze S wählen.

<span id="page-74-0"></span>**E** Drücken Sie Start S/W oder Start Farbe.

Das Gerät scannt nun das Dokument ein.

- Ob farbig oder schwarzweiß gescannt wird, ist von den in der Registerkarte **Hardware-Abschnitt** gewählten Einstellungen und nicht von der verwendeten Start-Taste (**Start S/W** oder **Start Farbe**) abhängig.
- Wenn die Vorlage in Farbe gescannt werden soll, wählen Sie in der Registerkarte **Hardware-Abschnitt** der ControlCenter3-Konfiguration als Scanmodus Farbe aus. Falls die Vorlage schwarzweiß gescannt werden soll, wählen Sie Schwarzweiß in der Registerkarte **Hardware-Abschnitt** der ControlCenter3-Konfiguration. (Siehe *SCANNEN* [auf Seite 76.](#page-82-0))
- Wenn nach dem Scannen angezeigt werden soll, wo das gescannte Dokument gespeichert wurde, aktivieren Sie in der Registerkarte Hardware-Abschnitt der ControlCenter3-Konfiguration das Kontrollkästchen **Ordner zeigen**. (Siehe *SCANNEN* [auf Seite 76](#page-82-0).)
- Wenn Sie den Dateinamen des gescannten Dokumentes ändern wollen, geben Sie den gewünschten Namen unter **Dateiname** in der Registerkarte **Hardware-Abschnitt** der ControlCenter3-Konfiguration ein. Um die Einstellungen der **Scanner**-Taste des Gerätes zu ändern, klicken Sie mit der rechten Maustaste auf die jweilige ControlCenter-Schaltfläche, dann auf **Konfiguration** und anschließend auf die Registerkarte **Hardware-Abschnitt**.

## **ScanSoft™ PaperPort™ 11SE mit OCR von NUANCE™ verwenden <sup>2</sup>**

## **Hinweis**

ScanSoft™ PaperPort™ 11SE unterstützt Windows<sup>®</sup> 2000 (SP4 oder höher) oder XP (SP2 oder höher), XP Professional x64 Edition und Windows Vista™.

ScanSoft™ PaperPort™ SE für Brother ist ein Dokumenten-Management-Programm, das Sie zur Ansicht der eingescannten Objekte (Dokumente, Bilder usw.) verwenden können.

PaperPort™ 11SE bietet ein außerdem hochentwickeltes, leicht zu bedienendes Dateisystem, das Ihnen hilft, Dokumente zu verwalten. Es ermöglicht, Dokumente mit unterschiedlichen Formaten zur Ablage, zum Drucken oder zum Faxen zusammenzufassen.

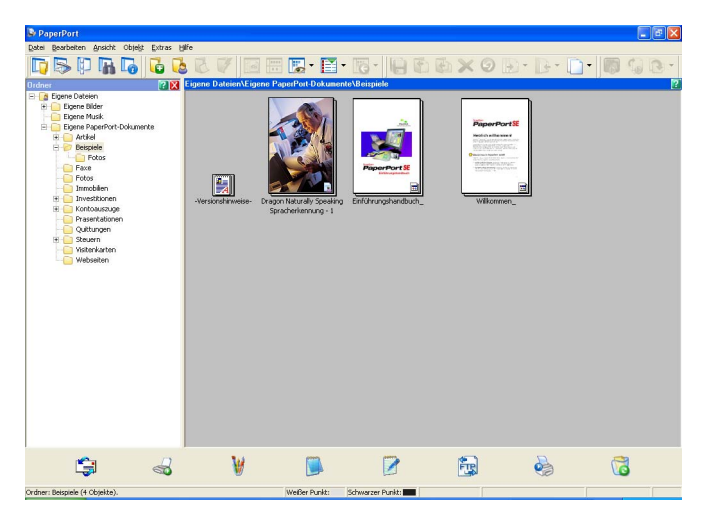

In diesem Kapitel werden nur die Grundfunktionen der Software erklärt. Für ausführliche Informationen lesen Sie das Benutzerhandbuch für ScanSoft™.

Wenn Sie das vollständigen **ScanSoft**™ **PaperPort**™ **11SE** Benutzerhandbuch lesen wollen, wählen Sie **Hilfe** in der **PaperPort**™ **11SE**-Menüleiste und klicken Sie auf **Einführungshandbuch**.

Bei der Installation der MFL-Pro Suite wird ScanSoft™ PaperPort™ 11SE für Brother automatisch mitinstalliert.

ScanSoft™ PaperPort™ 11SE kann über die Programmgruppe **ScanSoft**™ **PaperPort**™ **11SE** aufgerufen werden. Sie finden diese unter **Start**/**Alle Programme**/**ScanSoft PaperPort 11** auf Ihrem PC.

**2**

## **Ansehen von Objekten <sup>2</sup>**

ScanSoft™ PaperPort™ 11SE stellt verschiedene Möglichkeiten zur Ansicht von Objekten zur Verfügung:

Die **Desktop-Ansicht** zeigt Miniaturansichten, d. h. kleine Grafiken, die jeweils eine Datei auf einem Desktop oder in einem Ordner repräsentieren.

Sie können PaperPort™ 11SE-Objekte (MAX-Dateien) und auch PaperPort™ 11SE- fremde Objekte (mit anderen Anwendungsprogrammen erzeugte Dateien) ansehen.

PaperPort™ 11SE-fremde Objekte enthalten ein Symbol, welches auf das zum Erstellen der Datei verwendete Anwendungsprogramm hinweist. Eine PaperPort™ 11SE-fremde Datei wird als kleines Rechteck angezeigt und nicht als wirkliches Abbild der Datei.

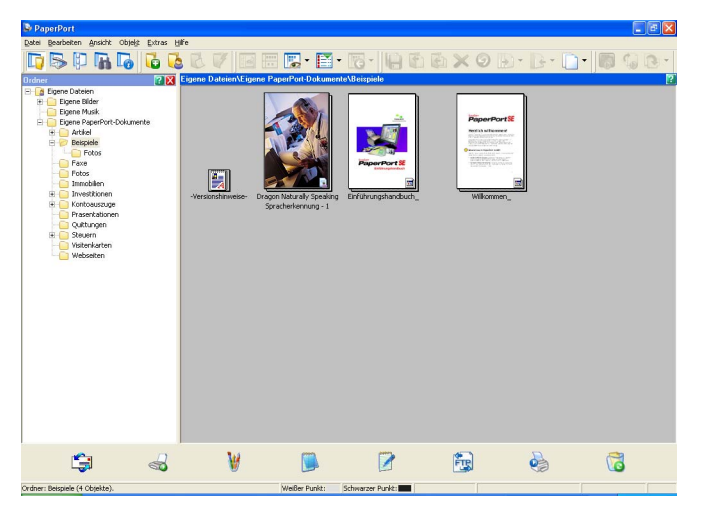

Die **Seitenansicht** zeigt eine einzelne Seite groß an. Sie können ein PaperPort™ 11SE-Objekt in der Seitenansicht anzeigen lassen, indem Sie auf das entsprechende Symbol oder auf die Miniaturansicht in der **Desktop-Ansicht** doppelklicken.

Auch PaperPort™ SE-fremde Objekte können durch Doppelklicken in der Seitenansicht dargestellt werden, sofern die entsprechende Anwendung auf Ihrem PC installiert ist.

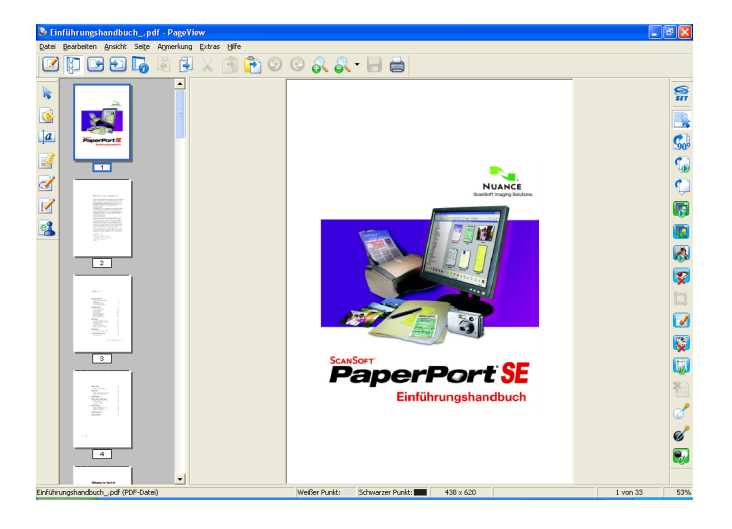

## **Organisation der Objekte in den Ordnern <sup>2</sup>**

PaperPort™ 11SE stellt ein einfach zu verwendendes Dokumenten-Management-Programm zur Organisation der Objekte zur Verfügung. Dieses System besteht aus Ordnern und Objekten, die Sie in der **Desktop-Ansicht** aufrufen können. Ein Objekt kann ein PaperPort™ 11SE-Objekt oder ein PaperPort™ 11SE-fremdes Objekt sein:

- Die Ordner sind in einer "Baumstruktur" angeordnet. Die Ordner können hier ausgewählt und die darin enthaltenen Dateien in der **Desktop-Ansicht** angezeigt werden.
- Sie können einfach ein Objekt in den gewünschten Ordner ziehen. Wenn der Ordner hervorgehoben ist, lassen Sie die Maustaste los. Das Objekt ist dann in diesem Ordner gespeichert.
- Sie können auch einen Ordner in einen anderen Ordner ziehen.
- Wenn Sie auf einen Ordner doppelklicken, werden die darin gespeicherten Objekte (PaperPort™ 11SE MAX-Dateien und andere Dateien) auf dem Desktop angezeigt.
- Sie können ebenso den Windows®-Explorer verwenden, um die in der Desktop-Ansicht gezeigten Ordner und Objekte zu verwalten.

## **Verknüpfungen zu vielen anderen Anwendungen <sup>2</sup>**

ScanSoft™ PaperPort™ 11SE erkennt automatisch viele andere auf Ihrem PC gespeicherte Anwendungsprogramme und erstellt eine Verknüpfung zu diesen Programmen.

Die **Sendeleiste** am unteren Rand der **Desktop-Ansicht** zeigt Symbole für die Verknüpfungen mit den Programmen an.

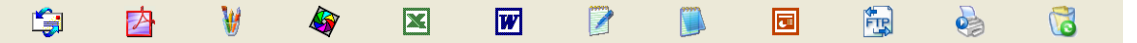

Sie können ein Objekt einfach auf das Verknüpfungssymbol ziehen, um es in der entsprechenden Anwendung zu öffnen. Diese Anwendung könnte zum Beispiel ein Faxprogramm sein, welches ihr Objekt dann als Fax versenden würde.

Die hier abgebildete **Sendeleiste** zeigt Verknüpfungssymbole für verschiedene Anwendungen.

Wenn PaperPort™11SE eine auf Ihrem Computer vorhandene Anwendung nicht automatisch erkennt, können Sie mit dem Befehl **Zur Sendeleiste hinzufügen** auch manuell eine Verknüpfung erstellen.

## **ScanSoft™ PaperPort™ 11SE mit OCR (Texterkennung) scannt Text und konvertiert ihn in bearbeitbaren Text <sup>2</sup>**

ScanSoft™ PaperPort™ 11SE kann einen eingescannten Text schnell in einen mit einem Textverarbeitungsprogramm bearbeitbaren Text umwandeln.

PaperPort ™ 11SE verwendet die OCR-Texterkennung, die mit PaperPort™ 11SE geliefert wird. PaperPort™ 11SE kann auch, falls vorhanden, eine auf Ihrem PC installierte OCR-Anwendung verwenden. Sie können das gesamte Objekt oder mit dem Befehl **Als Text kopieren** nur einen bestimmten Teil des Textes konvertieren.

Wenn Sie ein Objekt auf ein Symbol für ein Textverarbeitungsprogramm ziehen, wird das PaperPort™ 11SE OCR-Programm gestartet. Sie können auch Ihr eigenes OCR-Programm verwenden.

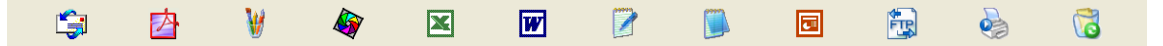

## **Sie können Objekte aus anderen Anwendungen importieren <sup>2</sup>**

Sie können nicht nur Objekte einscannen und mit PaperPort™ 11SE bearbeiten, sondern auch auf verschiedene andere Arten Objekte in PaperPort™ 11SE integrieren und in eine PaperPort™-Datei (MAX) konvertieren, indem Sie:

- ein Objekt aus einer anderen Anwendung, wie z. B. Microsoft<sup>®</sup> Excel, in die **Desktop-Ansicht** drucken
- eine Datei importieren, die mit einer anderen Anwendung erstellt und in einem anderen Dateiformat gespeichert wurde (wie z. B. mit Windows® Bitmap (BMP-Format) oder im TIFF-Format).

## **Sie können Objekte in ein anderes Format exportieren <sup>2</sup>**

Sie können PaperPort™ 11SE-Objekte in verschiedene gängige Dateiformate exportieren: BMP, JPEG, TIFF oder PDF.

#### **Exportieren einer Bilddatei <sup>2</sup>**

- **41** Wählen Sie den Befehl Speichern unter im Menü Datei des PaperPort™ 11SE-Fensters. Das Dialogfeld "XXXX speichern unter" erscheint.
- 2) Wählen Sie Laufwerk und Ordner, in dem die Datei gespeichert werden soll.
- Geben Sie einen neuen Dateinamen ein und wählen Sie die Datei aus.
- d Klicken Sie auf die Schaltfläche **Speichern**, um die Datei zu speichern, oder auf **Abbrechen**, um zum PaperPort™ 11SE-Fenster zurückzukehren, ohne die Datei zu speichern.

## **ScanSoft™ PaperPort™ 11SE mit OCR deinstallieren <sup>2</sup>**

#### **Unter Windows® 2000 Professional <sup>2</sup>**

- a Klicken Sie auf **Start**, **Einstellungen**, **Systemsteuerung** und dann **Software**.
- b Wählen Sie **ScanSoft PaperPort 11** in der Liste aus und klicken Sie auf **Ändern** bzw. **Entfernen**.

#### **Unter Windows® XP <sup>2</sup>**

- **and Klicken Sie auf Start, Systemsteuerung, Software, und klicken Sie dann auf das Symbol Programme ändern oder entfernen**.
- b Wählen Sie **ScanSoft PaperPort 11** in der Liste aus und klicken Sie auf **Ändern** bzw. **Entfernen**.

#### **Unter Windows Vista™ <sup>2</sup>**

a Klicken Sie auf **Start**, **Systemsteuerung**, **Programme** und dann auf **Programme und Funktionen**.

b Wählen Sie **ScanSoft PaperPort 11** in der Liste aus und klicken Sie auf **Entfernen**.

**3**

# **ControlCenter3 <sup>3</sup>**

## **Hinweis**

Je nach verwendetem Modell stehen im ControlCenter3 unterschiedliche Funktionen zur Verfügung.

## **ControlCenter3 verwenden <sup>3</sup>**

Mit dem ControlCenter3 haben Sie mit wenigen Mausklicks schnellen Zugang zu den am häufigsten verwendeten Anwendungen. Das manuelle Aufrufen der einzelnen Programme ist dadurch nicht mehr notwendig. Das ControlCenter3 stellt die folgenden Funktionen zur Verfügung:

- **1)** Direktes Einscannen eines Dokumentes in eine Datei, eine E-Mail, ein Textverarbeitungsprogramm oder in eine Grafikanwendung (1)
- 2) Benutzerdefinierte Schaltflächen zur Anpassung der Schaltflächen an Ihre besonderen Anforderungen (2)
- **6** Besondere Kopierfunktionen über den PC (3)
- 4) Zugriff auf die für Ihr Gerät verfügbaren Funktionen der PC-FAX-Anwendung (4)
- (5) Zugriff auf die Geräteeinstellungen, die vom Computer aus konfiguriert werden können (5)
- Im Listenfeld Modell können Sie wählen, mit welchem Gerät sich das ControlCenter3 verbinden soll. (6)
- g Sie können für jede Funktion Konfigurationseinstellungen vornehmen oder eine Verbindung zum **Brother Solutions Center** herstellen, indem Sie auf die Schaltfläche **Konfiguration** klicken. (7)

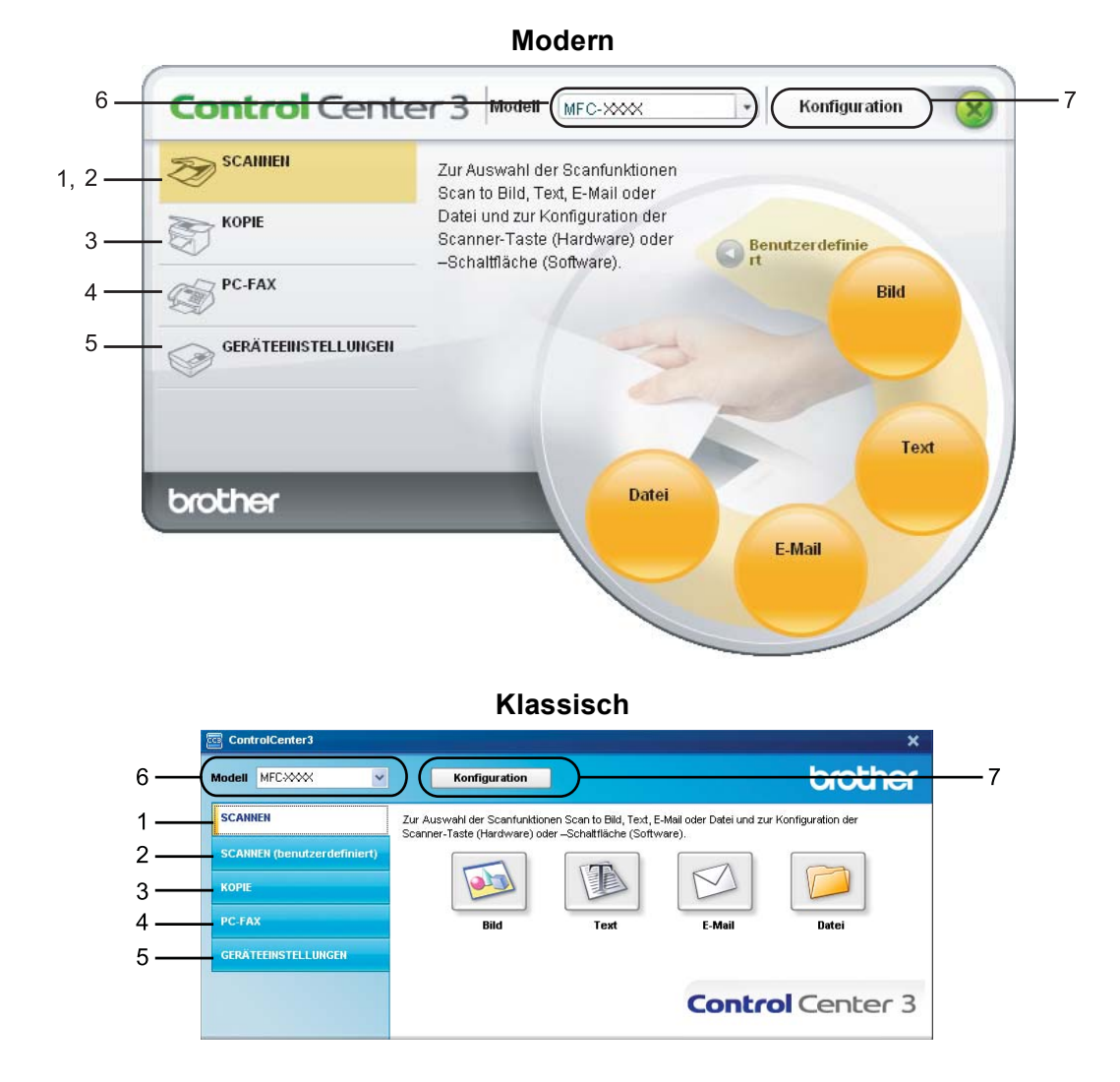

- Um in der **Modell**-Liste ein anderes angeschlossenes Modell zu wählen, muss auf Ihrem PC die MFL-Pro Suite für dieses Modell installiert sein.
- Zur Verwendung der Designart "Modern" muss auf Ihrem PC Adobe<sup>®</sup> Flash<sup>®</sup> Player 8 oder höher installiert sein. Wenn Flash Player 8 oder höher nicht installiert ist, erscheint eine Aufforderung, den neuesten Flash Player herunterzuladen.

### **Designart wechseln <sup>3</sup>**

Sie können das klassische oder das moderne Design als ControlCenter3-Benutzeroberfläche wählen.

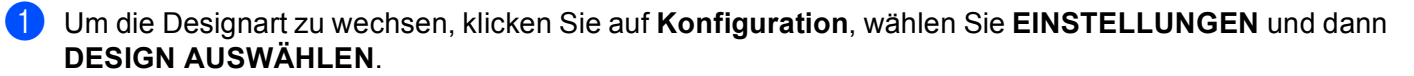

**2** Wählen Sie im Dialogfeld Designart das gewünschte Design.

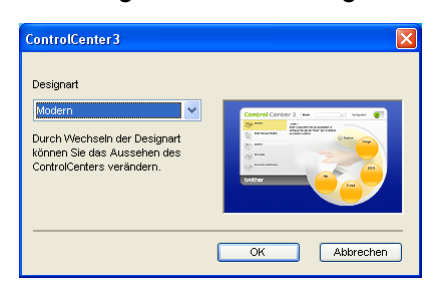

#### **Autostart-Funktion ausschalten <sup>3</sup>**

Nachdem das ControlCenter3 über das Start-Menü gestartet wurde, wird das ControlCenter3-Symbol in der Taskleiste angezeigt. Doppelklicken Sie auf das **EE**-Symbol, um das ControlCenter3 aufzurufen.

Wenn das ControlCenter3 nicht automatisch beim Starten des PCs geladen werden soll, können Sie die Autostart-Funktion wie folgt ausschalten:

1) Klicken Sie mit der rechten Maustaste in der Taskleiste auf das ControlCenter3-Symbol 图多格图 2566M und wählen Sie dann **Einstellungen**.

Das Fenster ControlCenter3-Einstellungen erscheint.

**2** Deaktivieren Sie im nun angezeigten Dialogfeld das Kontrollkästchen **ControlCenter beim Start des Computers starten**.

Klicken Sie auf OK, um das Dialogfeld zu schließen.

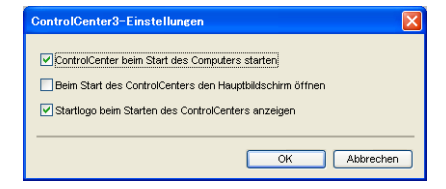

### <span id="page-82-0"></span>**SCANNEN <sup>3</sup>**

Es stehen vier Schaltflächen für die Scanfunktionen **Scan to Bild**, **Scan to Text**, **Scan to E-Mail** und **Scan to Datei** zur Verfügung.

#### **Bild** *(Standardeinstellung: Microsoft® Paint)*

Ermöglicht es, eine gescannte Seite direkt in einer Anwendung zum Ansehen und Bearbeiten von Grafiken zu öffnen. Sie können wählen, in welcher Anwendung die Datei geöffnet wird, zum Beispiel in Microsoft<sup>®</sup> Paint, Corel<sup>®</sup> Paint Shop Pro<sup>®</sup>, Adobe<sup>®</sup> Photoshop<sup>®</sup> oder in einem anderen, auf Ihrem PC installierten Bildbearbeitungsprogramm.

**Text** *(Standardeinstellung: Microsoft® Notepad)*

Startet nach Einscannen eines Textes automatisch die OCR-Anwendung und fügt dann den Text (keine Grafik) in das Textverarbeitungsprogramm ein. Sie können wählen, in welcher Anwendung der Text geöffnet werden soll, zum Beispiel in Microsoft® Notepad, Microsoft<sup>®</sup> Word, Corel<sup>®</sup> WordPerfect<sup>®</sup> oder in einem anderen, auf Ihrem PC installierten Textverarbeitungsprogramm.

**E-Mail** *(Standardeinstellung: Ihre Standard-E-Mail-Anwendung)*

Fügt das eingescannte Dokument direkt als Anhang in eine E-Mail ein. Sie können dazu den Dateityp und die Auflösung für den Anhang wählen.

#### **Datei**

Ermöglicht das direkte Einscannen eines Dokumentes in eine Datei. Sie können dazu das Dateiformat und den Zielordner wählen.

Mit dem ControlCenter3 können Sie die Scanfunktionen der Taste **Scanner** des Gerätes sowie die entsprechenden Schaltflächen des ControlCenter3 konfigurieren. Zur Konfiguration der **Scanner**-Taste wählen Sie die Registerkarte **Hardware-Abschnitt** (Rechtsklick auf die entsprechende ControlCenter-Schaltfläche und dann auf **ControlCenter-Konfiguration** klicken) im Konfigurationsmenü der betreffenden **SCANNEN**-Schaltfläche. Zur Konfiguration der Software-Schaltfläche im ControlCenter3 verwenden Sie stattdessen die Registerkarte **Software** im Konfigurationsmenü der betreffenden **SCANNEN**-Schaltfläche. Klicken Sie dazu mit der rechten Maustaste auf die entsprechende ControlCenter-Schaltfläche und klicken Sie dann auf **ControlCenter-Konfiguration**.

### **SCANNEN (benutzerdefiniert) <sup>3</sup>**

Hier können Sie für jede Schaltfläche einen selbstgewählten Namen vergeben und Scaneinstellungen vornehmen, um die Schaltflächen an Ihre Anforderungen anzupassen. Klicken Sie dazu mit der rechten Maustaste auf die betreffende Schaltfläche, um das Konfigurationsmenü aufzurufen.

#### **KOPIE <sup>3</sup>**

Diese Funktion ermöglicht es, durch die Verwendung des PCs und eines beliebigen Druckertreibers spezielle Kopierfunktionen zu nutzen. So können Sie eine Seite mit dem Gerät einscannen und Kopien mit jeder beliebigen Funktion des Druckertreibers ausdrucken. Oder Sie können die Kopie direkt an jeden auf Ihrem PC installierten Standarddruckertreiber und auch an einen Netzwerkdrucker weiterleiten.

Sie können bis zu vier Schaltflächen gemäß Ihren Anforderungen konfigurieren.

## **PC-FAX (nur MFC-9440CN und MFC-9840CDW) <sup>3</sup>**

Mit diesen Schaltflächen können Sie Faxe über die Brother PC-FAX-Anwendung versenden und empfangen.

#### **Senden**

Scannt ein Dokument ein und versendet es mit der Brother PC-FAX-Anwendung automatisch vom PC aus als Fax. (Siehe *[PC-FAX senden](#page-121-0)* auf Seite 115.)

#### **Empfangen**

Startet das Programm zum Empfangen von Faxen am PC. Zur der Verwendung dieser Funktion muss am Funktionstastenfeld des Gerätes der PC-Faxempfang eingestellt sein. Nach Starten des Programms ändert sich die Schaltfläche in **Empfangene Faxe ansehen**. Durch Klicken auf diese Schaltfläche können Sie die empfangenen Faxe ansehen. (Siehe *[PC-Faxempfang auch bei ausgeschaltetem PC \(Werbefax-](#page-134-0)[Löschfunktion\)](#page-134-0)* auf Seite 128.)

#### **Adressbuch**

Zum Öffnen des Brother PC-FAX-Adressbuches (siehe *[Brother Adressbuch](#page-129-0)* auf Seite 123).

#### ■ Setup

Klicken Sie auf diese Schaltfläche, um die Sendeeinstellungen der PC-FAX-Anwendung zu ändern. (Siehe *[Sendeeinstellungen](#page-123-0)* auf Seite 117.)

#### **Hinweis**

Die PC-FAX-Anwendung kann nur für Schwarzweiß-Faxe verwendet werden.

## **GERÄTEEINSTELLUNGEN <sup>3</sup>**

Hier können Sie die Geräteeinstellungen ändern oder überprüfen.

■ **Remote Setup** (nur MFC-9440CN und MFC-9840CDW)

Zum Starten des Remote-Setup-Programms. (Siehe *[Remote Setup](#page-119-0)* auf Seite 113.)

**Rufnummern** (nur MFC-9440CN und MFC-9840CDW)

Zum Öffnen des Rufnummernspeichers im Remote-Setup-Programm. (Siehe *[Remote](#page-119-0)  Setup* [auf Seite 113.](#page-119-0))

■ Status Monitor

Zum Öffnen des Status Monitors zur Überwachung des Gerätestatus am PC. (Siehe *[Status](#page-19-0)  Monitor* [auf Seite 13](#page-19-0).)

#### **Benutzerhandbuch**

Zur Ansicht des Benutzer-, des Software- und Netzwerkhandbuches.

## <span id="page-84-1"></span>**SCANNEN <sup>3</sup>**

Es stehen vier Schaltflächen für die Scanfunktionen **Scan to Bild**, **Scan to Text**, **Scan to E-Mail** und **Scan to Datei** zur Verfügung.

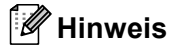

Sie können die Funktionen der **Scanner**-Taste in der Registerkarte **Hardware-Abschnitt** des ControlCenter3 konfigurieren. Klicken Sie dazu mit der rechten Maustaste auf die entsprechende Control-Center-Schaltfläche, klicken Sie dann auf **ControlCenter-Konfiguration** und anschließend auf die Registerkarte **Hardware-Abschnitt**.

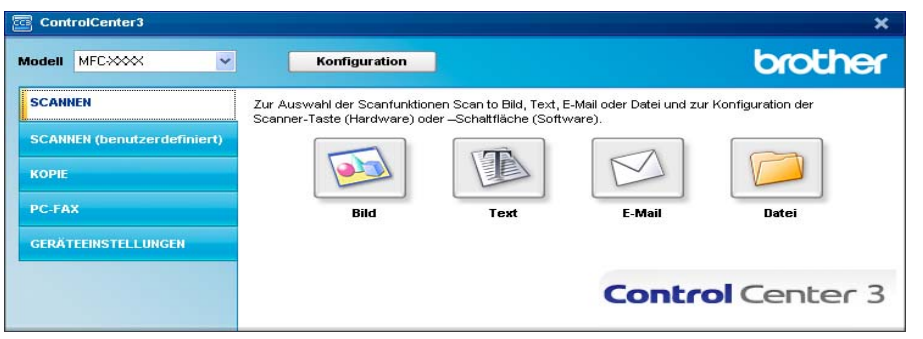

## <span id="page-84-0"></span>**Bild (zum Beispiel: Microsoft® Paint) <sup>3</sup>**

Mit der Funktion **Scan to Bild** können Sie ein Bild einscannen und direkt in einer Grafikanwendung zur Bearbeitung öffnen. Um die Standardeinstellungen dieser Funktion zu ändern, klicken Sie mit der rechten Maustaste auf die Schaltfläche **Bild**, klicken Sie dann auf **ControlCenter-Konfiguration** und anschließend auf die Registerkarte **Software-Abschnitt**.

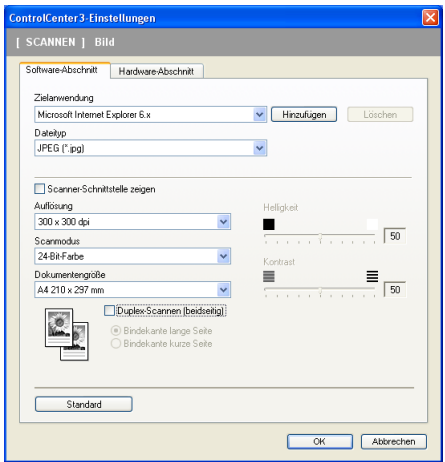

Wenn Sie nur einen Teil des Dokumentes einscannen wollen, aktivieren Sie **Scanner-Schnittstelle zeigen**.

Wenn Sie beidseitig scannen wollen, aktivieren Sie **Duplex-Scannen (beidseitig)** und wählen Sie **Bindekante lange Seite** oder **Bindekante kurze Seite (nur MFC-9840CDW und DCP-9045CDN).**

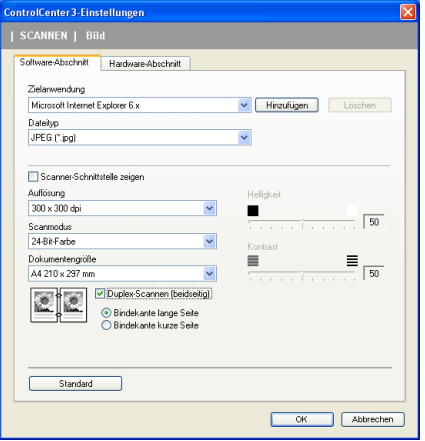

Ändern Sie falls notwendig auch die übrigen Einstellungen für diese Funktion.

Sie können z. B. eine andere Zielanwendung im Listenfeld **Zielanwendung** auswählen. Wenn die gewünschte Anwendung in der Liste nicht angezeigt wird, klicken Sie auf **Hinzufügen**, um sie zur Liste hinzuzufügen.

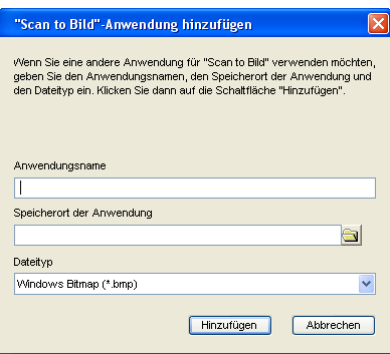

Geben Sie dann unter **Anwendungsname** den Namen der gewünschten Anwendung ein (bis zu 30 Zeichen) und geben Sie unter **Speicherort der Anwendung** den Speicherort der Anwendung ein. Klicken Sie gege-

benenfalls auf , um nach der Anwendung zu suchen. Wählen Sie auch den gewünschten **Dateityp** im entsprechenden Listenfeld aus.

Eine Anwendung kann wieder aus dem Listenfeld gelöscht werden, indem Sie den Namen der betreffenden Anwendung auswählen und dann in der Registerkarte **Software-Abschnitt** auf **Löschen** klicken.

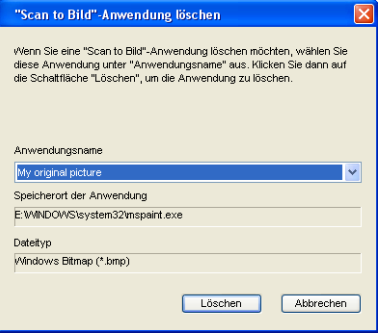

**3**

#### **Hinweis**

Diese Funktionen stehen auch für Scan to E-Mail und Scan to Text zur Verfügung. Die entsprechenden Dialogfelder können sich je nach Funktion von den hier gezeigten unterscheiden.

## <span id="page-86-0"></span>**Text (Textverarbeitungsprogramm) <sup>3</sup>**

Die Funktion **Scan to Text** konvertiert die Bilddaten einer eingescannten Textseite in einen Text, den Sie mit Ihrem voreingestellten Textverarbeitungsprogramm bearbeiten können.

Um die Einstellungen für die Funktion **Scan to Text** zu ändern, klicken Sie mit der rechten Maustaste auf die Schaltfläche **Text**, klicken Sie dann auf **ControlCenter-Einstellungen** und anschließend auf die Registerkarte **Software-Abschnitt**.

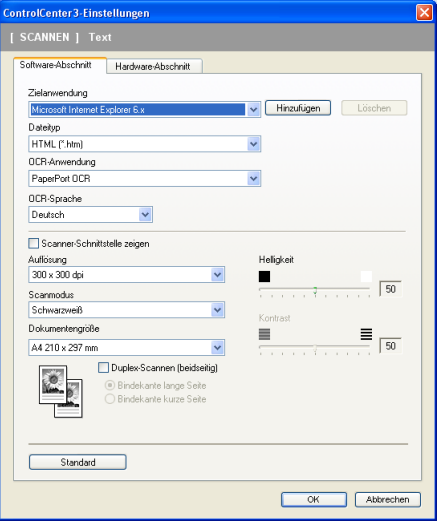

Sie können das Textverarbeitungsprogramm im Listenfeld **Zielanwendung** auswählen. Wenn die gewünschte Anwendung in der Liste nicht angezeigt wird, klicken Sie auf **Hinzufügen**, um sie zur Liste hinzuzufügen. Eine Anwendung kann wieder aus dem Listenfeld gelöscht werden, indem Sie den Namen der betreffenden Anwendung auswählen und dann in der Registerkarte **Software-Abschnitt** auf **Löschen** klicken.

Wenn Sie beidseitig scannen wollen, aktivieren Sie **Duplex-Scannen (beidseitig)** und wählen Sie **Bindekante lange Seite** oder **Bindekante kurze Seite (nur MFC-9840CDW und DCP-9045CDN).**

Wenn Sie die Vorschau-Funktion verwenden möchten, um nur einen Teil des Dokumentes einzuscannen, aktivieren Sie **Scanner-Schnittstelle zeigen**.

Ändern Sie falls notwendig auch die übrigen Einstellungen der Funktion **Scan to Text**.

## <span id="page-87-1"></span>**E-Mail <sup>3</sup>**

Mit der Funktion **Scan to E-Mail** können Sie ein Dokument einscannen und direkt als Anhang in eine neue Nachricht Ihrer E-Mail-Anwendung einfügen. Um die Standardeinstellung für die E-Mail-Anwendung und den Dateityp für den Anhang zu ändern, klicken Sie mit der rechten Maustaste auf die Schaltfläche **E-Mail**, klicken Sie dann auf **ControlCenter-Konfiguration** und anschließend auf **Software-Abschnitt**.

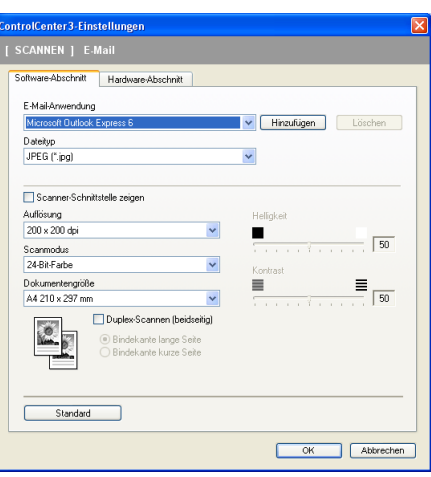

Sie können die gewünschte E-Mail-Anwendung im Listenfeld **E-Mail-Anwendung** auswählen. Wenn die Anwendung in der Liste nicht angezeigt wird, klicken Sie auf **Hinzufügen**, um sie zur Liste hinzuzufügen [1](#page-87-0). Eine Anwendung kann wieder aus dem Listenfeld gelöscht werden, indem Sie den Namen der betreffenden Anwendung auswählen und dann auf **Löschen** klicken.

<span id="page-87-0"></span><sup>1</sup> Wenn Sie das ControlCenter3 zum ersten Mal starten, erscheint im Listenfeld eine Standardauswahl mit kompatiblen E-Mail-Anwendungen. Wenn bei Verwendung einer benutzerdefinierte E-Mail-Anwendung mit dem ControlCenter3 Probleme auftreten, sollten Sie eine Anwendung aus dieser Liste wählen.

Wenn Sie beidseitig scannen wollen, aktivieren Sie **Duplex-Scannen (beidseitig)** und wählen Sie **Bindekante lange Seite** oder **Bindekante kurze Seite (nur MFC-9840CDW und DCP-9045CDN).**

Ändern Sie falls notwendig auch die übrigen Einstellungen für diese Funktion.

Wenn Sie die Vorschau-Funktion verwenden möchten, um nur einen Teil des Dokumentes einzuscannen, aktivieren Sie **Scanner-Schnittstelle zeigen**.

## **Dateitypen <sup>3</sup>**

Zum Anhängen der eingescannten Dokumente an eine E-Mail oder zum Speichern der Dokumente als Datei können Sie zwischen den folgenden Dateitypen wählen:

#### **Dateityp <sup>3</sup>**

- $\blacksquare$  Windows Bitmap (\*.bmp)
- JPEG \*.jpg)
- $\blacksquare$  TIFF Nicht komprimiert (\*.tif)
- $\blacksquare$  TIFF Komprimiert (\*.tif)
- $\blacksquare$  TIFF Mehrseitig Nicht komprimiert (\*.tif)
- TIFF Mehrseitig Komprimiert (\*.tif)
- Portable Network Graphics (\*.png)
- $\blacksquare$  PDF (\*.pdf)

## <span id="page-88-0"></span>**Datei <sup>3</sup>**

Mit der Funktion **Scan to Datei** können Sie ein eingescanntes Bild oder Dokument als Datei in einem beliebigen Verzeichnis auf Ihrem PC speichern, um beispielsweise Dokumente zu archivieren. Um die Einstellungen für den Dateityp und den Zielordner zu ändern, klicken Sie mit der rechten Maustaste auf die Schaltfläche **Datei**, klicken Sie dann auf **ControlCenter-Konfiguration** und anschließend auf die Registerkarte **Software-Abschnitt**.

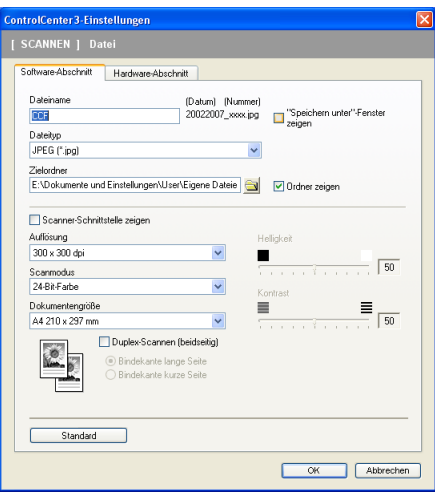

Sie können den Dateinamen ändern. Geben Sie den gewünschten Dateinamen (bis zu 100 Zeichen) unter **Dateiname** ein. Der beim Speichern verwendete Dateiname besteht aus dem von Ihnen eingegebenen Namen, dem aktuellen Datum und einer laufenden Nummer.

Wählen Sie im Listenfeld **Dateityp** den gewünschten Dateityp aus. Im Feld **Zielordner** wird der Ordner an-

gezeigt, in dem die Datei standardmäßig gespeichert wird. Klicken Sie auf **W**, um einen anderen Ordner zu wählen.

Wenn nach dem Scannen angezeigt werden soll, wo das gescannte Dokument gespeichert wurde, aktivieren Sie **Ordner zeigen**. Wenn Sie bei jedem Scanvorgang den Ordner, in dem die Datei gespeichert wird, auswählen möchten, aktivieren Sie "**Speichern unter***"***-Fenster zeigen**.

Wenn Sie beidseitig scannen wollen, aktivieren Sie **Duplex-Scannen (beidseitig)** und wählen Sie **Bindekante lange Seite** oder **Bindekante kurze Seite (nur MFC-9840CDW und DCP-9045CDN).**

Wenn Sie die Vorschau-Funktion verwenden möchten, um nur einen Teil des Dokumentes einzuscannen, aktivieren Sie **Scanner-Schnittstelle zeigen**.

## **SCANNEN (benutzerdefiniert) <sup>3</sup>**

Mit der Funktion **SCANNEN (benutzerdefiniert)** können Sie Schaltflächen gemäß Ihren besonderen Bedürfnissen und Anforderungen konfigurieren.

Wenn Sie die Designart "Modern" verwenden: Bewegen Sie den Mauszeiger auf < und klicken Sie dann auf **Benutzerdefiniert**.

Um eine Schaltfläche zu konfigurieren, klicken Sie mit der rechten Maustaste auf die Schaltfläche **Benutzerdef. 1-4** und klicken Sie dann auf **ControlCenter-Konfiguration**. Sie können nun zwischen den Scanner-Funktionen **Scan to Bild**, **Scan toText**, **Scan to E-Mail** und **Scan to Datei** wählen.

#### ■ Scan to Bild

Wenn Sie diese Einstellung wählen, können Sie Ihre Dokumente direkt in eine beliebige Grafikanwendung scannen. Als Zielanwendung können Sie jede auf Ihrem PC installierte Anwendung zur Bildbearbeitung wählen.

#### ■ Scan to Text

Mit dieser Einstellung werden eingescannte Textdokumente in bearbeitbaren Text konvertiert. Sie können auch die Zielanwendung wählen, die zur Bearbeitung des Textes verwendet werden soll.

#### ■ Scan to E-Mail

Die eingescannten Dokumente werden an eine E-Mail angehängt. Daneben können Sie den Dateityp für die anzuhängende Datei wählen und aus Ihrem Standard E-Mail-Adressbuch eine Liste zum schnellen Auswählen von E-Mail-Adressen erstellen.

#### ■ Scan to Datei

Wenn diese Einstellung gewählt wird, kann ein gescanntes Bild in jedem beliebigen Ordner einer Festplatte im lokalen Computer oder im Netzwerk gespeichert werden. Dazu kann der gewünschte Dateityp gewählt werden.

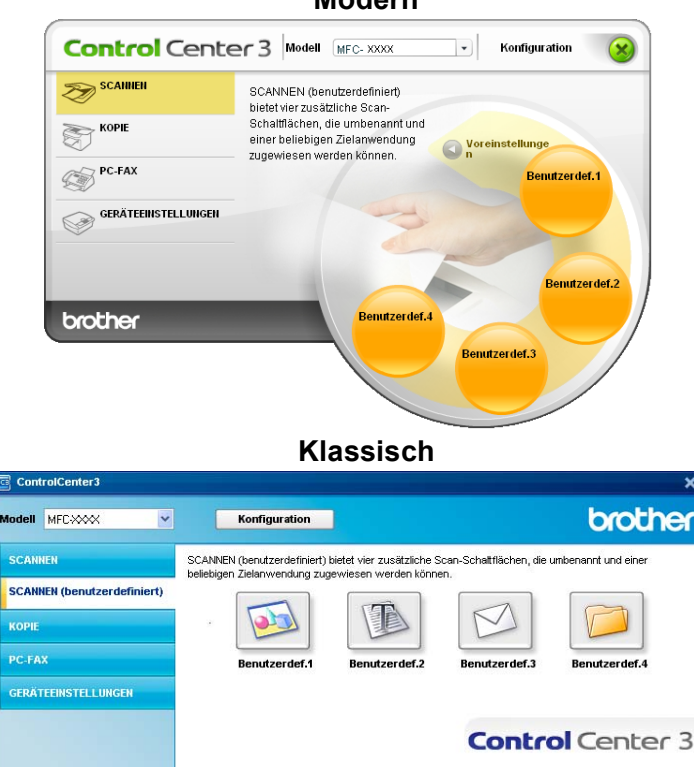

**Modern <sup>3</sup>**

## **Benutzerdefinierte Schaltfläche konfigurieren <sup>3</sup>**

Um eine Schaltfläche zu konfigurieren, klicken Sie mit der rechten Maustaste auf die Schaltfläche und klicken Sie dann auf **ControlCenter-Konfiguration**. Der Konfigurationsbildschirm wird nun angezeigt.

#### **Scan to Bild**

Registerkarte **Allgemeines**

Geben Sie einen Namen ein unter **Bitte geben Sie einen Namen für die benutzerdefinierte Schaltfläche ein** (bis zu 30 Zeichen).

Wählen Sie unter **Scanfunktion** die Funktion, die beim Klicken auf die Schaltfläche ausgeführt werden soll.

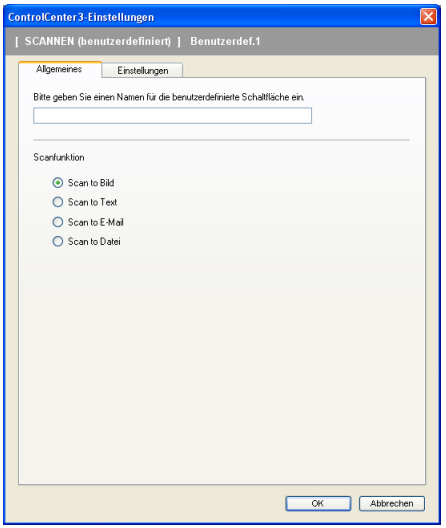

#### Registerkarte **Einstellungen**

Wählen Sie die gewünschten Einstellungen für **Zielanwendung**, **Dateityp**, **Auflösung**, **Scanmodus**, **Dokumentengröße**, **Duplex-Scannen (beidseitig)** (falls notwendig),**Scanner-Schnittstelle zeigen**, **Helligkeit** und **Kontrast**.

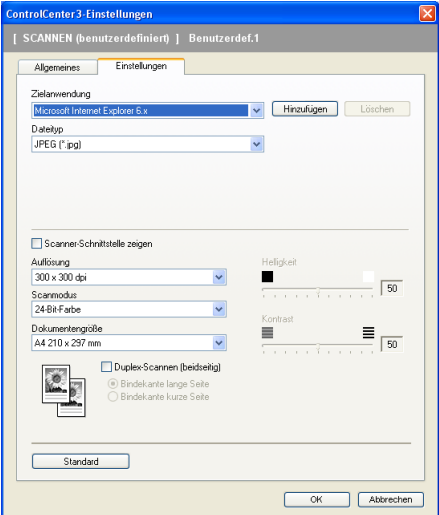

#### **Scan to Text**

#### ■ Registerkarte **Allgemeines**

Geben Sie einen Namen ein unter **Bitte geben Sie einen Namen für die benutzerdefinierte Schaltfläche ein** (bis zu 30 Zeichen).

Wählen Sie unter **Scanfunktion** die Funktion, die beim Klicken auf die Schaltfläche ausgeführt werden soll.

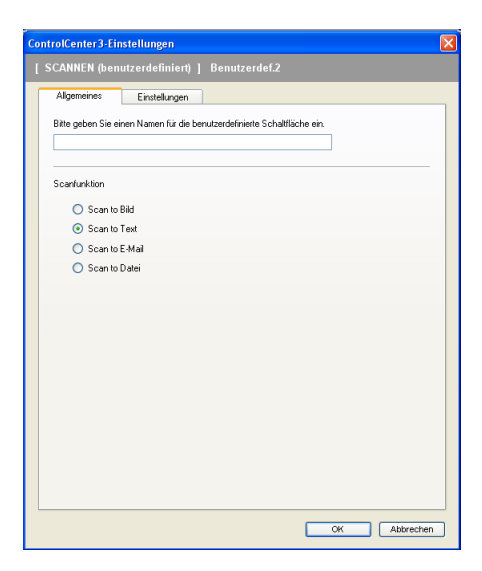

Registerkarte **Einstellungen**

Wählen Sie die gewünschten Einstellungen für **Zielanwendung**, **Dateityp**, **OCR-Anwendung**, **OCR-Sprache**, **Auflösung**, **Scanmodus**, **Dokumentengröße**, **Duplex-Scannen (beidseitig)** (falls notwendig,**Scanner-Schnittstelle zeigen**, **Helligkeit** und **Kontrast**.

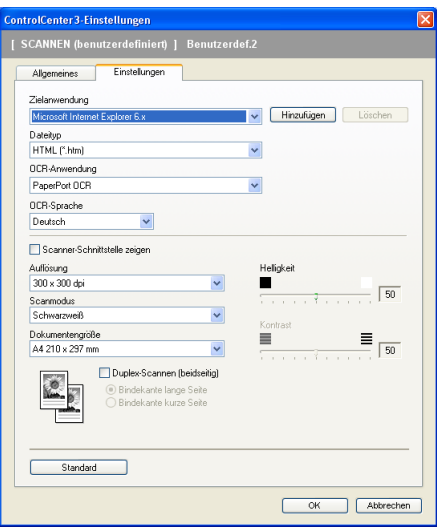

#### **Scan to E-Mail**

#### Registerkarte **Allgemeines**

Geben Sie einen Namen ein unter **Bitte geben Sie einen Namen für die benutzerdefinierte Schaltfläche ein** (bis zu 30 Zeichen).

Wählen Sie unter **Scanfunktion** die Funktion, die beim Klicken auf die Schaltfläche ausgeführt werden soll.

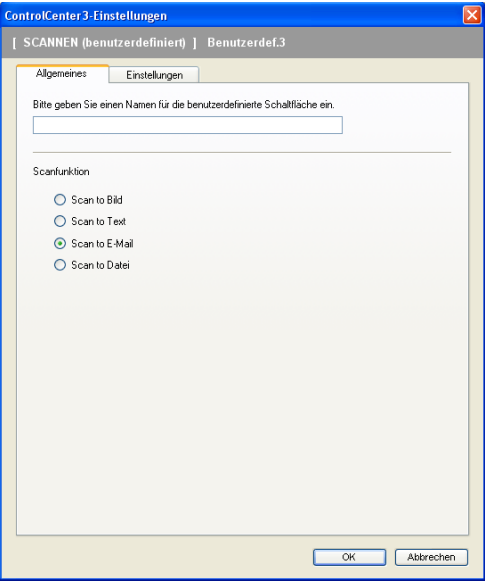

Registerkarte **Einstellungen**

Wählen Sie die gewünschten Einstellungen für **E-Mail-Anwendung**, **Dateityp**, **Auflösung**, **Scanmodus**, **Dokumentengröße**, **Duplex-Scannen (beidseitig)** (falls notwendig), **Scanner-Schnittstelle zeigen**, **Helligkeit** und **Kontrast**.

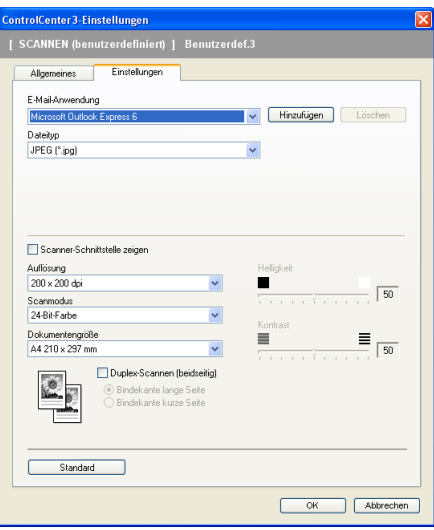

#### **Scan to Datei**

#### ■ Registerkarte **Allgemeines**

Geben Sie einen Namen ein unter **Bitte geben Sie einen Namen für die benutzerdefinierte Schaltfläche ein** (bis zu 30 Zeichen).

Wählen Sie unter **Scanfunktion** die Funktion, die beim Klicken auf die Schaltfläche ausgeführt werden soll.

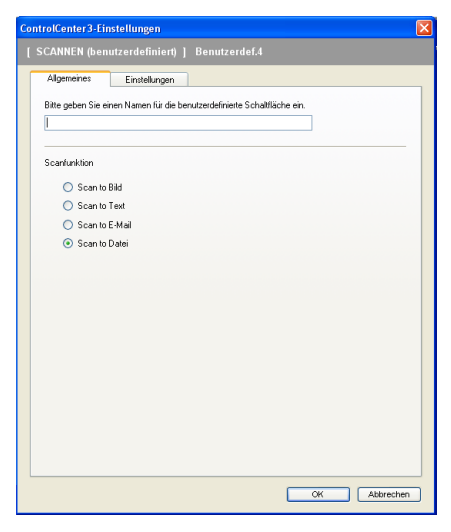

#### Registerkarte **Einstellungen**

Wählen Sie im Listenfeld **Dateityp** das gewünschte Dateiformat aus. Die Datei wird in dem Ordner gespei-

chert, der im Feld Zielordner angezeigt wird. Um den Zielordner zu ändern, klicken Sie auf vund wählen den gewünschten Ordner aus. Wenn nach dem Scannen angezeigt werden soll, wo das gescannte Dokument gespeichert wurde, aktivieren Sie **Ordner zeigen**. Wenn Sie bei jedem Scanvorgang den Ordner, in dem die Datei gespeichert wird, auswählen möchten, aktivieren Sie "Speichern unter"-Fenster **zeigen**.

Wählen Sie die gewünschten Einstellungen für **Auflösung**, **Scanmodus**, **Dokumentengröße**, **Duplex-Scannen (beidseitig)** (falls notwendig), **Scanner-Schnittstelle zeigen**, **Helligkeit** und **Kontrast** und geben Sie - falls gewünscht - einen neuen Dateinamen ein.

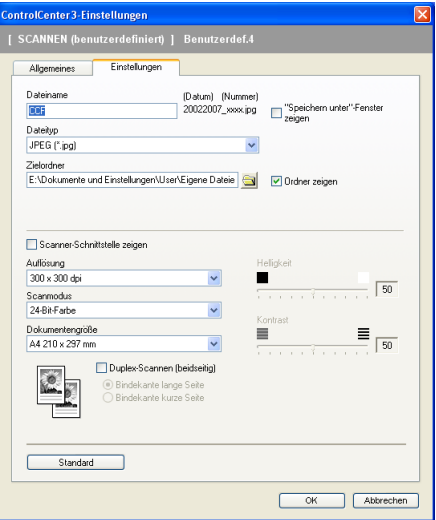

## **Kopie <sup>3</sup>**

Mit den Schaltflächen zum Kopieren (**Kopie1** bis **Kopie4**) können Sie besondere Kopierfunktionen, wie z. B. die N-auf-1-Funktion, verwenden.

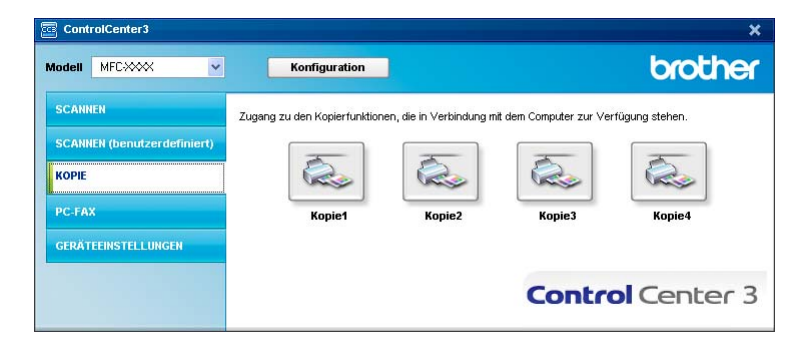

Bevor die **Kopie**-Schaltflächen verwendet werden können, müssen sie entsprechend konfiguriert werden. Hierzu klicken Sie mit der rechten Maustaste auf die Schaltfläche. Wählen Sie dann **ControlCenter-Konfiguration**.

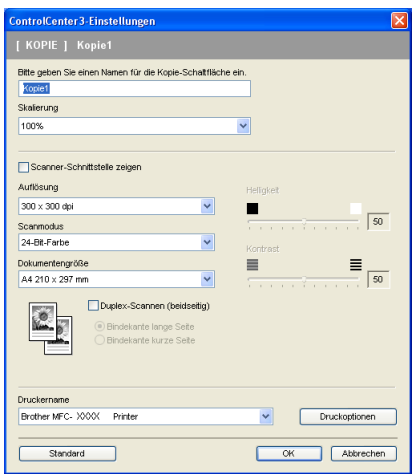

Geben Sie einen Namen unter ein **Bitte geben Sie einen Namen für die Kopie-Schaltfläche ein** (bis zu 30 Zeichen) und wählen Sie im Listenfeld **Skalierung** die gewünschte Einstellung.

Wählen Sie die gewünschten Einstellungen für **Auflösung**, **Scanmodus**, **Dokumentengröße**, **Scanner-Schnittstelle zeigen**, **Helligkeit** und **Kontrast**.

Wenn Sie beidseitig scannen wollen, aktivieren Sie **Duplex-Scannen (beidseitig)** und wählen Sie **Bindekante lange Seite** oder **Bindekante kurze Seite (nur MFC-9840CDW und DCP-9045CDN).**

Bevor Sie die Konfiguration der **Kopie**-Schaltfläche abschließen, müssen Sie im Listenfeld **Druckername** den zu verwendenden Drucker auswählen. Klicken Sie dann auf **Druckoptionen**, um die Druckertreiber-Einstellungen anzuzeigen.

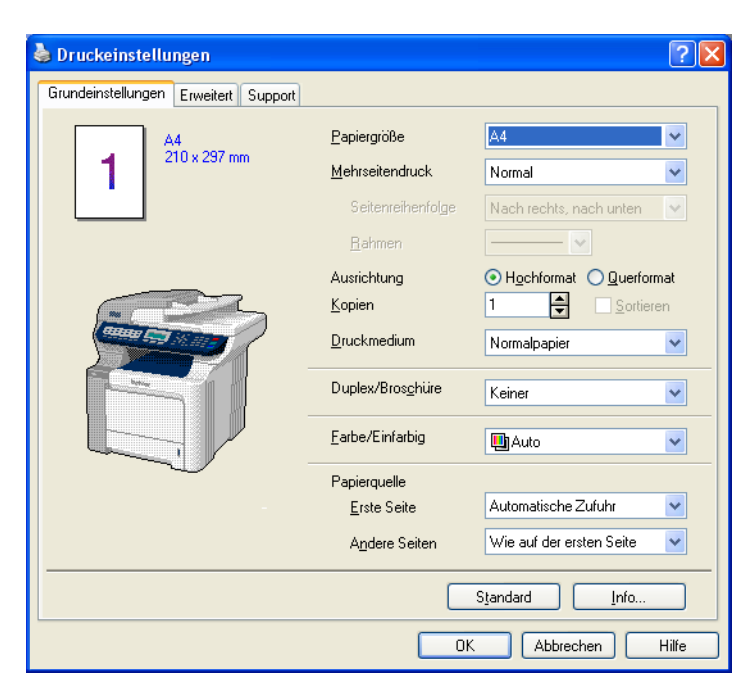

Im Druckertreiber-Dialogfeld können Sie weitere Druckeinstellungen vornehmen.

- Bevor die Kopie-Schaltflächen verwendet werden können, müssen sie entsprechend konfiguriert werden.
- Das Dialogfeld **Eigenschaften von** kann je nach ausgewähltem Druckermodell von der Abbildung abweichen.

## **PC-FAX (nur MFC-9440CN und MFC-9840CDW) <sup>3</sup>**

Mit den PC-FAX-Funktionen können Sie Faxe versenden und empfangen. Sie können auch Adressbuch-Einstellungen und einige Geräteeinstellungen ändern.

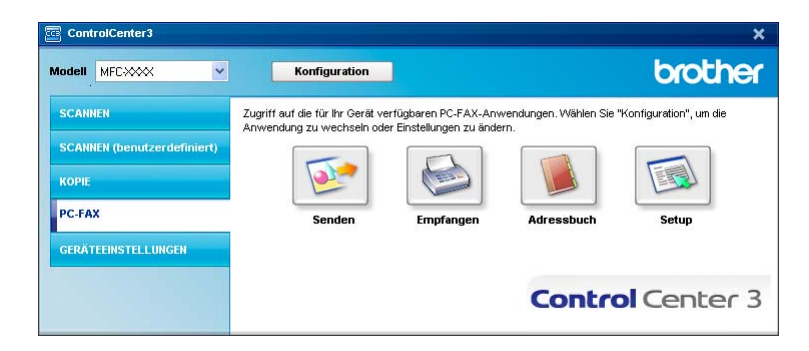

### **Senden <sup>3</sup>**

Mit der Schaltfläche **Senden** können Sie ein Dokument einscannen und automatisch mit der Brother PC-FAX-Software als Fax vom PC aus versenden. (Siehe *[PC-FAX senden](#page-121-0)* auf Seite 115.)

Um die Einstellungen für die Schaltfläche **Senden** zu ändern, klicken Sie mit der rechten Maustaste auf die Schaltfläche **Senden** und dann auf **ControlCenter-Konfiguration**. Sie nun können die Einstellungen für **Auflösung**, **Scanmodus**, **Dokumentengröße**, **Scanner-Schnittstelle zeigen**, **Helligkeit** und **Kontrast** ändern.

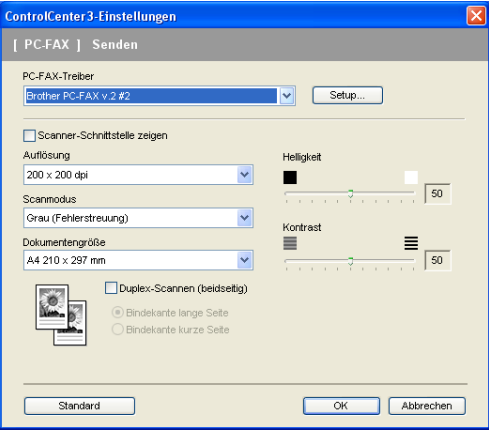

Wenn Sie beidseitig scannen wollen, aktivieren Sie **Duplex-Scannen (beidseitig)** und wählen Sie **Bindekante lange Seite** oder **Bindekante kurze Seite (nur MFC-9840CDW)**.

## **Empfangen/Empfangene Faxe ansehen <sup>3</sup>**

Die Brother PC-Faxempfang-Software ermöglicht es, über das Gerät empfangene Faxe am PC anzusehen und zu verwalten. Sie wird automatisch mit der Brother MFL-Pro Suite installiert.

Durch Klicken auf die Schaltfläche **Empfangen** wird die Software gestartet und sie beginnt dann, Faxdaten vom Brother-Gerät zu empfangen. Dazu muss im Menü des Gerätes die Funktion PC-Faxempfang eingestellt sein. (Siehe *[Programm zum PC-FAX-Empfang am PC starten](#page-136-0)* auf Seite 130.)

Um Einstellungen für den PC-FAX-Empfang vorzunehmen, lesen Sie den Abschnitt *[PC-Faxempfang am PC](#page-136-1)  konfigurieren* [auf Seite 130.](#page-136-1)

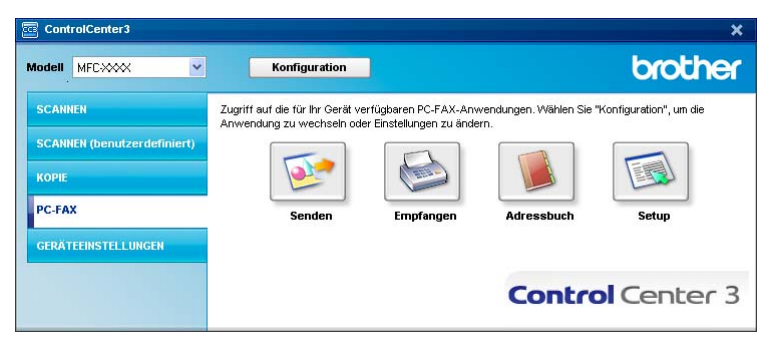

Nachdem die PC-Faxempfang-Software gestartet wurde, können Sie die Anwendung zum Ansehen der Faxe (PaperPort™ 11SE) starten, indem Sie auf die Schaltfläche **Empfangene Faxe ansehen** klicken.

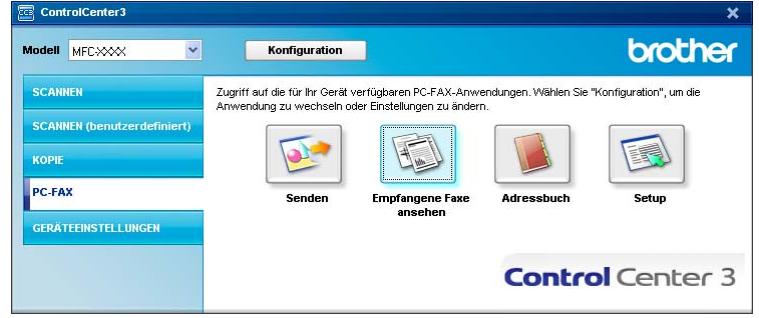

#### **Hinweis**

Sie können die PC-FAX-Software zum Faxempfang über das Startmenü aktivieren. (Siehe *[Programm zum](#page-136-0)  [PC-FAX-Empfang am PC starten](#page-136-0)* auf Seite 130.)

## **Adressbuch <sup>3</sup>**

Mit der Schaltfläche **Adressbuch** können Sie Ihr Adressbuch bearbeiten, d. h. Kontakte hinzuzufügen, ändern oder löschen. Wenn Sie auf die Schaltfläche **Adressbuch** klicken, wird der Adressbuch-Bildschirm angezeigt, und Sie können die gewünschten Änderungen vornehmen. (Siehe *[Brother](#page-129-0)  Adressbuch* [auf Seite 123.](#page-129-0))

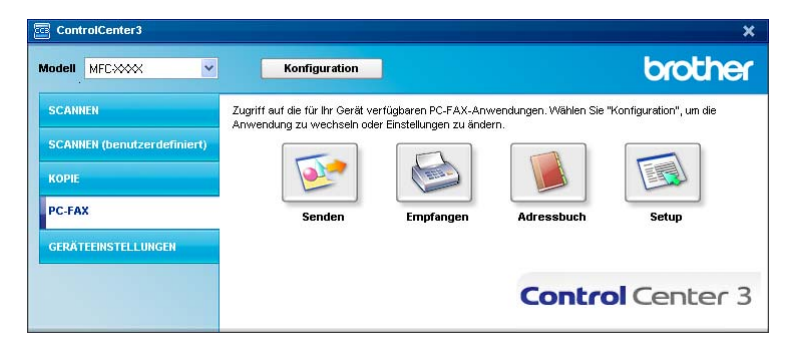

#### **Setup <sup>3</sup>**

Klicken Sie auf die Schaltfläche **Setup**, um Benutzereinstellungen für die PC-FAX-Anwendung vorzunehmen.

(Siehe *[Benutzerinformationen eingeben](#page-122-0)* auf Seite 116.)

## **GERÄTEEINSTELLUNGEN <sup>3</sup>**

In den **Geräteeinstellungen** können Sie Einstellungen des Gerätes ändern.

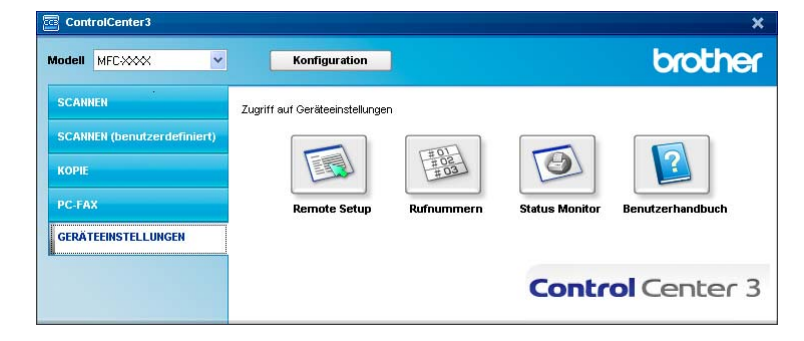

## **Remote Setup (nur MFC-9440CN und MFC-9840CDW) <sup>3</sup>**

Mit der Schaltfläche **Remote Setup** können Sie das Remote-Setup-Programm aufrufen, um Funktionseinstellungen des Gerätes zu ändern.

## **Hinweis**

Weitere Informationen finden Sie im Kapitel *[Remote Setup](#page-119-0)* auf Seite 113.

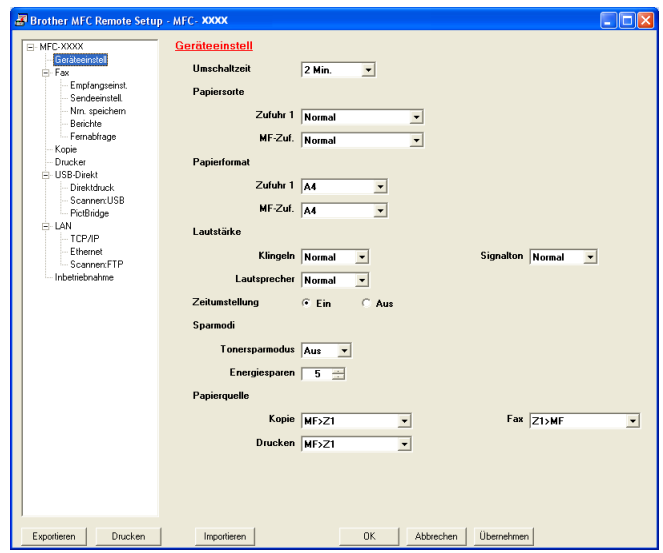

## **Rufnummern (nur MFC-9440CN und MFC-9840CDW) <sup>3</sup>**

Wenn Sie auf die Schaltfläche **Rufnummern** klicken, wird die Liste **Nrn. speichern** mit den im Gerät gespeicherten Rufnummern angezeigt. Sie können diese bequem am PC ändern und zum Gerät übertragen.

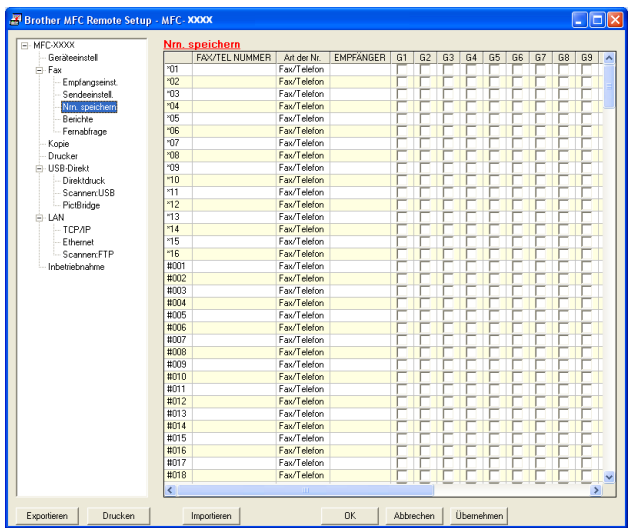

#### **Status Monitor**

Der **Status Monitor** ist eine konfigurierbare Anwendung, mit der Sie den Status eines oder mehrerer Geräte überwachen können. Wenn ein Gerätefehler auftritt - z. B. Papierstau oder Papiermangel -, wird am PC-Bildschirm eine entsprechende Fehlermeldung angezeigt (siehe *[Status Monitor](#page-19-0)* auf Seite 13).

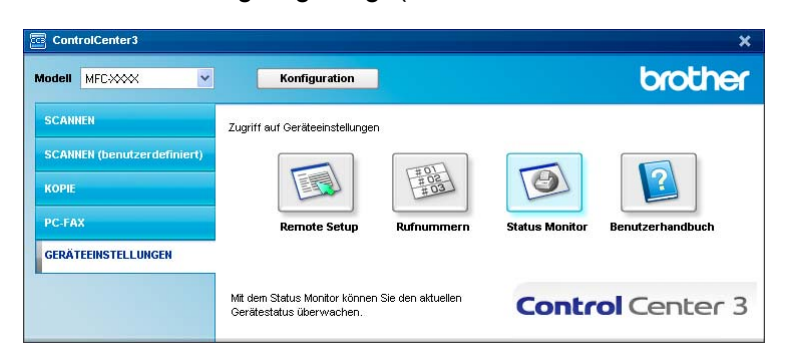

## **Benutzerhandbuch <sup>3</sup>**

Mit der Schaltfläche **Benutzerhandbuch** kann das Software- und Netzwerkhandbuch im HTML-Format aufgerufen werden.

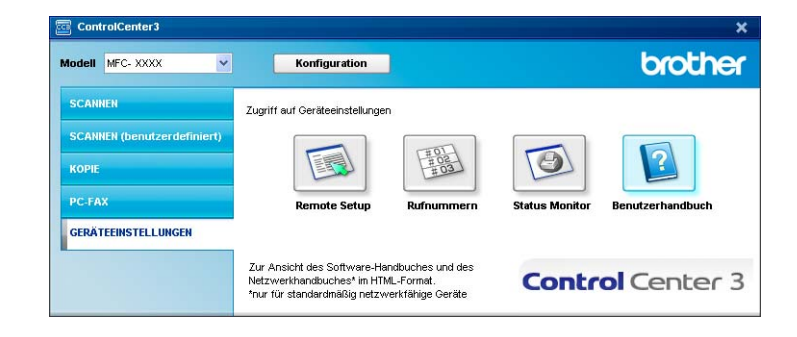

**4**

# **Scannen im Netzwerk**

Um das Gerät als Netzwerkscanner zu verwenden, müssen die entsprechenden TCP/IP-Einstellungen vorgenommen sein. Diese Einstellungen können Sie über das Funktionstastenfeld des Gerätes (siehe "*Einstellungendes Funktionstastenfelds*" *im Netzwerkhandbuch*) oder über die BRAdmin Professional Software vornehmen. Wenn Sie die Treiber und Software für den Netzwerk-Anschluss installiert haben wie in der Installationsanleitung beschrieben, müsste das Gerät bereits für das Netzwerk konfiguriert sein.

## **Hinweis**

- Zum Scannen im Netzwerk können maximal 25 Clients mit einem Gerät im Netzwerk verbunden werden. Falls z. B. 30 Clients gleichzeitig versuchen sich zu verbinden, werden 5 Clients nicht im Display angezeigt.
- Wenn Ihr PC durch eine Firewall geschützt ist und über das Netzwerk nicht gescannt werden kann, müssen Sie eventuell die Firewall-Einstellungen konfigurieren, um die Kommunikation über die Ports 54925 und 137 zu ermöglichen. Siehe *[Vor der Verwendung der Brother-Software](#page-139-0)* auf Seite 133.

## **Vorbereitungen <sup>4</sup>**

## **Netzwerk-Lizenz <sup>4</sup>**

Mit dem Kauf des Gerätes haben Sie eine Lizenz für 5 Benutzer erworben.

Diese Lizenz beinhaltet die Installation der MFL-Pro Suite inklusive ScanSoft™ PaperPort™ 11SE auf bis zu 5 PCs im Netzwerk.

Wenn Sie ScanSoft™ PaperPort™ 11SE auf mehr als 5 PCs installieren möchten, müssen Sie die Lizenz NL-5 für 5 zusätzliche Benutzer kaufen. Wenden Sie sich dazu bitte an Ihren Brother-Vertriebspartner.

## **Netzwerk-Scannen konfigurieren <sup>4</sup>**

Falls Sie ein anderes Gerät als das bei der Installation der MFL-Pro Suite registrierte Gerät verwenden möchten (siehe *Installationsanleitung*), gehen Sie wie folgt vor.

**1** Unter Windows<sup>®</sup> 2000 klicken Sie auf Start, Systemsteuerung und dann auf Scanner und Kameras.

Unter Windows® XP klicken Sie im **Start**-Menü auf **Systemsteuerung**, **Drucker und Faxgeräte** und dann auf **Scanner und Kameras** (oder **Systemsteuerung** und **Scanner und Kameras**). Unter Windows Vista™, klicken Sie auf **Start**, **Systemsteuerung**, **Hardware und Sound** und dann auf **Scanner und Kameras**.

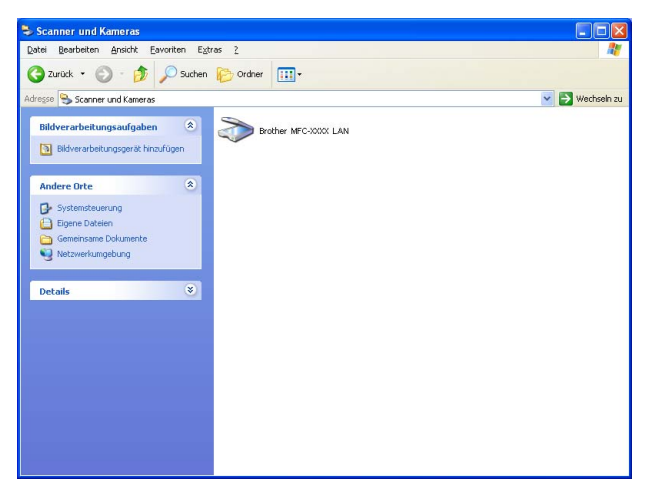

- 2 Sie haben die folgenden Möglichkeiten:
	- Unter Windows<sup>®</sup> 2000 und Windows Vista™ wählen Sie das Brother-Gerät aus der Liste aus und klicken dann auf die Eigenschaften-Schaltfläche.
	- Unter Windows<sup>®</sup> XP klicken Sie mit der rechten Maustaste auf das Scanner-Symbol und wählen Sie **Eigenschaften**.

Das Eigenschaften-Dialogfeld erscheint.

## **Hinweis**

Wenn unter Windows Vista™ der Bildschirm **Benutzerkontensteuerung** erscheint, gehen Sie wie folgt vor.

• Für Benutzer mit Administratorrechten: Klicken Sie auf **Fortsetzen**.

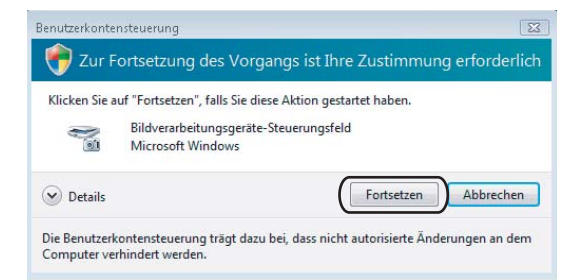

• Für Benutzer ohne Administratorrechte: Geben Sie das Administratorkennwort ein und klicken Sie auf **OK**..

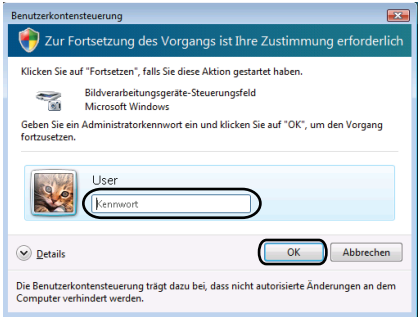

**3** Klicken Sie auf die Registerkarte Netzwerk-Einstellungen und wählen Sie die gewünschte Verbindungsart aus.

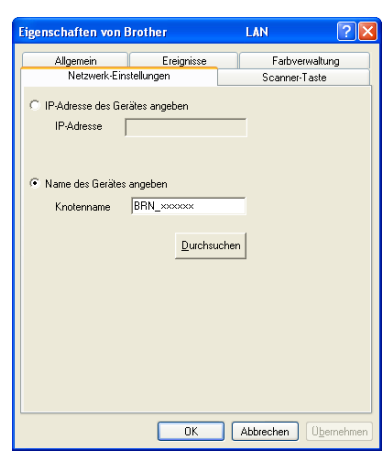

#### **IP-Adresse des Gerätes angeben**

Geben Sie die aktuelle **IP-Adresse** des Gerätes ein und klicken Sie auf **Übernehmen**.

#### **Name des Gerätes angeben <sup>4</sup>**

- **1** Geben Sie den **Knotennamen** des Gerätes ein. Oder klicken Sie auf **Durchsuchen** und wählen Sie das Gerät, das Sie verwenden möchten, aus.
- **2** Klicken Sie auf **OK**.

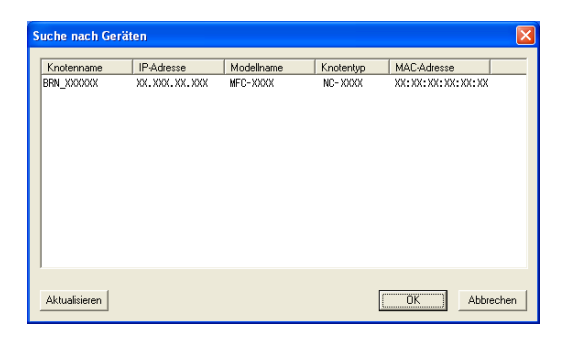

d Klicken Sie auf die Registerkarte **Scanner-Taste** und geben Sie im Feld **Angezeigter Name** einen Namen für Ihren PC ein. Dieser Name wird im Display des Gerätes angezeigt. Sie können jeden gewünschten Namen eingeben. Die Standardeinstellung ist der Name des PCs im Netzwerk.

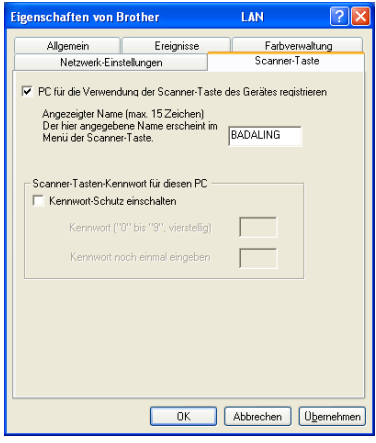

**5** Um zu vermeiden, dass alle Benutzer Dokumente zu Ihrem PC senden können, geben Sie eine vierstellige Zahl als Kennwort in den Feldern **Kennwort** und **Kennwort noch einmal eingeben** ein. Wenn nun versucht wird, Daten vom Gerät zu dem kennwortgeschützten PC zu senden, erscheint im Display die Aufforderung, das Kennwort einzugeben. Erst nach Eingabe des richtigen Kennwortes können die Daten eingescannt und zum PC gesendet werden (siehe *[Scanner-Taste des Gerätes](#page-106-0)* auf Seite 100).

## <span id="page-106-0"></span>**Scanner-Taste des Gerätes <sup>4</sup>**

## **Hinweis**

- Wenn Sie ein Dokument mit der Duplex-Funktion beidseitig scannen möchten, müssen Sie es in den Vorlageneinzug einlegen und je nach Layout des Dokumentes entweder  $2$ seitig lange Soder 2seitig kurze S wählen.
- Wählen Sie die richtige Einstellung für das gewünschte Dokument-Layout mit Hilfe der folgenden Tabelle:

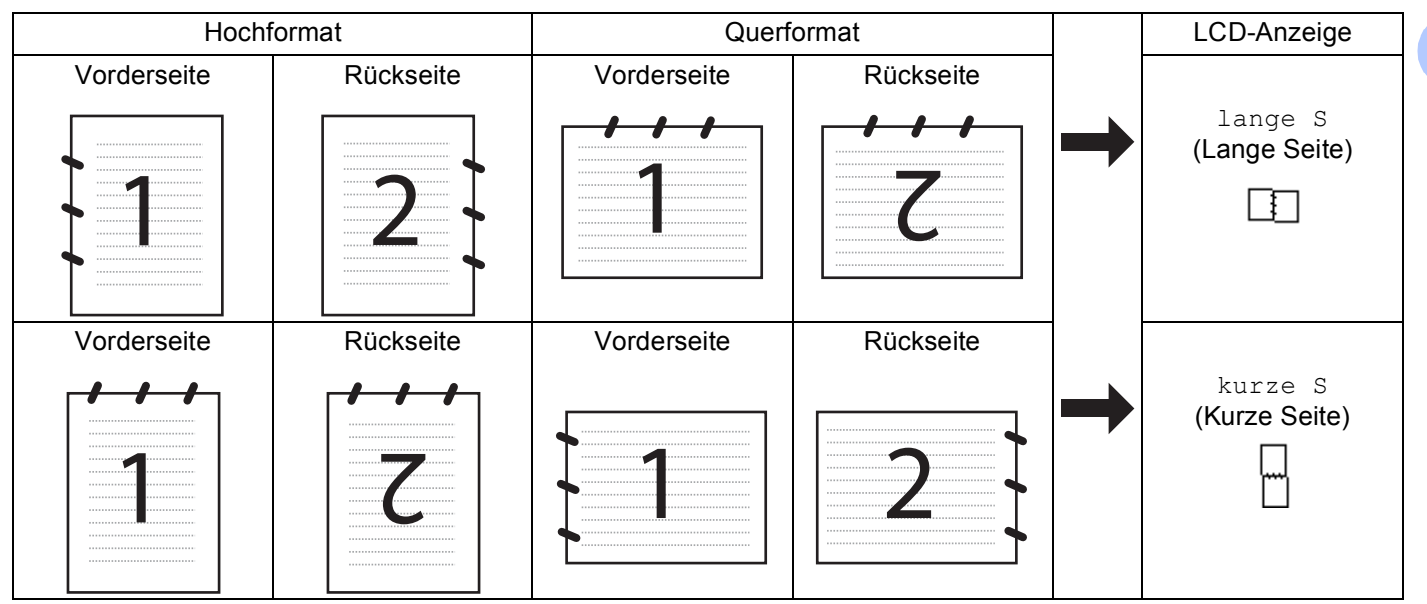

#### **Tabelle: Dokument-Layout**

- Duplex-Scannen ist nur mit den Geräten MFC-9840CDW und DCP-9045CDN möglich.
- Duplex-Scannen ist nur bei Verwendung des Vorlageneinzuges möglich.
- Duplex-Scannen steht für Papier im Legal-Format nicht zur Verfügung.

## **Scan to E-Mail (PC) <sup>4</sup>**

Wenn Sie Scan to E-Mail (PC) wählen, können Sie ein Dokument einscannen und direkt zu einem PC im Netzwerk senden. Das ControlCenter3 öffnet das Standard-E-Mail-Programm am gewählten PC, so dass nur noch die E-Mail-Adresse des Empfängers zum Versenden der Datei als E-Mail-Anhang eingegeben werden muss. Sie können ein schwarzweißes oder ein farbiges Dokument als Anhang versenden.

Zum Ändern der Scankonfiguration lesen Sie *E-Mail* [auf Seite 81](#page-87-1).

**1)** Legen Sie die Vorlage mit der einzuscannenden Seite nach oben in den Vorlageneinzug oder mit der einzuscannenden Seite nach unten auf das Vorlagenglas.

- **2** Drücken Sie **(Scanner**).
- **3** Drücken Sie ▲ oder ▼, um Scannen:E-Mail zu wählen. Drücken Sie **OK**. Wenn Sie ein MFC-9440CN oder DCP-9040CN verwenden, gehen Sie zu [Schritt](#page-107-0) @. Wenn Sie ein MFC-9840CDW oder DCP-9045CDN verwenden, gehen Sie zu [Schritt](#page-107-1) @.
- <span id="page-107-1"></span>d Drücken Sie **a** oder **b**, um 1seitig, 2seitig lange S oder 2seitig kurze S zu wählen. Drücken Sie **OK**.

Wenn Sie ein DCP-9045CN verwenden, gehen Sie zu [Schritt](#page-107-0) ...

#### **Hinweis**

Wenn Sie ein Dokument mit der Duplex-Funktion beidseitig scannen möchten, müssen Sie es in den Vorlageneinzug einlegen und je nach Layout des Dokumentes entweder  $2$ seitig lange S oder 2seitig kurze S wählen.

- **b** Drücken Sie **▲** oder ▼, um PC zu wählen. Drücken Sie **OK**.
- <span id="page-107-0"></span>**6** Drücken Sie ▲ oder ▼, um den PC auszuwählen, mit dem Sie die eingescannte Datei als E-Mail versenden möchten.

Drücken Sie **OK**.

Falls im Display die Aufforderung erscheint, ein Kennwort einzugeben, ist der PC geschützt. Geben Sie das 4-stellige Kennwort über die Zifferntasten ein. Drücken Sie **OK**.

**G** Drücken Sie Start S/W oder Start Farbe. Das Gerät liest das Dokument ein.

- Ob farbig oder schwarzweiß gescannt wird, ist von den in der Registerkarte **Hardware-Abschnitt** gewählten Einstellungen und nicht von der verwendeten Start-Taste (**Start S/W** oder **Start Farbe**) abhängig.
- Wenn die Vorlage in Farbe gescannt werden soll, wählen Sie in der Registerkarte **Hardware-Abschnitt** der ControlCenter3-Konfiguration als Scanmodus Farbe aus. Falls die Vorlage schwarzweiß gescannt werden soll, wählen Sie Schwarzweiß in der Registerkarte **Hardware-Abschnitt** der ControlCenter3-Konfiguration. (Siehe *SCANNEN* [auf Seite 76.](#page-82-0))
### **Scan to E-Mail (E-Mail-Server) (nur MFC-9840CDW) <sup>4</sup>**

Wenn Sie Scan to E-Mail (E-Mail-Server) wählen, können Sie ein schwarzweißes oder farbiges Dokument einscannen und es vom Gerät aus direkt an eine E-Mail-Adresse senden. Für schwarzweiße Dokumente können Sie das Format PDF oder TIFF wählen, für farbige Dokumente PDF oder JPEG.

<span id="page-108-3"></span><span id="page-108-2"></span><span id="page-108-1"></span><span id="page-108-0"></span>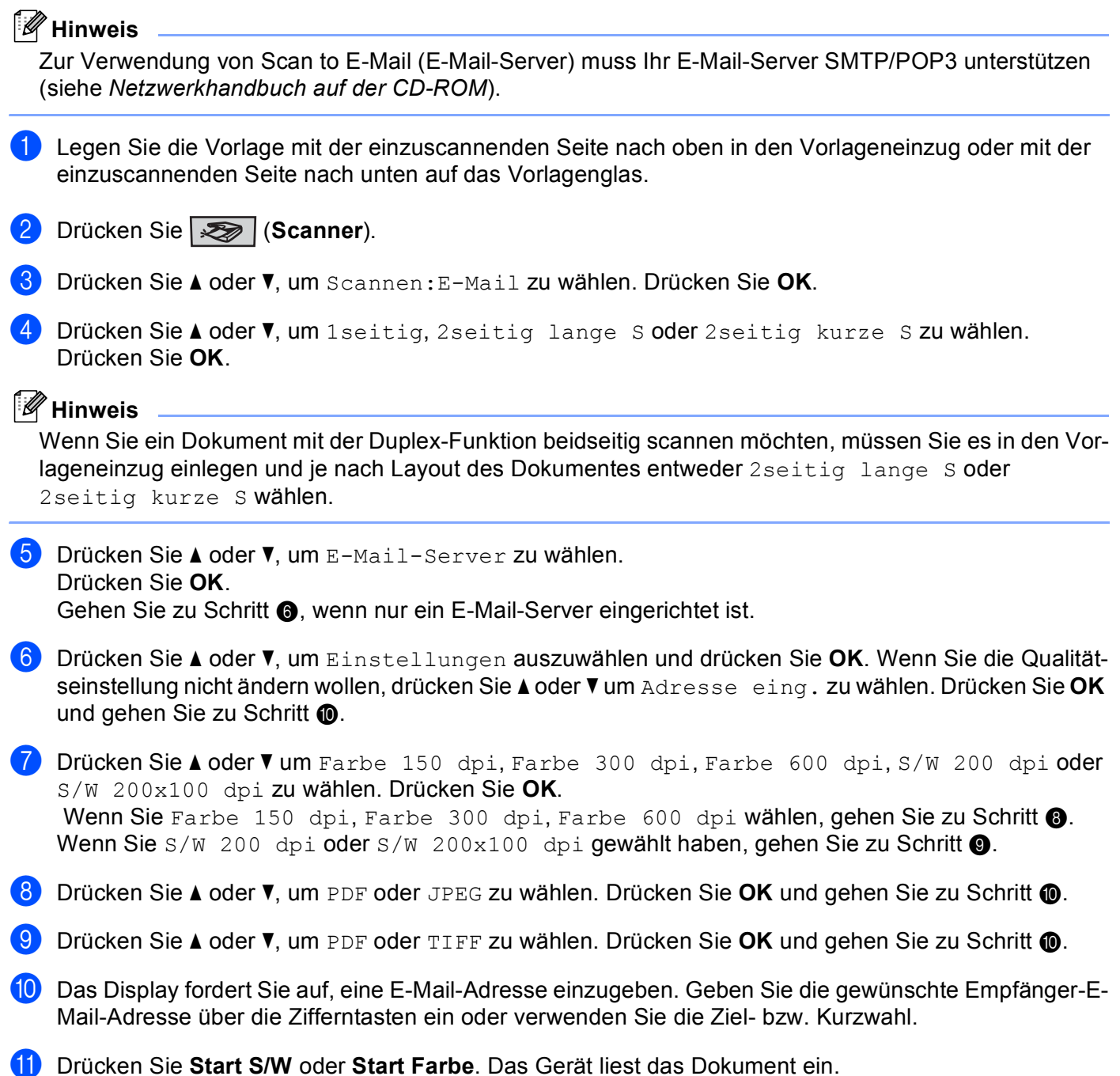

### **Zielwahl oder Kurzwahl verwenden**

Sie können ein gescanntes Dokument auch direkt an eine Adresse senden, die Sie als Ziel- oder Kurzwahl gespeichert haben. Beim Scannen werden die mit der Adresse gespeicherten Einstellungen für die Qualität und den Dateityp übernommen. Zum Scannen mit dieser Funktion kann nur eine Ziel- oder Kurzwahl verwendet werden, unter der eine E-Mail-Adresse gespeichert ist. (Internet-Fax-Adressen können nicht verwendet werden.)

- <sup>1</sup> Legen Sie die Vorlage mit der einzuscannenden Seite nach oben in den Vorlageneinzug oder mit der einzuscannenden Seite nach unten auf das Vorlagenglas.
- **2** Drücken Sie  $\sqrt{3}$  (Scanner).
- **3** Wählen Sie die gewünschte Ziel- oder Kurzwahl.
- d Drücken Sie **Start S/W** oder **Start Farbe**. Das Gerät liest das Dokument ein.

- Ob farbig oder schwarzweiß gescannt wird, ist von den gewählten Einstellungen und nicht von der verwendeten Start-Taste (**Start S/W** oder **Start Farbe**) abhängig.
- Sie können die Scannerauflösung (bzw. das Scanprofil) für jede E-Mail-Adresse festlegen, indem Sie die Adresse als Ziel- oder Kurzwahl speichern. (Siehe *"Rufnummern wählen und speichern" in Kapitel 8 des Benutzerhandbuches*.)

### **Scan to Bild**

Mit dieser Funktion können Sie ein Dokument einscannen und direkt an einen PC im Netzwerk senden. Das ControlCenter3 öffnet das Standard-Grafikprogramm am gewählten PC. Zum Ändern der Scankonfiguration lesen Sie *[Bild \(zum Beispiel: Microsoft® Paint\)](#page-84-0)* auf Seite 78.

- <sup>1</sup> Legen Sie die Vorlage mit der einzuscannenden Seite nach oben in den Vorlageneinzug oder mit der einzuscannenden Seite nach unten auf das Vorlagenglas.
- **2** Drücken Sie **(Scanner**).
- <span id="page-110-1"></span>**6** Drücken Sie ▲ oder ▼, um Scannen:Bild zu wählen. Drücken Sie **OK**. Wenn Sie ein MFC-9440CN oder DCP-9040CN verwenden, gehen Sie zu [Schritt](#page-110-0) 6. Wenn Sie ein MFC-9840CDW oder DCP-9045CDN verwenden, gehen Sie zu [Schritt](#page-110-1) @. d Drücken Sie **a** oder **b**, um 1seitig, 2seitig lange S oder 2seitig kurze S zu wählen. Drücken Sie **OK**. **Hinweis** Wenn Sie ein Dokument mit der Duplex-Funktion beidseitig scannen möchten, müssen Sie es in den Vorlageneinzug einlegen und je nach Layout des Dokumentes entweder  $2$ seitig lange Soder 2seitig kurze S wählen. **5** Drücken Sie A oder **v**, um den PC auszuwählen, zu dem Sie die eingescannte Datei senden möchten. Drücken Sie **OK**. Falls im Display die Aufforderung erscheint, ein Kennwort einzugeben, ist der PC geschützt. Geben Sie das 4-stellige Kennwort über die Zifferntasten ein. Drücken Sie **OK**. **6** Drücken Sie Start S/W oder Start Farbe. Das Gerät liest das Dokument ein.

- <span id="page-110-0"></span>• Ob farbig oder schwarzweiß gescannt wird, ist von den in der Registerkarte **Hardware-Abschnitt** gewählten Einstellungen und nicht von der verwendeten Start-Taste (**Start S/W** oder **Start Farbe**) abhängig.
- Wenn die Vorlage in Farbe gescannt werden soll, wählen Sie in der Registerkarte **Hardware-Abschnitt** der ControlCenter3-Konfiguration als Scanmodus Farbe aus. Falls die Vorlage schwarzweiß gescannt werden soll, wählen Sie Schwarzweiß in der Registerkarte **Hardware-Abschnitt** der ControlCenter3-Konfiguration. (Siehe *SCANNEN* [auf Seite 76.](#page-82-0))

### **Scan to Text**

Mit dieser Funktion können Sie ein Textdokument einscannen und direkt an einen PC im Netzwerk senden. Das ControlCenter3 öffnet ScanSoft™ PaperPort™ 11SE zur Umwandlung des eingescannten Textes, so dass er mit einem Textverarbeitungsprogramm des gewählten PCs geöffnet und bearbeitet werden kann. Zum Ändern der Scankonfiguration lesen Sie *[Text \(Textverarbeitungsprogramm\)](#page-86-0)* auf Seite 80.

<sup>1</sup> Legen Sie die Vorlage mit der einzuscannenden Seite nach oben in den Vorlageneinzug oder mit der einzuscannenden Seite nach unten auf das Vorlagenglas.

- **2** Drücken Sie  $\sqrt{3}$  (Scanner).
- **3** Drücken Sie ▲ oder ▼, um Scannen: Text zu wählen. Drücken Sie **OK**. Wenn Sie ein MFC-9440CN oder DCP-9040CN verwenden, gehen Sie zu [Schritt](#page-111-0) 6. Wenn Sie ein MFC-9840CDW oder DCP-9045CDN verwenden, gehen Sie zu [Schritt](#page-111-1)  $\bullet$ .
- <span id="page-111-1"></span>4 Drücken Sie ▲ oder **V**, um 1 seitig, 2 seitig lange S oder 2 seitig kurze S zu wählen. Drücken Sie **OK**.

### **Hinweis**

Wenn Sie ein Dokument mit der Duplex-Funktion beidseitig scannen möchten, müssen Sie es in den Vor $l$ ageneinzug einlegen und je nach Layout des Dokumentes entweder  $2$ seitig lange S oder 2seitig kurze S wählen.

<span id="page-111-0"></span>5 Drücken Sie ▲ oder **V**, um den PC auszuwählen, zu dem Sie die eingescannte Datei senden möchten. Drücken Sie **OK**.

Falls im Display die Aufforderung erscheint, ein Kennwort einzugeben, ist der PC geschützt. Geben Sie das 4-stellige Kennwort über die Zifferntasten ein. Drücken Sie **OK**.

**6** Drücken Sie Start S/W oder Start Farbe. Das Gerät liest das Dokument ein.

- Ob farbig oder schwarzweiß gescannt wird, ist von den in der Registerkarte **Hardware-Abschnitt** gewählten Einstellungen und nicht von der verwendeten Start-Taste (**Start S/W** oder **Start Farbe**) abhängig.
- Wenn die Vorlage in Farbe gescannt werden soll, wählen Sie in der Registerkarte **Hardware-Abschnitt** der ControlCenter3-Konfiguration als Scanmodus Farbe aus. Falls die Vorlage schwarzweiß gescannt werden soll, wählen Sie Schwarzweiß in der Registerkarte **Hardware-Abschnitt** der ControlCenter3-Konfiguration. (Siehe *SCANNEN* [auf Seite 76.](#page-82-0))

### **Scan to Datei <sup>4</sup>**

Mit dieser Funktion können Sie ein schwarzweißes oder farbiges Dokument einscannen und direkt an einen PC im Netzwerk senden. Die Datei wird in dem Dateiformat und in dem Ordner gespeichert, der im ControlCenter3 von Ihnen festgelegt wurde. Zum Ändern der Scankonfiguration lesen Sie *Datei* [auf Seite 82.](#page-88-0)

**1** Legen Sie die Vorlage mit der einzuscannenden Seite nach oben in den Vorlageneinzug oder mit der einzuscannenden Seite nach unten auf das Vorlagenglas.

**2** Drücken Sie **(Scanner**).

**3** Drücken Sie ▲ oder ▼, um Scannen: Datei zu wählen. Drücken Sie **OK**. Wenn Sie ein MFC-9440CN oder DCP-9040CN verwenden, gehen Sie zu [Schritt](#page-112-0) <sup>6</sup>. Wenn Sie ein MFC-9840CDW oder DCP-9045CDN verwenden, gehen Sie zu [Schritt](#page-112-1) @.

<span id="page-112-1"></span>4. Drücken Sie ▲ oder ▼, um 1seitig, 2seitig lange S oder 2seitig kurze S zu wählen. Drücken Sie **OK**.

**Hinweis**

Wenn Sie ein Dokument mit der Duplex-Funktion beidseitig scannen möchten, müssen Sie es in den Vorlageneinzug einlegen und je nach Layout des Dokumentes entweder 2seitig lange Soder 2seitig kurze S wählen.

<span id="page-112-0"></span>5) Drücken Sie ▲ oder **▼**, um den PC auszuwählen, zu dem Sie die eingescannte Datei senden möchten. Drücken Sie **OK**.

Falls im Display die Aufforderung erscheint, ein Kennwort einzugeben, ist der PC geschützt. Geben Sie das 4-stellige Kennwort über die Zifferntasten ein. Drücken Sie **OK**.

**6** Drücken Sie Start S/W oder Start Farbe. Das Gerät liest das Dokument ein.

- Ob farbig oder schwarzweiß gescannt wird, ist von den in der Registerkarte **Hardware-Abschnitt** gewählten Einstellungen und nicht von der verwendeten Start-Taste (**Start S/W** oder **Start Farbe**) abhängig.
- Wenn die Vorlage in Farbe gescannt werden soll, wählen Sie in der Registerkarte **Hardware-Abschnitt** der ControlCenter3-Konfiguration als Scanmodus Farbe aus. Falls die Vorlage schwarzweiß gescannt werden soll, wählen Sie Schwarzweiß in der Registerkarte **Hardware-Abschnitt** der ControlCenter3-Konfiguration. (Siehe *SCANNEN* [auf Seite 76.](#page-82-0))
- Wenn Sie den Dateinamen des gescannten Dokumentes ändern wollen, geben Sie den gewünschten Namen unter **Dateiname** in der Registerkarte **Hardware-Abschnitt** der ControlCenter3-Konfiguration ein. Um die Einstellungen der **Scanner**-Taste des Gerätes zu ändern, klicken Sie mit der rechten Maustaste auf die jweilige ControlCenter-Schaltfläche, klicken Sie dann auf **Konfiguration** und anschließend auf die Registerkarte **Hardware-Abschnitt**.

### **Scan to FTP**

Wenn Sie **Scannen:FTP** wählen, können Sie ein schwarzweißes oder farbiges Dokument einscannen und es vom Gerät aus direkt an einen FTP-Server in Ihrem lokalen Netzwerk oder im Internet senden.

Die für Scan to FTP erforderlichen Einstellungen können entweder manuell über das Funktionstastenfeld des Gerätes eingegeben werden, oder Sie können das Web Based Management verwenden, um die Einstellungen in einem FTP-Profil vorzukonfigurieren und zu speichern.

Informationen zur manuellen Konfiguration dieser Funktion finden Sie unter *[Scan to FTP \(manuelle](#page-117-0)  Methode)* [auf Seite 111](#page-117-0). Um das Web Based Management zu verwenden, geben Sie in Ihrem Browser **http://xxx.xxx.xxx.xxx** ein (xxx.xxx.xxx.xxx steht für die IP-Adresse Ihres Gerätes). Sie können dann über den Browser in den **Administratoreinstellungen** die Scan-to-FTP-Einstellungen konfigurieren oder ändern. Es lassen sich bis zu 10 FTP-Profile konfigurieren.

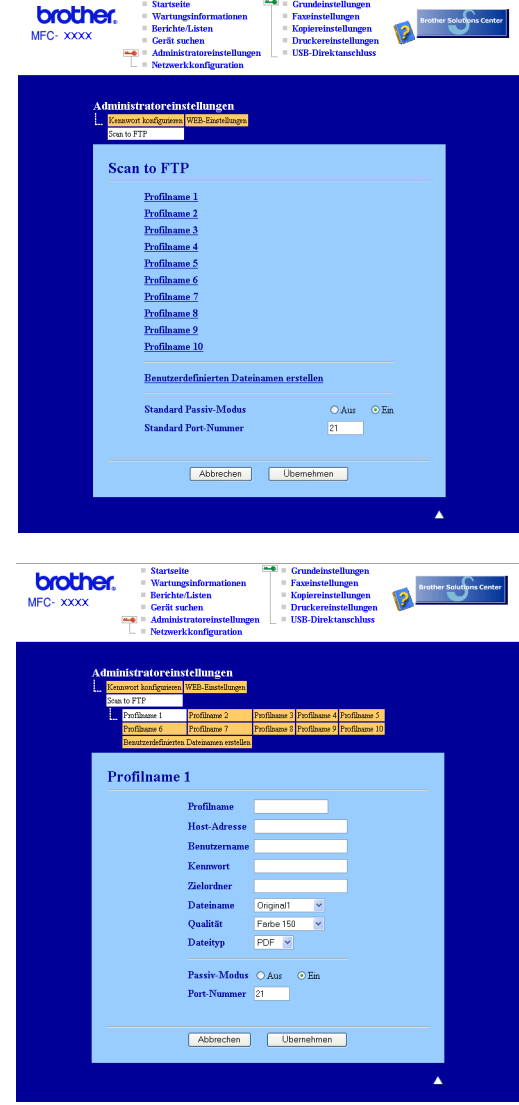

- **1** Geben Sie den Namen ein, den das Profil erhalten soll. Dieser Name wird im Display des Gerätes angezeigt und kann bis zu 15 Zeichen lang sein.
- 2) Die Host-Adresse ist der Domänenname des FTP-Servers. Geben Sie über die Zifferntasten die Host-Adresse des FTP-Servers (z. B. ftp.example.com) (maximal 60 Zeichen) oder seine IP-Adresse ein (z. B. 192.23.56.189).
- **3** Geben Sie den Benutzernamen ein, der mit dem FTP-Server für das Gerät registriert wurde (maximal 32 Zeichen).
- d Geben Sie das Kennwort zum Zugriff auf den FTP-Server ein (maximal 32 Zeichen).
- **(5)** Geben Sie den Zielordner an, in dem das Dokument auf dem FTP-Server gespeichert werden soll (z. B. /brother/abc/) (maximal 60 Zeichen)
- 6 Wählen Sie den gewünschten Dateinamen für das gescannte Dokument aus. Sie können einen der sieben vorgegebenen Dateinamen wählen oder einen benutzerdefinierten Namen eingeben. Der Dateiname besteht aus den folgenden Angaben:

Der von Ihnen gewählte Dateiname + Letzte 6 Ziffern des FB+ADF-Scannerzählers + Dateityp. (Zum Beispiel: Bericht098765.pdf.) Sie können auch manuell einen Namen mit bis zu 15 Zeichen eingeben.

- **(7)** Wählen Sie im Listenfeld die Qualität, in der das Dokument gescannt werden soll. Sie können zwischen **Farbe 150 dpi**, **Farbe 300 dpi**, **Farbe 600 dpi**, **S/W 200 dpi** oder **S/W 200x100 dpi** wählen.
- **63** Wählen Sie im Listenfeld den Dateityp für das Dokument. Sie können PDF oder JPEG für farbige, PDF und TIFF für schwarzweiße Dokumente wählen.
- i Je nach verwendetem FTP-Server und Ihren Firewall-Einstellungen können Sie den Passiv-Modus aktivieren (Ein) oder deaktivieren (Aus). Die Standardeinstellung ist Ein. Sie können auch die Portnummer für den Serverzugriff ändern. Die Standardeinstellung ist Port 21. In den meisten Fällen können Sie diese beiden Einstellungen als Standardeinstellungen beibehalten.

### **Benutzerdefinierten Dateinamen erstellen <sup>4</sup>**

Neben den sieben vorgegebenen Dateinamen können Sie auch zwei benutzerdefinierte Dateinamen speichern, die dann zum Erstellen eines FTP-Server-Profils verwendet werden können.

**1** Wählen Sie im Scan-to-FTP-Bildschirm des Web-Based-Managements Benutzerdefinierten Dateina**men erstellen**.

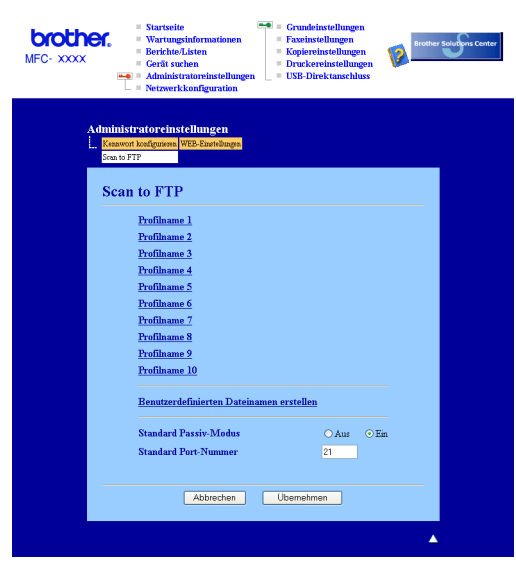

2) Geben Sie den Dateinamen in eines der Felder für die benutzerdefinierten Namen ein und klicken Sie auf **Übernehmen**. Der Name kann bis zu 15 Zeichen lang sein.

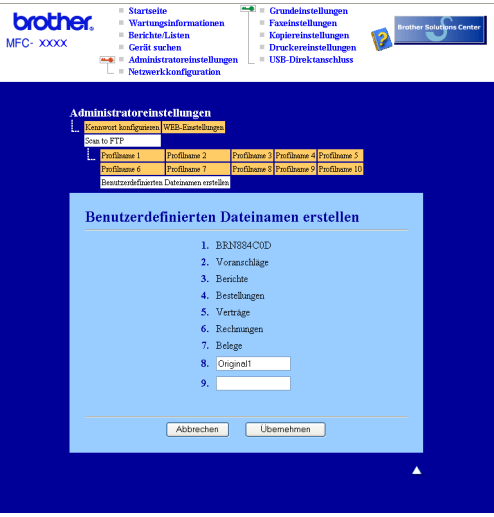

<span id="page-116-5"></span><span id="page-116-4"></span><span id="page-116-3"></span><span id="page-116-2"></span><span id="page-116-1"></span><span id="page-116-0"></span>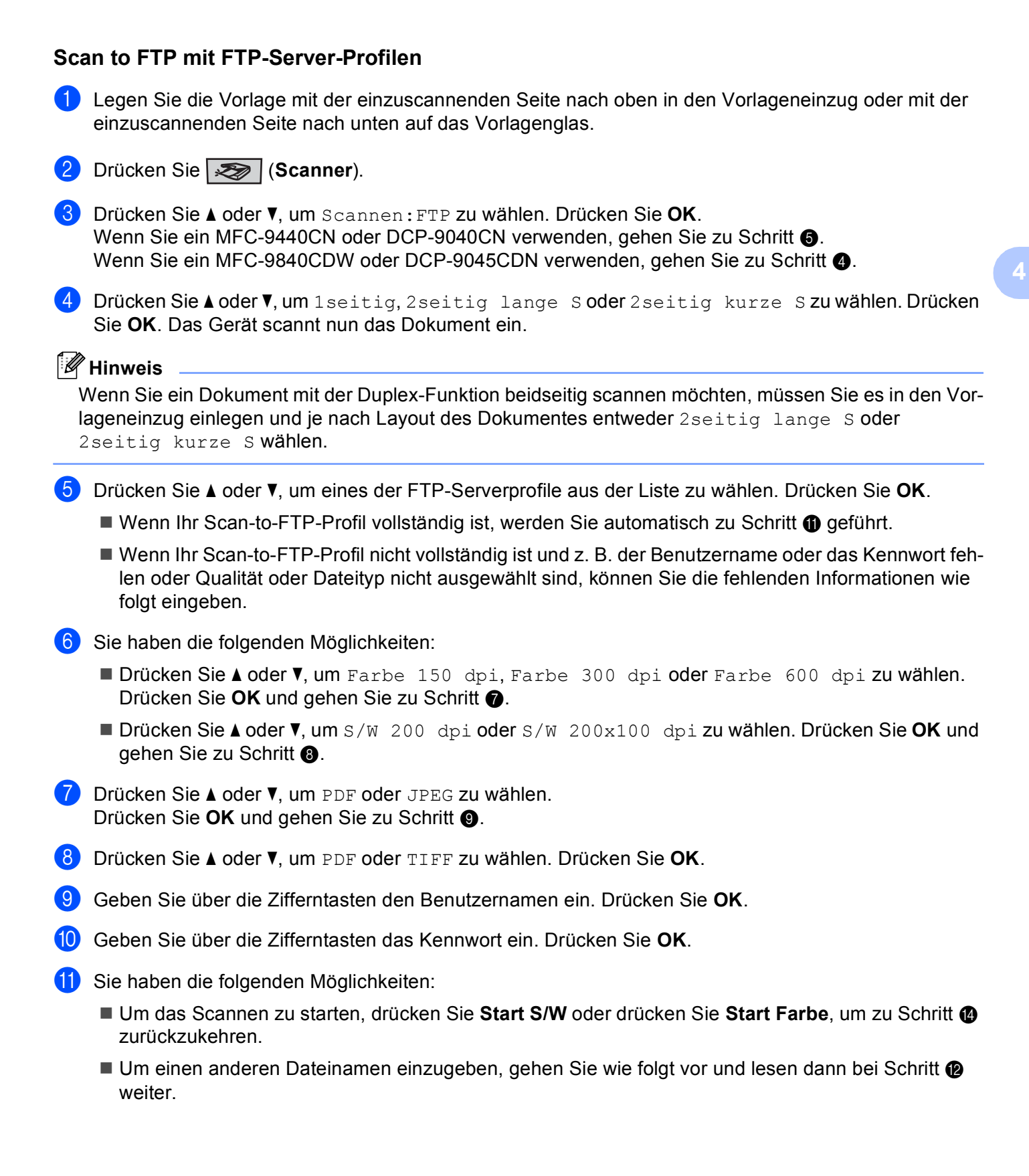

<span id="page-117-2"></span>l Drücken Sie **a** oder **b**, um einen Dateinamen auszuwählen und drücken Sie **OK**. Drücken Sie **Start S/W** oder **Start Farbe** und gehen Sie zu [Schritt](#page-117-1) **@**.

### **Hinweis**

Um den Dateinamen manuell zu ändern, lesen Sie bei [Schritt](#page-117-3) ® weiter.

- <span id="page-117-3"></span>m Drücken Sie **a** oder **b**, um <Manuell> zu wählen. Drücken Sie **OK**. Geben Sie den gewünschten Dateinamen ein (bis zu 15 Zeichen) und drücken Sie **OK**. Drücken Sie **Start S/W**oder **Start Farbe**.
- <span id="page-117-1"></span>**14** Im Display erscheint Verbinde .... Wenn die Verbindung zum FTP-Server erfolgreich hergestellt ist, beginnt das Gerät zu scannen.

### **Hinweis**

Ob farbig oder schwarzweiß gescannt wird, ist von den gewählten Einstellungen und nicht von der verwendeten Start-Taste (**Start S/W** oder **Start Farbe**) abhängig.

### <span id="page-117-0"></span>**Scan to FTP (manuelle Methode) <sup>4</sup>**

- <span id="page-117-7"></span>**1** Legen Sie die Vorlage mit der einzuscannenden Seite nach oben in den Vorlageneinzug oder mit der einzuscannenden Seite nach unten auf das Vorlagenglas.
- **2** Drücken Sie  $\sqrt{3}$  (Scanner).
- c Drücken Sie **a** oder **b**, um Scannen:FTP zu wählen. Drücken Sie **OK**. Wenn Sie ein MFC-9440CN oder DCP-9040CN verwenden, gehen Sie zu [Schritt](#page-117-4) 6. Wenn Sie ein MFC-9840CDW oder DCP-9045CDN verwenden, gehen Sie zu [Schritt](#page-117-5) @.
- <span id="page-117-5"></span>d Drücken Sie **a** oder **b**, um 1seitig, 2seitig lange S oder 2seitig kurze S zu wählen. Drücken Sie **OK**.

### **Hinweis**

Wenn Sie ein Dokument mit der Duplex-Funktion beidseitig scannen möchten, müssen Sie es in den Vorlageneinzug einlegen und je nach Layout des Dokumentes entweder  $2$ seitig lange S oder 2seitig kurze S wählen.

<span id="page-117-4"></span>e Drücken Sie **a** oder **b**, um <Manuell> zu wählen. Drücken Sie **OK**.

### **Hinweis**

Wenn kein FTP-Profil konfiguriert wurde, überspringen Sie [Schritt](#page-117-4) @ und gehen Sie gleich zu [Schritt](#page-117-6) ...

- <span id="page-117-6"></span>f Geben Sie über die Zifferntasten die Host-Adresse des FTP-Servers (z. B. "ftp.example.com*"*, maximal 60 Zeichen) oder seine IP-Adresse ein (z. B. "192.23.56.189*"*). Drücken Sie **OK**.
- g Geben Sie über die Zifferntasten den Zielordner an (z. B. "/brother/abc/*"*, maximal 60 Zeichen). Drücken Sie **OK**.
- 8) Drücken Sie ▲ oder **V**, um Namen eingeben oder Einstellungen zu wählen. Wenn Sie Namen eingeben gewählt haben, gehen Sie zu [Schritt](#page-118-0) @. Wenn Sie Einstellungen gewählt haben, gehen Sie zu [Schritt](#page-118-1)  $\odot$ .
- <span id="page-118-1"></span>**9** Sie haben nun die folgenden Möglichkeiten:
	- Drücken Sie **a** oder **b**, um Farbe 150 dpi, Farbe 300 dpi oder Farbe 600 dpi zu wählen. Drücken Sie OK und gehen Sie zu [Schritt](#page-118-2) **10.**
	- Drücken Sie **a** oder **b**, um S/W 200 dpi oder S/W 200x100 dpi zu wählen. Drücken Sie **OK** und gehen Sie zu [Schritt](#page-118-3)  $\mathbf{\oplus}$ .
- <span id="page-118-2"></span>**10** Drücken Sie A oder **v**, um PDF oder JPEG zu wählen. Drücken Sie OK und gehen Sie zu [Schritt](#page-118-0) **@**.
- <span id="page-118-3"></span>k Drücken Sie **a** oder **b**, um PDF oder TIFF zu wählen. Drücken Sie **OK**.
- <span id="page-118-0"></span>l Geben Sie über die Zifferntasten den Benutzernamen ein. Drücken Sie **OK**.
- m Geben Sie über die Zifferntasten das Kennwort ein. Drücken Sie **OK**.
- 14 Sie haben die folgenden Möglichkeiten:
	- Um das Scannen zu starten, drücken Sie Start S/W oder drücken Sie Start Farbe, um zu [Schritt](#page-118-4) **@** zurückzukehren.
	- Um einen anderen Dateinamen einzugeben, gehen Sie zu [Schritt](#page-118-5)  $\bigcirc$ .
- <span id="page-118-5"></span>**b** Drücken Sie ▲ oder ▼, um einen Dateinamen auszuwählen und drücken Sie OK. Drücken Sie Start S/W oder **Start Farbe** und gehen Sie zu [Schritt](#page-118-4) **@**.

### **Hinweis**

Um den Dateinamen manuell zu ändern, lesen Sie bei [Schritt](#page-118-6) @ weiter.

- <span id="page-118-6"></span>p Drücken Sie **a** oder **b**, um <Manuell> zu wählen. Drücken Sie **OK**. Geben Sie den gewünschten Dateinamen ein (bis zu 15 Zeichen) und drücken Sie **OK**. Drücken Sie **Start S/W** oder **Start Farbe**.
- <span id="page-118-4"></span>**T** Im Display erscheint Verbinde .... Wenn die Verbindung zum FTP-Server erfolgreich hergestellt ist, beginnt das Gerät zu scannen.

- Wenn es zu einem Timeout oder einem anderen Fehler kommt, beginnen Sie den Scan-to-FTP-Vorgang noch einmal mit [Schritt](#page-117-7) **1.** Wenn der Benutzername falsch eingegeben ist, erscheint im Display Authen- $\text{tifiheler.}$  Beginnen Sie den Scan-to-FTP-Vorgang noch einmal mit [Schritt](#page-117-7)  $\bigodot$ .
- Ob farbig oder schwarzweiß gescannt wird, ist von den gewählten Einstellungen und nicht von der verwendeten Start-Taste (**Start S/W** oder **Start Farbe**) abhängig.

# **5**

## **Remote Setup (nur MFC-9440CN und MFC-9840CDW) <sup>5</sup>**

### **Remote Setup**

Das Remote Setup ermöglicht es, Funktionen des Gerätes über eine Windows<sup>®</sup>-Anwendung schnell und einfach einzustellen. Wenn Sie dieses Programm starten, werden die aktuellen Einstellungen des Gerätes geladen und am PC angezeigt. Diese Einstellungen können dann am Bildschirm geändert und zum Gerät übertragen werden.

Wählen Sie im **Start**-Menü, **Alle Programme**, **Brother**, **MFC-XXXX** (oder **MFC-XXXX LAN**) und dann **Remote Setup**.

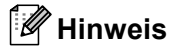

- Wenn Sie das Gerät in einem Netzwerk verwenden, müssen Sie Ihr Kennwort eingeben.
- Das voreingestellte Kennwort ist access. Sie können es mit BRAdmin Light oder dem Web Based Management ändern. (Weitere Einzelheiten finden Sie im *Netzwerkhandbuch*.)

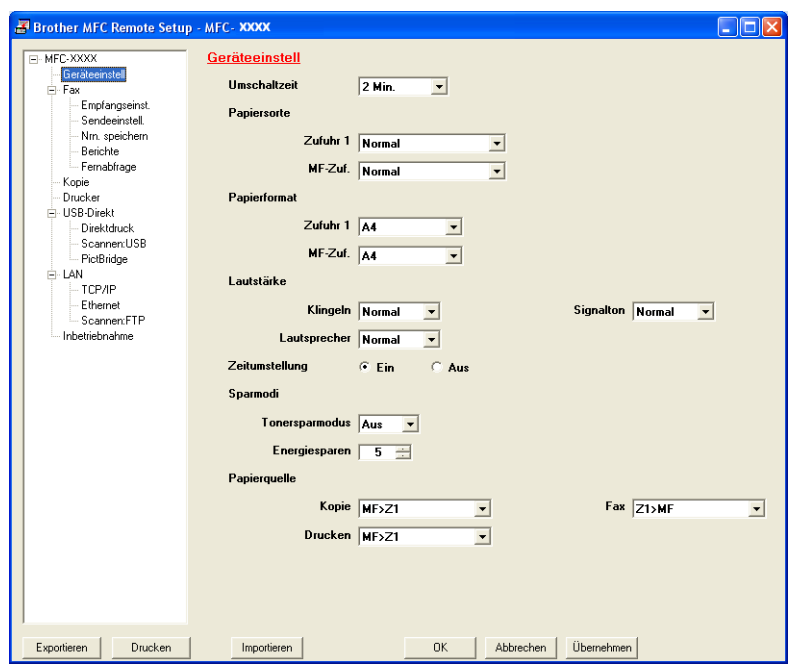

### **OK**

Startet die Übertragung der Einstellungen zum Gerät. Falls eine Fehlermeldung erscheint, geben Sie die Daten noch einmal ein und klicken Sie anschließend auf **OK**.

### **Abbrechen**

Zum Beenden des Remote-Setup-Programms, ohne die Daten zum Gerät zu übertragen.

### **Übernehmen**

Überträgt die Daten zum Gerät, ohne das Remote-Setup-Programm zu beenden.

### **Drucken**

Druckt die gewählten Einstellungen aus. Die Daten können nicht ausgedruckt werden, bevor sie zum Gerät übertragen wurden. Klicken Sie deshalb zuerst auf **Übernehmen**, um die Daten zum Gerät zu übertragen und dann auf **Drucken**.

### **Exportieren**

Zum Speichern der aktuell gewählten Einstellungen in einer Datei.

#### **Importieren**

Zum Einlesen der in einer Datei gespeicherten Einstellungen.

### **Hinweis**

- Mit den Schaltflächen **Exportieren** und **Importieren** können Sie mehrere Dateien mit unterschiedlichen Einstellungen speichern und verwenden.
- Um alle Einstellungen zu speichern, markieren Sie **MFC-XXXX** ganz oben in der Liste und klicken dann auf **Exportieren**.
- Um eine einzelne Einstellung oder eine Gruppe von Einstellungen zu speichern, markieren Sie in der Liste die einzelnen Einstellungen oder die Funktionsüberschrift (z. B. markieren Sie **Fax**, um alle Faxeinstellungen zu speichern) und klicken Sie dann auf **Exportieren**.
- Wenn Sie ein anderes als das während der MFL-Pro-Suite-Installation angegebene Gerät verwenden möchten (siehe *Installationsanleitung*), müssen Sie das neue Gerät in den **Eigenschaften** des Remote-Setup-Programms wählen. Wählen Sie dazu im **Start**-Menü **Alle Programme**, **Brother**, **MFC-XXXX** und dann **Remote Setup** (XXXX steht für den Modellnamen Ihres Gerätes).
- Falls Ihr PC durch eine Firewall geschützt ist und das **Remote Setup** nicht verwendet werden kann, müssen Sie eventuell die Einstellungen der Firewall so ändern, dass die Kommunikation über die UDP-Portnummer 137 möglich ist. Siehe *[Firewall-Einstellungen \(für Netzwerkbenutzer\)](#page-139-0)* auf Seite 133.

**5**

# **Brother PC-FAX-Programm (nur MFC-9440CN und MFC-9840CDW) <sup>6</sup>**

### **PC-FAX senden <sup>6</sup>**

Das Brother PC-FAX-Programm ermöglicht es, mit Ihrem PC aus einem Anwendungsprogramm heraus eine Datei als Standard-Fax über Ihr Gerät zu versenden. Sie können vor dem Fax auch ein vorprogrammiertes Deckblatt übertragen. Dazu müssen Sie nur die Empfänger als Kontakte oder Gruppe im PC-FAX-Adressbuch speichern oder einfach die Adressen bzw. Faxnummern direkt eingeben. Anschließend können Sie die Suchfunktion des Adressbuches verwenden, um den Empfänger zum Versenden des Faxes schnell zu finden.

Die aktuellsten Informationen zum Brother PC-FAX-Programm und Updates finden Sie im Internet unter <http://solutions.brother.com>.

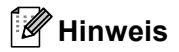

- Unter Windows® 2000 Professional, Windows® XP und Windows Vista™ müssen Sie mit Administratorrechten angemeldet sein.
- Das PC-FAX-Programm kann nur Schwarzweiß-Faxe versenden.
- Falls Ihr PC durch eine Firewall geschützt ist und kein PC-FAX gesendet werden kann, müssen Sie eventuell die Einstellungen der Firewall so ändern, dass die Kommunikation über die UDP-Portnummer 54926 und 137 möglich ist. Siehe *[Firewall-Einstellungen \(für Netzwerkbenutzer\)](#page-139-0)* auf Seite 133.

### **Benutzerinformationen eingeben <sup>6</sup>**

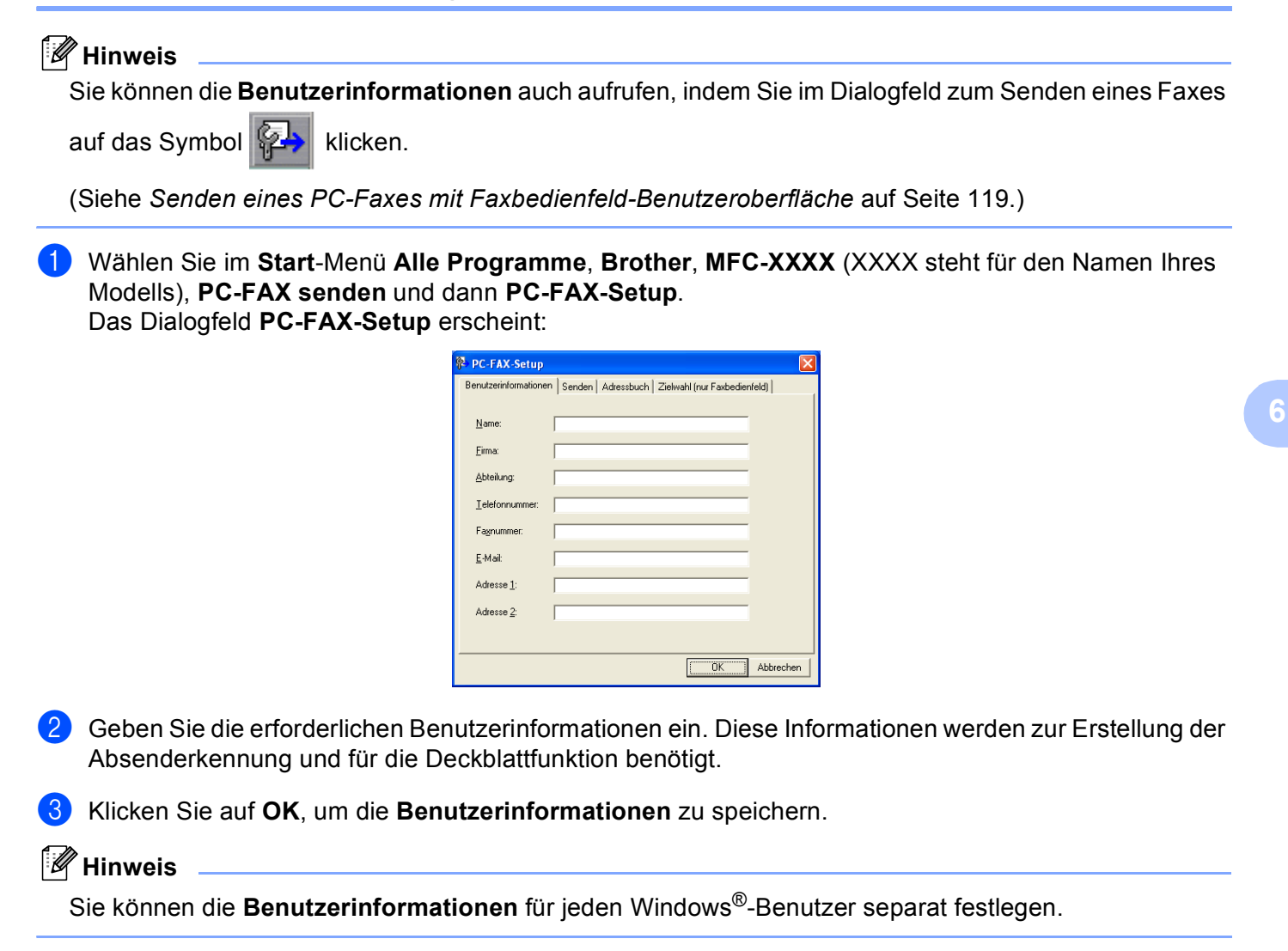

### <span id="page-123-0"></span>**Sendeeinstellungen <sup>6</sup>**

Um die Sendeeinstellungen zu ändern, klicken Sie im Dialogfeld **Brother PC-FAX Setup** auf die Registerkarte **Senden**.

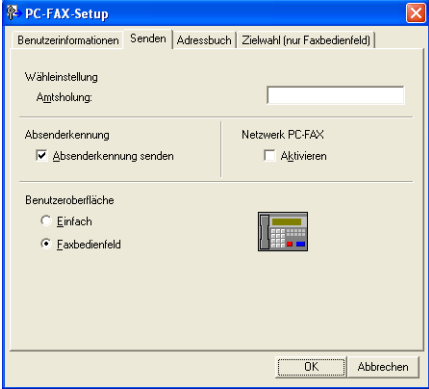

### **Amtsholung**

In einigen Nebenstellenanlagen ist eine Kennziffer zur Amtsholung notwendig. Geben Sie hier - falls notwendig - die in Ihrer Nebenstellenanlage verwendete Kennziffer ein.

### **Absenderkennung senden**

Aktivieren Sie die Option **Absenderkennung senden**, wenn die Absenderinformationen am oberen Rand des Faxes eingefügt und mit übertragen werden sollen.

### **Benutzeroberfläche**

Sie können hier zwischen zwei verschiedenen Benutzeroberflächen zum Senden von Faxen wählen: Einfach oder Faxbedienfeld.

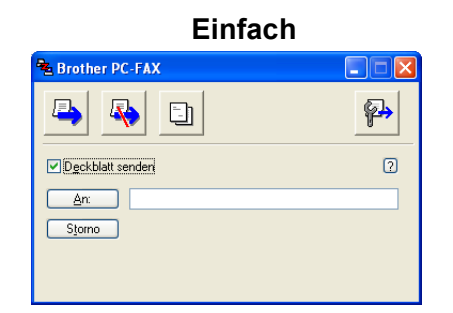

### **Faxbedienfeld <sup>6</sup>**

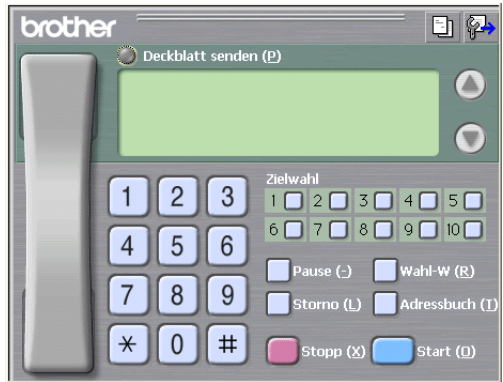

### **Deckblatt-Einstellungen <sup>6</sup>**

Klicken Sie im Dialogfeld zum Senden eines Faxes auf das Symbol **En** 

Das Dialogfeld **Konfiguration Brother PC-FAX Deckblatt** erscheint:

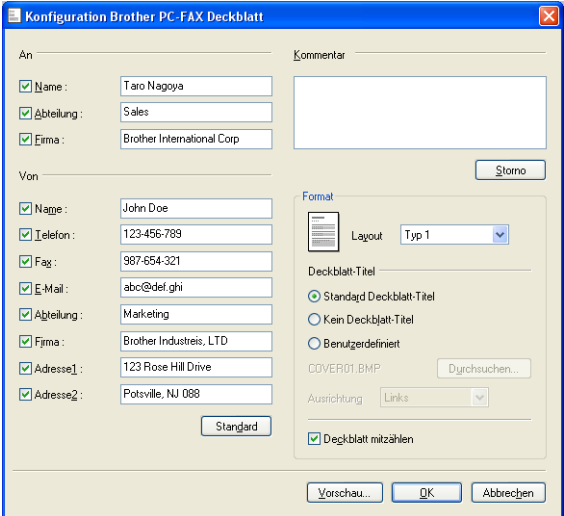

### **Deckblatt-Informationen eingeben <sup>6</sup>**

### **Hinweis**

Wenn Sie ein Fax an verschiedene Empfänger rundsenden, werden die Empfängerinformationen nicht auf das Deckblatt gedruckt.

### **An**

Wählen Sie die Empfängerinformationen aus, die auf dem Deckblatt erscheinen sollen.

**Von**

Wählen Sie die Absenderinformationen aus, die auf dem Deckblatt erscheinen sollen.

**Kommentar**

Geben Sie den Kommentar ein, der auf dem Deckblatt erscheinen soll.

**Format**

Wählen Sie das gewünschte Deckblatt-Layout aus.

■ Deckblatt-Titel

Wenn Sie **Benutzerdefiniert** wählen, können Sie eine Bitmap-Datei, wie z. B. Ihr Firmenlogo, in das Deckblatt einfügen.

Klicken Sie auf **Durchsuchen**, um die gewünschte Bitmap-Datei auszuwählen. Wählen Sie dann die Ausrichtung der Datei aus.

**Deckblatt mitzählen**

Aktivieren Sie das Kontrollkästchen **Deckblatt mitzählen** wenn das Deckblatt bei der Anzahl der gesendeten Seiten mitgezählt werden soll.

### <span id="page-125-0"></span>**Senden eines PC-Faxes mit Faxbedienfeld-Benutzeroberfläche <sup>6</sup>**

- **1** Erstellen Sie eine Datei mit einer beliebigen Anwendung an Ihrem PC.
	- b Klicken Sie im Menü **Datei** auf **Drucken**. Das Dialogfeld **Drucken** erscheint:

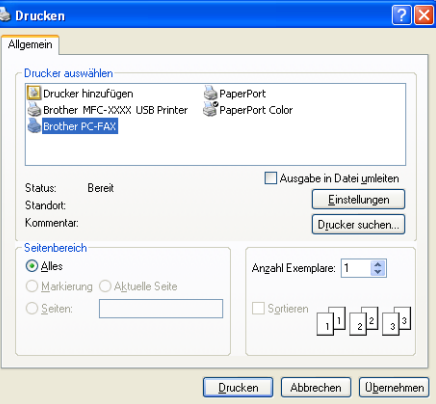

c Wählen Sie **Brother PC-FAX** als Drucker aus und klicken Sie dann auf **Drucken**. Die Faxbedienfeld-Benutzeroberfläche zum Senden eines Faxes erscheint nun.

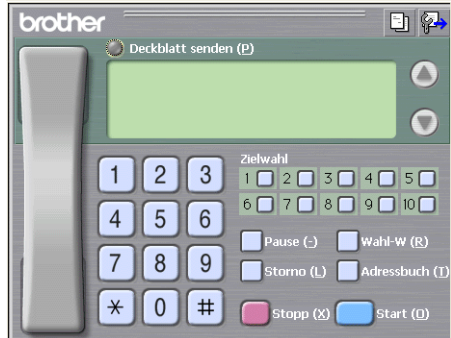

### **Hinweis**

Falls diese Benutzeroberfläche nicht erscheint, ändern Sie die Einstellung wie im Kapitel *[Sendeeinstellungen](#page-123-0)* auf Seite 117 beschrieben.

4) Sie können nun die Faxnummer auf eine der folgenden drei Arten eingeben:

- Geben Sie die Nummer durch Anklicken der Zifferntasten auf dem Nummernblock ein.
- Klicken Sie auf eine der 10 **Zielwahl**-Tasten.
- Klicken Sie auf **Adressbuch** und wählen Sie dann einen Kontakt oder eine Gruppe im Adressbuch aus.

Im Falle einer Fehleingabe klicken Sie auf **Storno**, um alle Einträge zu löschen.

**b** Wenn auch ein Deckblatt gesendet werden soll, klicken Sie auf **Deckblatt senden**.

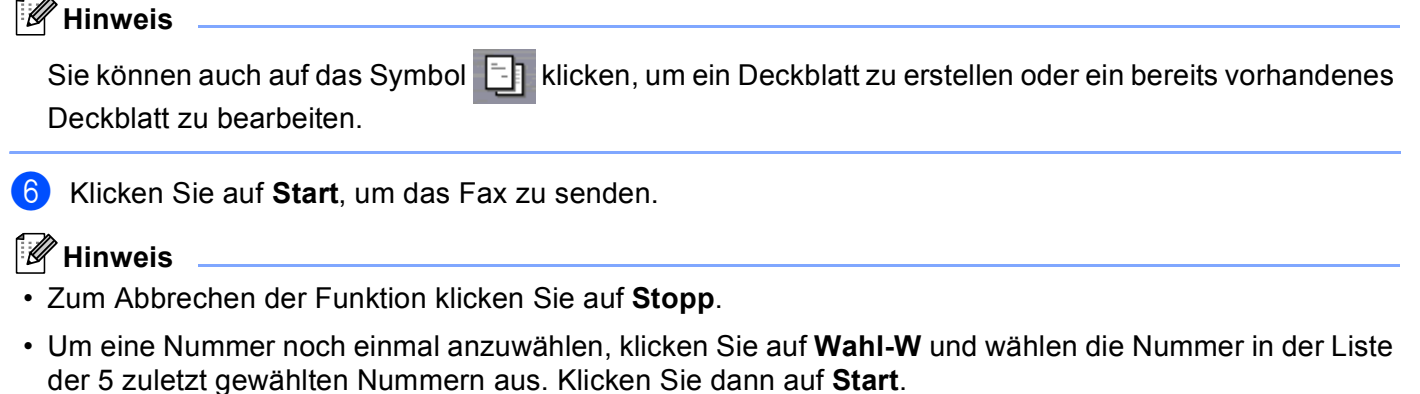

### **Senden eines PC-Faxes mit einfacher Benutzeroberfläche <sup>6</sup>**

- **1** Erstellen Sie eine Datei mit einer beliebigen Anwendung an Ihrem PC.
- b Klicken Sie im Menü **Datei** auf **Drucken**. Das Dialogfeld **Drucken** erscheint:

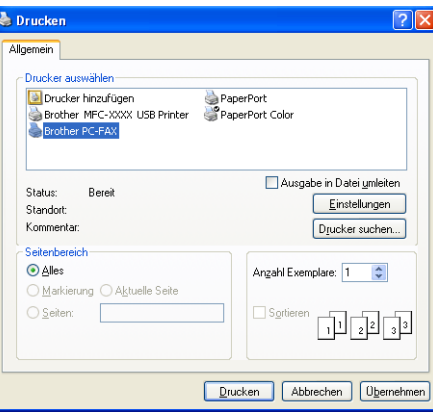

c Wählen Sie **Brother PC-FAX** als Drucker aus und klicken Sie dann auf **Drucken**. Die einfache Benutzeroberfläche zum Senden eines Faxes erscheint nun:

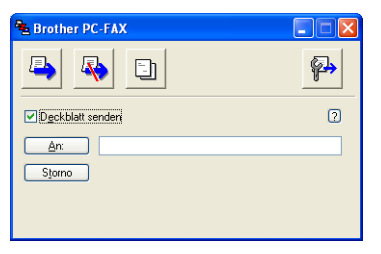

### **Hinweis**

Falls diese Benutzeroberfläche nicht erscheint, ändern Sie die Einstellung wie im Kapitel *[Sendeeinstellungen](#page-123-0)* auf Seite 117 beschrieben.

**6**

**120**

4) Sie können nun die Faxnummer auf eine der folgenden Arten eingeben:

- Geben Sie die Faxnummer in das **An**-Feld des Empfängers ein.
- Klicken Sie dazu auf die Schaltfläche **An:**, um die gewünschten Empfänger im Adressbuch auszuwählen.

Im Falle einer Fehleingabe klicken Sie auf **Storno**, um alle Einträge zu löschen.

**6** Wenn auch ein Deckblatt gesendet werden soll, aktivieren Sie das Kontrollkästchen Deckblatt senden.

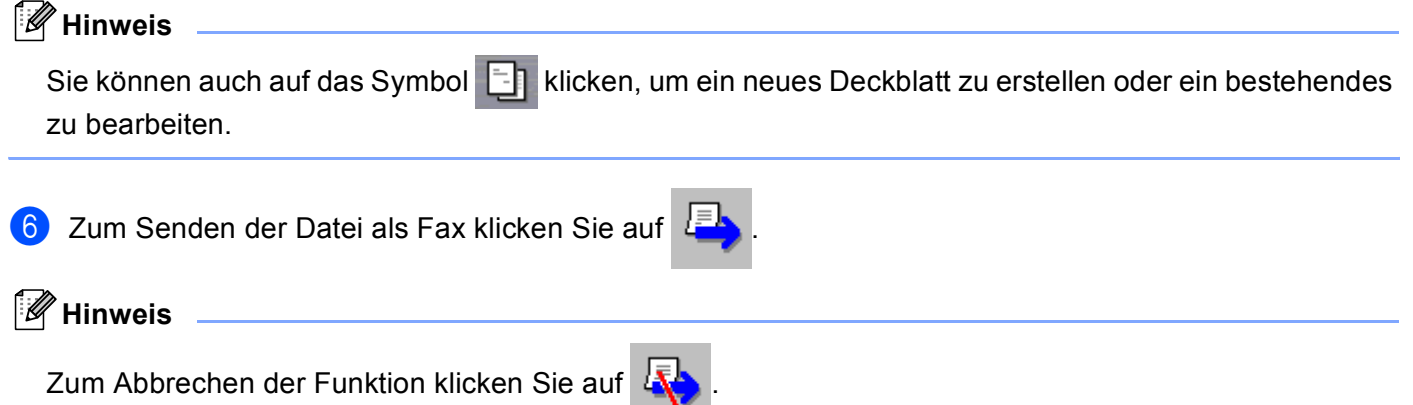

### **Adressbuch <sup>6</sup>**

Wenn Outlook oder Outlook Express auf Ihrem PC installiert ist, können Sie in der Registerkarte **Adressbuch** wählen, welches Adressbuch zum Senden von PC-Faxen verwendet werden soll: das Brother PC-FAX-Adressbuch, das Outlook- bzw. Outlook-Express-Adressbuch oder das Windows-Mail-Adressbuch.

Zur Auswahl einer Adressbuch-Datei geben Sie den Pfad und den Namen der Datenbank-Datei ein, die die gewünschten Adressen enthält.

Oder klicken Sie auf die Schaltfläche **Durchsuchen**, um die Datenbank-Datei zu suchen.

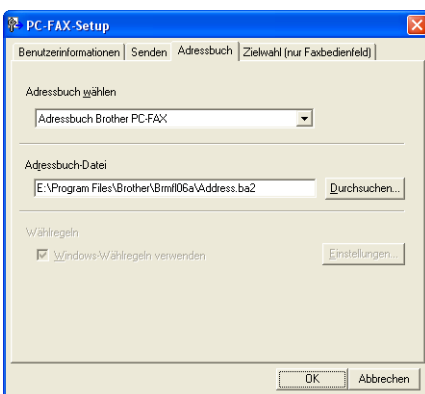

Wenn Sie Outlook- bzw. Outlook-Express wählen, können Sie das Outlook- bzw. Outlook-Express-Adressbuch (unter Windows® 2000/XP) oder das Windows-Mail-Adressbuch (unter Windows Vista™) wählen, indem Sie auf **Adressbuch** im Dialogfeld Senden klicken.

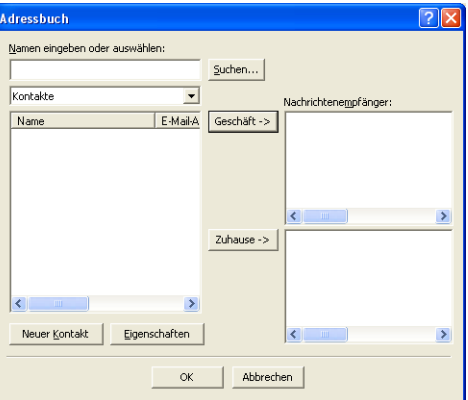

### **Outlook-Express-Adressbuch <sup>6</sup>**

### **Hinweis**

Um das Adressbuch von Outlook zu verwenden, muss Microsoft® Outlook 2000, 2002, 2003 oder 2007 als Standard-E-Mail-Anwendung gewählt sein.

### **Brother Adressbuch <sup>6</sup>**

**a Wählen Sie im Start-Menü Alle Programme, Brother, MFC-XXXX oder MFC-XXXX LAN (XXXX steht** für den Namen Ihres Modells), **PC-FAX senden** und dann **PC-FAX-Adressbuch**. Das Dialogfeld **Brother Adressbuch** erscheint:

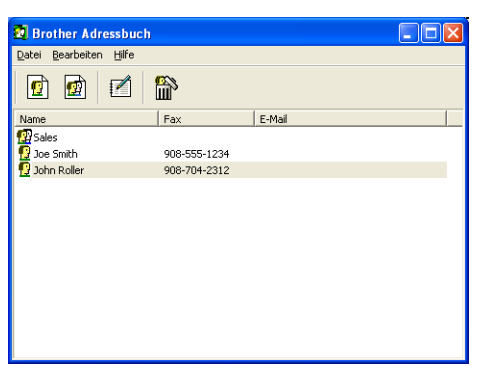

### **Kontakt im Adressbuch speichern <sup>6</sup>**

Im Dialogfeld **Brother Adressbuch** können Sie Kontakte oder Gruppenmitglieder speichern, bearbeiten oder löschen.

**1** Um einen neuen Kontakt hinzuzufügen, klicken Sie im Dialogfeld Brother-Adressbuch auf das

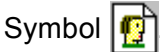

Das Dialogfeld **Konfiguration Brother Adressbuch (Kontakte speichern)** erscheint:

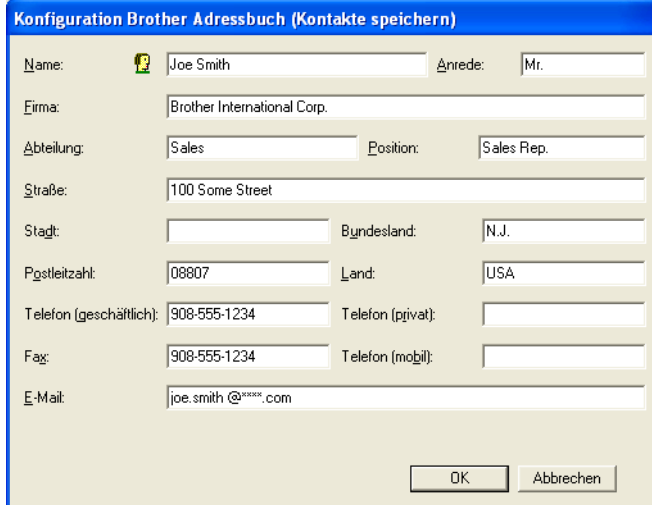

b Tragen Sie die Daten des neuen Kontaktes ein. Das Feld **Name** muss stets ausgefüllt werden. Klicken Sie auf **OK**, um den neuen Kontakt zu speichern.

### **Zielwahl-Einstellungen (nur für Faxbedienfeld-Oberfläche) <sup>6</sup>**

Klicken Sie im Dialogfeld **Konfiguration bBrother PC-FAX** auf die Registerkarte **Zielwahl (nur Faxbedienfeld)**, um die Zielwahl-Einstellungen zu ändern. (Diese Einstellungen sind nur für die **Faxbedienfeld**-Benutzeroberfläche gültig.)

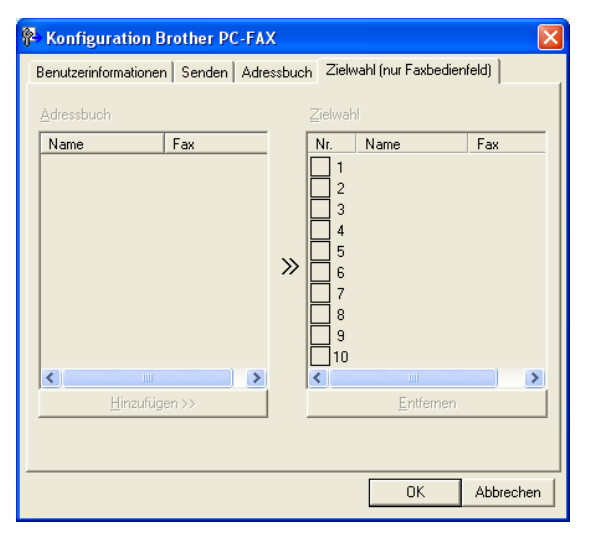

Sie können jeder der 10 **Zielwahl**-Tasten in der Faxbedienfeld-Benutzeroberfläche einen zuvor gespeicherten Kontakt (Rufnummer bzw. Nummerngruppe) zuordnen, um diesen dann einfach durch Anklicken der Zielwahltaste anwählen zu können.

### **Kontakt einer Zielwahltaste zuordnen <sup>6</sup>**

- a Klicken Sie unter **Zielwahl** auf die Zielwahltasten-Nummer, der Sie einen Kontakt zuordnen möchten.
- 2) Klicken Sie auf den Kontakt, den Sie der Zielwahltaste zuordnen möchten.
- c Klicken Sie auf die Schaltfläche **Hinzufügen>>**.

### **Kontakt entfernen <sup>6</sup>**

- Klicken Sie auf die Zielwahltaste, deren Zuordnung Sie aufheben möchten.
	- b Klicken Sie auf die Schaltfläche **Entfernen**.

### **Hinweis**

Sie können die Zielwahl zum Versenden eines Faxes einfach und bequem in der Faxbedienfeld-Oberfläche auswählen.

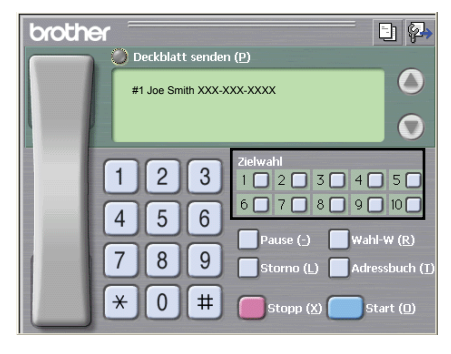

### **Rundsendegruppen bilden <sup>6</sup>**

Wenn Sie öfters dasselbe PC-Fax an verschiedene Empfänger senden, können Sie diese Empfänger auch in einer Gruppe zusammenfassen. Danach können Sie ein Fax durch Anklicken des Gruppennamens automatisch an alle Mitglieder der Gruppe rundsenden lassen.

**1** Um eine Gruppe zu erstellen, klicken Sie im Dialogfeld **Brother Adressbuch** auf das Symbol Das Dialogfeld **Konfiguration Brother Adressbuch (Gruppen speichern)** erscheint:

.<br>Konfiguration Brother Adressbuch (Gruppen speichern)  $\boxed{3}$  Sales Gruppenname Verfügbare Kontakte Gruppenmitaliede

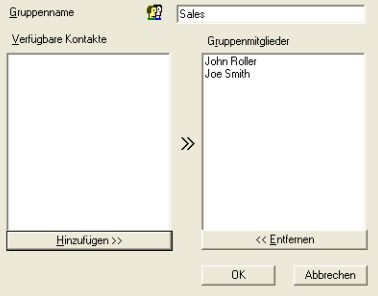

- b Geben Sie den Namen der Gruppe in das Feld **Gruppenname** ein.
- **63** Wählen Sie im Feld **Verfügbare Kontakte** die Namen aus, die in die Gruppe aufgenommen werden sollen, und klicken Sie dann auf **Hinzufügen >>**.

Die zur Gruppe hinzugefügten Kontakte werden im Feld **Gruppenmitglieder** angezeigt.

d Nachdem Sie alle gewünschten Kontakte zur Gruppe hinzugefügt haben, klicken Sie auf **OK**.

### **Hinweis**

Eine Gruppe kann bis zu 50 Mitglieder enthalten.

### **Kontakt oder Gruppe bearbeiten <sup>6</sup>**

- **1** Wählen Sie den Kontakt oder die Gruppe aus, die bearbeitet werden soll.
- Klicken Sie auf  $\mathbb{R}$
- c Nehmen Sie die gewünschten Änderungen vor.
- d Klicken Sie auf **OK**.

### **Kontakt oder Gruppe löschen <sup>6</sup>**

- Wählen Sie den Kontakt oder die Gruppe aus, die gelöscht werden soll.
- Klicken Sie auf  $\mathbb{B}$
- c Klicken Sie auf **OK**, wenn Sie zur Bestätigung des Löschvorgangs aufgefordert werden.

### **Adressbuch exportieren <sup>6</sup>**

Sie können das Adressbuch als ASCII-Textdatei (\*.csv) exportieren, um die Daten z. B. in das Adressbuch eines anderen Programmes zu importieren. Sie können die Daten auch als elektronische Visitenkarte im vCard-Format (\*.vcf) zu speichern. Diese Visitenkarte enthält die Kontaktinformationen des Senders. Um eine elektronische Visitenkarte (vCard) zu erstellen, wählen Sie zuerst den gewünschten Kontakt aus.

### **Adressbuch-Einträge exportieren <sup>6</sup>**

**Hinweis**

Wenn Sie in [Schritt](#page-132-0)  $\bullet$  Visitenkarte (vCard) wählen, wird als **Dateityp Visitenkarte (\*.vcf)** angezeigt.

- <span id="page-132-0"></span>**b** Sie haben die folgenden Möglichkeiten:
	- Klicken Sie im Adressbuch auf **Datei**, **Exportieren** und klicken Sie dann auf **Text**.
	- Klicken Sie im Adressbuch auf **Datei**, **Exportieren**, dann auf **Visitenkarte (vCard)** und gehen Sie zu [Schritt](#page-132-1) **6**.
- b Wählen Sie nun die Datenfelder, die Sie exportieren möchten, im Feld **Verfügbare Einträge** aus und klicken Sie dann auf **Hinzufügen >>**.

### **Hinweis**

Wählen Sie die Einträge in der Reihenfolge aus, in der sie in der Exportdatei gespeichert werden sollen.

c Wenn Sie die Daten in eine ASCII-Datei exportieren, wählen Sie das **Trennzeichen** zwischen den Einträgen - **Tab** oder **Komma** - aus.

d Klicken Sie auf **OK**.

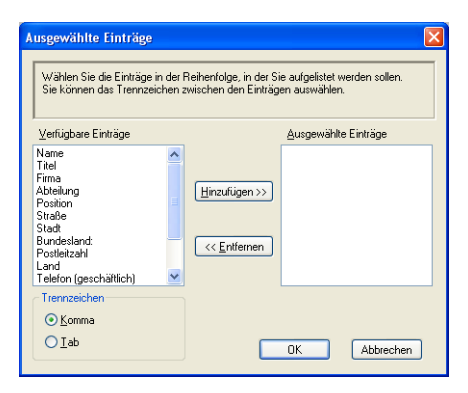

<span id="page-132-1"></span>**6** Geben Sie den Dateinamen ein und klicken Sie auf Speichern.

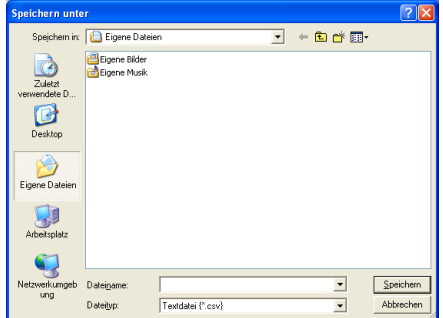

### **Adressbuch importieren <sup>6</sup>**

Sie können ASCII-Textdateien (\*.csv) oder Visitenkarten-Dateien (\*.vcf) in Ihr Adressbuch importieren.

### **ASCII-Textdatei importieren <sup>6</sup>**

<span id="page-133-1"></span>**4 Sie haben die folgenden Möglichkeiten:** 

- Klicken Sie im Brother Adressbuch auf **Datei**, **Importieren** und klicken Sie dann auf **Text**.
- Klicken Sie im Brother Adressbuch auf **Datei**, **Importieren**, klicken Sie auf **Visitenkarte (vCard)** und gehen Sie zu [Schritt](#page-133-0)  $\bigcirc$ .

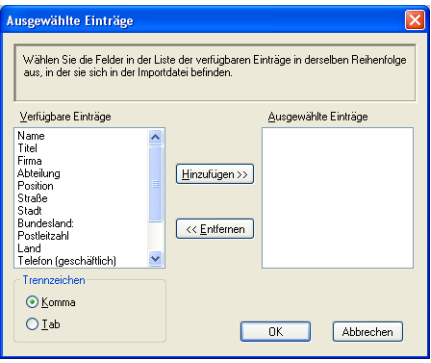

b Wählen Sie nun die Datenfelder, die Sie importieren möchten, im Feld **Verfügbare Einträge** aus und klicken Sie dann auf **Hinzufügen >>**.

### **Hinweis**

Wählen Sie die Einträge in derselben Reihenfolge aus, in der sie sich in der Importdatei befinden.

- **63** Wählen Sie das **Trennzeichen** zwischen den Einträgen **Tab** oder **Komma** entsprechend dem in der zu importierenden Datei verwendeten Format aus.
- 4) Klicken Sie auf OK, um die Daten zu importieren.
- <span id="page-133-0"></span>e Geben Sie den Dateinamen ein und klicken Sie auf **Öffnen**.

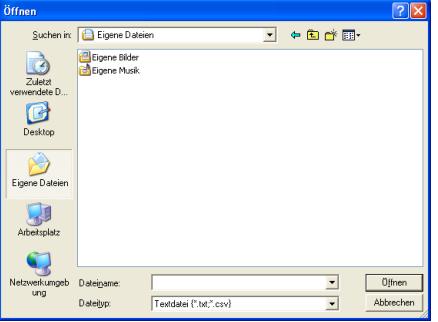

### **Hinweis**

Wenn Sie in [Schritt](#page-133-1) **@ Text** gewählt haben, wird als Dateityp Textdatei (\*.csv) angezeigt.

### **PC-Faxempfang auch bei ausgeschaltetem PC (Werbefax-Löschfunktion) <sup>6</sup>**

### **Hinweis**

- Die PC-FAX-Software kann nur Schwarzweiß-Dokumente empfangen.
- Zur Verwendung des PC-Faxempfangs auf einem Computer mit Windows® XP/Windows Vista™, der durch eine Firewall geschützt ist, muss in den Firewall-Einstellungen das Programm zum PC-Faxempfang als Ausnahme festgelegt werden. Mehr Informationen dazu finden Sie unter *"Problemlösung und Wartung*" *im Benutzerhandbuch* oder im Brother Solutions Center (<http://solutions.brother.com>).
- Wenn Ihr PC durch eine Firewall geschützt ist und der PC-Faxempfang nicht verwendet werden kann, müssen Sie eventuell die Einstellungen der Firewall so ändern, dass die Kommunikation über die UDP-Portnummer 137 und 54926 möglich ist. Siehe auch *[Vor der Verwendung der Brother-](#page-139-1)Software* [auf Seite 133](#page-139-1).

Je nach verwendetem Betriebssystem erhalten Sie eventuell eine Sicherheitswarnung, wenn Sie den PC-Faxempfang starten. Um den PC-Faxempfang zu ermöglichen, müssen Sie die Blockierung des Programms aufheben.

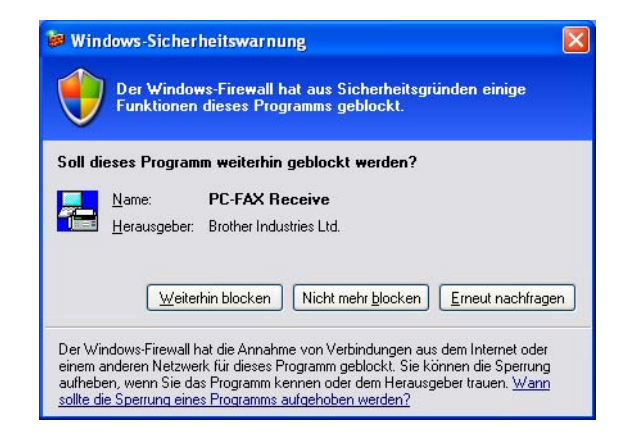

Das Brother PC-Faxempfang-Programm ist in der Brother MFL-Pro Suite enthalten. Es wird automatisch installiert, wenn Sie die MFL-Pro Suite installieren. Es kann lokal oder mit im Netzwerk angeschlossenen Geräten verwendet werden.

Wenn Sie am PC das PC-Faxempfang-Programm gestartet und im Menü des Gerätes den PC-Faxempfang gewählt haben, speichert das Gerät alle empfangenen Faxe und sendet sie automatisch zum angeschlossenen PC. So können über das Gerät empfangene Faxe am PC angesehen und verwaltet werden.

Auch wenn der PC z. B. über Nacht oder am Wochenende ausgeschaltet ist, werden Faxe vom Gerät weiter empfangen und gespeichert. Im Display wird angezeigt, wie viele Faxe empfangen wurden, z. B.:

PC-Fax-Nachr:001

### ■01

Sobald nun der PC und das PC-Faxempfang-Programm gestartet wurden, überträgt das Gerät die Faxe automatisch zum PC.

Zur Verwendung dieser Funktion muss:

- im Menü des Gerätes die Funktion "PC-Faxempfang" eingestellt werden, damit Faxe vom Gerät empfangen und gespeichert werden, und
- am PC das PC-Faxempfang-Programm gestartet werden, damit das Gerät die Faxe zum PC übertragen kann. (Es wird empfohlen, die Option "Zum Autostartordner hinzufügen*"* zu aktivieren, damit nach dem Starten des PCs die Faxe direkt übertragen werden.)

### **PC-Faxempfang am Gerät einstellen <sup>6</sup>**

Mit dem PC-Faxempfang können Sie auch den Kontrolldruck einschalten. Dann druckt das Gerät eine Kopie der empfangenen Faxe aus, bevor die Faxe zum PC übertragen werden.

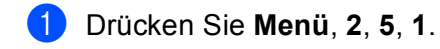

- **2** Drücken Sie  $\triangle$  oder  $\blacktriangledown$ , um PC Faxempfang zu wählen. Drücken Sie **OK**.
- **63** Drücken Sie  $\blacktriangle$  oder  $\blacktriangledown$ , um <USB> oder, falls das Gerät über Netzwerk verbunden ist, den Namen Ihres PCs zu wählen. Drücken Sie **OK**.
- $\overline{4}$  Drücken Sie  $\overline{\Delta}$  oder  $\overline{\overline{v}}$ , um Kontrolldruck: Ein oder Kontrolldruck: Aus zu wählen. Drücken Sie **OK**.
- **6** Drücken Sie Stopp.

### **Hinweis**

Wenn Sie Kontrolldruck: Ein wählen, druckt das Gerät auch eine Kopie der empfangenen Faxe aus, damit keine Daten verloren gehen, falls der Strom ausfällt, bevor die Faxe zum PC übertragen wurden. Die Faxe werden dann im Speicher des Gerätes erst gelöscht, wenn sie erfolgreich gedruckt und zum PC übertragen wurden. Wenn der Kontrolldruck ausgeschaltet ist, werden die Faxe gelöscht, sobald sie erfolgreich zum PC übertragen wurden.

### **Programm zum PC-FAX-Empfang am PC starten <sup>6</sup>**

Wählen Sie im **Start**-Menü, **Alle Programme**, **Brother**, **MFC-XXXX** oder **MFC-XXXX LAN**, **PC-FAX Receiving** und dann **Empfangen**.

Das PC-FAX-Symbol erscheint nun in der Taskleiste.

### **PC-Faxempfang am PC konfigurieren <sup>6</sup>**

**1** Klicken Sie in der Taskleiste mit der rechten Maustaste auf das PC-FAX-Symbol und klicken Sie dann auf **Konfiguration PC-Faxempfang**. Das Dialogfeld **Konfiguration PC-Faxempfang** erscheint:

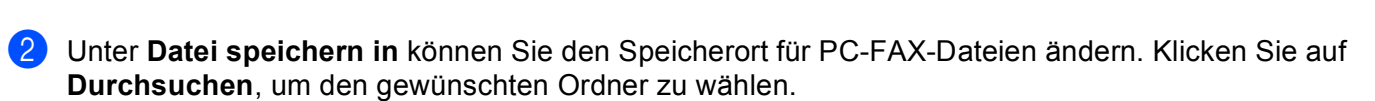

- **3** Wählen Sie unter Dateityp das Format, in dem das empfangene Dokument gespeichert werden soll (**.max** oder **.tif**). Das voreingestellte Format ist **.tif**.
- d Aktivieren Sie **Audiodatei abspielen bei Faxempfang** und geben Sie den Pfad zur gewünschten Audiodatei ein, wenn beim Faxempfang eine Melodie zu hören sein soll.
- 6 Wenn das PC-FAX-Empfang-Programm bei jedem Windows®-Start automatisch geladen werden soll, aktivieren Sie **Zum Autostartordner hinzufügen**.
- f Zur Verwendung des PC-Faxempfang-Programms im Netzwerk lesen Sie *[PC-Faxempfang im Netzwerk](#page-137-0)  konfigurieren* [auf Seite 131.](#page-137-0)

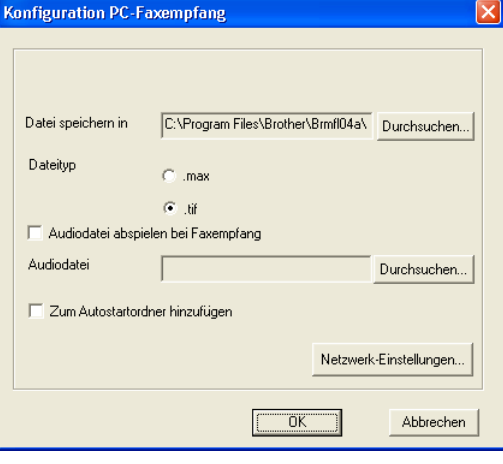

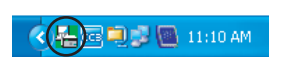

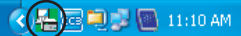

**6**

### <span id="page-137-0"></span>**PC-Faxempfang im Netzwerk konfigurieren <sup>6</sup>**

Die Einstellungen zum Senden empfangener Faxe an den Computer wurden automatisch während der Installation der MFL-Pro Suite vorgenommen. (Siehe *Installationsanleitung*.)

Falls Sie ein anderes Gerät als das bei der Installation der MFL-Pro Suite registrierte Gerät verwenden möchten, gehen Sie wie folgt vor:

**1** Klicken Sie im Dialogfeld Konfiguration PC-Faxempfang auf die Schaltfläche Netzwerkeinstellun**gen**. Das Dialogfeld **Netzwerk-Einstellungen** erscheint.

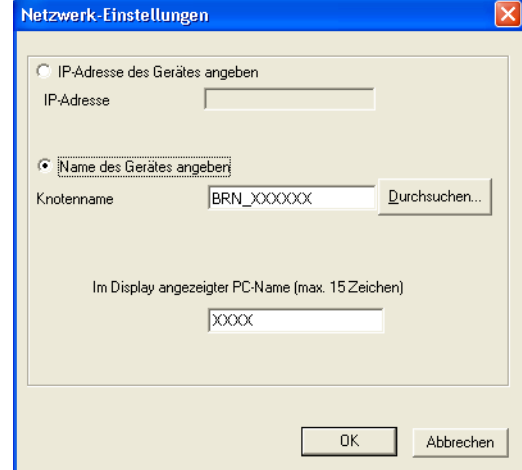

Sie müssen die IP-Adresse oder den Namen Ihres Gerätes angeben.

### **IP-Adresse des Gerätes angeben**

Geben Sie die aktuelle **IP-Adresse** des Gerätes ein.

### **Name des Gerätes angeben**

Geben Sie den **Knotennamen** des Gerätes ein oder klicken Sie auf **Durchsuchen** und wählen Sie das Gerät aus.

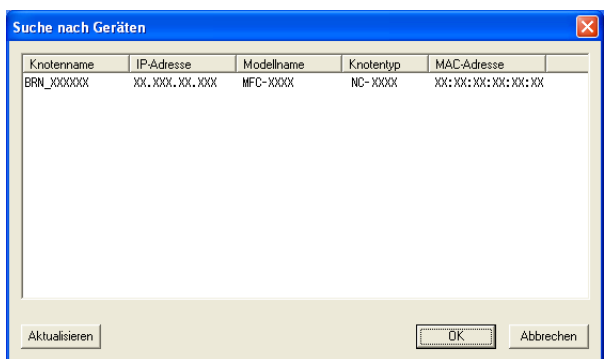

### **Im Display angezeigter PC-Name**

Sie können den Namen des PC festlegen, der zur Auswahl des PC im Display des Gerätes erscheint. Zum Ändern des Namens geben Sie den neuen Namen in das Textfeld **Im Display angezeigter PC-Name** ein.

### **Neu empfangene Faxe ansehen <sup>6</sup>**

Jedesmal, wenn ein PC-Fax empfangen wird, wechselt das PC-FAX-Symbol in der Taskleiste zwischen

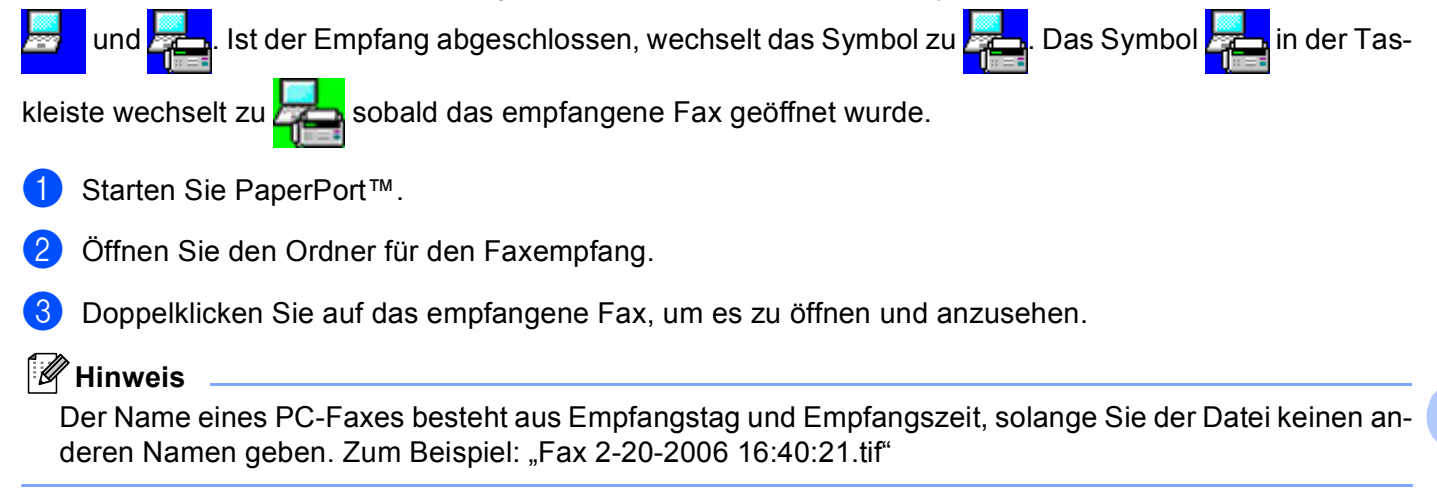

**6**

# <span id="page-139-0"></span>**Firewall-Einstellungen (für Netzwerkbenutzer) <sup>7</sup>**

### <span id="page-139-1"></span>**Vor der Verwendung der Brother-Software 7**

Windows®-Firewall-Einstellungen am PC verhindern eventuell das Zustandekommen der erforderlichen Netzwerkverbindungen zum Drucken, Scannen und zur Verwendung der PC-Fax-Funktion im Netzwerk. Wenn Sie eine Personal-Firewall-Software verwenden, lesen Sie das *Handbuch* Ihrer Software oder wenden Sie sich an den Hersteller Ihrer Software.

### **UDP-Portnummern zur Firewall-Konfiguration**

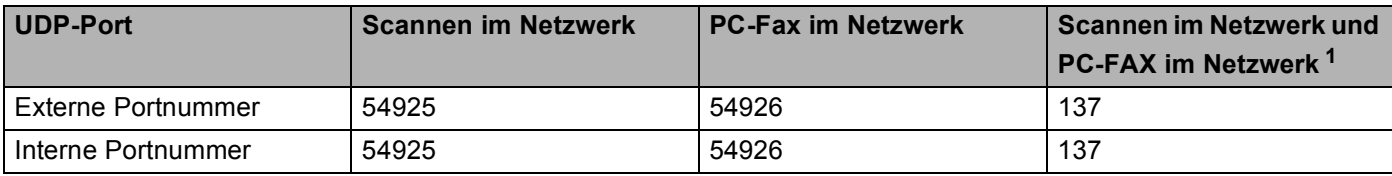

<span id="page-139-2"></span> $1$  Fügen Sie auch Portnummer 137 hinzu, falls nach dem Hinzufügen von Port 54925 und 54926 weiter Probleme mit der Netzwerkverbindung auftreten sollten. Port 137 unterstützt auch das Drucken und das Remote Setup über das Netzwerk.

### **Für Benutzer von Windows® XP SP2 <sup>7</sup>**

**(1)** Klicken Sie im Start-Menü auf Systemsteuerung, Netzwerk und Internet und dann auf Windows-**Firewall**.

Vergewissern Sie sich, dass in der Registerkarte **Allgemein** die Firewall aktiviert ist.

**2** Klicken Sie in der Registerkarte Erweitert unter Netzwerkverbindungseinstellungen auf **Einstellungen...**.

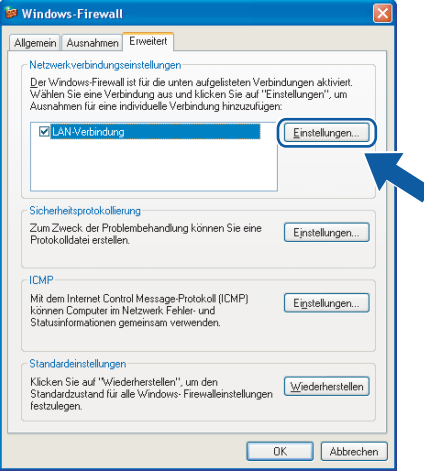

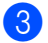

c Klicken Sie auf **Hinzufügen**.

- d Geben Sie die folgenden Informationen ein, um die Portnummer **54925** zum Scannen im Netzwerk hinzuzufügen:
	- 1 Im Feld Dienstbeschreibung: Geben Sie einen beliebigen Namen ein, zum Beispiel "Brother Scanner*"*.
	- 2 Im Feld **Name oder IP-Adresse (z. B. 192.168.0.12) des Computers, auf dem dieser Dienst im Netzwerk ausgeführt wird: Geben Sie "Localhost" ein.**
	- 3 Im Feld **Externe Portnummer für diesen Dienst**: Geben Sie "**54925***"* ein.
	- 4 Im Feld **Interne Portnummer für diesen Dienst**: Geben Sie "**54925***"* ein.
	- 5 Vergewissern Sie sich, dass **UDP** gewählt ist.
	- 6 Klicken Sie auf **OK**.

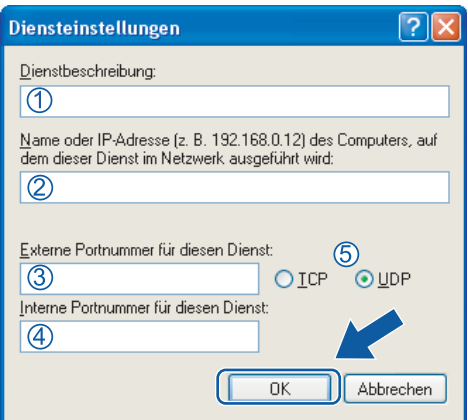

- **6** Klicken Sie auf Hinzufügen.
- f Geben Sie die folgenden Informationen ein, um die Portnummer **54926** zur Verwendung der PC-Fax-Funktion im Netzwerk hinzuzufügen:
	- 1 Im Feld Dienstbeschreibung: Geben Sie einen beliebigen Namen ein, zum Beispiel "Brother PC-Fax*"*.
	- 2 Im Feld **Name oder IP-Adresse (z. B. 192.168.0.12) des Computers, auf dem dieser Dienst im Netzwerk ausgeführt wird: Geben Sie "Localhost" ein.**
	- 3 Im Feld **Externe Portnummer für diesen Dienst**: Geben Sie "**54926***"* ein.
	- 4 Im Feld Interne Portnummer für diesen Dienst: Geben Sie "54926" ein.
	- 5 Vergewissern Sie sich, dass **UDP** gewählt ist.
	- 6 Klicken Sie auf **OK**.
- g Wenn weiterhin Probleme im Netzwerk auftreten, klicken Sie auf **Hinzufügen**.

Firewall-Einstellungen (für Netzwerkbenutzer)

- **8** Geben Sie die folgenden Informationen ein, um die Portnummer 137 zum Scannen, Drucken und für den PC-Faxempfang im Netzwerk hinzuzufügen:
	- 1 Im Feld Dienstbeschreibung: Geben Sie einen beliebigen Namen ein, zum Beispiel "Brother Netzwerkdrucker*"*.
	- 2 Im Feld **Name oder IP-Adresse (z. B. 192.168.0.12) des Computers, auf dem dieser Dienst im Netzwerk ausgeführt wird: Geben Sie "Localhost" ein.**
	- 3 Im Feld **Externe Portnummer für diesen Dienst**: Geben Sie "**137***"* ein.
	- 4 Im Feld **Interne Portnummer für diesen Dienst**: Geben Sie "**137***"* ein.
	- 5 Vergewissern Sie sich, dass **UDP** gewählt ist.
	- 6 Klicken Sie auf **OK**.
- 9) Vergewissern Sie sich, dass die neuen Einstellungen hinzugefügt wurden und dass sie aktiviert sind. Klicken Sie auf **OK**.

### **Für Windows Vista™-Benutzer <sup>7</sup>**

a Klicken Sie im **Start**-Menü auf **Systemsteuerung**, **Netzwerk und Internet**, **Windows-Firewall**. und dann auf **Einstellungen ändern**.

**2** Wenn der Bildschirm Benutzerkontensteuerung erscheint, gehen Sie wie folgt vor:

Für Benutzer mit Administratorrechten: Klicken Sie auf **Fortsetzen**.

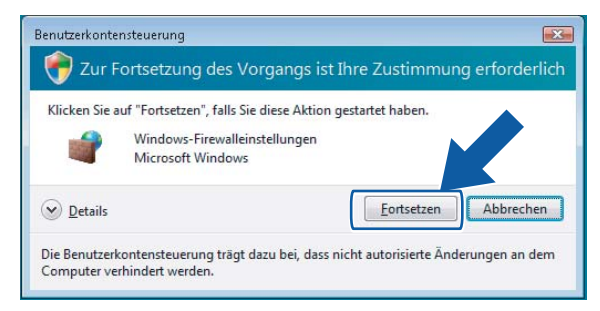

 Für Benutzer ohne Administratorrechte: Geben Sie das Administratorkennwort ein und klicken Sie auf **OK**.

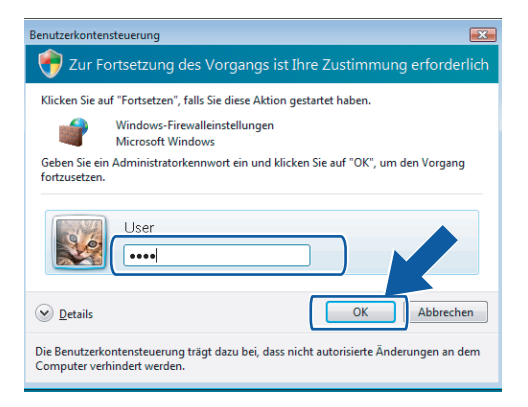

c Vergewissern Sie sich, dass **Windows-Firewall** in der Registerkarte **Allgemein** aktiviert ist.

d Klicken Sie auf die Registerkarte **Ausnahmen**.

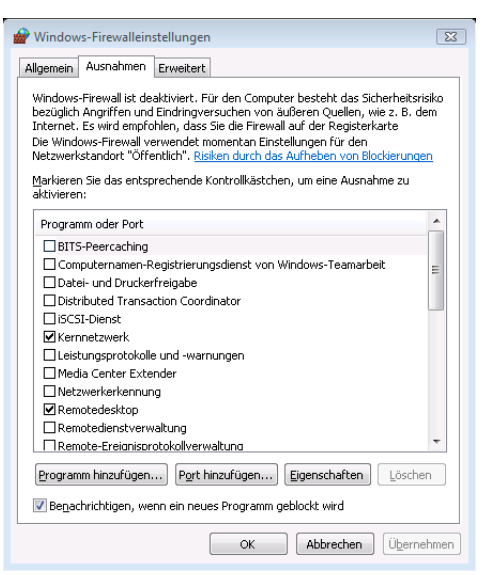

**6** Klicken Sie auf die Schaltfläche Port hinzufügen....

f Um den Port **54925** für das Scannen im Netzwerk hinzuzufügen, geben Sie die folgenden Informationen ein:

- 1 Im Feld Name: Geben Sie einen beliebigen Namen ein, zum Beispiel "Brother Scanner".
- 2 Im Feld Portnummer: Geben Sie "54925" ein.
- 3 Vergewissern Sie sich, dass **UDP** gewählt ist.

Klicken Sie auf **OK**.

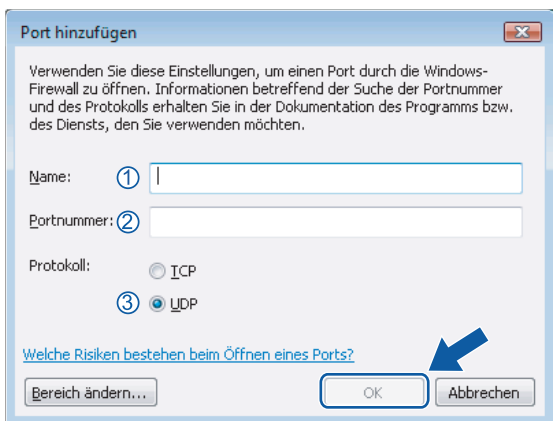

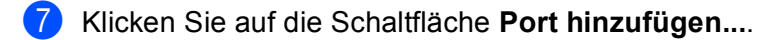

- 8 Um den Port 54926 für den PC-Faxempfang im Netzwerk hinzuzufügen, geben Sie die folgenden Informationen ein:
	- 1 Im Feld Name: Geben Sie einen beliebigen Namen ein, zum Beispiel "Brother PC-Fax".
	- 2 Im Feld Portnummer: Geben Sie "54926" ein.
	- 3 Vergewissern Sie sich, dass **UDP** gewählt ist.

Klicken Sie auf **OK**.

- <sup>9</sup> Vergewissern Sie sich, dass die neuen Einstellungen hinzugefügt wurden und dass sie aktiviert sind. Klicken Sie dann auf **OK**.
- 10 Wenn Sie weiterhin Probleme mit Ihren Netzwerk-Verbindungen, wie z. B. dem Scannen oder dem Drucken im Netzwerk haben, aktivieren Sie **Datei und Druckerfreigabe** in der Registerkarte **Ausnahmen** und klicken Sie dann auf **OK**.

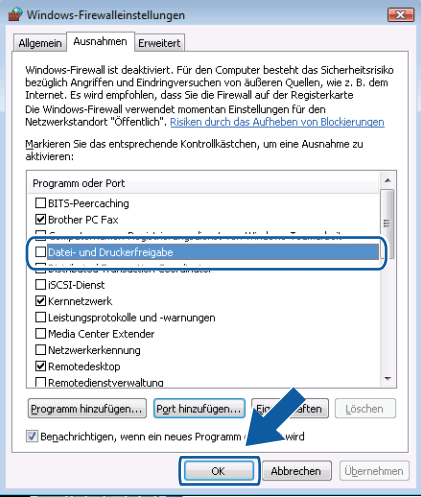
**Teil II**

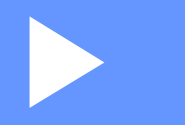

# **Apple® Macintosh® II**

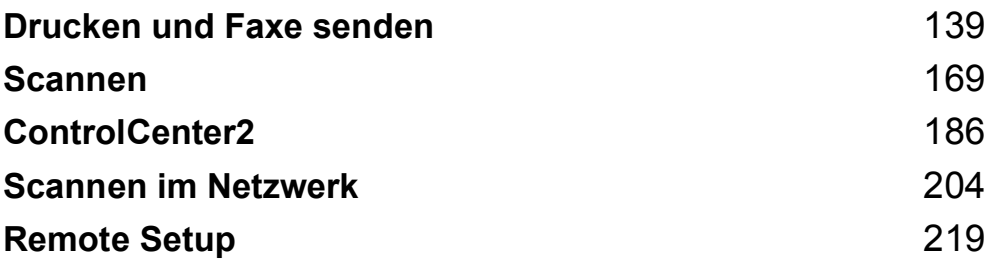

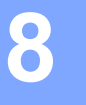

# <span id="page-145-0"></span>**Drucken und Faxe senden**

## **Druckertasten <sup>8</sup>**

## **Abbrechen <sup>8</sup>**

Um den aktuellen Druckauftrag abzubrechen, drücken Sie **Abbrechen**. Wenn die Daten-LED gelb leuchtet, befinden sich noch Druckdaten im Speicher. Sie können diese Daten löschen, indem Sie **Abbrechen** drücken.

Abbrechen

## <span id="page-145-1"></span>**Sicherer Druck**

Gesicherte Daten sind mit einem Kennwort geschützt. Nur, wer das Kennwort kennt und am Gerät eingibt, kann diese Daten ausdrucken. Das Gerät druckt gesicherte Daten nicht, bevor das Kennwort eingegeben wurde. Nach dem Ausdruck des Dokumentes, werden die Daten aus dem Speicher gelöscht. Um diese Funktion zu nutzen, müssen Sie im Druckertreiber ein Kennwort festlegen.

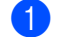

a Drücken Sie **Sicherer Druck**.

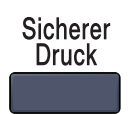

#### **Hinweis**

Wenn das Display Keine Daten! zeigt, sind keine sicheren Daten gespeichert.

- **2** Drücken Sie ▲ oder ▼, um den Benutzernamen auszuwählen. Drücken Sie OK. Das Display zeigt die gespeicherten Aufträge an.
- **63** Drücken Sie ▲ oder ▼, um den gewünschten Auftrag auszuwählen. Drücken Sie OK. Das Display fordert Sie zur Eingabe Ihres vierstelligen Kennwortes auf.
- d Geben Sie Ihr Kennwort über das Funktionstastenfeld ein. Drücken Sie **OK**.
- **6** Um die Daten zu drucken, drücken Sie ▲ oder V, um Drucken zu wählen. Drücken Sie OK. Das Gerät druckt die Daten. Wenn Sie die sicheren Daten löschen möchten, drücken Sie ▲ oder ▼, um Löschen zu wählen. Drücken Sie **OK**.
- f Drücken Sie **Stopp**.

## <span id="page-146-0"></span>**Druckeremulationen <sup>8</sup>**

Das Gerät empfängt Druckaufträge in einer bestimmten Druckerbefehls- oder Seitenbeschreibungssprache. Je nach Betriebssystem oder verwendetem Anwendungsprogramm werden Druckdaten in verschiedenen Sprachen an Drucker übermittelt. Ihr Gerät bietet verschiedene Emulationsmodi an, durch die es Druckdaten in verschiedenen Sprachen entgegennehmen kann. Daneben ist es mit einer automatischen Emulationsauswahl ausgestattet. Wenn das Gerät Druckdaten vom Computer empfängt, wählt es automatisch die erforderliche Emulation. Die werkseitige Einstellung ist Auto.

Das Gerät verfügt über die folgenden Emulationsmodi. Sie können die Einstellung über das Funktionstastenfeld des Gerätes oder über einen Webbrowser ändern.

#### ■ HP LaserJet-Modus

Im HP LaserJet-Modus (oder HP-Modus) unterstützt das Gerät die Druckersprache PCL6 der Hewlett-Packard® LaserJet-Laserdrucker. Diese Laserdrucker werden von vielen Anwendungen unterstützt. Der HP LaserJet-Modus ermöglicht Ihrem Gerät unter diesen Anwendungen optimale Druckergebnisse.

BR-Script 3-Modus

BR-Script ist eine original Brother-Seitenbeschreibungssprache sowie ein PostScript<sup>®</sup>-Interpreter. Dieses Gerät unterstützt Level 3. Der BR-Script-Interpreter des Gerätes ermöglicht die Steuerung des Ausdruckes von Texten und Grafiken.

Technische Informationen zu PostScript<sup>®</sup>-Befehlen finden Sie in den folgenden Handbüchern:

- Adobe Systems Incorporated. PostScript Language Reference, 3rd edition. Addison-Wesley Professional, 1999. ISBN: 0-201-37922-8
- Adobe Systems Incorporated. PostScript<sup>®</sup> Language Program Design. Addison-Wesley Professional, 1988. ISBN: 0-201-14396-8
- Adobe Systems Incorporated. PostScript® Language Tutorial and Cookbook. Addison-Wesley Professional, 1985. ISBN: 0-201-10179-3

#### **Emulationsauswahl <sup>8</sup>**

a Am MFC-9440CN und MFC-9840CDW drücken Sie **Menü**, **4**, **1**. Am DCP-9040CN und DCP-9045CDN drücken Sie **Menü**, **3**, **1**.

b Drücken Sie a oder b, um Auto, HP LaserJet oder BR-Script 3 zu wählen. Drücken Sie **OK**.

c Drücken Sie **Stopp**.

#### **Hinweis**

Es wird empfohlen, die Emulationseinstellung über das jeweiliges Anwendungsprogramm oder den Netzwerk-Server vorzunehmen. Sollte dies nicht einwandfrei funktionieren, stellen Sie die erforderliche Emulation wie beschrieben manuell über das Funktionstastenfeld des Gerätes ein.

## **Liste der internen Schriften drucken**

Sie können eine Liste der internen Schriften des Gerätes ausdrucken, um zu sehen, wie diese Schriften aussehen, bevor Sie sie verwenden.

- 
- a Am MFC-9440CN und MFC-9840CDW drücken Sie **Menü**, **4**, **2**, **1**. Am DCP-9040CN und DCP-9045CDN drücken Sie **Menü**, **3**, **2**, **1**.
- **2** Drücken Sie Start. Das Gerät druckt die Liste aus.
- **3** Drücken Sie Stopp.

## **Drucker-Konfigurationsliste drucken <sup>8</sup>**

Sie können eine Liste mit den aktuellen Druckereinstellungen ausdrucken.

- **1** Am MFC-9440CN und MFC-9840CDW drücken Sie Menü, 4, 2, 2. Am DCP-9040CN und DCP-9045CDN drücken Sie **Menü**, **3**, **2**, **2**.
- **2** Drücken Sie Start. Das Gerät druckt die Liste aus.
- c Drücken Sie **Stopp**.

## **Testdruck <sup>8</sup>**

Wenn Probleme mit der Druckqualität auftreten sollten, können Sie einen Testdruck anfertigen.

**1** Am MFC-9440CN und MFC-9840CDW drücken Sie Menü, 4, 2, 3. Am DCP-9040CN und DCP-9045CDN drücken Sie **Menü**, **3**, **2**, **3**.

**2** Drücken Sie Start.

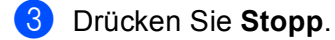

#### **Hinweis**

Falls dieses Problem auch im Testausdruck auftritt, lesen Sie *"Druckqualität verbessern" im Benutzerhandbuch*.

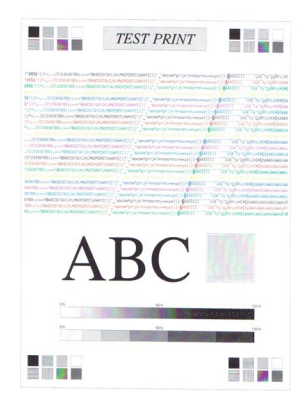

**8**

**141**

## **Duplex (nur MFC-9840CDW und DCP-9045CDN) <sup>8</sup>**

Sie können wählen, ob automatisch beide Seiten des Papiers bedruckt werden sollen. Die Einstellung im Druckertreiber hat Vorrang gegenüber der Einstellung am Funktionstastenfeld.

- a Drücken Sie **Menü**, **4**, **3**. Am DCP-9045CDN drücken Sie **Menü**, **3**, **3**.
- **2** Drücken Sie  $\triangle$  oder  $\blacktriangledown$ , um Aus, Ein (Lange K.) oder Aus (Kurze K.) zu wählen.
- **3** Drücken Sie OK.
- d Drücken Sie **Stopp**.

#### **Druckfarbe <sup>8</sup>**

Wenn der Treiber keine Farbeinstellungen hat, können Sie die Farbeinstellungen wie folgt am Gerät wählen:

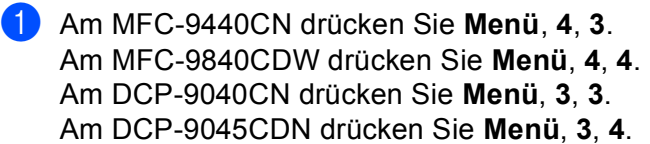

**2** Drücken Sie  $\triangle$  oder  $\blacktriangledown$ , um Auto, Farbe oder Schwarzweiß zu wählen.

#### **Hinweis**

Weitere Informationen zu den Farbeinstellungen finden Sie unter *[Farbe/Einfarbig](#page-159-0)* auf Seite 153.

#### **8** Drücken Sie OK.

4 Drücken Sie **Stopp**.

#### **Druckerreset <sup>8</sup>**

Sie können die Druckereinstellungen des Gerätes wieder auf die werkseitigen Einstellungen zurücksetzen. Geladene Schriften und Makros werden dadurch im Speicher gelöscht.

**4** Am MFC-9440CN drücken Sie Menü, 4, 4. Am MFC-9840CDW drücken Sie **Menü**, **4**, **5**. Am DCP-9040CN drücken Sie **Menü**, **3**, **4**. Am DCP-9045CDN drücken Sie **Menü**, **3**, **5**.

- b Um die werkseitigen Einstellungen wieder herzustellen, drücken Sie **1**. Um das Menü ohne Einstellungsänderungen zu verlassen, drücken Sie **2**.
- **3** Drücken Sie Stopp.

## **Kalibration <sup>8</sup>**

Die Intensität der einzelnen Farben im Ausdruck kann je nach Umgebungsbedingungen, wie Temperatur und Luftfeuchtigkeit, unterschiedlich ausfallen. Die Kalibration hilft Ihnen dabei, die Farbintensität zu verbessern.

- **Am MFC-9440CN drücken Sie Menü, 4, 5.** Am MFC-9840CDW drücken Sie **Menü**, **4**, **6**. Am DCP-9040CN drücken Sie **Menü**, **3**, **5**. Am DCP-9045CDN drücken Sie **Menü**, **3**, **6**.
- **2** Drücken Sie  $\triangle$  oder  $\blacktriangledown$ , um Kalibrieren zu wählen.
- **3** Drücken Sie OK.
- **4** Drücken Sie 1, um Ja zu wählen.

Sie können die Kalibrationseinstellungen auf die werkseitigen Einstellungen zurücksetzen.

- **and Am MFC-9440CN drücken Sie Menü, 4, 5.** Am MFC-9840CDW drücken Sie **Menü**, **4**, **6**. Am DCP-9040CN drücken Sie **Menü**, **3**, **5**. Am DCP-9045CDN drücken Sie **Menü**, **3**, **6**.
- 2 Drücken Sie ▲ oder V, um Zurücksetzen zu wählen.
- **3** Drücken Sie OK.
- **4** Drücken Sie 1, um Ja zu wählen.

#### **Hinweis**

Wenn eine Fehlermeldung angezeigt wird, drücken Sie **Stopp** und versuchen Sie es erneut. Weitere Informationen dazu finden Sie unter *"Problemlösung und Wartung" im Benutzerhandbuch*.

## **Automatische Registrierung <sup>8</sup>**

#### **Farbregistrierung <sup>8</sup>**

Wenn ausgefüllte Farbbereiche oder Bilder cyanfarbene, magentafarbene oder gelbe ausgefranste Ränder aufweisen, können Sie die automatische Farbregistrierung zur Korrektur verwenden.

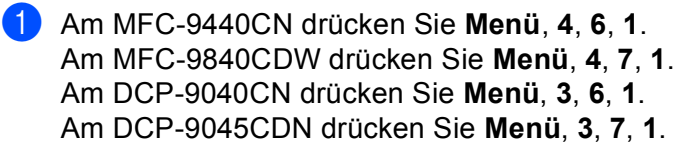

**2** Zum Starten der Funktion drücken Sie 1. Zum Abbrechen der Funktion drücken Sie **2**.

**3** Drücken Sie Stopp.

#### **Frequenz <sup>8</sup>**

Mit dieser Funktion kann die automatische Farbregistrierung eingeschaltet und die Zeitintervallstufe für die automatische Farbregistrierung festgelegt werden.

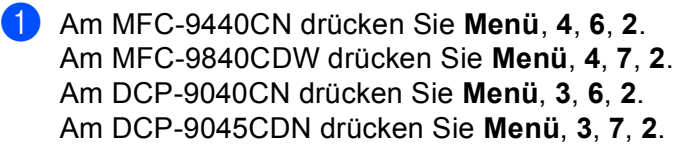

2 Drücken Sie A oder V, um Niedrig, Mittel, Hoch oder Aus zu wählen. Drücken Sie **OK**.

**3** Drücken Sie Stopp.

## **Manuelle Registrierung <sup>8</sup>**

Wenn die Farben nach der automatischen Farbregistrierung noch immer fehlerhaft gedruckt werden, sollten Sie die manuelle Registrierung durchführen.

- **1** Am MFC-9440CN drücken Sie Menü, 4, 7, 1. Am MFC-9840CDW drücken Sie **Menü**, **4**, **8**, **1**. Am DCP-9040CN drücken Sie **Menü**, **3**, **7**, **1**. Am DCP-9045CDN drücken Sie **Menü**, **3**, **8**, **1**.
- **2** Drücken Sie Start oder Start Farbe, um das Farbkorrektur-Diagramm auszudrucken.
- **3** Wenn der Ausdruck des Farbkorrektur-Diagramms abgeschlossen ist, drücken Sie **2** (Farben korrig.)
- d Beginnen Sie im Diagramm mit **1** (Magenta links) und überprüfen Sie, welcher der farbigen Balken die gleichmäßigste Druckdichte hat. Geben Sie dann die Nummer dieses Balkens am Gerät mit den Tasten  $\triangle$  oder  $\nabla$  ein.
	- Drücken Sie **OK**.

Wiederholen Sie diesen Schritt für **2** (Cyan links), **3** (Gelb links), **4**, **5**, **6** bis **9**.

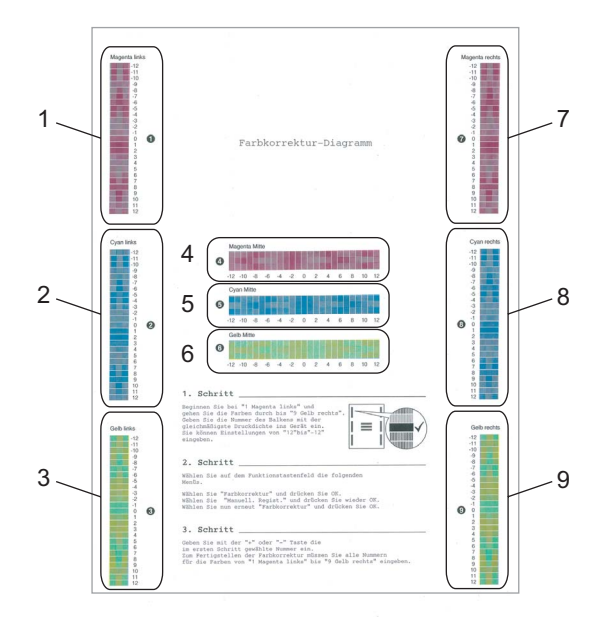

e Drücken Sie **Stopp**.

# **Status Monitor**

Der **Status Monitor** ist eine konfigurierbare Anwendung, mit der Sie den Status des Gerätes überwachen können. Der Status wird in regelmäßigen Abständen abgefragt und wenn ein Gerätefehler auftritt - z. B. Papierstau oder Papiermangel -, wird am Bildschirm des Computers eine entsprechende Fehlermeldung angezeigt. Sie haben außerdem Zugriff auf das Web Based Management und die Farbkalibration. Bevor Sie den Status Monitor benutzen können, müssen Sie im ControlCenter2 im Listenfeld **Modell** Ihr Gerät wählen. Sie können den aktuellen Status Ihres Gerätes jederzeit überprüfen. Klicken Sie dazu in den Geräteeinstellungen des ControlCenter2 auf die Schaltfläche Status Monitor oder wählen Sie Brother Status Monitor unter **Macintosh HD/Library/Printers/Brother/Utilities**.

## **Gerätestatus aktualisieren <sup>8</sup>**

Wenn Sie den aktuellen Gerätestatus sehen wollen, während das **Status Monitor**-Fenster geöffnet ist, kli-

cken Sie auf **Des Biblioten einstellen**, in welchem Abstand die Anzeige des Status Monitor automatisch

aktualisiert wird. Wählen Sie in der Menüleiste **Brother Status Monitor** und dann **Einstellungen**.

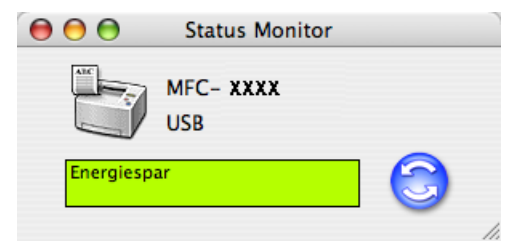

## **Status-Monitor-Fenster ein-/ausblenden <sup>8</sup>**

Nachdem der **Status Monitor** gestartet wurde, können Sie das Status-Monitor-Fenster ausblenden oder anzeigen. Um den Status Monitor auszublenden, wählen Sie in der Menüleiste **Brother Status Monitor** und dann **Brother Status Monitor ausblenden**. Um den Status Monitor anzuzeigen, klicken Sie auf das **Status Monitor**-Symbol im Dock oder in der Registerkarte **Geräteeinstellungen** des ControlCenter2 auf die Schaltfäche **Status Monitor**.

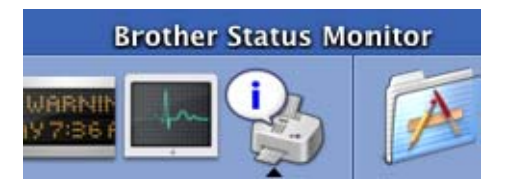

## **Status Monitor beenden**

Um den Status Monitor auszuschalten, wählen Sie in der Menü-Leiste **Brother Status Monitor beenden**.

## **Web Based Management (nur für Netzwerkverbindung) <sup>8</sup>**

Sie können durch Klicken auf das Gerätesymbol im **Status-Monitor**-Fenster das Web-Based-Management aufrufen. Es kann dann ein Standard-Webbrowser verwendet werden, um Ihr Gerät über HTTP (Hyper Text Transfer Protocol) zu verwalten. Weitere Informationen dazu finden Sie unter *"Web-Based Management" im Netzwerkhandbuch auf der CD-ROM*.

## **Farbkalibration**

Mit dieser Funktion lässt sich die Farbdichte verbessern, indem der Druckertreiber auf die im Gerät gespeicherten Werte eingestellt wird.

#### **Gerätedaten abfragen**

Wählen Sie in der Menüleiste, **Steuerung**, **Farbkalibration** und wählen Sie dann **Gerätedaten abfragen**. Der Druckertreiber versucht nun, die Farbkalibrationsdaten des Gerätes abzufragen.

# **Druckertreiber-Einstellungen (Macintosh®) <sup>8</sup>**

Dieses Gerät unterstützt Mac OS® X 10.2.4 oder höher.

## **Hinweis**

Die Bildschirm-Abbildungen in diesem Teil wurden unter Mac OS® X 10.4 erstellt. Die an Ihrem Macintosh® gezeigten Bildschirm-Abbildungen können je nach verwendetem Betriebssystem davon abweichen.

## **Seiteneinstellungen <sup>8</sup>**

Sie können die Einstellungen für die **Papierformat**, **Ausrichtung** und **Größe** ändern.

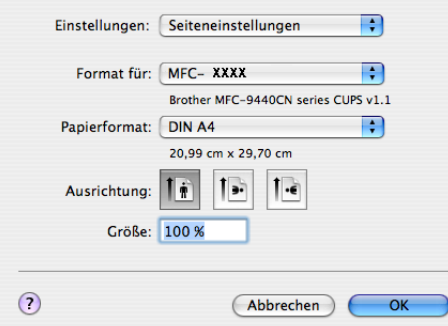

## **Kopien & Seiten**

Sie können die Anzahl der **Kopien** einstellen und wählen, welche **Seiten** gedruckt werden sollen.

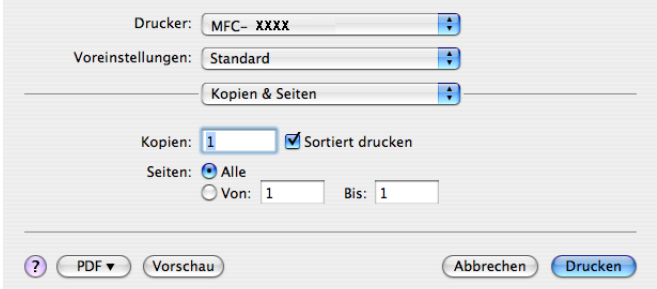

## **Deckblatt (Mac OS® X 10.4) <sup>8</sup>**

Sie können ein Deckblatt für Ihr Dokument ausdrucken. Wählen Sie **Deckblatt drucken**, **Art des Deckblatts** und **Rechnungsinformationen**.

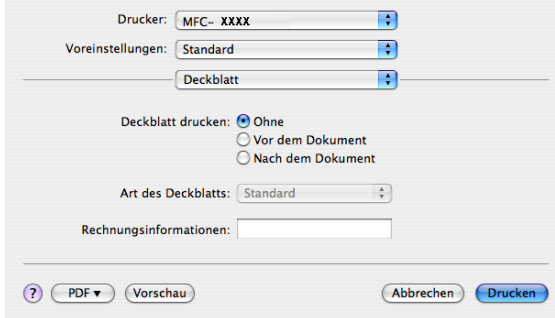

#### **Deckblatt drucken**

Verwenden Sie diese Funktion, wenn Sie ein Deckblatt zu Ihrem Dokument hinzufügen möchten.

#### **Art des Deckblatts**

Wählen Sie hier eine Vorlage für das Deckblatt aus.

#### **Rechnungsinformationen**

Wenn Sie Rechnungsinformationen zum Deckblatt hinzufügen möchten, geben Sie den Text in das Feld **Rechnungsinformationen** ein.

#### **Layout <sup>8</sup>**

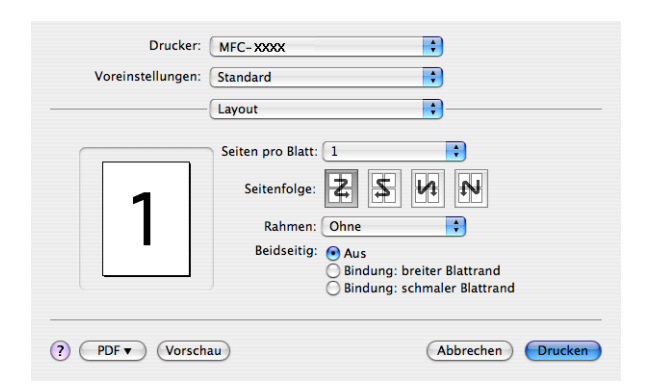

#### ■ Seiten pro Blatt

Mit dieser Funktion können die Seiten eines Dokumentes so verkleinert werden, dass mehrere Seiten auf ein Blatt gedruckt werden können. Wählen Sie, wie viele Seiten des Dokumentes auf jede Seite des Papiers gedruckt werden sollen.

#### ■ Seitenfolge

Zum Drucken mehrerer Seiten pro Blatt können Sie hier festlegen, wie die Seiten auf den einzelnen Blätter angeordnet werden.

#### **Rahmen**

Wenn die einzelnen Seiten mit Rahmen ausgedruckt werden sollen, wählen Sie diese Option.

#### **Duplexdruck**

- **Duplexeinheit verwenden** (nur MFC-9840CDW und DCP-9045CDN)
	- Für Mac OS® X 10.3 oder höher Wählen Sie **Layout**.

Wählen Sie unter **Beidseitig**: **Bindung: breiter Blattrand** oder **Bindung: schmaler Blattrand**.

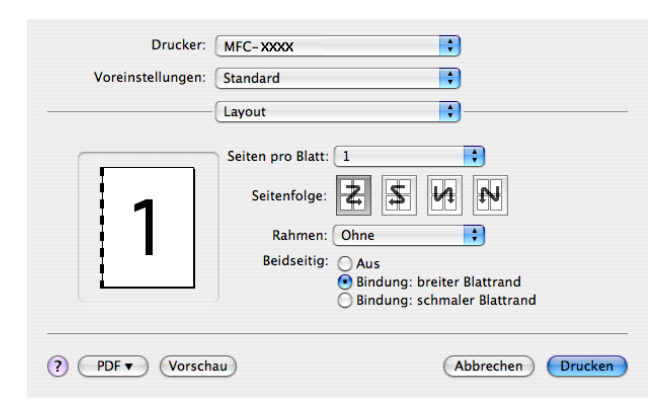

• Für Mac OS® X 10.2

Wählen Sie **Duplex**.

Aktivieren Sie **Duplex**. Wählen Sie **Duplexeinheit verwenden** und wählen Sie dann **An langer Kante spiegeln** oder **An kurzer Kante spiegeln**.

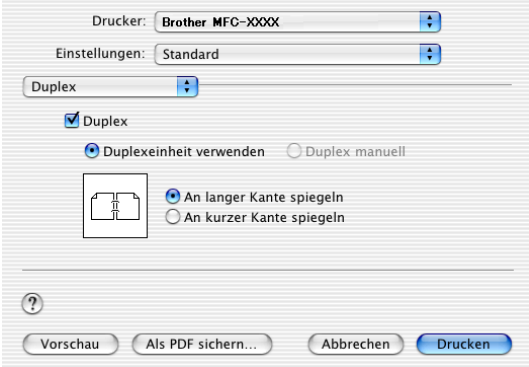

#### **Duplex manuell (Mac OS® X 10.3 oder höher)**

Wählen Sie **Papierhandhabung** aus.

Wählen Sie **Ungerade Seiten** und starten Sie den Ausdruck. Wählen Sie danach **Gerade Seiten** und starten Sie den Ausdruck.

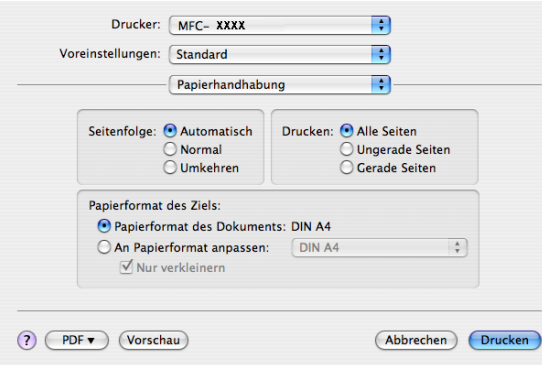

#### **Sicherer Druck**

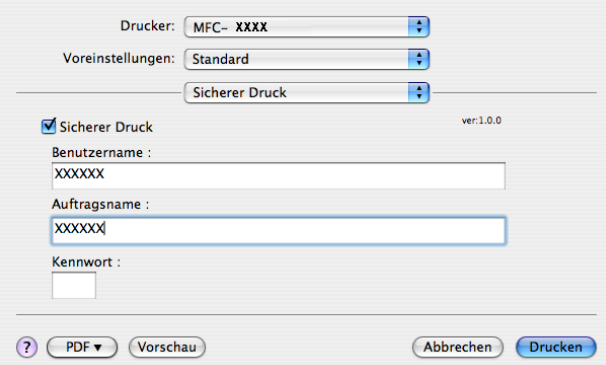

#### **Sicherer Druck**

Sie können Dokumente beim Senden zum Gerät mit einem Kennwort schützen. Solche Dokumente werden im Gerät gespeichert und können vom Funktionstastenfeld des Gerätes aus nur dann gedruckt werden, wenn dort das richtige Kennwort eingegeben wird.

Um ein Dokument sicher zu senden:

**1** Wählen Sie Sicherer Druck und aktivieren Sie dann das Kontrollkästchen Sicherer Druck.

- 2) Geben Sie nun ein Kennwort, einen Benutzernamen und einen Auftragsnamen ein und klicken Sie dann auf **Drucken**.
- <sup>3</sup> Das gesicherte Dokument kann nur über das Funktionstastenfeld des Gerätes nach Eingabe des Kennwortes ausgedruckt werden. (Siehe *[Sicherer Druck](#page-145-1)* auf Seite 139.)

Sicher gesendetes Dokument löschen:

Sie müssen das Dokument am Funktionstastenfeld des Gerätes löschen. (Siehe *[Sicherer](#page-145-1)  Druck* [auf Seite 139](#page-145-1).)

Drucken und Faxe senden

## **Druckeinstellungen <sup>8</sup>**

#### Registerkarte **Grundeinstellungen**

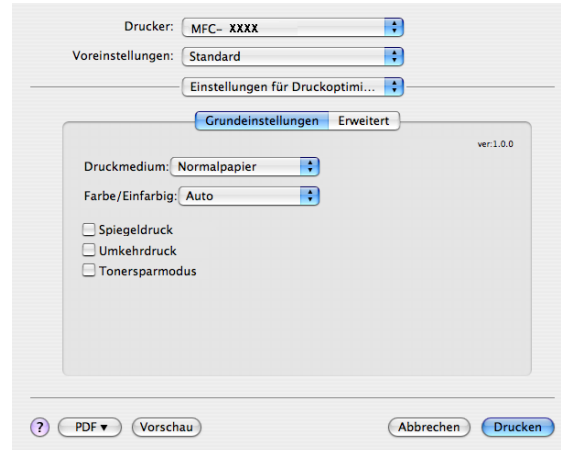

#### **Druckmedium**

Sie können die folgenden Druckmedien wählen:

- Normalpapier
- Dünnes Papier
- Dickes Papier
- Dickeres Papier
- Briefpapier
- Recyclingpapier
- Umschläge
- Umschl. Dünn
- Umschl. Dick
- Postkarte
- Etikett

#### <span id="page-159-0"></span>**Farbe/Einfarbig**

Sie können die folgenden Einstellungen wählen:

• Auto

Das Gerät überprüft den Inhalt Ihres Dokumentes auf Farben. Wenn Farben vorhanden sind, wird farbig gedruckt. Wenn keine Farben vorhanden sind, wird schwarzweiß gedruckt. Die Druckgeschwindigkeit verringert sich dadurch ein wenig.

• Farbe

Wenn Sie möchten, dass auch zum Drucken schwarzweißer Dokumente der Farbmodus verwendet wird, wählen Sie diese Einstellung.

• Einfarbig

Wählen Sie diese Einstellung, wenn Ihr Dokument nur schwarze oder graue Texte und/oder Objekte enthält. Mit dieser Einstellung wird schneller gedruckt als mit der Einstellung Farbe. Wenn Ihr Dokument Farbe enthält und Sie diese Einstellung wählen, wird mit 256 Graustufen gedruckt.

#### **Hinweis**

Wenn die Tonerkassetten für Cyan, Magenta oder Gelb leer sind, können Sie mit der Einstellung **Einfarbig** so lange weiter drucken, bis auch der schwarze Toner verbraucht ist.

#### ■ Spiegeldruck

Aktivieren Sie **Spiegeldruck**, um spiegelverkehrt zu drucken.

#### **Umkehrdruck**

Aktivieren Sie **Umkehrdruck**, wenn die Seiten beim Druck um 180° gedreht werden sollen.

#### ■ Tonersparmodus

Durch Einschalten des **Tonersparmodus** können Sie den Tonerverbrauch reduzieren und damit Betriebskosten sparen. Der Ausdruck der Dokumente wird dadurch etwas heller. Werkseitig ist diese Funktion ausgeschaltet.

#### **Hinweis**

Der **Tonersparmodus** sollte nicht zum Drucken von **Fotos** oder Graustufenbildern verwendet werden.

#### Registerkarte **Erweitert**

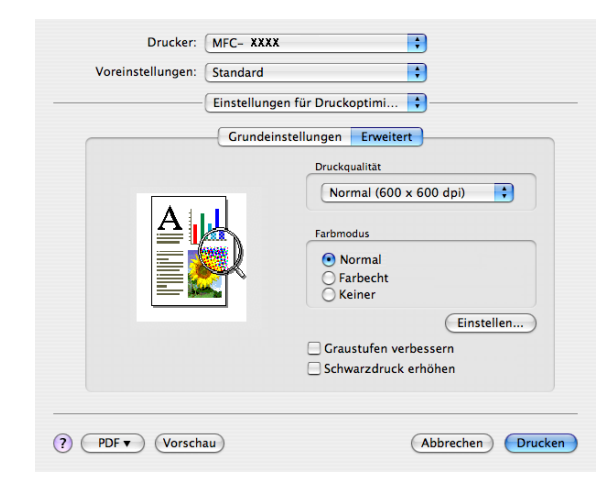

#### **Druckqualität**

Es können die folgenden Druckqualitäts-Einstellungen gewählt werden:

• Normal

600 x 600 dpi: Empfohlen für den normalen Ausdruck. Damit wird eine gute Druckqualität und eine gute Druckgeschwindigkeit erzielt.

• Fein

2400 dpi-Klasse: Der feinste Druckmodus. Benutzen Sie diesen Modus, um besonders präzise Bilder zu drucken, wie z. B. Fotos. Da die Datenmenge hier erheblich größer ist als im Normalmodus, erhöht sich die Zeit für die Verarbeitung, die Übertragung und den Ausdruck der Daten.

#### **Farbmodus**

Es können die folgenden Farbmodus-Einstellungen gewählt werden:

• Normal

Dies ist der voreingestellte Farbmodus.

• Farbecht

Die Farben aller Elemente werden so eingestellt, dass sie möglichst lebendig wirken.

#### **Graustufen verbessern**

Diese Einstellung verbessert den Ausdruck schattierter Bereiche.

#### **Schwarzdruck erhöhen**

Wenn eine schwarze Grafik nicht richtig ausgedruckt werden kann, wählen Sie diese Einstellung.

#### **Einstellen...**

Wenn Sie Farbeinstellungen (wie z. B. Helligkeit, Kontrast, Intensität und Sättigung) ändern wollen, klicken Sie auf die Schaltfläche **Einstellen**, um erweiterte Einstellungsmöglichkeiten anzeigen zu lassen.

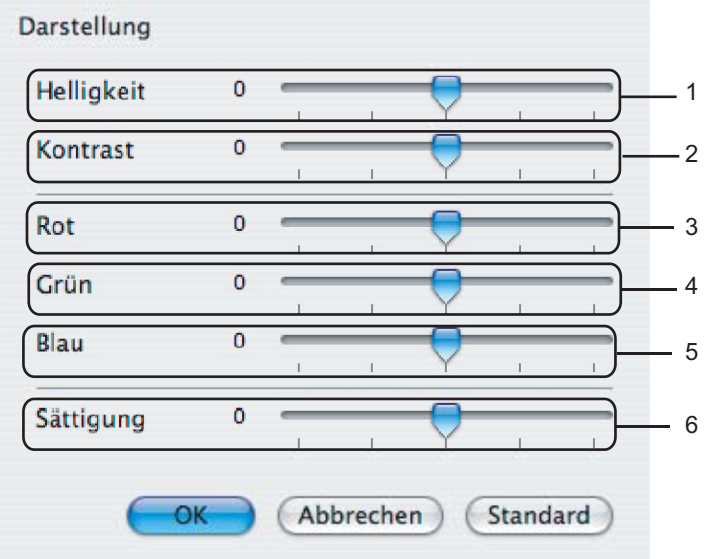

• **Helligkeit** (1)

Mit diesem Regler können Sie die Helligkeit des gesamten Bildes ändern. Verschieben Sie dazu den Regler in die entsprechende Richtung.

• **Kontrast** (2)

Wenn Sie den Kontrast erhöhen, werden dunkle Bereiche dunkler und helle Bereiche heller dargestellt.

 $\cdot$  **Rot** (3)

Erhöht die Intensität der Farbe **Rot** im Bild.

• **Grün** (4)

Erhöht die Intensität der Farbe **Grün** im Bild.

• **Blau** (5)

Erhöht die Intensität der Farbe **Blau** im Bild.

• **Sättigung** (6)

Erhöhen Sie die Sättigung wenn Sie ein lebhafteres Bild erhalten möchten oder verringern Sie die Sättigung, wenn Sie ein weniger lebhaftes Bild drucken möchten.

# **Druckertreiber für Macintosh® deinstallieren <sup>8</sup>**

#### **Für Mac OS® X 10.2 <sup>8</sup>**

- **1** Entfernen Sie das USB-Kabel zwischen dem Macintosh® und Ihrem Gerät.
- 2 Starten Sie den Macintosh<sup>®</sup> neu.
- Melden Sie sich als Administrator an.
- d Öffnen Sie das **Print Center** (dazu wählen Sie das Menü **Gehe zu**, dann **Programme**, **Dienstprogramme**), wählen Sie dann das zu löschende Gerät und klicken Sie auf **Löschen**.
- **6** Ziehen Sie den Ordner **CLaser06** in den Papierkorb und leeren Sie dann den Papierkorb. (Dieser Ordner befindet sich unter **Macintosh HD** (Startvolume), **Library**, **Printers**, **Brother**.)
- 6 Starten Sie den Macintosh<sup>®</sup> neu.

## **Für Mac OS® X 10.3 oder höher <sup>8</sup>**

- **1** Entfernen Sie das USB-Kabel zwischen dem Macintosh® und Ihrem Gerät.
- **2** Starten Sie den Macintosh<sup>®</sup> neu.
- Melden Sie sich als Administrator an.
- d Öffnen Sie das **Drucker-Dienstprogramm** (dazu wählen Sie das Menü **Gehe zu**, dann **Programme**, **Dienstprogramme**), wählen Sie dann das zu löschende Gerät und klicken Sie auf **Löschen**.
- **b** Starten Sie den Macintosh<sup>®</sup> neu.

**8**

# **BR-Script3-Druckertreiber (PostScript® 3™-Emulation) verwenden <sup>8</sup>**

## **Hinweis**

- Wenn Sie den BR-Script3-Druckertreiber verwenden wollen, wählen Sie erst am Gerät als Emulation die Einstellung BR-Script 3, bevor Sie das Datenkabel anschließen. (Siehe *[Druckeremulationen](#page-146-0)* auf Seite 140.)
- Der BR-Script3-Druckertreiber unterstützt nicht das Senden von PC-Faxen.
- Für Netzwerkbenutzer: Siehe das *Netzwerkhandbuch* zur Installation dieses Treibers.

Der BR-Script3-Druckertreiber muss zuerst wie folgt installiert werden:

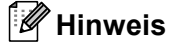

Bei Verwendung eines USB-Kabels kann unter Mac OS® X nur ein Druckertreiber für Ihr Gerät im Drucker-Dienstprogramm registriert werden. Falls in der Druckerliste bereits ein Brother-Druckertreiber vorhanden ist, muss dieser Treiber entfernt werden, bevor Sie den BR-Script3-Druckertreiber installieren.

a Wählen Sie im Menü **Gehe zu** die Option **Programme**.

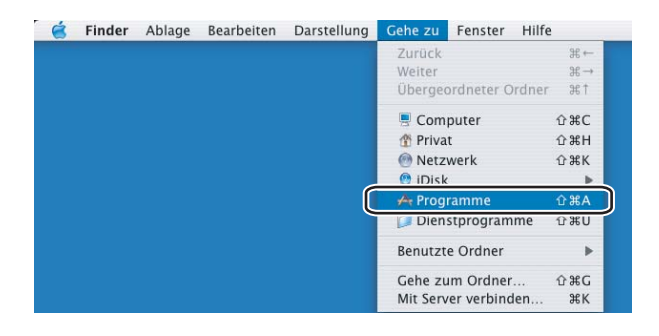

b Öffnen Sie den Ordner **Dienstprogramme**.

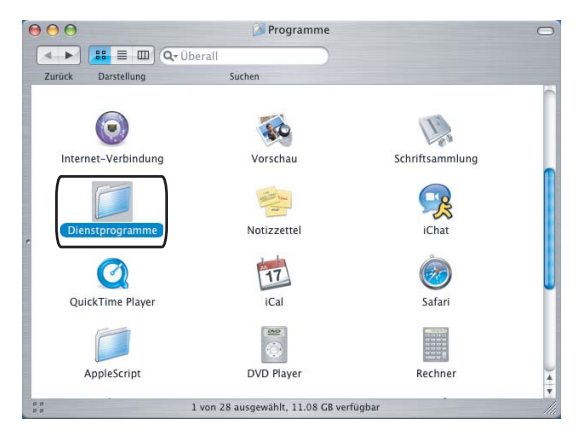

**3** Öffnen Sie den Ordner **Drucker-Dienstprogramm**. Unter Mac OS<sup>®</sup> X 10.2.x klicken Sie auf das Symbol **Print Center**.

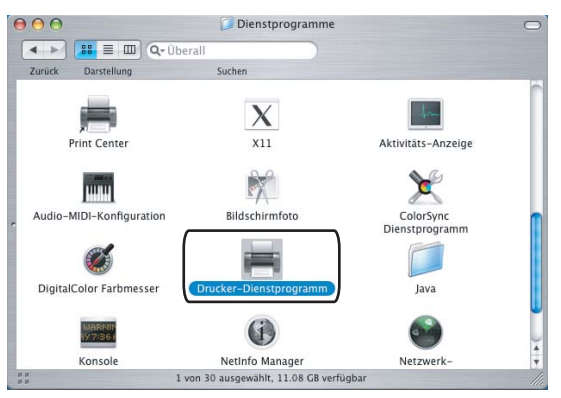

d Klicken Sie auf **Hinzufügen**.

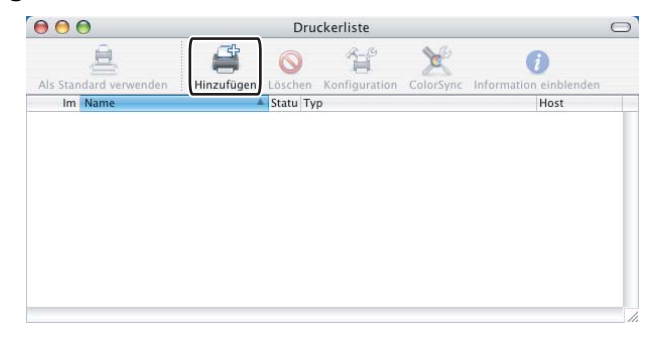

Wenn Sie Mac OS<sup>®</sup> 10.2.4 bis 10.3 verwenden, gehen Sie zu [Schritt](#page-164-0) <sup>1</sup>. Wenn Sie Mac OS<sup>®</sup> 10.4 oder höher verwenden, gehen Sie zu [Schritt](#page-165-0) <sup>1</sup>.

<span id="page-164-0"></span>**6** Wählen Sie USB.

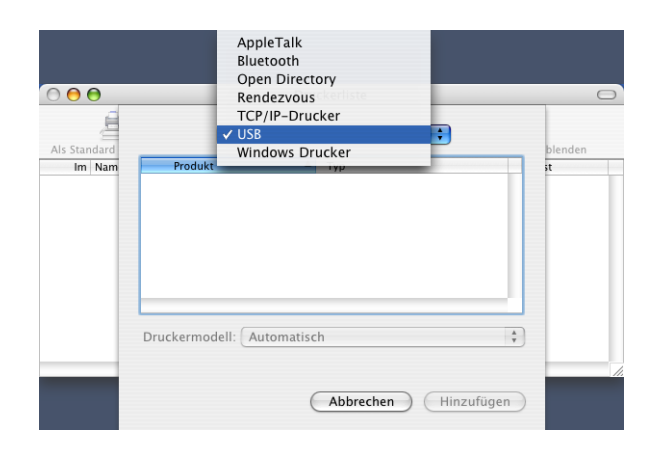

<span id="page-165-0"></span>**6** Wählen Sie den Modellnamen in der Liste aus und vergewissern Sie sich, dass Brother im Listenfeld **Druckermodell** (**Drucken mit**) angezeigt wird und **BR-Script3** im Modellnamen enthalten ist. Klicken Sie dann auf **Hinzufügen**.

Unter Mac OS® 10.2.4 bis 10.3:

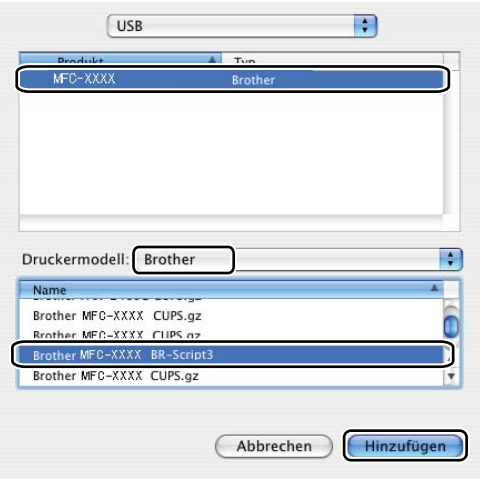

Unter Mac OS® 10.4 oder höher:

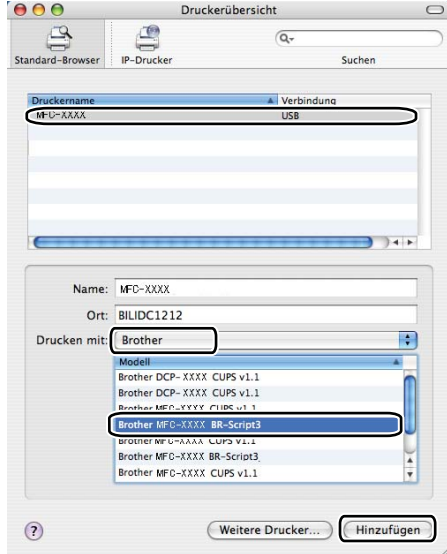

g Wählen Sie im Menü **Drucker-Dienstprogramm** die Option **Drucker-Dienstprogramm beenden**.

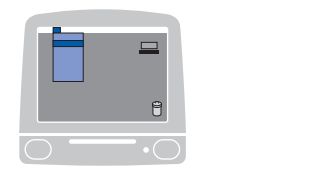

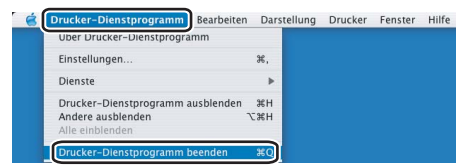

# **BR-Script3-Druckertreiber (PostScript® 3™-Emulation) verwenden <sup>8</sup>**

## **Seiteneinstellungen <sup>8</sup>**

Sie können die Einstellungen für die **Papierformat**, **Ausrichtung** und **Größe** ändern.

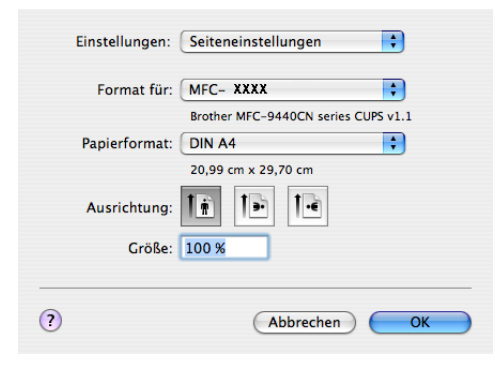

## **Kopien & Seiten**

Sie können die Anzahl der **Kopien** einstellen und wählen, welche **Seiten** gedruckt werden sollen.

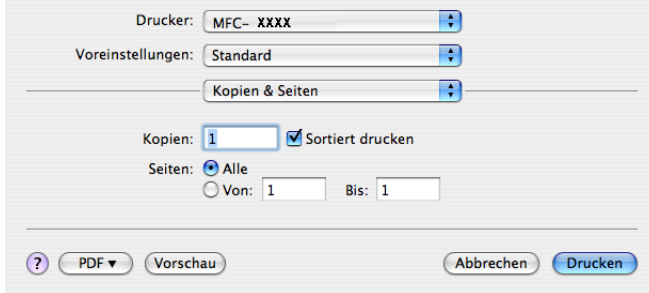

**8**

## **Deckblatt (Mac OS® X 10.4) <sup>8</sup>**

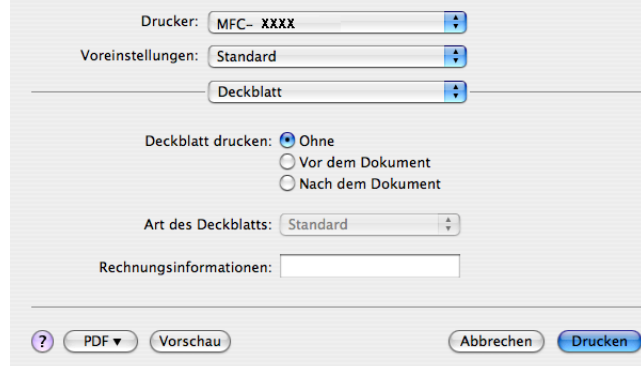

Sie können die folgenden Deckblatt-Einstellungen vornehmen:

#### **Deckblatt drucken**

Verwenden Sie diese Funktion, wenn Sie ein Deckblatt zu Ihrem Dokument hinzufügen möchten.

#### **Art des Deckblatts**

Wählen Sie hier eine Vorlage für das Deckblatt aus.

#### **Rechnungsinformationen**

Wenn Sie Rechnungsinformationen zum Deckblatt hinzufügen möchten, geben Sie den Text in das Feld **Rechnungsinformationen** ein.

#### **Layout <sup>8</sup>**

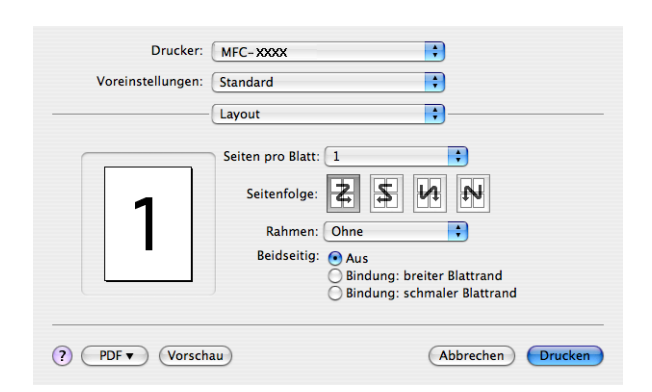

#### ■ Seiten pro Blatt

Wählen Sie, wie viele Seiten des Dokumentes auf jede Seite des Papiers gedruckt werden sollen.

#### **Seitenfolge**

Zum Drucken mehrerer Seiten pro Blatt können Sie hier festlegen, wie die Seiten auf den einzelnen Blätter angeordnet werden.

#### **Rahmen**

Wenn die einzelnen Seiten mit Rahmen ausgedruckt werden sollen, wählen Sie diese Option.

#### **Duplex-Druck**

- **Duplexeinheit verwenden** (nur MFC-9840CDW und DCP-9045CDN)
	- Für Mac OS® X 10.3 oder höher Wählen Sie **Layout**.

Wählen Sie unter **Beidseitig**: **Bindung: breiter Blattrand** oder **Bindung: schmaler Blattrand**.

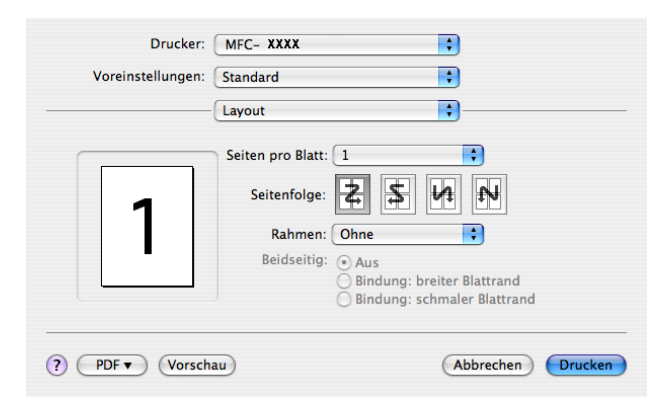

• Für Mac OS® X 10.2

Wählen Sie **Duplex**.

Aktivieren Sie **Duplex**. Wählen Sie **Duplexeinheit verwenden** und dann **An langer Kante spiegeln** oder **An kurzer Kante spiegeln**.

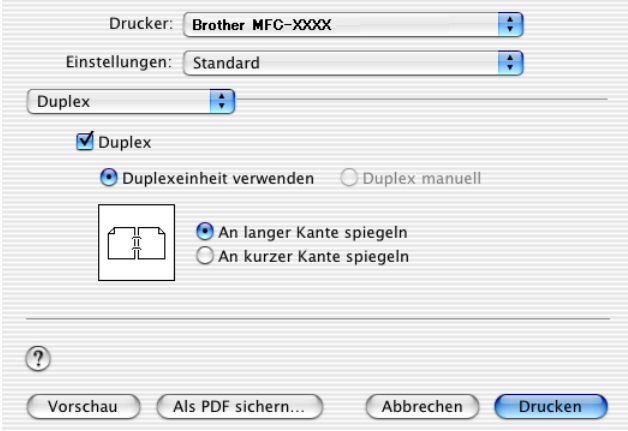

#### **Duplex manuell (Mac OS® X 10.3 oder höher)**

#### Wählen Sie **Papierhandhabung**.

Wählen Sie **Ungerade Seiten** und starten Sie den Ausdruck. Wählen Sie danach **Gerade Seiten** und starten Sie den Ausdruck.

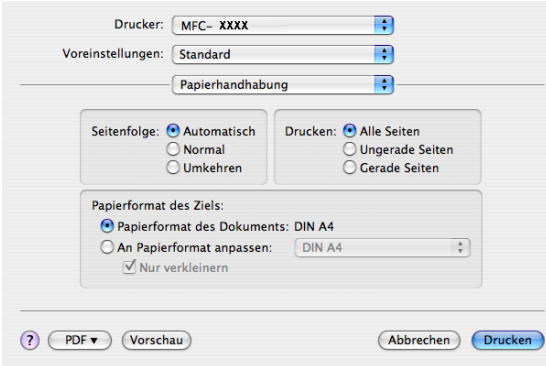

#### **Druckeroptionen <sup>8</sup>**

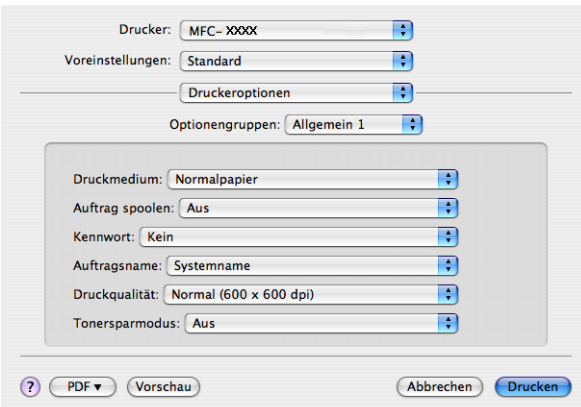

#### **Druckmedium**

Sie können die folgenden Druckmedien verwenden. Damit Sie die optimalen Druckergebnisse erhalten, sollten Sie stets die richtige Einstellung entsprechend dem verwendeten Druckmedium wählen.

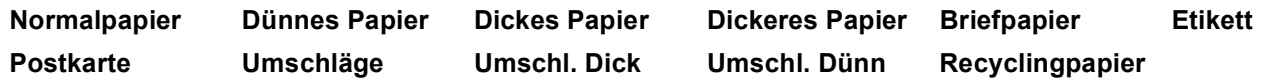

#### **Auftrag spoolen**

Mit der Funktion **Sicherer Druck** können Sie Dokumente beim Senden zum Gerät mit einem Kennwort schützen. Solche Dokumente werden im Gerät gespeichert und können nur gedruckt werden, wenn am Funktionstastenfeld das richtige Kennwort eingegeben wird. Für das geschützte Dokument muss ein **Kennwort** und ein **Auftragsname** eingegeben werden.

#### ■ Kennwort

Wählen Sie das Kennwort für das Dokument, das sicher zum Gerät gesendet werden soll, im Listenfeld aus.

#### **Auftragsname**

Wählen Sie den Auftragsnamen für das Dokument, das sicher zum Gerät gesendet werden soll, im Listenfeld aus.

#### **Druckqualität**

Es können die folgenden Einstellungen gewählt werden:

• Normal

600 x 600 dpi: Empfohlen für den normalen Ausdruck. Damit wird eine gute Druckqualität und eine gute Druckgeschwindigkeit erzielt.

• Fein

2400 dpi-Klasse: Der feinste Druckmodus. Benutzen Sie diesen Modus, um besonders präzise Bilder zu drucken, wie z. B. Fotos. Da die Datenmenge hier erheblich größer ist als im Normalmodus, erhöht sich die Zeit für die Verarbeitung, die Übertragung und den Ausdruck der Daten.

#### **Tonersparmodus**

Sie sparen Toner und damit Betriebskosten, wenn Sie diese Option aktivieren. Wenn Sie für den **Tonersparmodus** die Einstellung **Ein** wählen, wird der Ausdruck etwas heller. Die werkseitige Einstellung ist **Aus**.

#### **Hinweis**

Der **Tonersparmodus** sollte nicht zum Drucken von Fotos oder Graustufenbildern verwendet werden.

# **Fax senden (nur MFC-9440CN und MFC-9840CDW) <sup>8</sup>**

## **Für Macintosh®-Benutzer: <sup>8</sup>**

Sie können direkt aus einem Macintosh®-Anwendungsprogramm heraus ein Fax versenden.

# **Hinweis** Faxe werden nur Schwarzweiß versandt. **a** Erstellen Sie das Dokument in einer Macintosh<sup>®</sup>-Anwendung.

b Klicken Sie im Menü **Datei** auf **Drucken**. Das Drucker-Dialogfeld erscheint:

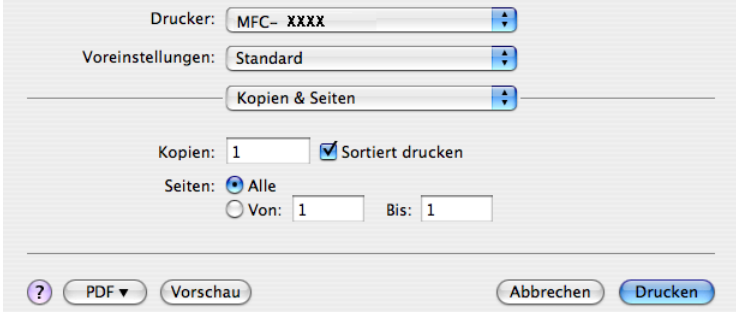

c Wählen Sie im Pull-down-Menü die Einstellung **Fax senden**.

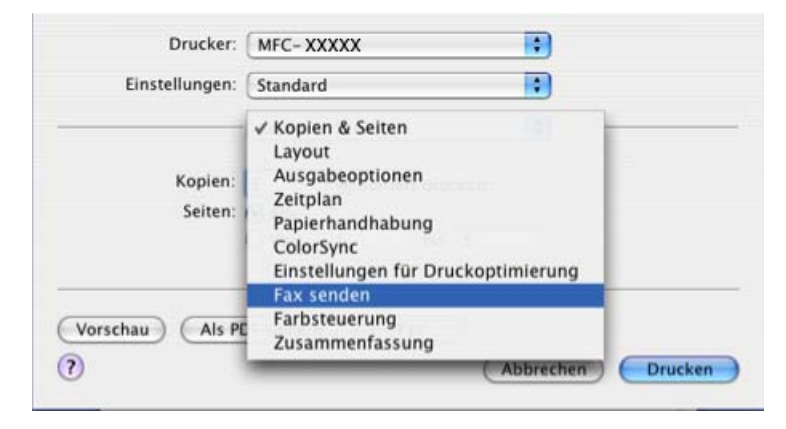

d Wählen Sie **Fax** im Pull-down-Menü **Ausgabe**.

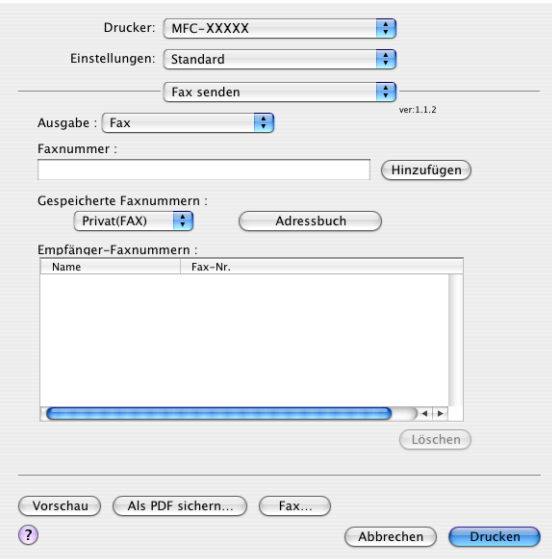

6 Geben Sie im Feld Faxnummer die Faxnummer des Empfängers ein und klicken Sie anschließend auf **Drucken**, um das Fax zu senden.

## **Hinweis**

Um ein Fax an mehrere Empfänger zu senden, klicken Sie nach Eingabe der ersten Faxnummer auf **Hinzufügen**. Es werden dann die Empfänger-Faxnummern im Listenfeld angezeigt.

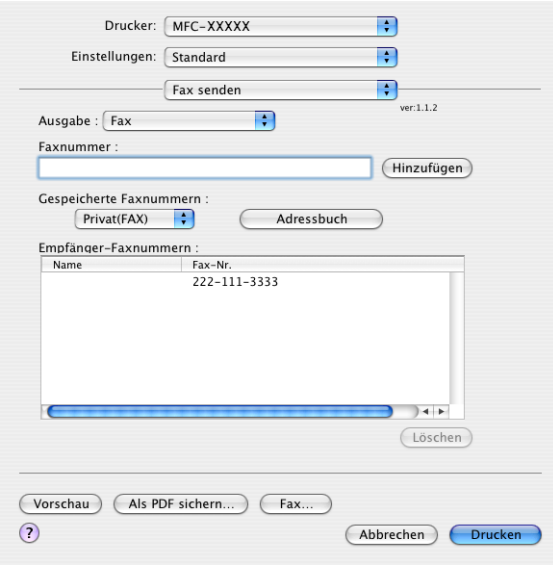

**8**

#### **Elektronische Visitenkarte verwenden <sup>8</sup>**

Sie können die Empfängeradresse auch eingeben, indem Sie eine elektronische Visitenkarte (vCard) aus dem Macintosh®-**Adressbuch** verwenden.

- a Klicken Sie auf die Schaltfläche **Adressbuch**.
- 2 Ziehen Sie die Visitenkarte aus dem Mac OS<sup>®</sup> X Adressbuch in das Listenfeld Empfänger-Faxnum**mern**.

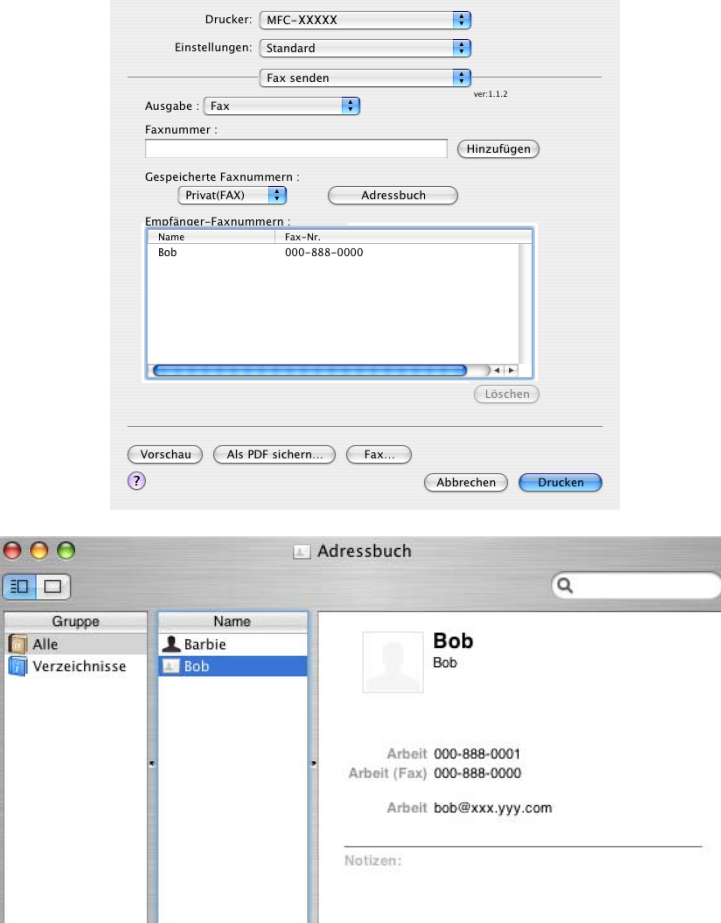

#### **Hinweis**

Wenn sowohl Arbeits- als auch Privat-Faxnummern im Mac OS® X Adressbuch gespeichert sind, wählen Sie im Listenfeld **Gespeicherte Faxnummern** zuerst **Arbeit (FAX)** bzw. **Privat (FAX)**, bevor Sie die Visitenkarte in das Feld **Empfänger-Faxnummern** ziehen.

Bearbeiten

 $\bigcirc$ 

 $\biguplus$ 

2 Visitenkarten

**6** Nachdem Sie alle gewünschten Empfängernummern eingegeben haben, klicken Sie auf Drucken.

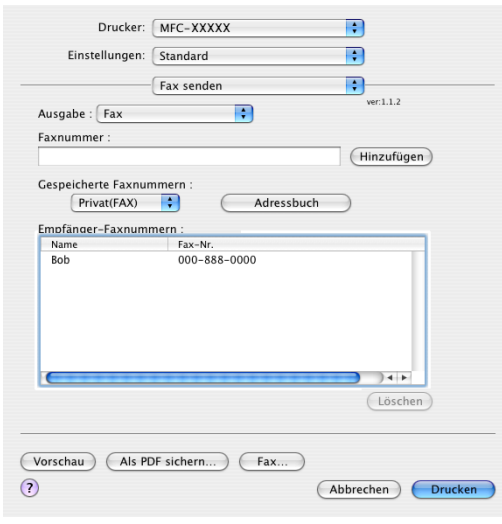

## **Hinweis**

Die Visitenkarte muss eine Faxnummer, **Arbeit (FAX)** oder **Privat (FAX)**, enthalten.

<span id="page-175-0"></span>**Scannen** 

# **Scannen mit einem Macintosh® <sup>9</sup>**

In der mitgelieferten Software ist ein TWAIN-Scannertreiber für Macintosh® enthalten. Diesen können Sie zusammen mit einem TWAIN-kompatiblen Anwendungsprogramm nutzen.

#### **Hinweis**

**9**

Um mit Ihrem Gerät im Netzwerk zu scannen, wählen Sie es mit dem Brother DeviceSelector unter **Macintosh HD**/**Library**/**Printers**/**Brother**/**Utilities/DeviceSelector** oder über das Listenfeld **Modell** im Hauptbildschirm des ControlCenter2 aus.

## **Scanner-Treiber aufrufen**

Starten Sie Ihr TWAIN-kompatibles Macintosh<sup>®</sup>-Anwendungsprogramm. Wenn Sie den Brother TWAIN-Treiber das erste Mal verwenden, wählen Sie ihn unter **Quelle wählen** als Standardtreiber aus. Für jedes weitere zu scannende Dokument wählen Sie **Bilddaten abfragen** oder **Start**. Die Menüoption über die der Scannertreiber ausgewählt werden kann, ist je nach Anwendungsprogramm verschieden.

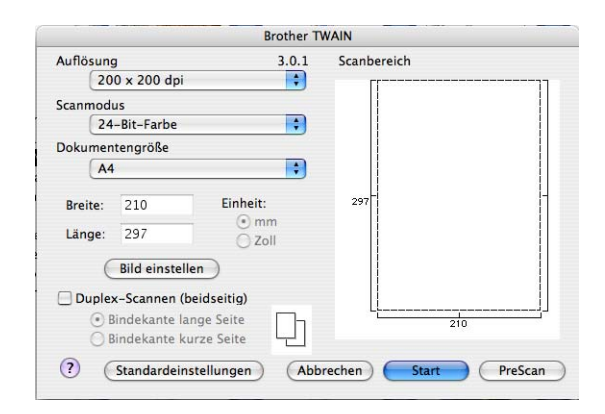

### **Hinweis**

Die Methode zur Auswahl des Standardtreibers oder zum Aufrufen der Scannerfunktion unterscheidet sich je nach benutztem Anwendungsprogramm.

## **Scannen eines Bildes mit einem Macintosh® <sup>9</sup>**

Sie können eine ganze Seite direkt einscannen oder zunächst die Pre-Scan-Funktion benutzen, um dann nur einen Teil des Dokumentes zu scannen.

#### **Scannen einer ganzen Seite**

**1** Legen Sie die Vorlage mit der einzuscannenden Seite nach oben in den Vorlageneinzug oder mit der einzuscannenden Seite nach unten auf das Vorlagenglas.

**2** Nehmen Sie - falls gewünscht - die folgenden Einstellungen im Scannerfenster vor:

- **Auflösung**
- Scanmodus
- **Dokumentengröße**
- **Helligkeit**
- **Kontrast**

**Klicken Sie auf Start.** Wenn der Scanvorgang abgeschlossen ist, erscheint das Bild in der Grafikanwendung.

#### **Duplex-Scannen (nur MFC-9840CDW und DCP-9045CDN) <sup>9</sup>**

- **1** Legen Sie die Vorlage mit der zu scannenden Seite nach oben in den automatischen Vorlageneinzug.
- b Markieren Sie das Kontrollkästchen **Duplex-Scannen (beidseitig)** und wählen Sie **Bindekante lange Seite** oder **Bindekante kurze Seite** (1).

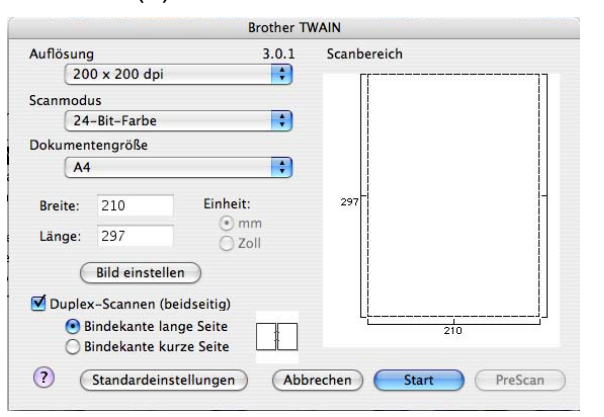

 $3$ ) Nehmen Sie - falls gewünscht - die folgenden Einstellungen im Scannerfenster vor:

- **Auflösung**
- **Scanmodus**
- **Dokumentengröße**
- **Helligkeit**
- Kontrast
- Klicken Sie auf **Start**.

**9**

## **Hinweis**

- Die Größe des Scanbereiches kann nicht geändert werden.
- Duplex-Scannen steht für Papier im Legal-Format nicht zur Verfügung.
- Duplex-Scannen ist nur bei Verwendung des Vorlageneinzuges möglich.

## **PreScan-Funktion <sup>9</sup>**

Mit der Funktion **PreScan** können Sie ein Bild oder Dokument schnell einscannen, um dann nicht benötigte Teile abzuschneiden. Wenn Sie mit der Vorschau zufrieden sind, können Sie auf die Schaltfläche **Start** klicken, um den Bildausschnitt einzuscannen.

<span id="page-177-0"></span>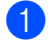

**1** Legen Sie das Dokument ein.

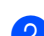

b Klicken Sie auf **PreScan**.

Das gesamte Dokument wird gescannt und erscheint im **Scanbereich**.

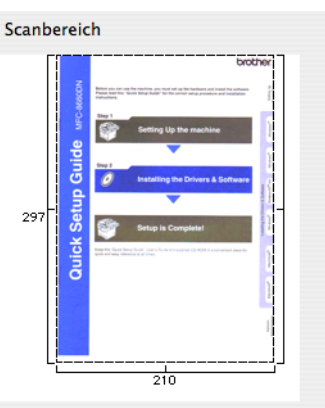

Ziehen Sie mit der Maus einen Rahmen um den Bereich des Bildes, der eingescannt werden soll.

Wenn Sie das Dokument in den Vorlageneinzug eingelegt haben, legen Sie es nun erneut ein.

#### **Hinweis**

Wenn Sie in [Schritt](#page-177-0)  $\bigcirc$  das Vorlagenglas verwendet haben, können Sie diesen überspringen.

e Stellen Sie die **Auflösung**, den **Scanmodus** (Graustufen), die **Helligkeit** und den **Kontrast** im Scannerfenster ein.

#### **6** Klicken Sie auf Start. Es wird jetzt nur der ausgeschnittene Teil des Dokumentes im Anwendungsfenster angezeigt.

g Sie können das eingescannte Bild nun mit Ihrem Anwendungsprogramm wie gewohnt bearbeiten.

## **Einstellungen im Scannerfenster <sup>9</sup>**

#### **Auflösung <sup>9</sup>**

Wählen Sie die Scanner-Auflösung im Listenfeld **Auflösung** aus. Höhere Auflösungen erfordern mehr Speicher und eine längere Übertragungszeit, liefern jedoch ein feiner gescanntes Bild. Die folgende Tabelle zeigt die verfügbaren Auflösungen für die jeweilige Farbeinstellungen:

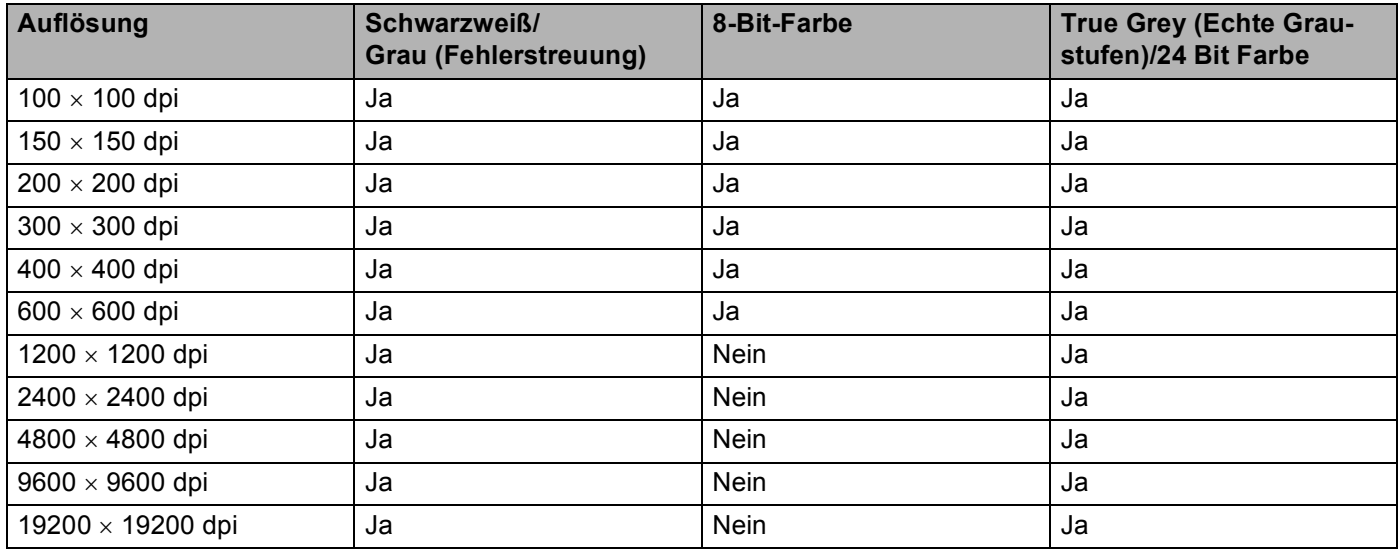

#### **Scanmodus**

#### **Schwarzweiß**

Wählen Sie diese Einstellung für Text oder Strichzeichnungen.

#### **Grau (Fehlerstreuung)**

Diese Einstellung wird für Dokumente verwendet, die Fotos oder Grafiken enthalten. (Fehlerstreuung ist eine Methode zur Erzeugung von simulierten Graubildern, bei der in einer bestimmten Matrix schwarze Punkte anstelle von echten Graupunkten gesetzt werden.)

#### **Echte Graustufen**

Diese Einstellung wird auch für Dokumente verwendet, die Fotos oder Grafiken enthalten. Dieser Modus ist genauer, weil er bis zu 256 Graustufen verwendet.

#### **8-Bit-Farbe**

Wählen Sie diese Einstellung, um mit bis zu 256 Farben zu scannen.

#### **24-Bit-Farbe**

Wählen Sie diese Einstellung, um mit bis zu 16,8 Millionen Farben zu scannen.

Die Einstellung **24-Bit-Farbe** erzeugt ein Bild mit der genausten Farbwiedergabe, die Datei wird jedoch ungefähr dreimal größer als mit der Einstellung **8-Bit-Farben**. Sie erfordert den meisten Speicher und hat die längste Übertragungszeit.

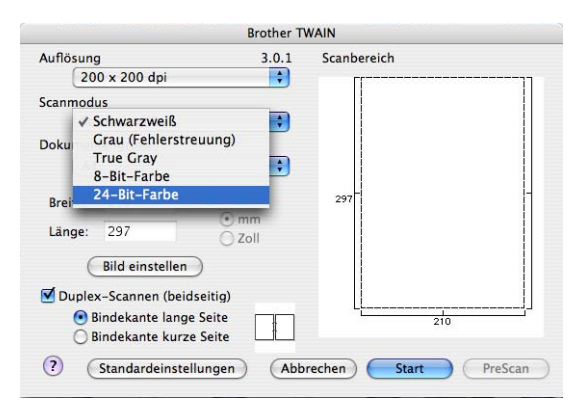

#### **Dokumentengröße <sup>9</sup>**

Wählen Sie eines der folgenden Formate:

- $A4$
- $\blacksquare$  JIS B5
- Letter
- Legal
- $A5$
- $\blacksquare$  Executive
- Visitenkarte

Zum Scannen von Visitenkarten wählen Sie die Einstellung **Visitenkarte** und legen Sie dann die Visitenkarte mit der zu scannenden Seite nach unten mit Hilfe der Markierungen in die Mitte des Vorlagenglases.

- Photo
- Photo 2
- Photo L
- Photo 2L
- Postkarte 1
- Postkarte 2
- Benutzerdefiniert (frei wählbar von 8,9 bis 215 mm Breite und 8,9 bis 355 mm Höhe)

Nachdem Sie eine benutzerdefinierte Größe gewählt haben, können Sie den Scanbereich einstellen. Klicken Sie dazu in den Scanbereich und ziehen Sie die Maus bei niedergedrückter linker Maustaste, um den zu scannenden Teil des Bildes einzugrenzen.

**Breite:** Geben Sie die Breite ein.

**Länge:** Geben Sie die Länge ein.
#### **Bild einstellen <sup>9</sup>**

#### **Helligkeit**

Stellen Sie die Helligkeit zwischen -50 und 50 so ein, dass Sie das bestmögliche Bild erhalten. Die Standardeinstellung ist 0 und kann normalerweise für die meisten Dokumente verwendet werden.

Sie können die **Helligkeitsstufe** verändern, indem Sie den Schieberegler nach rechts oder links schieben, um ein helleres Bild oder ein dunkleres Bild zu erhalten. Sie können auch einen Wert in das Kästchen eingeben, um die Einstellung zu ändern.

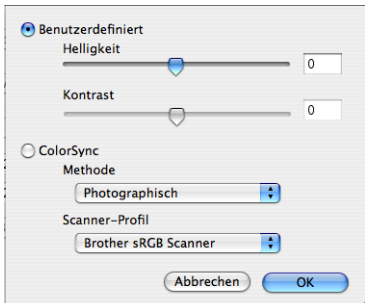

Wenn das eingescannte Bild zu hell ist, sollten Sie einen niedrigeren Helligkeitswert wählen und das Dokument noch einmal einscannen.

Ist das eingescannte Bild zu dunkel, wählen Sie einen höheren Helligkeitswert und scannen das Dokument noch einmal ein.

#### **Hinweis**

Helligkeit kann nur geändert werden, wenn als Scanmodus entweder **Schwarzweiß**, **Grau (Fehlerstreuung)** oder **Echte Graustufen** gewählt ist.

#### ■ Kontrast

Sie können den Kontrast durch Verschieben des Reglers verringern oder erhöhen. Das Erhöhen des Kontrastes hebt die dunkleren und helleren Bereiche des Bildes stärker hervor, während das Verringern des Kontrastes mehr Details in bereichen des Bildes sichtbar macht. Sie können den gewünschten Wert für den Kontrast auch direkt in das Eingabefeld schreiben.

#### **Hinweis**

Der Kontrast kann nur geändert werden, wenn als Scanmodus **Grau (Fehlerstreuung)** oder **Echte Graustufen** gewählt ist.

Beim Scannen von Fotos oder anderen Bildern zur Bearbeitung in Textverarbeitungs- oder Grafikprogrammen sollten Sie verschiedene Einstellungen für **Auflösung**, **Scanmodus**, **Helligkeit** und **Kontrast** ausprobieren, um die für das jeweilige Bild beste Einstellung herauszufinden.

# **Scanner-Taste des Gerätes verwenden (mit USB-Anschluss) <sup>9</sup>**

#### **Hinweis**

Wenn Sie die **Scanner**-Taste in einem Netzwerk verwenden, lesen Sie bitte *[Scanner-Taste des Gerätes](#page-212-0)  [im Netzwerk verwenden](#page-212-0)* auf Seite 206.

Sie können die Taste (**Scanner**) verwenden, um ein Dokument direkt vom Gerät in Ihre Standard-Programme für Textverarbeitung, Grafiken oder E-Mail einzuscannen oder um es direkt in einem Ordner Ihres Macintosh® zu speichern.

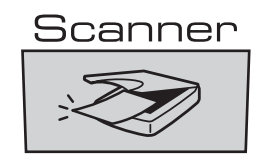

Um die Taste (**Scanner**) zu verwenden, muss am Macintosh<sup>®</sup> die Brother MFL-Pro Suite installiert und das Gerät angeschlossen sein. Wenn Sie die MFL-Pro Suite bereits von der beiliegenden CD-ROM installiert haben, wurden dabei das **ControlCenter2** und die richtigen Treiber ebenfalls installiert. Zum Scan-

nen mit der Taste (**Scanner**) werden die Einstellungen verwendet, die in der Registerkarte **Hardware-Abschnitt** des ControlCenter2 gewählt sind. (Siehe *SCANNEN* [auf Seite 187](#page-193-0).) Wie Sie die Scannereinstel-

lungen ändern und wählen können, welche Anwendung jeweils bei Verwendung der Taste (**Scanner**) geöffnet wird, ist unter *[ControlCenter2 verwenden](#page-192-0)* auf Seite 186 beschrieben.

## **Hinweis**

- Wenn Sie ein Dokument mit der Duplex-Funktion beidseitig scannen möchten, müssen Sie es in den Vorlageneinzug einlegen und je nach Layout des Dokumentes entweder  $2$ seitig lange Soder 2seitig kurze S wählen.
- Wählen Sie die richtige Einstellung für das gewünschte Dokument-Layout mit Hilfe der folgenden Tabelle:

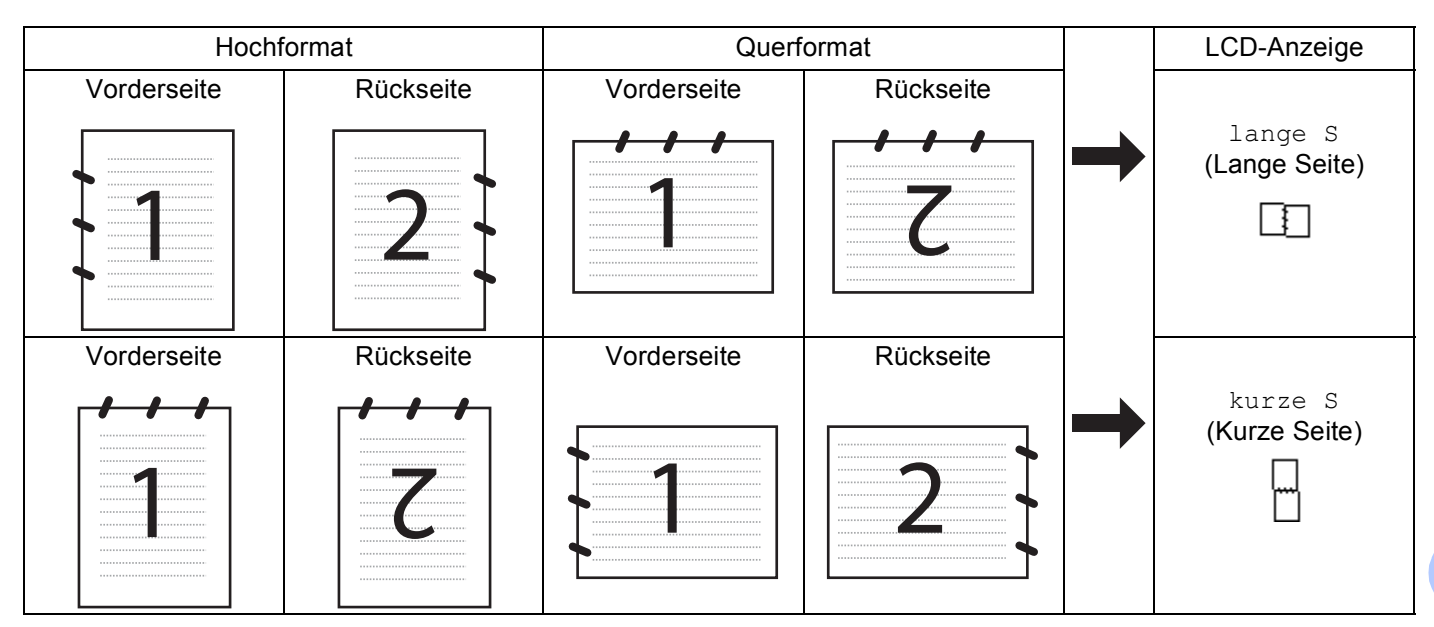

#### **Tabelle: Dokument-Layout**

- Duplex-Scannen ist nur mit den Geräten DCP-9045CDN und MFC-9840CDW möglich.
- Duplex-Scannen ist nur bei Verwendung des Vorlageneinzuges möglich.
- Duplex-Scannen steht für Papier im Legal-Format nicht zur Verfügung.

**9**

**176**

## **Scan to USB (nicht möglich mit DCP-9040CN) <sup>9</sup>**

Sie können Farb- und Schwarzweiß-Vorlagen einscannen und direkt auf einem USB-Stick speichern. Schwarzweiß-Vorlagen werden im PDF- (\*.PDF) oder TIFF-Format (\*.TIF) gespeichert. Bei farbigen Originalen können Sie zwischen dem PDF- oder JPEG-Dateityp (\*.PDF bzw. \*.JPG) wählen. Als Dateiname wird das aktuelle Datum verwendet. Sie können die Einstellungen für Farbe bzw. Schwarzweiß und Qualität sowie den Dateityp und Dateinamen ändern.

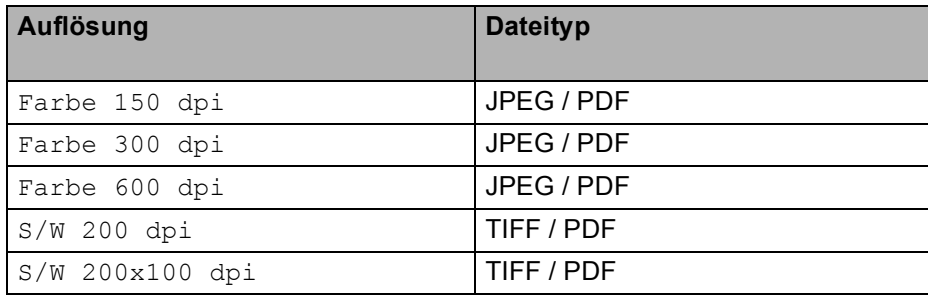

#### **Am MFC-9440CN 9**

- **1** Setzen Sie einen USB-Stick (USB-Flash-Speicher) in das Gerät ein.
- 2) Legen Sie das Dokument in den Vorlageneinzug oder auf das Vorlagenglas.
- **3** Drücken Sie  $\gg$  (Scanner).
- <sup>4</sup>) Drücken Sie ▲ oder ▼, um Scannen: USB zu wählen. Drücken Sie **OK**.
- **b** Sie haben nun die folgenden Möglichkeiten:
	- Um Einstellungen zu ändern, wählen Sie 2. Einstellungen. Drücken Sie **OK** und gehen Sie zu [Schritt](#page-183-0) **6**.
	- Um das Scannen mit den im Funktionsmenü (**Menü**, **5**, **2**) gewählten Einstellungen zu starten, wählen Sie Scannen starten. Drücken Sie OK und gehen Sie zu [Schritt](#page-184-0) **@**.
- <span id="page-183-0"></span>**6** Drücken Sie ▲ oder ▼, um die gewünschte Qualität zu wählen. Drücken Sie **OK**.
- g Drücken Sie **a** oder **b**, um den gewünschten Dateityp zu wählen. Drücken Sie **OK**.

- Wenn als Qualität Farbe gewählt ist, kann TIFF nicht gewählt werden.
- Wenn als Qualität S/W gewählt ist, kann JPEG nicht gewählt werden.

8) Das Gerät vergibt automatisch einen Dateinamen. Sie können aber auch einen anderen Namen mit den Zifferntasten eingeben. Es können nur die ersten 6 Stellen des Namens geändert werden. Drücken Sie **OK**.

## **Hinweis**

Drücken Sie **Storno**, um die eingegebenen Zeichen zu löschen.

<span id="page-184-0"></span>**19** Drücken Sie Start S/W oder Start Farbe, um das Scannen zu starten.

#### **Hinweis**

Ob farbig oder schwarzweiß gescannt wird, ist von den im Funktionsmenü gewählten Einstellungen und nicht von der verwendeten Start-Taste (**Start S/W** oder **Start Farbe**) abhängig.

## **A** VORSICHT

Das Display zeigt Einlesen, wenn die Daten eingelesen werden. Unterbrechen Sie nicht die Stromversorgung und entfernen Sie nicht den USB-Stick, wenn das Gerät Daten einliest. Daten könnten sonst verloren gehen oder der USB-Stick beschädigt werden.

<span id="page-185-1"></span>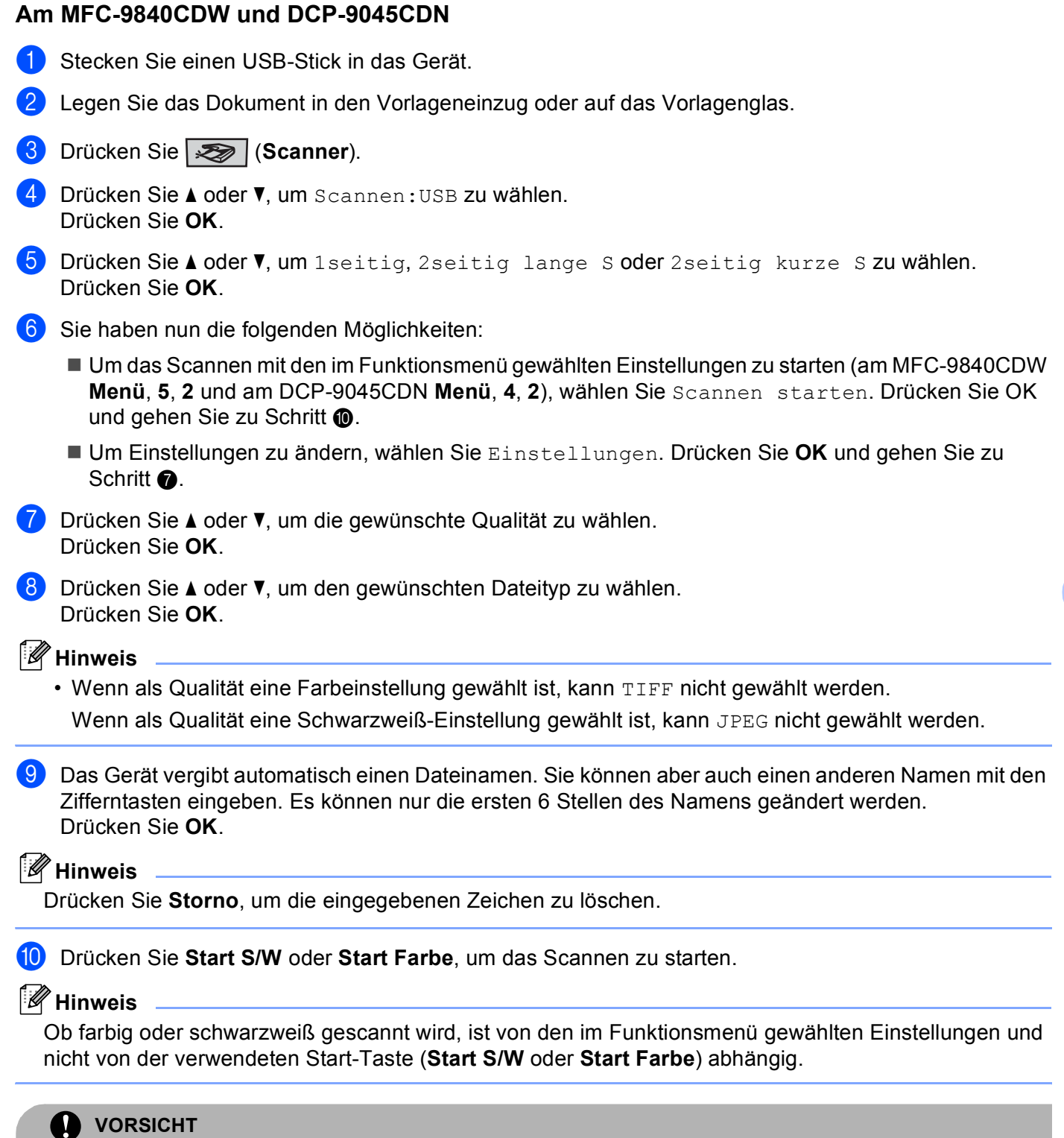

<span id="page-185-0"></span>Das Display zeigt Einlesen, wenn die Daten eingelesen werden. Unterbrechen Sie nicht die Stromversorgung und entfernen Sie nicht den USB-Stick, wenn das Gerät Daten einliest. Daten könnten sonst verloren gehen oder der USB-Stick beschädigt werden.

#### **Standardeinstellung für Druckqualität ändern 9**

- a Am MFC 9440CN und MFC 9840CDW drücken Sie **Menü**, **5**, **2**, **1**. Am DCP-9045CDN drücken Sie **Menü**, **4**, **2**, **1**.
- **2) Drücken Sie A oder V**, um Farbe 150 dpi, Farbe 300 dpi, Farbe 600 dpi, S/W 200 dpi oder S/W 200x100 dpi zu wählen. Drücken Sie **OK**.
- **3** Sie haben die folgenden Möglichkeiten:
	- Für Schwarzweiß-Dokumente:
		- Drücken Sie A oder V. um TIFF oder PDF zu wählen.
		- Drücken Sie **OK**.
	- Für farbige Dokumente:

Drücken Sie ▲ oder V, um PDF oder JPEG zu wählen.

- Drücken Sie **OK**.
- 4 Drücken Sie **Stopp**.

#### **Standardeinstellung für den Dateinamen ändern <sup>9</sup>**

- **1** Am MFC 9440CN und MFC 9840CDW drücken Sie Menü, 5, 2, 2. Am DCP-9045CDN drücken Sie **Menü**, **4**, **2**, **2**.
- **2** Geben Sie einen Dateinamen mit höchstens 6 Zeichen ein. Drücken Sie **OK**.
- **Hinweis**

Sie dürfen als erstes Zeichen kein Leerzeichen eingeben.

**3** Drücken Sie Stopp.

#### $Fehlermeldungen$

Sind die möglichen Fehlerquellen beim Verwenden der Scan-to-USB-Funktion bekannt, lassen sich auftretende Probleme leicht erkennen und beheben.

Schreibschutz

Diese Meldung erscheint, wenn der Schreibschutz mit dem Schalter des USB-Sticks eingeschaltet ist.

Datei umbenennen

Diese Meldung erscheint, wenn Sie eine Datei speichern wollen und sich bereits eine Datei mit demselben Namen auf dem USB-Stick befindet.

Zu viele Dateien

Diese Meldung erscheint, wenn schon zu viele Dateien auf dem USB-Stick gespeichert sind.

Gerät ungeeignet

Diese Meldung erscheint, wenn Ihr USB-Stick nicht vom Brother Gerät unterstützt wird.

## **Scan to E-Mail**

Sie können ein farbiges oder schwarzweißes Dokument einscannen und direkt als Anhang in eine neue Nachricht einfügen lassen. Zum Ändern der Scankonfiguration lesen Sie *E-Mail* [auf Seite 192.](#page-198-0)

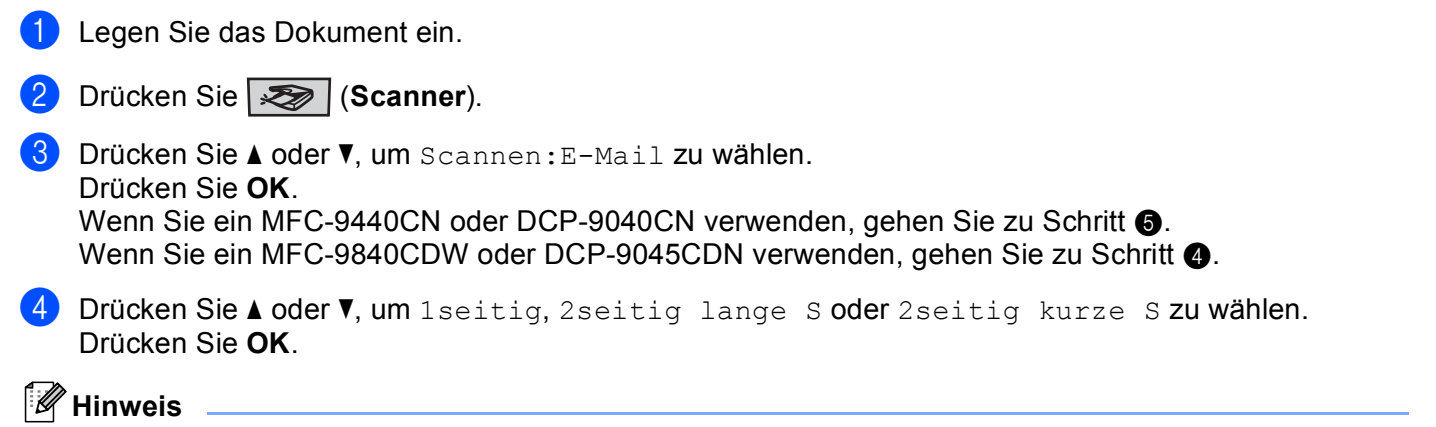

<span id="page-187-1"></span>Wenn Sie ein Dokument mit der Duplex-Funktion beidseitig scannen möchten, müssen Sie es in den Vorlageneinzug einlegen und je nach Layout des Dokumentes entweder 2seitig lange Soder 2seitig kurze S wählen.

#### <span id="page-187-0"></span>**5** Drücken Sie Start S/W oder Start Farbe.

Das Gerät scannt nun das Dokument ein, öffnet in Ihrem E-Mail-Programm das Fenster für eine neue Nachricht und fügt das eingescannte Dokument als Anhang ein. Sie brauchen dann nur noch die Adresse des Empfängers und gegebenenfalls den Betreff und einen Begleittext einzugeben.

- Ob farbig oder schwarzweiß gescannt wird, ist von den in der Registerkarte **Hardware-Abschnitt** gewählten Einstellungen und nicht von der verwendeten Start-Taste (**Start S/W** oder **Start Farbe**) abhängig.
- Wenn die Vorlage in Farbe gescannt werden soll, wählen Sie in der Registerkarte **Hardware-Abschnitt** der ControlCenter2-Konfiguration als Scanmodus Farbe aus. Falls die Vorlage schwarzweiß gescannt werden soll, wählen Sie Schwarzweiß in der Registerkarte **Hardware-Abschnitt** der ControlCenter2-Konfiguration. (Siehe *E-Mail* [auf Seite 192.](#page-198-0))

## **Scan to Bild**

Sie können ein farbiges oder schwarzweißes Dokument direkt zur Ansicht und Bearbeitung in Ihr Grafikprogramm einscannen. Zum Ändern der Scankonfiguration lesen Sie *[Bild \(zum Beispiel: Apple](#page-195-0)® Preview)* [auf Seite 189](#page-195-0).)

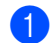

**1** Legen Sie das Dokument ein.

- **2** Drücken Sie  $\sqrt{3}$  (Scanner).
	- **Drücken Sie A oder V**, um Scannen: Bild zu wählen. Drücken Sie **OK**.

Wenn Sie ein MFC-9440CN oder DCP-9040CN verwenden, gehen Sie zu [Schritt](#page-188-0) 6. Wenn Sie ein MFC-9840CDW oder DCP-9045CDN verwenden, gehen Sie zu [Schritt](#page-188-1) @.

<span id="page-188-1"></span><sup>4</sup> Drücken Sie ▲ oder ▼, um 1seitig, 2seitig lange S oder 2seitig kurze S zu wählen. Drücken Sie **OK**.

#### **Hinweis**

Wenn Sie ein Dokument mit der Duplex-Funktion beidseitig scannen möchten, müssen Sie es in den Vorlageneinzug einlegen und je nach Layout des Dokumentes entweder 2seitig lange Soder 2seitig kurze S wählen.

<span id="page-188-0"></span>**5** Drücken Sie Start S/W oder Start Farbe. Das Gerät scannt nun das Dokument ein.

- Ob farbig oder schwarzweiß gescannt wird, ist von den in der Registerkarte **Hardware-Abschnitt** gewählten Einstellungen und nicht von der verwendeten Start-Taste (**Start S/W** oder **Start Farbe**) abhängig.
- Wenn die Vorlage in Farbe gescannt werden soll, wählen Sie in der Registerkarte **Hardware-Abschnitt** der ControlCenter2-Konfiguration als Scanmodus Farbe aus. Falls die Vorlage schwarzweiß gescannt werden soll, wählen Sie Schwarzweiß in der Registerkarte **Hardware-Abschnitt** der ControlCenter2-Konfiguration. (Siehe *[Bild \(zum Beispiel: Apple](#page-195-0)® Preview)* auf Seite 189.)

## **Scan to Text**

Wenn es sich bei Ihrem Dokument um einen Text handelt, können Sie diesen einscannen und automatisch von Presto!<sup>®</sup> PageManager<sup>®</sup> in eine Textdatei umwandeln und in Ihrem Textverarbeitungsprogramm zur weiteren Bearbeitung öffnen lassen. Zum Ändern der Scankonfiguration lesen Sie *[Text](#page-197-0)  [\(Textverarbeitungsprogramm\)](#page-197-0)* auf Seite 191.

**1** Legen Sie das Dokument ein.

**b** Drücken Sie  $\sqrt{3}$  (Scanner).

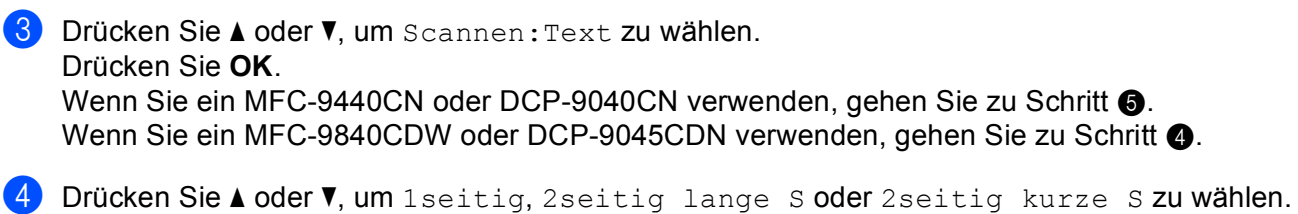

<span id="page-189-1"></span>Drücken Sie **OK**.

#### **Hinweis**

Wenn Sie ein Dokument mit der Duplex-Funktion beidseitig scannen möchten, müssen Sie es in den Vorlageneinzug einlegen und je nach Layout des Dokumentes entweder  $2$ seitig lange S oder 2seitig kurze S wählen.

<span id="page-189-0"></span>**6** Drücken Sie Start S/W oder Start Farbe. Das Gerät scannt nun das Dokument ein.

- Ob farbig oder schwarzweiß gescannt wird, ist von den in der Registerkarte **Hardware-Abschnitt** gewählten Einstellungen und nicht von der verwendeten Start-Taste (**Start S/W** oder **Start Farbe**) abhängig.
- Zur Verwendung dieser Funktion mit der Taste **Scanner** oder dem ControlCenter2 muss Presto® Page-Manager® auf Ihrem Macintosh® installiert sein. (Siehe *Presto![® PageManager®](#page-191-0)* auf Seite 185.)

## **Scan to Datei**

Sie können Farb- oder Schwarzweiß-Vorlagen einscannen und als Datei in einem bestimmten Ordner speichern. In welchem Ordner und in welchem Dateiformat die eingescannten Dateien gespeichert werden, wird im Konfigurationsbildschirm Scan to Datei des ControlCenter2 festgelegt (siehe *Datei* [auf Seite 193\)](#page-199-0).

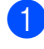

<sup>1</sup> Legen Sie die Vorlage mit der einzuscannenden Seite nach oben in den Vorlageneinzug oder mit der einzuscannenden Seite nach unten auf das Vorlagenglas.

- **2** Drücken Sie **(Scanner**).
- 3) Drücken Sie ▲ oder ▼, um Scannen:Datei zu wählen. Drücken Sie **OK**. Wenn Sie ein MFC-9440CN oder DCP-9040CN verwenden, gehen Sie zu [Schritt](#page-190-0) <sup>6</sup>. Wenn Sie ein MFC-9840CDW oder DCP-9045CDN verwenden, gehen Sie zu [Schritt](#page-190-1) @.
- <span id="page-190-1"></span>d Drücken Sie **a** oder **b**, um 1seitig, 2seitig lange S oder 2seitig kurze S zu wählen. Drücken Sie **OK**.

#### **Hinweis**

Wenn Sie ein Dokument mit der Duplex-Funktion beidseitig scannen möchten, müssen Sie es in den Vorlageneinzug einlegen und je nach Layout des Dokumentes entweder 2seitig lange Soder 2seitig kurze S wählen.

<span id="page-190-0"></span>**E** Drücken Sie Start S/W oder Start Farbe.

Das Gerät scannt nun das Dokument ein.

- Ob farbig oder schwarzweiß gescannt wird, ist von den in der Registerkarte **Hardware-Abschnitt** gewählten Einstellungen und nicht von der verwendeten Start-Taste (**Start S/W** oder **Start Farbe**) abhängig.
- Wenn die Vorlage in Farbe gescannt werden soll, wählen Sie in der Registerkarte **Hardware-Abschnitt** der ControlCenter2-Konfiguration als Scanmodus Farbe aus. Falls die Vorlage schwarzweiß gescannt werden soll, wählen Sie Schwarzweiß in der Registerkarte **Hardware-Abschnitt** der ControlCenter2-Konfiguration. (Siehe *Datei* [auf Seite 193.](#page-199-0))
- Wenn Sie den Dateinamen des gescannten Dokumentes ändern wollen, geben Sie den Dateinamen unter **Dateiname** in der Registerkarte **Hardware-Abschnitt** der ControlCenter2-Konfiguration ein.

# <span id="page-191-0"></span>**Presto!® PageManager® <sup>9</sup>**

Presto!<sup>®</sup> PageManager<sup>®</sup> ist eine Anwendung zum Verwalten von Dokumenten mit Ihrem Macintosh<sup>®</sup>. Da diese Anwendung mit den meisten Editoren und Textverarbeitungsprogrammen kompatibel ist, können Sie E-Mails und Dateien leicht bearbeiten und eingescannte Dokumente mit der integrierten OCR-Anwendung in normalen Text umwandeln.

Wenn Sie die Scannerfunktionen des Gerätes verwenden, sollten Sie auch Presto!<sup>®</sup> PageManager<sup>®</sup> installieren. Lesen Sie dazu die *Installationsanleitung.*

#### **Hinweis**

Das vollständige Benutzerhandbuch von New Soft Presto!® PageManager® 7 kann über die **Hilfe** von New Soft Presto!® PageManager® 7 aufgerufen werden.

## **Besondere Funktionen**

- OCR: In einem Schritt ein Dokument einscannen, in Text umwandeln und in der Textverarbeitung öffnen.
- Bildbearbeitung: Vergrößern, schneiden, drehen und öffnen der Bilder in einem Bildbearbeitungsprogramm Ihrer Wahl.
- Anmerkungen: Hinweise, Stempel und Zeichnungen zu den Bildern hinzufügen.
- Baumstruktur: Ansehen und Anordnen der Ordner in einer übersichtlichen Baumstruktur.
- Miniaturansichten: Dateien zum einfachen Erkennen als Miniaturbilder anzeigen.

## **Systemvoraussetzungen für Presto!® PageManager® <sup>9</sup>**

- $Mac OS<sup>®</sup> X 10.2.4$  oder höher
- CD-ROM-Laufwerk
- Mindestens 400 MB freier Speicherplatz auf der Festplatte für die Installation

## **NewSoft Technische Unterstützung <sup>9</sup>**

#### **Deutschland**

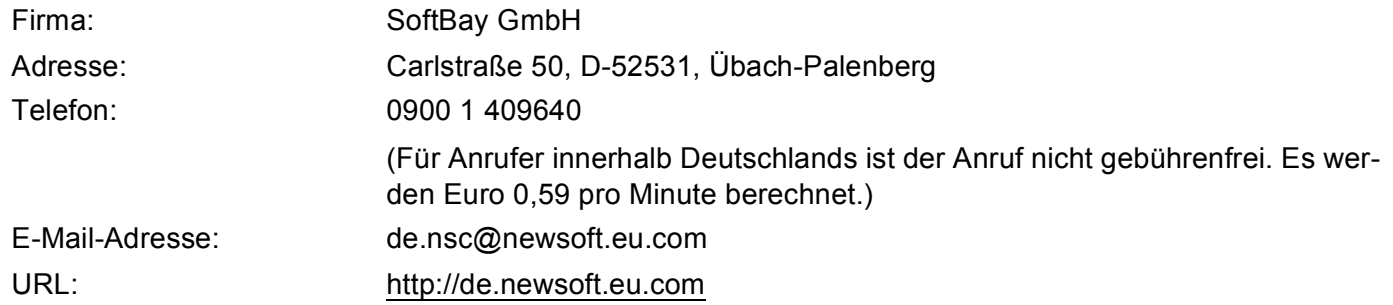

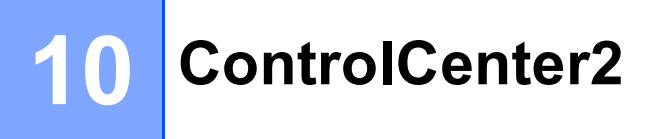

## **Hinweis**

Je nach verwendetem Modell stehen im ControlCenter2 unterschiedliche Funktionen zur Verfügung.

## <span id="page-192-0"></span>**ControlCenter2 verwenden**

Mit dem ControlCenter2 haben Sie mit wenigen Mausklicks schnellen Zugang zu den am häufigsten verwendeten Anwendungen. Das manuelle Aufrufen der einzelnen Programme ist dadurch nicht mehr notwendig.

Das ControlCenter2-Symbol wird in der Menüleiste angezeigt. Klicken Sie auf das Symbol und wäh-

len Sie **Öffnen**. Das ControlCenter2 stellt die folgenden Funktionen zur Verfügung:

a Direktes Einscannen eines Dokumentes in eine Datei, eine E-Mail, ein Textverarbeitungsprogramm oder in eine Grafikanwendung (1)

**2** Benutzerdefinierte Schaltflächen zur Anpassung der Schaltflächen an Ihre besonderen Anforderungen (2)

**3** Besondere Kopierfunktionen über den Macintosh<sup>®</sup> (3)

- d Zugriff auf die Geräteeinstellungen, die vom Computer aus konfiguriert werden können (4)
- e Im Listenfeld **Modell** können Sie wählen, mit welchem Gerät sich das ControlCenter2 verbinden soll. (5) Sie können auch das **DeviceSelector**-Fenster öffnen, indem Sie **Andere...** im Listenfeld **Modell** wählen.
- f Sie können für jede Funktion Einstellungen vornehmen. Klicken Sie dazu auf die Schaltfläche **Konfiguration**. (6)

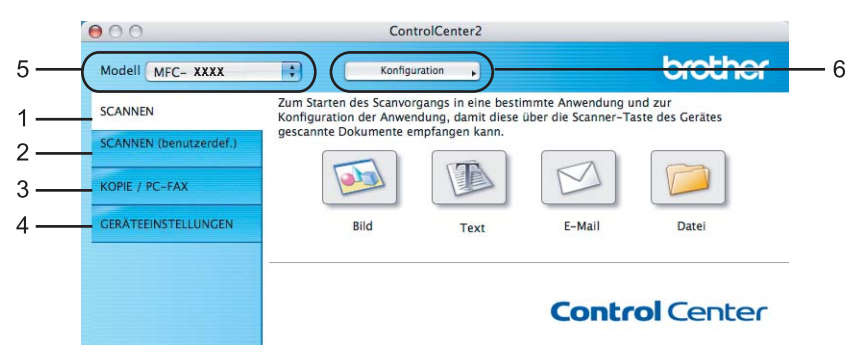

## **Autostart-Funktion ausschalten <sup>10</sup>**

Falls Sie nicht möchten, dass das ControlCenter2 automatisch bei jedem Start des Macintosh<sup>®</sup> geladen wird, schalten Sie einfach die Autostart-Funktion wie folgt aus.

**1** Klicken Sie auf das ControlCenter2-Symbol in der Menüleiste und wählen Sie Einstellungen. Das Fenster ControlCenter2-Einstellungen erscheint.

**2** Deaktivieren Sie im nun angezeigten Dialogfeld das Kontrollkästchen **ControlCenter beim Start des Computers starten**.

Klicken Sie auf OK, um das Dialogfeld zu schließen.

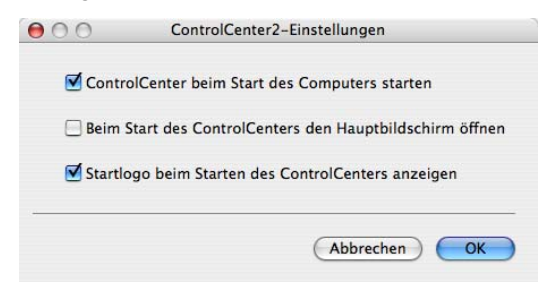

#### **Hinweis**

Das Symbol für die ControlCenter2-Anwendung befindet sich in **Macintosh HD**/**HD**/**Library**/**Printers**/**Brother**/**Utilities**/**ControlCenter**.

## <span id="page-193-0"></span>**SCANNEN <sup>10</sup>**

**10**

Es stehen vier Schaltflächen für die Scanfunktionen **Scan to Bild**, **Scan toText**, **Scan to E-Mail** und **Scan to Datei** zur Verfügung.

**Bild** *(Standardeinstellung: Apple® PreView)*

Ermöglicht es, eine gescannte Seite direkt in einer Anwendung zum Ansehen und Bearbeiten von Grafiken zu öffnen. Sie können wählen, in welcher Anwendung die Datei geöffnet wird, zum Beispiel in Adobe<sup>®</sup> PhotoShop® oder in einem anderen, auf Ihrem Macintosh® installierten Programm zur Bildbearbeitung.

**Text** *(Standardeinstellung: Apple® Text Edit)*

Startet nach Einscannen eines Textes automatisch die OCR-Anwendung und fügt dann den Text (keine Grafik) in das Textverarbeitungsprogramm ein. Sie können wählen, in welcher Anwendung der Text geöffnet werden soll, zum Beispiel in Microsoft<sup>®</sup> Word oder in einem anderen, auf Ihrem Macintosh<sup>®</sup> installierten Textverarbeitungsprogramm. Presto!® PageManager® muss auf Ihrem Macintosh<sup>®</sup> installiert sein.

**E-Mail** *(Standardeinstellung: Ihre Standard-E-Mail-Anwendung)*

Fügt das eingescannte Dokument direkt als Anhang in eine E-Mail ein. Sie können dazu den Dateityp und die Auflösung für den Anhang wählen.

**Datei**

Ermöglicht das direkte Einscannen eines Dokumentes in eine Datei. Sie können dazu das Dateiformat und den Zielordner wählen.

Mit dem ControlCenter2 können Sie die Scanfunktionen der **Scanner**-Taste des Gerätes sowie die entsprechenden Schaltflächen des ControlCenter2 konfigurieren. Zur Konfiguration der **Scanner**-Taste wählen Sie die Registerkarte **Hardware-Abschnitt** im Konfigurationsmenü der betreffenden **SCANNEN**-Schaltfläche zum Scannen. (Klicken Sie dazu auf die entsprechende ControlCenter-Schaltfläche, während Sie die **Strg**-Taste gedrückt halten und wählen Sie die Registerkarte **Hardware-Abschnitt**.) Zur Konfiguration der Software-Schaltfläche im ControlCenter2 verwenden Sie stattdessen die Registerkarte **Software** im Konfigurationsmenü der betreffenden **SCANNEN**-Schaltfläche. (Klicken Sie auf die entsprechende ControlCenter-Schaltfläche, während Sie die **Strg**-Taste gedrückt halten und wählen Sie die Registerkarte **Software-Abschnitt**.)

#### **SCANNEN** (benutzerdefiniert)

Hier können Sie für jede Schaltfläche einen selbstgewählten Namen vergeben und eigene Einstellungen wählen, um die Schaltflächen an Ihre Anforderungen anzupassen. Klicken Sie dazu mit der Maus bei gedrückter **Strg**-Taste auf die betreffende Schaltfläche, um das dazugehörige Konfigurationsmenü aufzurufen.

## **KOPIE/PC-FAX <sup>10</sup>**

KOPIE - Diese Funktion ermöglicht durch die Verwendung des Macintosh® und eines beliebigen Druckertreibers spezielle Kopierfunktionen zu nutzen. So können Sie eine Seite mit dem Gerät einscannen und Kopien mit jeder beliebigen Funktion des Druckertreibers ausdrucken. Oder Sie können die Kopie direkt an jeden auf Ihrem Macintosh® installierten Standarddruckertreiber und auch an einen Netzwerkdrucker weiterleiten.

PC-FAX - Scannt ein Dokument ein und versendet es mit dem Macintosh<sup>®</sup> automatisch als Fax (nur MFC-9440CN und MFC-9840CDW).

Sie können bis zu vier Schaltflächen gemäß Ihren Anforderungen konfigurieren.

## **GERÄTEEINSTELLUNGEN <sup>10</sup>**

Hier können Sie die Geräteeinstellungen überprüfen und ändern.

**Remote Setup** (nur MFC-9440CN und MFC-9840CDW)

Zum Starten des Remote-Setup-Programms. (Siehe *[Remote Setup](#page-225-0)* auf Seite 219.)

**Rufnummern** (nur MFC-9440CN und MFC-9840CDW)

Zum Öffnen des Rufnummernspeichers im Remote Setup-Programm. (Siehe *[Remote](#page-225-0)  Setup* [auf Seite 219.](#page-225-0))

■ Status Monitor

Zum Starten des Status Monitors.

# **SCANNEN**

Es stehen vier Schaltflächen für die Scanfunktionen **Scan to Bild**, **Scan to Text**, **Scan to E-Mail** und **Scan to Datei** zur Verfügung.

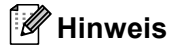

Sie können die Funktionen der **Scanner**-Taste in der Registerkarte **Hardware-Abschnitt** des ControlCenter2 konfigurieren.

Um die Standardeinstellungen zu änderen, klicken Sie bei gedrückter **Strg**-Taste auf die Schaltfläche **Bild** und wählen dann **Hardware-Abschnitt** aus.

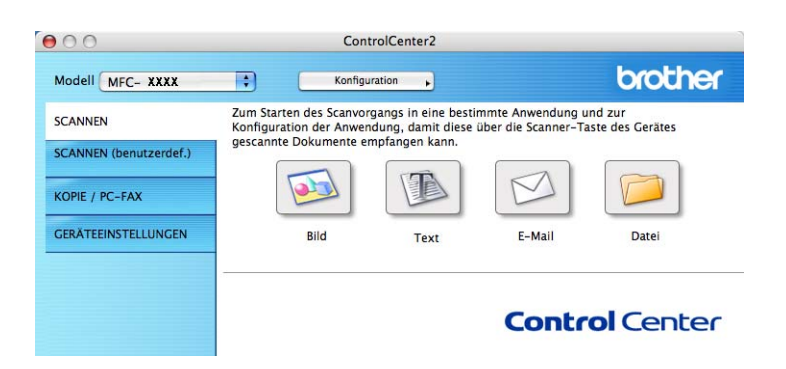

## <span id="page-195-0"></span>**Bild (zum Beispiel: Apple® Preview) <sup>10</sup>**

Mit der Funktion **Scan to Bild** können Sie ein Bild einscannen, um es dann in einer Grafikanwendung zu bearbeiten. Um die Standardeinstellungen zu ändern, klicken Sie bei gedrückter **Strg**-Taste auf die Bild-Schaltfläche und wählen dann **Software-Abschnitt**.

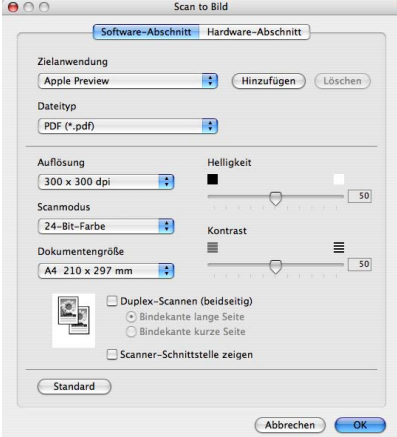

Wenn Sie die Vorschau-Funktion verwenden möchten, um nur einen Teil des Dokumentes einzuscannen, aktivieren Sie **Scanner-Schnittstelle zeigen**.

Wenn Sie ein Dokument beidseitig scannen wollen, aktivieren Sie **Duplex-Scannen (beidseitig)** und wählen Sie **Bindekante lange Seite** oder **Bindekante kurze Seite** (nur **MFC-9840CDW** und **DCP-9045CDN**).

**10**

Ändern Sie falls notwendig auch die übrigen Einstellungen für diese Funktion.

Um die Zielanwendung zu ändern, wählen Sie die gewünschte Anwendung im Listenfeld **Zielanwendung** aus. Wenn die gewünschte Anwendung in der Liste nicht angezeigt wird, klicken Sie auf **Hinzufügen**, um sie zur Liste hinzuzufügen.

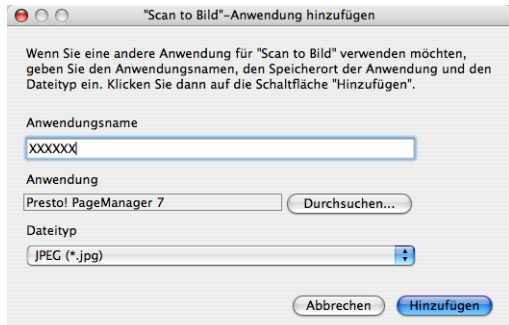

Geben Sie dann im Eingabefeld **Anwendungsname** den Namen der gewünschten Anwendung ein (bis zu 30 Zeichen) und klicken Sie auf **Durchsuchen**, um die gewünschte Anwendung auszuwählen. Wählen Sie auch den **Dateityp** im entsprechenden Listenfeld aus.

Eine Anwendung kann wieder aus dem Listenfeld gelöscht werden, indem Sie den Namen der betreffenden Anwendung auswählen und dann auf **Löschen** klicken.

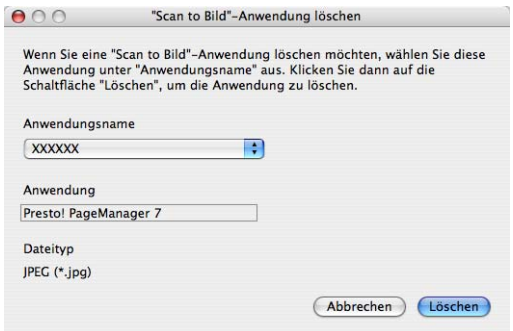

#### **Hinweis**

Diese Funktionen stehen auch für **Scan to E-Mail** und **Scan to Text** zur Verfügung. Die entsprechenden Dialogfelder können sich je nach Funktion von den hier gezeigten unterscheiden.

## <span id="page-197-0"></span>**Text (Textverarbeitungsprogramm) <sup>10</sup>**

Die Funktion **Scan to Text** konvertiert die Bilddaten einer eingescannten Textseite in einen Text, der mit einem Textverarbeitungsprogramm bearbeitet werden kann. Sie können das voreingestellte Textverarbeitungsprogramm ändern.

Um die Einstellungen für diese Funktion zu ändern, klicken Sie bei gedrückter **Strg**-Taste auf die Text-Schaltfläche und wählen dann **Software-Abschnitt**.

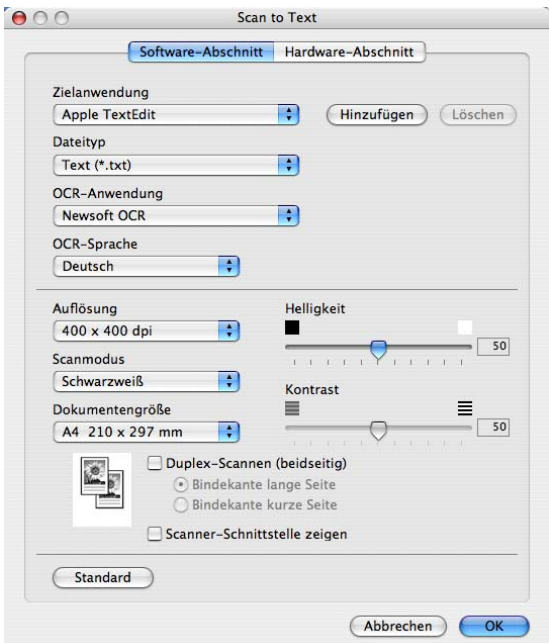

Sie können das Textverarbeitungsprogramm im Listenfeld **Zielanwendung** auswählen. Wenn die gewünschte Anwendung in der Liste nicht angezeigt wird, klicken Sie auf **Hinzufügen**, um sie zur Liste hinzuzufügen. Eine Anwendung kann wieder aus dem Listenfeld gelöscht werden, indem Sie den Namen der betreffenden Anwendung auswählen und dann in der Registerkarte Software-Abschnitt auf **Löschen** klicken.

Wenn Sie nur einen Teil des Dokumentes einscannen wollen, aktivieren Sie **Scanner-Schnittstelle zeigen**.

Wenn Sie ein Dokument beidseitig scannen wollen, aktivieren Sie **Duplex-Scannen (beidseitig)** und wählen Sie **Bindekante lange Seite** oder **Bindekante kurze Seite** (nur **MFC-9840CDW** und **DCP-9045CDN**).

## <span id="page-198-0"></span>**E-Mail <sup>10</sup>**

Mit der Funktion **Scan to E-Mail** können Sie ein Dokument einscannen und direkt als Anhang in eine neue Nachricht Ihrer E-Mail-Anwendung einfügen. Um die Standardeinstellung für die E-Mail-Anwendung und den Dateityp für den Anhang zu ändern, klicken Sie bei gedrückter **Strg**-Taste auf die E-Mail-Schaltfläche und wählen dann **Software-Abschnitt**.

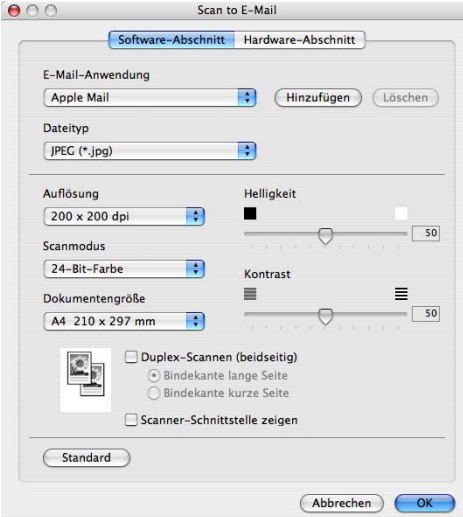

Sie können die gewünschte E-Mail-Anwendung im Listenfeld **E-Mail-Anwendung** auswählen. Wenn die Anwendung in der Liste nicht angezeigt wird, klicken Sie auf **Hinzufügen**, um sie zur Liste hinzuzufügen [1](#page-198-1). Eine Anwendung kann wieder aus dem Listenfeld gelöscht werden, indem Sie den Namen der betreffenden Anwendung auswählen und dann auf **Löschen** klicken.

<span id="page-198-1"></span><sup>1</sup> Wenn Sie das ControlCenter2 zum ersten Mal starten, erscheint im Listenfeld eine Standardauswahl mit kompatiblen E-Mail-Anwendungen. Wenn Sie Probleme haben, eine benutzerdefinierte E-Mail-Anwendung mit dem ControlCenter2 zu verwenden, sollten Sie eine Anwendung aus dieser Liste wählen.

Wenn Sie die Vorschau-Funktion verwenden möchten, um nur einen Teil des Dokumentes einzuscannen, aktivieren Sie **Scanner-Schnittstelle zeigen**.

Wenn Sie ein Dokument beidseitig scannen wollen, aktivieren Sie **Duplex-Scannen (beidseitig)** und wählen Sie **Bindekante lange Seite** oder **Bindekante kurze Seite** (nur MFC-9840CDW und DCP-9045CDN).

## <span id="page-198-2"></span>**Unterstützte Dateitypen**

Zum Anhängen der eingescannten Dokumente an eine E-Mail oder zum Speichern der Dokumente als Datei können Sie zwischen den folgenden Dateitypen wählen.

Wählen Sie in diesem Listenfeld den Dateityp zum Speichern des Dokumentes aus. Die folgenden Dateitypen stehen zur Verfügung:

- Windows Bitmap (\*.bmp)
- $\blacksquare$  JPEG (\*.jpg)
- $\blacksquare$  TIFF Nicht komprimiert (\*.tif)
- $\blacksquare$  TIFF Komprimiert (\*.tif)
- $\blacksquare$  TIFF Mehrseitig Nicht komprimiert (\*.tif)
- TIFF Mehrseitig Komprimiert (\*.tif)
- Portable Network Graphics (\*.png)
- $\blacksquare$  PDF (\*.pdf)

#### <span id="page-199-0"></span>**Datei <sup>10</sup>**

Mit der Funktion **Scan to Datei** können Sie ein eingescanntes Bild oder Dokument als Datei in einem beliebigen Verzeichnis auf Ihrer Festplatte speichern, um beispielsweise Dokumente zu archivieren. Um die Einstellungen für den Dateityp und den Zielordner zu ändern, klicken Sie mit der Maus bei gedrückter **Strg**-Taste auf die Datei-Schaltfläche und dann auf **Software-Abschnitt**.

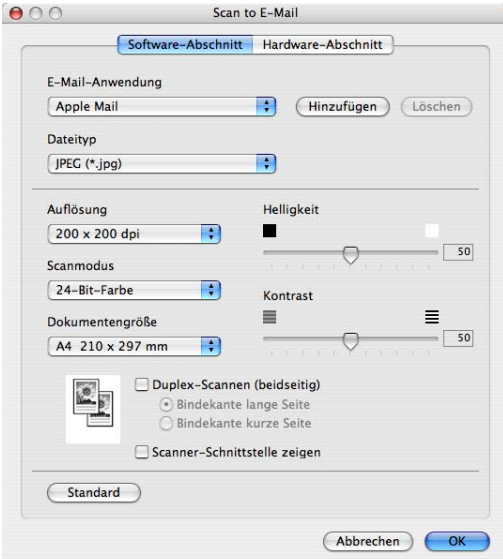

Sie können den Dateinamen ändern. Geben Sie den gewünschten Dateinamen (bis zu 100 Zeichen) unter **Dateiname** ein. Der beim Speichern verwendete Dateiname besteht aus dem von Ihnen eingegebenen Namen, dem aktuellen Datum und einer laufenden Nummer.

Wählen Sie im Listenfeld **Dateityp** den gewünschten Dateityp aus. Im Feld **Zielordner** wird der Ordner angezeigt, in dem die Datei gespeichert wird. Klicken Sie auf **Durchsuchen**, um einen anderen Ordner zu wählen.

Wenn nach dem Scannen angezeigt werden soll, wo das gescannte Dokument gespeichert wurde, aktivieren Sie **Ordner zeigen**. Wenn Sie bei jedem Scanvorgang den Ordner, in dem die Datei gespeichert wird, auswählen möchten, aktivieren Sie "**Speichern unter***"***-Fenster zeigen**.

Wenn Sie die Vorschau-Funktion verwenden möchten, um nur einen Teil des Dokumentes einzuscannen, aktivieren Sie **Scanner-Schnittstelle zeigen**.

Wenn Sie ein Dokument beidseitig scannen wollen, aktivieren Sie **Duplex-Scannen (beidseitig)** und wählen Sie **Bindekante lange Seite** oder **Bindekante kurze Seite** (nur **MFC-9840CDW** und **DCP-9045CDN**).

#### **Hinweis**

Eine Liste der verfügbaren Dateitypen finden Sie im Abschnitt *[Unterstützte Dateitypen](#page-198-2)* auf Seite 192.

# **SCANNEN** (benutzerdefiniert)

Es stehen vier benutzerdefinierte Schaltflächen im ControlCenter2 zur Verfügung. Diese Schaltflächen können Sie gemäß Ihren besonderen Bedürfnissen und Anforderungen konfigurieren.

Um eine Schaltfläche zu konfigurieren, klicken Sie mit der Maus bei gedrückter **Strg**-Taste auf die Schaltfläche. Der Konfigurationsbildschirm erscheint und Sie können nun zwischen den Scanner-Funktionen **Scan to Bild**, **Scan to Text**, **Scan to E-Mail** oder **Scan to Datei** wählen.

#### ■ Scan to Bild

Wenn Sie diese Einstellung wählen, können Sie Ihre Dokumente direkt in eine beliebige Grafikanwendung scannen. Als Zielanwendung können Sie jede auf Ihrem Macintosh<sup>®</sup> installierte Anwendung zur Bildbearbeitung wählen.

#### ■ Scan to Text

Mit dieser Einstellung werden eingescannte Textdokumente in bearbeitbaren Text konvertiert. Sie können auch das Textverarbeitungsprogramm, das zur Bearbeitung des Textes verwendet werden soll, wählen. Zur Verwendung dieser Funktion muss Presto!<sup>®</sup> PageManager<sup>®</sup> installiert sein.

#### ■ Scan to E-Mail

Die eingescannten Dokumente werden an eine E-Mail angehängt. Daneben können Sie den Dateityp für die anzuhängende Datei wählen und aus Ihrem Standard E-Mail-Adressbuch eine Liste zum schnellen Auswählen von E-Mail-Adressen erstellen.

#### **Scan to Datei**

Wenn diese Einstellung gewählt wird, kann ein gescanntes Bild in jedem beliebigen Ordner einer Festplatte im lokalen Computer oder im Netzwerk gespeichert werden. Dazu kann der gewünschte Dateityp gewählt werden.

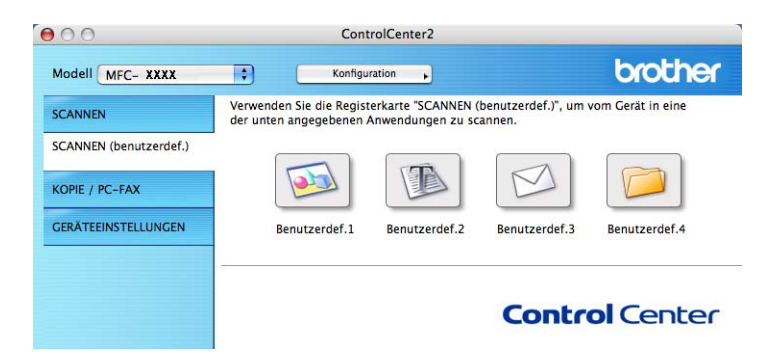

#### **Benutzerdefinierte Schaltfläche konfigurieren <sup>10</sup>**

Um eine Schaltfläche zu konfigurieren, klicken Sie bei gedrückter **Strg**-Taste auf die Schaltfläche. Der Konfigurationsbildschirm wird nun angezeigt. Gehen Sie dann wie im Folgenden beschrieben vor.

## **Scan to Bild**

#### Registerkarte **Allgemeines**

Geben Sie einen Namen für die benutzerdefinierte Schaltfläche ein (bis zu 30 Zeichen).

Wählen Sie unter **Scanfunktion** die Funktion, die beim Klicken auf die Schaltfläche ausgeführt werden soll.

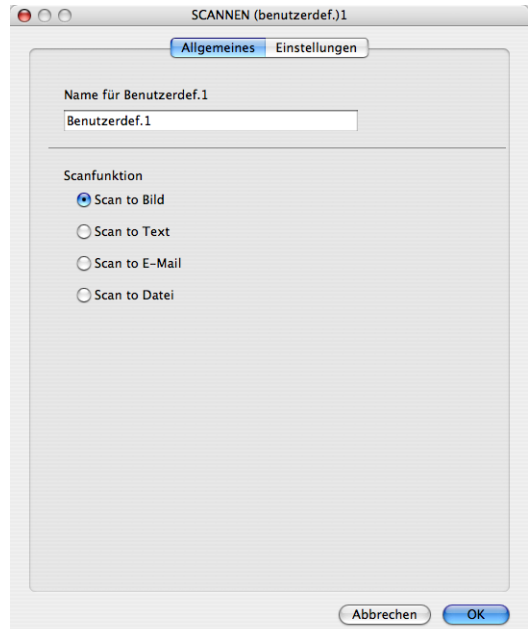

#### Registerkarte **Einstellungen**

Wählen Sie die gewünschten Einstellungen für **Zielanwendung**, **Dateityp**, **Auflösung**, **Scanmodus**, **Dokumentengröße**, **Duplex-Scannen (beiseitig)** (falls notwendig), **Helligkeit** und **Kontrast**.

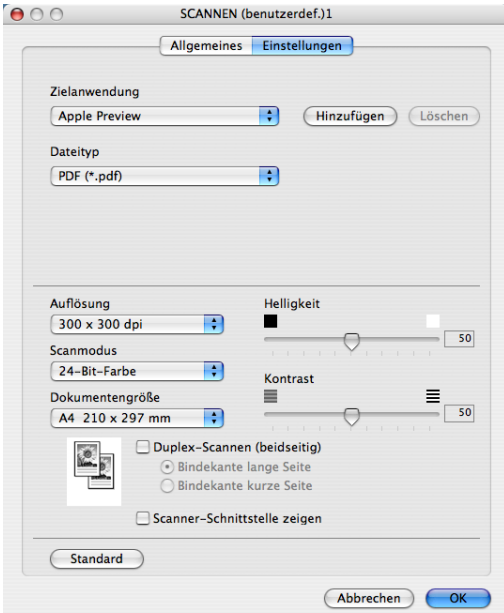

## **Scan to Text**

#### Registerkarte **Allgemeines**

Geben Sie einen Namen für die benutzerdefinierte Schaltfläche ein (bis zu 30 Zeichen).

Wählen Sie unter **Scanfunktion** die Funktion, die beim Klicken auf die Schaltfläche ausgeführt werden soll.

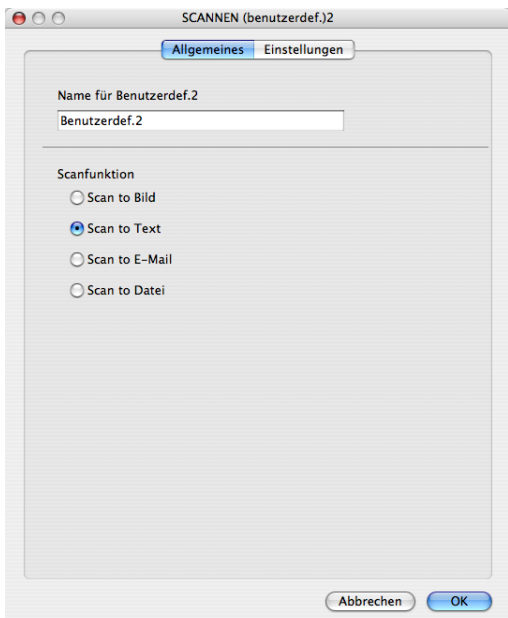

Registerkarte **Einstellungen**

Wählen Sie die gewünschten Einstellungen für **Zielanwendung**, **Dateityp**, **OCR-Anwendung**, **OCR-Sprache**, **Auflösung**, **Scanmodus**, **Dokumentengröße**, **Duplex-Scannen (beiseitig)** (falls notwendig), **Scanner-Schnittstelle zeigen**, **Helligkeit** und **Kontrast**.

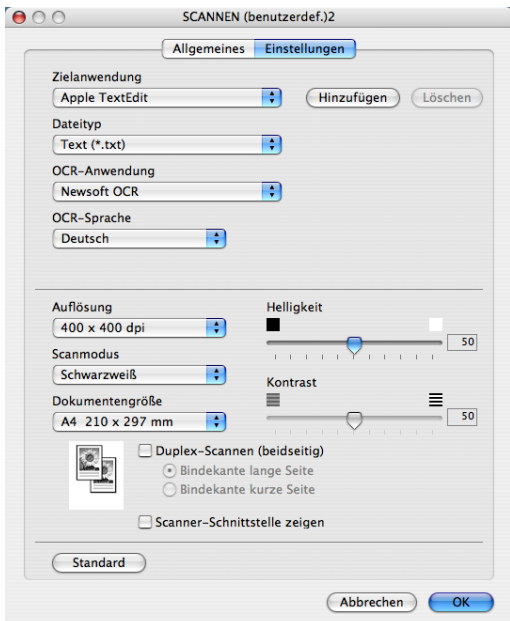

## **Scan to E-Mail**

#### Registerkarte **Allgemeines**

Geben Sie einen Namen für die benutzerdefinierte Schaltfläche ein (bis zu 30 Zeichen).

Wählen Sie unter **Scanfunktion** die Funktion, die beim Klicken auf die Schaltfläche ausgeführt werden soll.

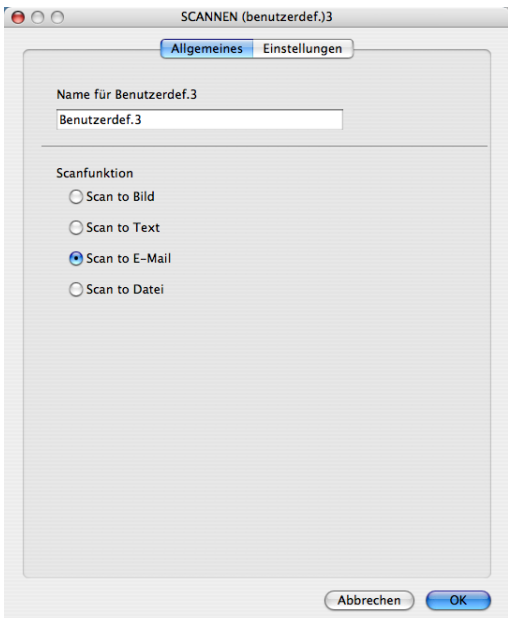

Registerkarte **Einstellungen**

Wählen Sie die gewünschten Einstellungen für **E-Mail-Anwendung**, **Dateityp**, **Auflösung**, **Scanmodus**, **Dokumentengröße**, **Duplex-Scannen (beiseitig)** (falls notwendig), **Scanner-Schnittstelle zeigen**, **Helligkeit** und **Kontrast**.

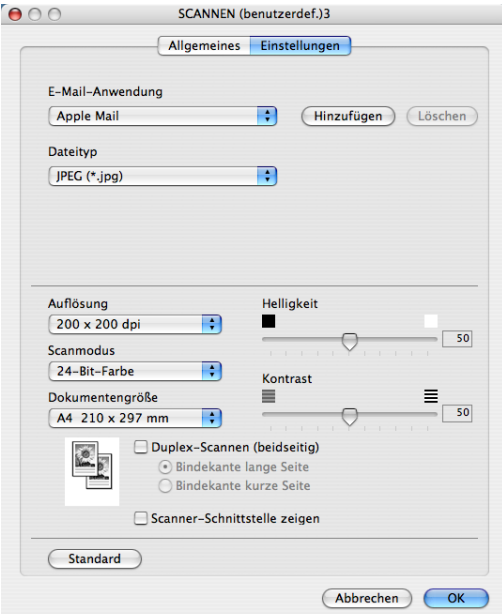

## **Scan to Datei**

#### Registerkarte **Allgemeines**

Geben Sie einen Namen für die benutzerdefinierte Schaltfläche ein (bis zu 30 Zeichen).

Wählen Sie unter **Scanfunktion** die Funktion, die beim Klicken auf die Schaltfläche ausgeführt werden soll.

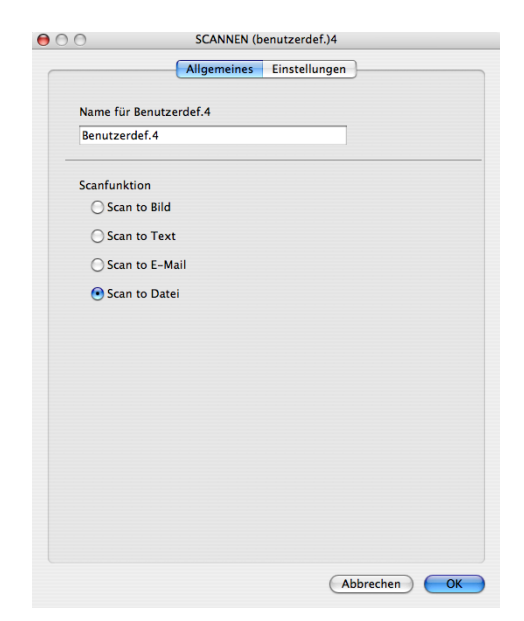

**10**

#### Registerkarte **Einstellungen**

Wählen Sie im Listenfeld **Dateityp** das gewünschte Dateiformat aus. Um die Datei in einem anderen als dem voreingestellten Ordner zu speichern, klicken Sie auf **Durchsuchen** und wählen den gewünschten Ordner aus.

Wählen Sie die gewünschten Einstellungen für **Auflösung**, **Scanmodus**, **Dokumentengröße**, **Duplex-Scannen (beiseitig)** (falls notwendig), **Scanner-Schnittstelle zeigen**, **Helligkeit** und **Kontrast** und geben Sie - falls gewünscht - einen neuen Dateinamen ein.

Wenn Sie den Speicherort für das gescannte Bild bei jedem Scanvorgang angeben wollen, aktivieren Sie *"***Speichern unter***"***-Fenster zeigen**.

Wenn Sie nur einen Teil des Dokumentes einscannen wollen, aktivieren Sie **Scanner-Schnittstelle zeigen**.

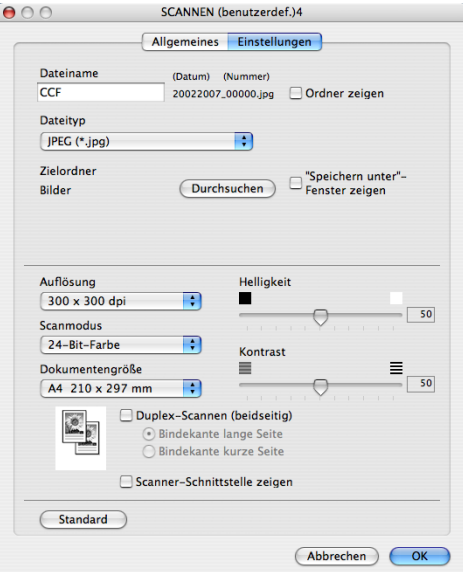

**10**

# **KOPIE/PC-FAX (PC-FAX ist nur mit MFC-9440CN und MFC-9840CDW möglich) <sup>10</sup>**

Mit den Schaltflächen zum Kopieren (**Kopie1** bis **Kopie4**) können Sie besondere Kopierfunktionen, wie z. B. die N-auf-1-Funktion, verwenden.

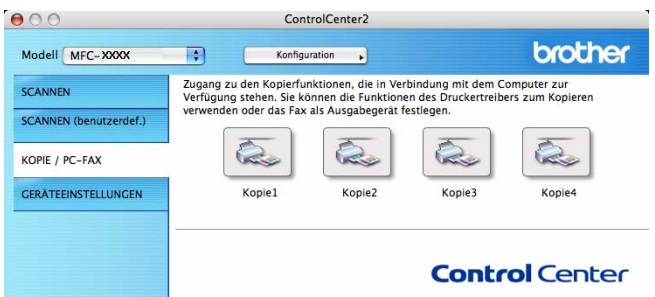

Bevor die **Kopie**-Schaltflächen verwendet werden können, müssen sie entsprechend konfiguriert werden. Hierzu klicken Sie bei gedrückter **Strg**-Taste auf die Schaltfläche und nehmen im dann angezeigten Dialogfeld die gewünschten Einstellungen vor.

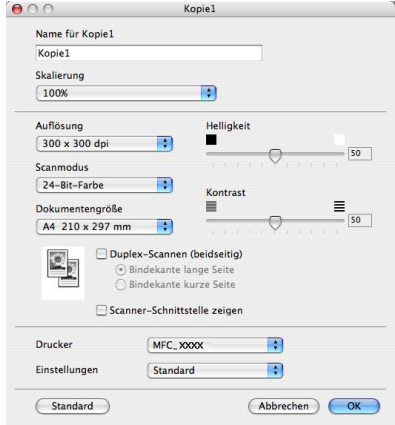

Sie können in das Feld **Name für Kopie** eine Bezeichnung für die Schaltfläche eingeben (bis zu 30 Zeichen). Wählen Sie im Listenfeld **Skalierung** die gewünschte Einstellung.

Wählen Sie die gewünschten Einstellungen für **Auflösung**, **Scanmodus**, **Dokumentengröße**, **Duplex-Scannen (beiseitig)** (falls notwendig), **Scanner-Schnittstelle** zeigen, **Helligkeit** und **Kontrast**.

Bevor Sie die Konfiguration der **Kopie**-Schaltfläche abschließen, müssen Sie im Feld **Drucker** den zu verwendenden Drucker auswählen. Wählen Sie dann die gewünschten Druckeinstellungen im Listenfeld **Einstellungen** aus. Klicken Sie abschließend auf **OK**. Wenn Sie nun auf die konfigurierte Kopie-Schaltfläche klicken, wird das Drucker-Dialogfenster angezeigt.

Zum Kopieren wählen Sie im Listenfeld **Kopien & Seiten**. Zum Faxen wählen Sie im Listenfeld **Fax senden**. (Siehe *[Fax senden \(nur MFC-9440CN und MFC-9840CDW\)](#page-171-0)* auf Seite 165.)

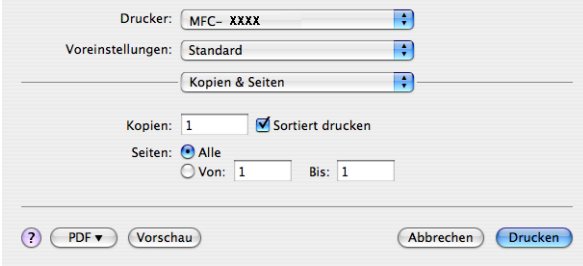

**10**

# **GERÄTEEINSTELLUNGEN <sup>10</sup>**

Hier können Sie die Geräteeinstellungen ändern.

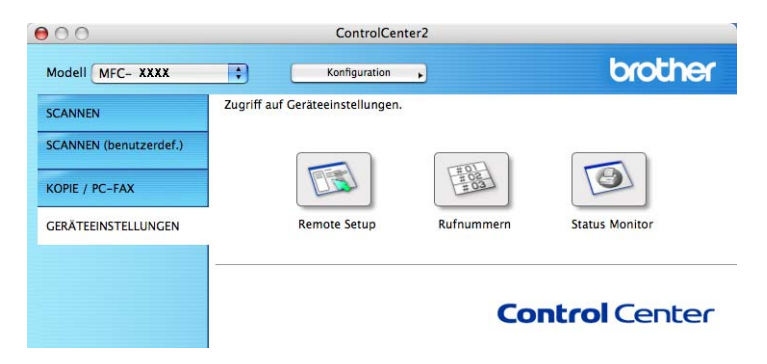

## **Remote Setup (nur MFC-9440CN und MFC-9840CDW) <sup>10</sup>**

Mit der Schaltfläche **Remote Setup** können Sie das Remote-Setup-Programm aufrufen, um Funktionseinstellungen des Gerätes zu ändern.

## **Hinweis**

Weitere Informationen finden Sie im Kapitel *[Remote Setup](#page-225-0)* auf Seite 219.

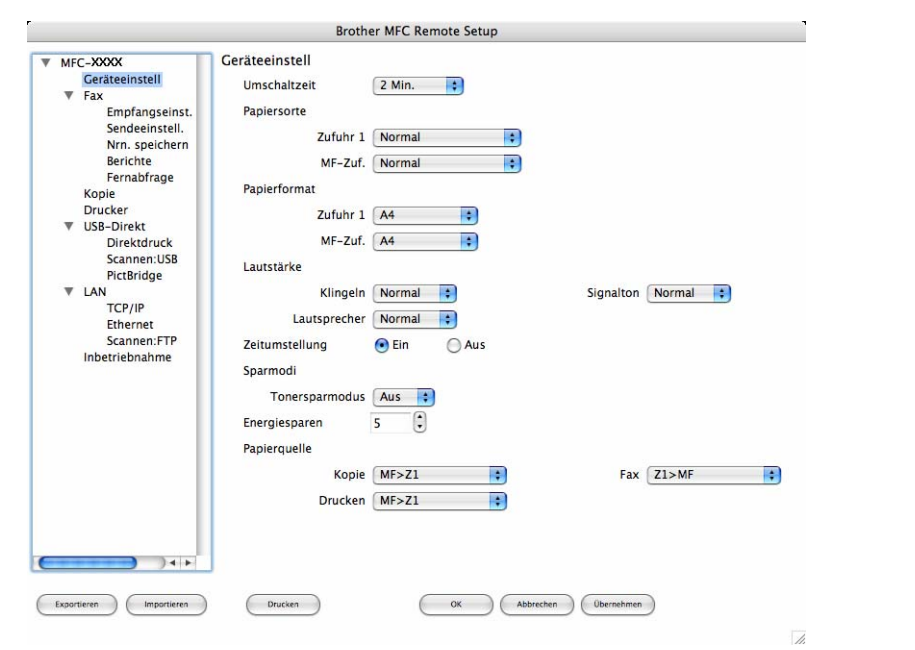

**10**

### **Rufnummern (nur MFC-9440CN und MFC-9840CDW) <sup>10</sup>**

Wenn Sie auf die Schaltfläche **Rufnummern** klicken, wird die Liste **Nrn. speichern** mit den im Gerät gespeicherten Rufnummern angezeigt. Sie können nun Rufnummern bequem am Macintosh® eingeben oder ändern und zum Gerät übertragen.

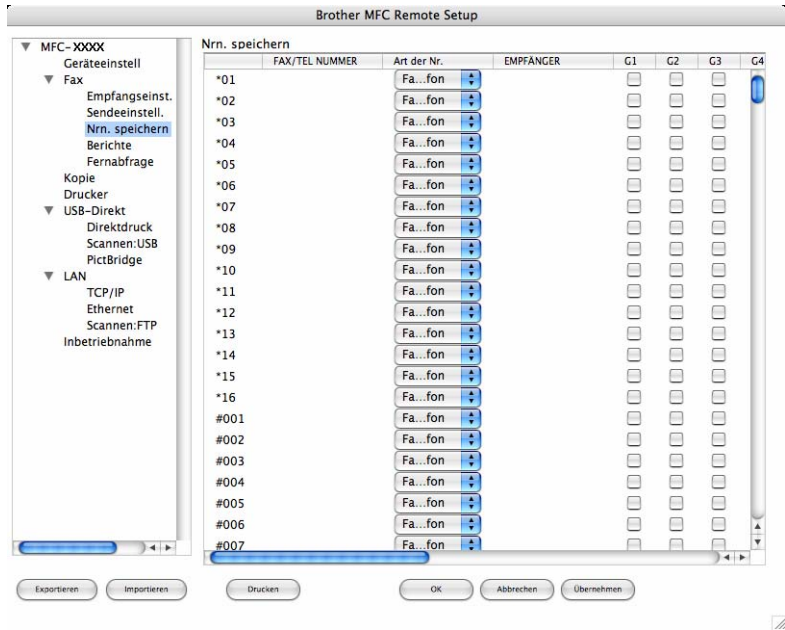

#### **Status Monitor**

Der **Status Monitor** ermöglicht es, den Status eines oder mehrerer Geräte überwachen können. Wenn ein Gerätefehler auftritt - z. B. Papierstau oder Papiermangel -, wird am Bildschirm eine entsprechende Fehlermeldung angezeigt. (Siehe *[Status Monitor](#page-152-0)* auf Seite 146.)

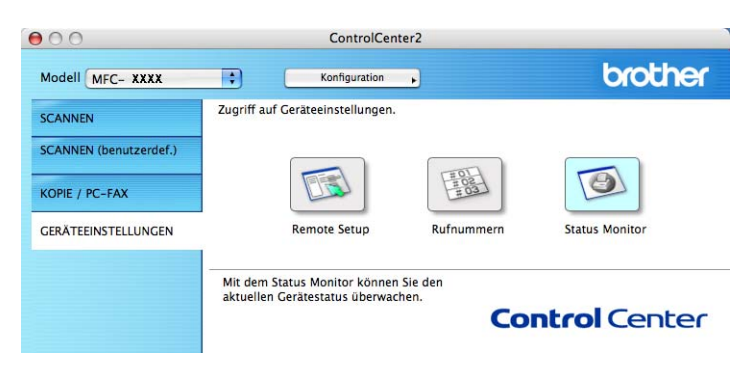

**11 Scannen im Netzwerk** 

Um mit Ihrem Gerät im Netzwerk zu scannen, wählen Sie es im Listenfeld **Modell** im Hauptbildschirm des ControlCenter2 oder mit der **DeviceSelector**-Anwendung aus. Diese Anwendung finden Sie unter **Macintosh HD**/**Library**/**Printers**/**Brother**/**Utilities** oder über das Listenfeld **Modell** im Hauptbildschirm des ControlCenter2. Wenn Sie die MFL-Pro Suite bereits installiert haben wie in der Installationsanleitung beschrieben, müsste das Gerät bereits ausgewählt sein.

Um das Gerät als Netzwerkscanner zu verwenden, müssen die entsprechenden TCP/IP-Einstellungen vorgenommen sein. Diese Einstellungen können über das Funktionstastenfeld des Gerätes vorgenommen werden. (Siehe *"Einstellungen des Funktionstastenfelds" im Netzwerkhandbuch*.)

#### **Hinweis**

Zum Scannen im Netzwerk können maximal 25 Clients mit einem Gerät im Netzwerk verbunden werden. Falls z. B. 30 Clients gleichzeitig versuchen, sich zu verbinden, werden 5 Clients nicht im Display angezeigt.

# **Vorbereitungen**

#### **Gerät auswählen <sup>11</sup>**

a Wählen Sie im **Library**-Menü **Printers**, **Brother**, **Utilities** und **DeviceSelector**. Doppelklicken Sie dann auf dann auf **DeviceSelector**.

Der **DeviceSelector**-Bildschirm erscheint. Der Bildschirm kann auch im ControlCenter2 aufgerufen werden.

Weitere Informationen dazu finden Sie unter *[ControlCenter2 verwenden](#page-192-0)* auf Seite 186.

2) Geben Sie die IP-Adresse Ihres Gerätes oder den mDSN-Servicenamen an. Um die IP-Adresse zu ändern, geben Sie eine neue IP-Adresse ein. Sie können auch auf **Durchsuchen** klicken und das Gerät aus der Liste der verfügbaren Geräte auswählen.

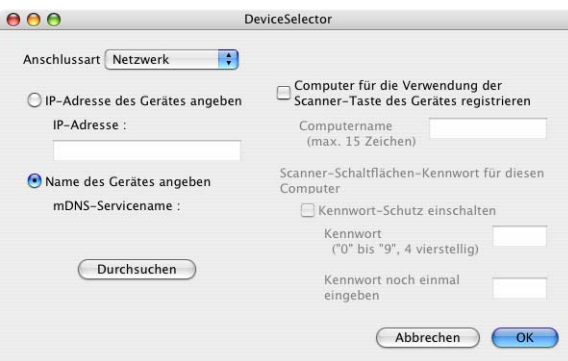

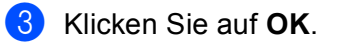

- Zur Verwendung der **Scanner**-Taste im Netzwerk aktivieren Sie **Computer für die Verwendung der Scanner-Taste des Gerätes registrieren** und geben Sie einen Namen für Ihren Macintosh® ein, der im Display des Gerätes angezeigt wird (maximal 15-stellig).
- Durch die Eingabe eines vierstelligen Kennwortes können Sie vermeiden, dass alle Benutzer Dokumente zu diesem Computer senden können. Geben Sie eine vierstellige Zahl als Kennwort in den Textfeldern **Kennwort** und **Kennwort noch einmal eingeben** ein. Wenn nun versucht wird, Daten vom Gerät zu dem kennwortgeschützten Computer zu senden, erscheint im Display die Aufforderung, das Kennwort einzugeben. Erst nach Eingabe des richtigen Kennwortes können die Daten eingescannt und gesendet werden. (Siehe *[Scanner-Taste des Gerätes im Netzwerk verwenden](#page-212-1)* auf Seite 206.)

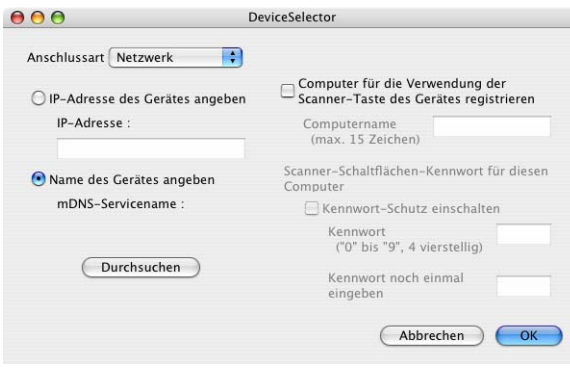

# <span id="page-212-1"></span><span id="page-212-0"></span>**Scanner-Taste des Gerätes im Netzwerk verwenden**

## **Hinweis**

- Wenn Sie ein Dokument mit der Duplex-Funktion beidseitig scannen möchten, müssen Sie es in den Vorlageneinzug einlegen und je nach Layout des Dokumentes entweder 2seitig lange Soder 2seitig kurze S wählen.
- Wählen Sie die richtige Einstellung für das gewünschte Dokument-Layout mit Hilfe der folgenden Tabelle:

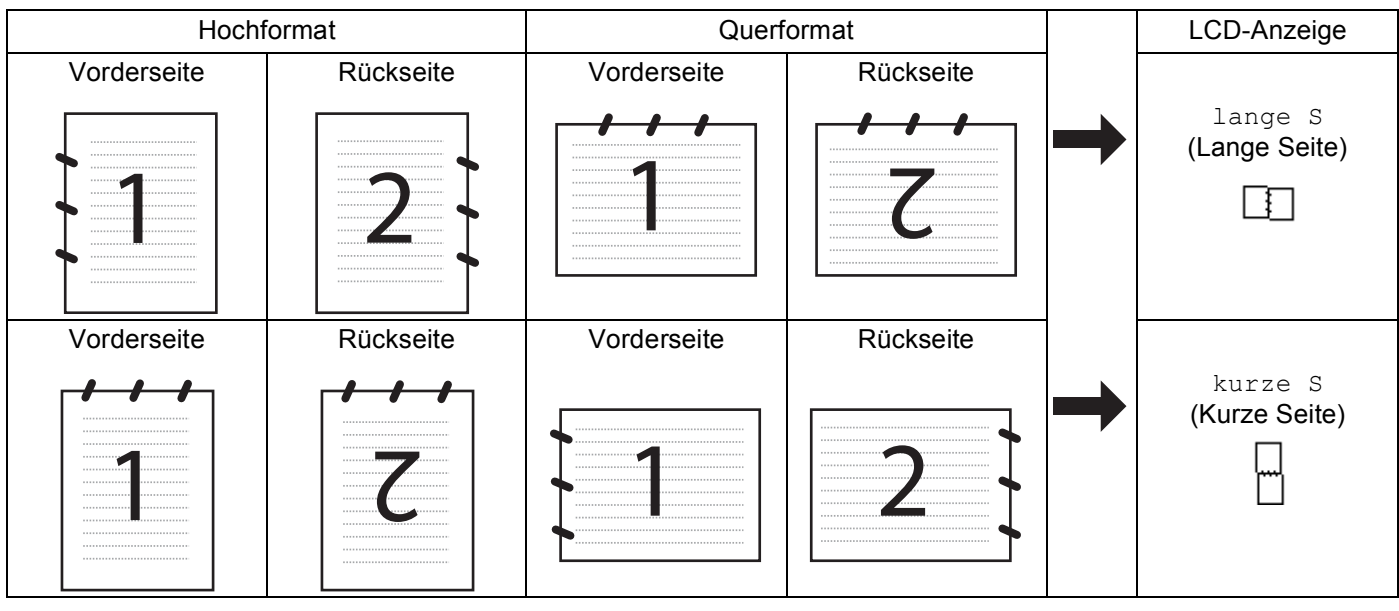

#### **Tabelle: Dokument-Layout**

- Duplex-Scannen ist nur mit dem MFC-9840CDW und DCP-9045CDN möglich.
- Duplex-Scannen ist nur bei Verwendung des Vorlageneinzuges möglich.
- Duplex-Scannen steht sfür Papier im Legal-Format nicht zur Verfügung.

## **Scan to E-Mail (PC)**

Mit dieser Funktion können Sie ein Dokument einscannen und dann direkt zu einem Macintosh<sup>®</sup> im Netzwerk

senden. Das ControlCenter2 öffnet das Standard-E-Mail-Programm am gewählten Macintosh®, so dass nur noch die E-Mail-Adresse des Empfängers zum Versenden der Datei als E-Mail-Anhang eingegeben werden muss. Sie können ein schwarzweißes oder ein farbiges Dokument als Anhang versenden.

Zum Ändern der Scankonfiguration dieser Funktion lesen Sie *E-Mail* [auf Seite 192.](#page-198-0)

**1)** Legen Sie die Vorlage mit der einzuscannenden Seite nach oben in den Vorlageneinzug oder mit der einzuscannenden Seite nach unten auf das Vorlagenglas.

- b Drücken Sie (**Scanner**).
- c Drücken Sie **a** oder **b**, um Scannen:E-Mail zu wählen. Drücken Sie **OK**. Wenn Sie ein MFC-9440CN oder DCP-9040CN verwenden, gehen Sie zu [Schritt](#page-213-0) ... Wenn Sie einWenn Sie beidseitig scannen wollen, aktivieren Sie MFC-9840CDW oder DCP-9045CDN verwenden, gehen Sie zu [Schritt](#page-213-1) @.
- <span id="page-213-1"></span>4) Drücken Sie▲oder **V**, um 1seitig, 2seitig lange Soder 2seitig kurze S zu wählen. Drücken Sie **OK**.

Wenn Sie ein DCP-9045CDN verwenden, gehen Sie zu [Schritt](#page-213-0) @.

**Hinweis**

Wenn Sie ein Dokument mit der Duplex-Funktion beidseitig scannen möchten, müssen Sie es in den Vorlageneinzug einlegen und je nach Layout des Dokumentes entweder  $2$ seitig lange Soder 2seitig kurze S wählen.

- e Drücken Sie **a** oder **b**, um PC zu wählen. Drücken Sie **OK**.
- <span id="page-213-0"></span>**6** Drücken Sie ▲ oder ▼ um den Macintosh<sup>®</sup> auszuwählen, mit dem Sie die eingescannte Datei als E-Mail versenden möchten. Drücken Sie **OK**. Falls im Display die Aufforderung erscheint, ein Kennwort einzugeben, ist der Macintosh<sup>®</sup> geschützt. Geben Sie das vierstellige Kennwort über die Zifferntasten ein. Drücken Sie **OK**.
- **Z** Drücken Sie Start S/W oder Start Farbe. Das Gerät scannt nun das Dokument ein.

- Ob farbig oder schwarzweiß gescannt wird, ist von den in der Registerkarte **Hardware-Abschnitt** gewählten Einstellungen und nicht von der verwendeten Start-Taste (**Start S/W** oder **Start Farbe**) abhängig.
- Wenn die Vorlage in Farbe gescannt werden soll, wählen Sie in der Registerkarte **Hardware-Abschnitt** der ControlCenter2-Konfiguration als Scanmodus Farbe aus. Falls die Vorlage schwarzweiß gescannt werden soll, wählen Sie Schwarzweiß in der Registerkarte **Hardware-Abschnitt** der ControlCenter2-Konfiguration. (Siehe *E-Mail* [auf Seite 192.](#page-198-0))

## Scan to E-Mail (E-Mail-Server) (nur MFC-9840CDW)

Wenn Sie Scan to E-Mail (E-Mail-Server) wählen, können Sie ein schwarzweißes oder farbiges Dokument einscannen und es vom Gerät aus direkt an eine E-Mail-Adresse senden. Für schwarzweiße Dokumente können Sie das Format PDF oder TIFF wählen, für farbige Dokumente PDF oder JPEG.

## <span id="page-214-3"></span><span id="page-214-2"></span><span id="page-214-1"></span><span id="page-214-0"></span>**Hinweis** Zur Verwendung von Scan to E-Mail (E-Mail-Server) muss Ihr E-Mail-Server SMTP/POP3 unterstützen (siehe *Netzwerkhandbuch auf der CD-ROM*). 1. Legen Sie die Vorlage mit der einzuscannenden Seite nach oben in den Vorlageneinzug oder mit der einzuscannenden Seite nach unten auf das Vorlagenglas. **2** Drücken Sie  $\gg$  (**Scanner**). c Drücken Sie **a** oder **b**, um Scannen:E-Mail zu wählen. Drücken Sie **OK**. d Drücken Sie **a** oder **b**, um 1seitig, 2seitig lange S oder 2seitig kurze S zu wählen. Drücken Sie **OK**. **Hinweis** Wenn Sie ein Dokument mit der Duplex-Funktion beidseitig scannen möchten, müssen Sie es in den Vorlageneinzug einlegen und je nach Layout des Dokumentes entweder  $2$ seitig lange Soder 2seitig kurze S wählen. **5** Drücken Sie ▲ oder ▼, um E-Mail-Server zu wählen. Drücken Sie **OK**. Gehen Sie zu [Schritt](#page-214-0) **®**, wenn Sie nur einen E-Mail Server einrichten möchten. f Drücken Sie **a** oder **b**, um Einstellungen auszuwählen und drücken Sie **OK**. Wenn Sie die Qualitätseinstellung nicht ändern wollen, drücken Sie **a** oder **b** um Adresse eing. zu wählen. Drücken Sie **OK** und gehen Sie zu [Schritt](#page-108-0)  $\mathbf{\odot}$ . g Drücken Sie **a** oder **b** um Farbe 150 dpi, Farbe 300 dpi, Farbe 600 dpi, S/W 200 dpi oder S/W 200x100 dpi zu wählen. Drücken Sie **OK**. Wenn Sie Farbe 150 dpi, Farbe 300 dpi oder Farbe 600 dpi wählen, gehen Sie zu [Schritt](#page-214-1) @. Wenn Sie s/W 200 dpi oder s/W 200x100 dpi gewählt haben, gehen Sie zu [Schritt](#page-214-2) ... **68** Drücken Sie ▲ oder ▼, um PDF oder JPEG zu wählen. Drücken Sie OK und gehen Sie zu [Schritt](#page-214-3) **@**. **9** Drücken Sie A oder **V**, um PDF oder TIFF zu wählen. Drücken Sie OK und gehen Sie zu [Schritt](#page-214-3) **@**. j Das Display fordert Sie auf, eine E-Mail-Adresse einzugeben. Geben Sie die gewünschte Empfänger-E-Mail-Adresse über die Zifferntasten ein oder verwenden Sie die Kurz- bzw. Zielwahl. **K Drücken Sie Start S/W oder Start Farbe.** Das Gerät scannt nun das Dokument ein.

**11**

#### **Hinweis**

Sie können die Scannerauflösung (bzw. das Scanprofil) für jede E-Mail-Adresse festlegen, indem Sie die Adresse als Ziel- oder Kurzwahl speichern. (Siehe *Rufnummern wählen und speichern* in Kapitel 8 des Benutzerhandbuches.)

#### **Zielwahl und Kurzwahl verwenden**

Sie können ein gescanntes Dokument auch direkt an eine Adresse senden, die Sie als Ziel- oder Kurzwahl gespeichert haben. Beim Scannen werden die mit der Adresse gespeicherten Einstellungen für die Qualität und den Dateityp übernommen. Zum Scannen mit dieser Funktion kann nur eine Ziel- oder Kurzwahl verwendet werden, unter der eine E-Mail-Adresse gespeichert ist. (Internet-Fax-Adressen können nicht verwendet werden.)

**1** Legen Sie die Vorlage mit der einzuscannenden Seite nach oben in den Vorlageneinzug oder mit der einzuscannenden Seite nach unten auf das Vorlagenglas.

- **2** Drücken Sie  $\gg$  (Scanner).
- **3** Wählen Sie die gewünschte Ziel- oder Kurzwahl.
- d Drücken Sie **Start S/W** oder **Start Farbe**. Das Gerät scannt nun das Dokument ein.

#### **Hinweis**

Sie können die Scannerauflösung (bzw. das Scanprofil) für jede E-Mail-Adresse festlegen, indem Sie die Adresse als Ziel- oder Kurzwahl speichern. (Siehe *Rufnummern wählen und speichern* in Kapitel 8 des Benutzerhandbuches.)
### **Scan to Bild**

Mit dieser Funktion können Sie ein Dokument einscannen und direkt an einen Macintosh® im Netzwerk senden. Das ControlCenter2 öffnet das Standard-Grafikprogramm am gewählten Macintosh®. Zum Ändern der Scankonfiguration dieser Funktion lesen Sie *[Bild \(zum Beispiel: Apple](#page-195-0)® Preview)* auf Seite 189.

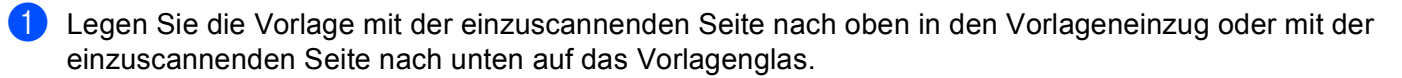

**2** Drücken Sie **(Scanner**).

- c Drücken Sie **a** oder **b**, um Scannen:Bild zu wählen. Drücken Sie **OK**. Wenn Sie ein MFC-9440CN oder DCP-9040CN verwenden, gehen Sie zu [Schritt](#page-216-0) 6. Wenn Sie ein MFC-9840CDW oder DCP-9045CDN verwenden, gehen Sie zu [Schritt](#page-216-1) @.
- <span id="page-216-1"></span>d Drücken Sie **a** oder **b**, um 1seitig, 2seitig lange S oder 2seitig kurze S zu wählen. Drücken Sie **OK**.

#### **Hinweis**

Wenn Sie ein Dokument mit der Duplex-Funktion beidseitig scannen möchten, müssen Sie es in den Vorlageneinzug einlegen und je nach Layout des Dokumentes entweder  $2$ seitig lange Soder 2seitig kurze S wählen.

<span id="page-216-0"></span>**6** Drücken Sie ▲ oder ▼, um den Macintosh<sup>®</sup> auszuwählen, zu dem Sie die eingescannte Datei senden möchten.

Drücken Sie **OK**.

Falls im Display die Aufforderung erscheint, ein Kennwort einzugeben, ist der Macintosh<sup>®</sup> geschützt. Geben Sie das 4-stellige Kennwort über die Zifferntasten ein. Drücken Sie **OK**.

**11**

#### f Drücken Sie **Start S/W** oder **Start Farbe**.

Das Gerät scannt nun das Dokument ein.

#### **Hinweis**

- Ob farbig oder schwarzweiß gescannt wird, ist von den in der Registerkarte **Hardware-Abschnitt** gewählten Einstellungen und nicht von der verwendeten Start-Taste (**Start S/W** oder **Start Farbe**) abhängig.
- Wenn die Vorlage in Farbe gescannt werden soll, wählen Sie in der Registerkarte **Hardware-Abschnitt** der ControlCenter2-Konfiguration als Scanmodus Farbe aus. Falls die Vorlage schwarzweiß gescannt werden soll, wählen Sie Schwarzweiß in der Registerkarte **Hardware-Abschnitt** der ControlCenter2-Kon-

figuration. (Siehe *[Bild \(zum Beispiel: Apple](#page-195-0)® Preview)* auf Seite 189.)

### **Scan to Text**

Mit dieser Funktion können Sie ein Textdokument einscannen und direkt an einen Macintosh® im Netzwerk senden. Das ControlCenter2 öffnet das auf Ihrem Macintosh<sup>®</sup> installierte Texterkennungsprogramm (Presto!® PageManager®) zur Umwandlung des eingescannten Textes, so dass er mit einem Textverarbeitungsprogramm des gewählten Macintosh® geöffnet und bearbeitet werden kann. Zum Ändern der Voreinstellungen dieser Funktion lesen Sie *[Text \(Textverarbeitungsprogramm\)](#page-197-0)* auf Seite 191.

Legen Sie die Vorlage mit der einzuscannenden Seite nach oben in den Vorlageneinzug oder mit der einzuscannenden Seite nach unten auf das Vorlagenglas.

**b** Drücken Sie (**Scanner**).

**Drücken Sie ▲ oder ▼, um Scannen: Text zu wählen.** Drücken Sie **OK**. Wenn Sie ein MFC-9440CN oder DCP-9040CN verwenden, gehen Sie zu [Schritt](#page-217-0) 6. Wenn Sie ein MFC-9840CDW oder DCP-9045CDN verwenden, gehen Sie zu [Schritt](#page-217-1) @.

<span id="page-217-1"></span>d Drücken Sie **a** oder **b**, um 1seitig, 2seitig lange S oder 2seitig kurze S zu wählen. Drücken Sie **OK**.

#### **Hinweis**

Wenn Sie ein Dokument mit der Duplex-Funktion beidseitig scannen möchten, müssen Sie es in den Vorlageneinzug einlegen und je nach Layout des Dokumentes entweder 2seitig lange Soder 2seitig kurze S wählen.

<span id="page-217-0"></span>**5** Drücken Sie ▲ oder ▼, um den Macintosh<sup>®</sup> auszuwählen, zu dem Sie die eingescannte Datei senden möchten.

Drücken Sie **OK**.

Falls im Display die Aufforderung erscheint, ein Kennwort einzugeben, ist der Macintosh® geschützt. Geben Sie das 4-stellige Kennwort über die Zifferntasten ein. Drücken Sie **OK**.

#### **6** Drücken Sie Start S/W oder Start Farbe.

Das Gerät scannt nun das Dokument ein.

#### **Hinweis**

Ob farbig oder schwarzweiß gescannt wird, ist von den in der Registerkarte **Hardware-Abschnitt** gewählten Einstellungen und nicht von der verwendeten Start-Taste (**Start S/W** oder **Start Farbe**) abhängig.

### **Scan to Datei**

Mit dieser Funktion können Sie ein schwarzweißes oder farbiges Dokument einscannen und direkt an einen Macintosh<sup>®</sup> im Netzwerk senden. Die Datei wird in dem Dateiformat und in dem Ordner gespeichert, der im ControlCenter2 des Macintosh®, zu dem die Datei gesendet wird, festgelegt wurde. Zum Ändern dieser Einstellungen lesen Sie *Datei* [auf Seite 193.](#page-199-0)

**1** Legen Sie die Vorlage mit der einzuscannenden Seite nach oben in den Vorlageneinzug oder mit der einzuscannenden Seite nach unten auf das Vorlagenglas.

**2** Drücken Sie  $\sqrt{3}$  (Scanner).

**3** Drücken Sie ▲ oder ▼, um Scannen: Datei zu wählen. Drücken Sie **OK**. Wenn Sie ein MFC-9440CN oder DCP-9040CN verwenden, gehen Sie zu [Schritt](#page-218-0)  $\bigcirc$ . Wenn Sie ein MFC-9840CDW oder DCP-9045CDN verwenden, gehen Sie zu [Schritt](#page-218-1) @.

<span id="page-218-1"></span>d Drücken Sie **a** oder **b**, um 1seitig, 2seitig lange S oder 2seitig kurze S zu wählen. Drücken Sie **OK**.

#### **Hinweis**

Wenn Sie ein Dokument mit der Duplex-Funktion beidseitig scannen möchten, müssen Sie es in den Vorlageneinzug einlegen und je nach Layout des Dokumentes entweder  $2$ seitig lange Soder 2seitig kurze S wählen.

<span id="page-218-0"></span>**5** Drücken Sie ▲ oder ▼, um den Macintosh<sup>®</sup> auszuwählen, zu dem Sie die eingescannte Datei senden möchten.

Drücken Sie **OK**.

Falls im Display die Aufforderung erscheint, ein Kennwort einzugeben, ist der Macintosh® geschützt. Geben Sie das 4-stellige Kennwort über die Zifferntasten ein. Drücken Sie **OK**.

f Drücken Sie **Start S/W** oder **Start Farbe**.

Das Gerät scannt nun das Dokument ein.

### **Hinweis**

- Ob farbig oder schwarzweiß gescannt wird, ist von den in der Registerkarte **Hardware-Abschnitt** gewählten Einstellungen und nicht von der verwendeten Start-Taste (**Start S/W** oder **Start Farbe**) abhängig.
- Wenn die Vorlage in Farbe gescannt werden soll, wählen Sie in der Registerkarte **Hardware-Abschnitt** der ControlCenter2-Konfiguration als Scanmodus Farbe aus. Falls die Vorlage schwarzweiß gescannt werden soll, wählen Sie Schwarzweiß in der Registerkarte **Hardware-Abschnitt** der ControlCenter2-Konfiguration. (Siehe *Datei* [auf Seite 193.](#page-199-0))
- Wenn Sie den Dateinamen des gescannten Dokumentes ändern wollen, geben Sie den Dateinamen unter **Dateiname** in der Registerkarte **Hardware-Abschnitt** der ControlCenter2-Konfiguration ein.

### <span id="page-219-0"></span>**Scan to FTP**

Wenn Sie **Scan to FTP** wählen, können Sie ein schwarzweißes oder farbiges Dokument einscannen und es vom Gerät aus direkt an einen FTP-Server in Ihrem lokalen Netzwerk oder im Internet senden.

Die für Scan to FTP erforderlichen Einstellungen können entweder manuell über das Funktionstastenfeld des Gerätes eingegeben werden, oder Sie können das Web Based Management verwenden, um die Einstellungen in einem FTP-Profil vorzukonfigurieren und zu speichern.

Informationen zur manuellen Konfiguration dieser Funktion finden Sie unter *[Scan to FTP \(manuelle](#page-223-0)  Methode)* [auf Seite 217](#page-223-0). Um das Web Based Management zu verwenden, geben Sie in Ihrem Browser **http://xxx.xxx.xxx.xxx** ein. (xxx.xxx.xxx.xxx steht für die IP-Adresse Ihres Gerätes.) Sie können dann über den Browser in den **Administratoreinstellungen** die Scan-to-FTP-Einstellungen konfigurieren oder ändern. Es lassen sich bis zu 10 FTP-Profile konfigurieren.

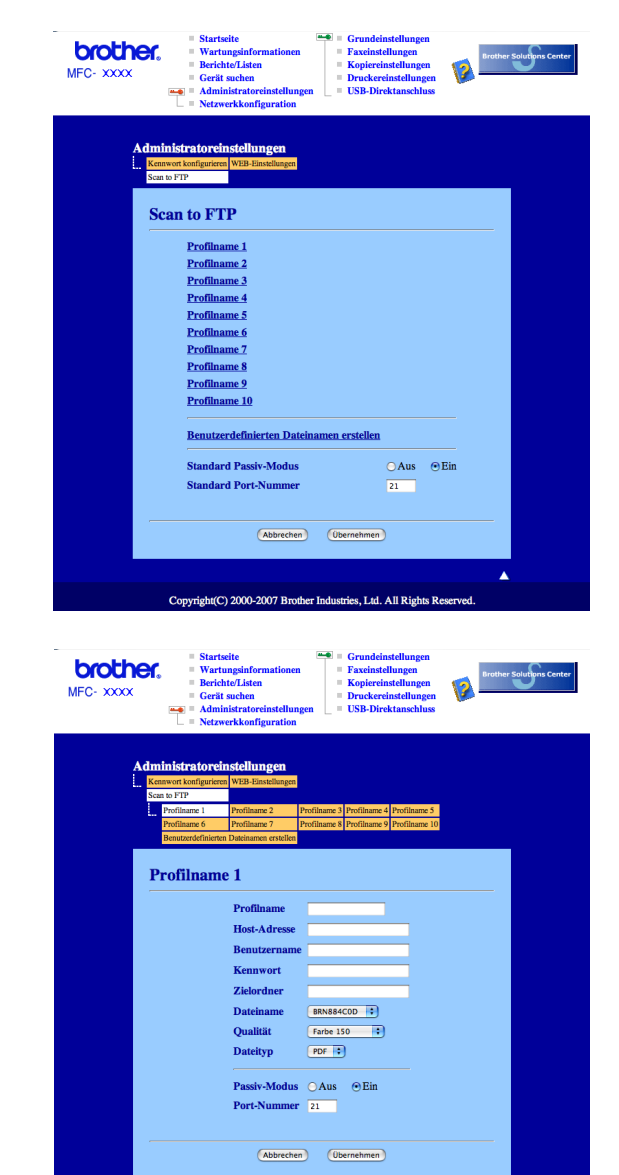

pyright(C) 2000-2007 Brother Industries, Ltd. All Right

**11**

- **1** Geben Sie den Namen ein, den das Profil erhalten soll. Dieser Name wird im Display des Gerätes angezeigt und kann bis zu 15 Zeichen lang sein.
- 2) Die Host-Adresse ist der Domänenname des FTP-Servers. Geben Sie über die Zifferntasten die Host-Adresse des FTP-Servers (z. B. ftp.example.com) (maximal 60 Zeichen) oder seine IP-Adresse ein (z. B. 192.23.56.189).
- **63** Geben Sie den Benutzernamen ein, der mit dem FTP-Server für das Gerät registriert wurde (maximal 32 Zeichen).
- d Geben Sie das Kennwort zum Zugriff auf den FTP-Server ein (maximal 32 Zeichen).
- **(5)** Geben Sie den Zielordner an, in dem das Dokument auf dem FTP-Server gespeichert werden soll (z. B. /brother/abc/) (maximal 60 Zeichen)
- 6 Geben Sie den gewünschten Dateinamen für das gescannte Dokument ein. Der auf dem FTP-Server gespeicherte Name besteht aus den folgenden Angaben: Der von Ihnen eingegebene Dateiname+Letze 6 Ziffern des FB+ADF-Scannerzähler+Dateityp. (Zum Beispiel: Bericht098765.pdf.) Sie können auch manuell einen Namen mit bis zu 15 Zeichen eingeben.
- **7** Wählen Sie im Listenfeld die Qualität, in der das Dokument gescannt werden soll. Sie können zwischen **Farbe 150 dpi**, **Farbe 300 dpi**, **Farbe 600 dpi**, **S/W 200 dpi** oder **S/W 200x100 dpi** wählen.
- 8) Wählen Sie im Listenfeld den Dateityp für das Dokument. Sie können PDF oder JPEG für farbige, PDF und TIFF für schwarzweiße Dokumente wählen.
- Je nach verwendetem FTP-Server und Ihren Firewall-Einstellungen können Sie den Passiv-Modus aktivieren (Ein) oder deaktivieren (Aus). Die Standardeinstellung ist Ein. Sie können auch die Portnummer für den Serverzugriff ändern. Die Standardeinstellung ist Port 21. In den meisten Fällen können Sie diese beiden Einstellungen als Standardeinstellungen beibehalten.

#### **Benutzerdefinierten Dateinamen erstellen**

Neben den sieben vorgegebenen Dateinamen können Sie auch zwei benutzerdefinierte Dateinamen speichern, die dann zum Erstellen eines FTP-Server-Profils verwendet werden können.

<sup>1</sup> Wählen Sie im Scan-to-FTP-Bildschirm des Web-Based-Managements Benutzerdefinierten Dateina**men erstellen**.

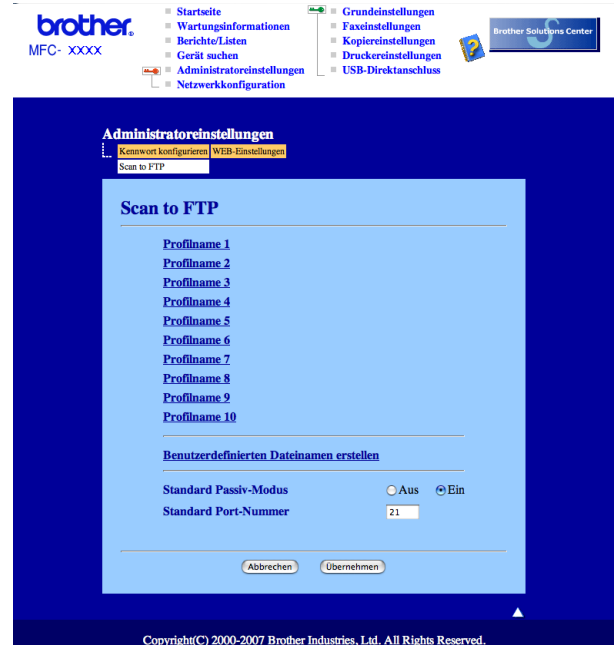

2 Geben Sie den Dateinamen in eines der Felder für die benutzerdefinierten Namen ein und klicken Sie auf **Übernehmen**. Der Name kann bis zu 15 Zeichen lang sein.

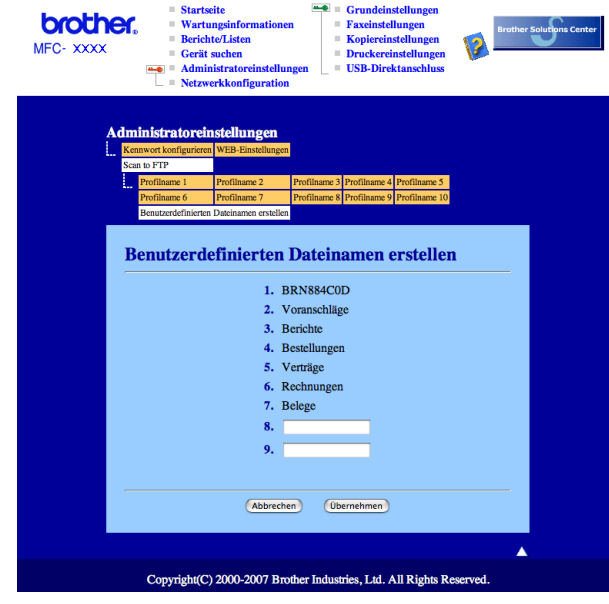

<span id="page-222-5"></span><span id="page-222-4"></span><span id="page-222-3"></span><span id="page-222-2"></span><span id="page-222-1"></span><span id="page-222-0"></span>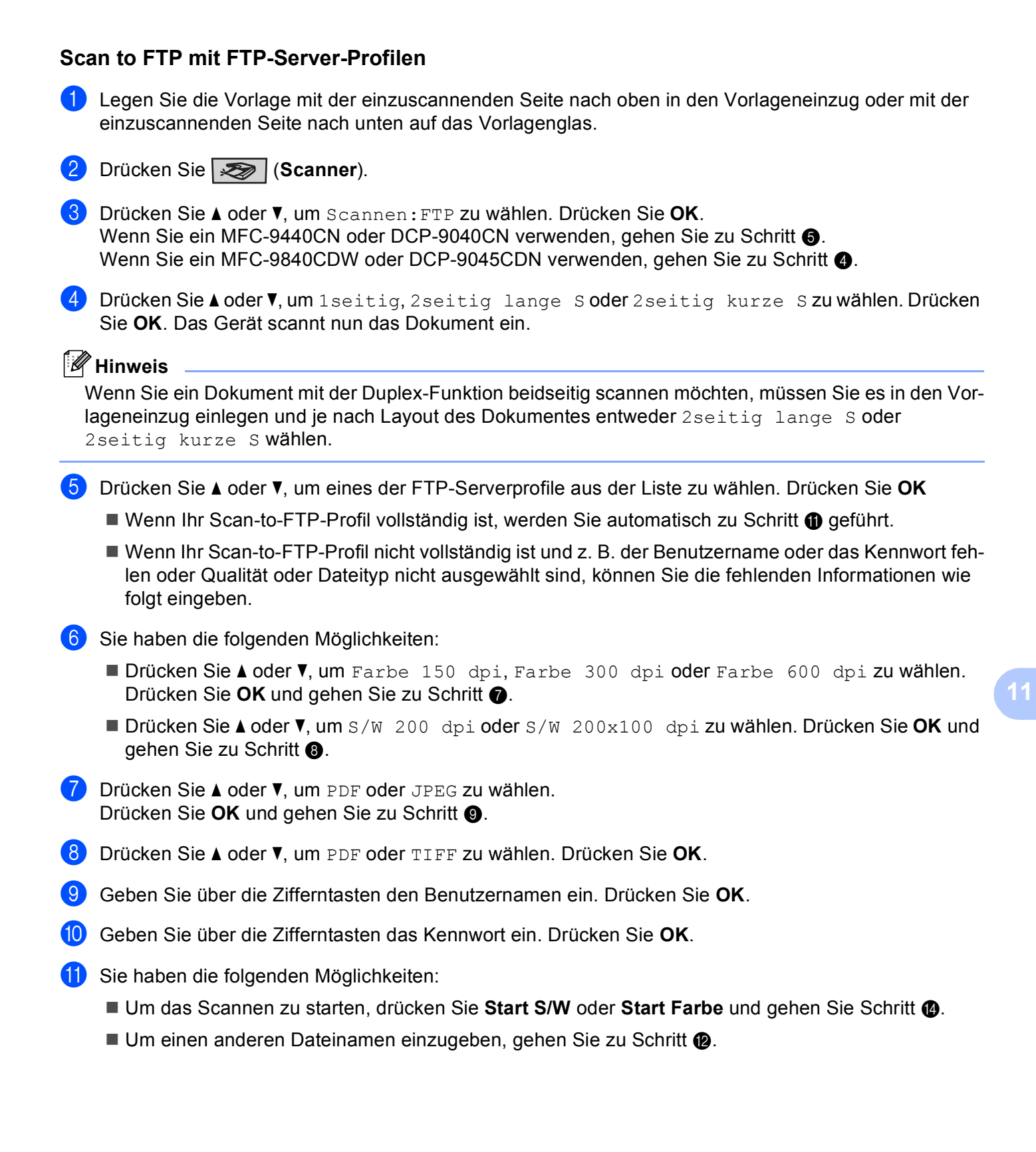

<span id="page-223-2"></span>l Drücken Sie **a** oder **b**, um einen Dateinamen auszuwählen und drücken Sie **OK**. Drücken Sie **Start S/W** oder **Start Farbe** und gehen Sie zu [Schritt](#page-223-1) **@**.

#### **Hinweis**

Um den Dateinamen manuell zu ändern, lesen Sie bei [Schritt](#page-223-3) ® weiter.

- <span id="page-223-3"></span>m Drücken Sie **a** oder **b**, um <Manuell> zu wählen. Drücken Sie **OK**. Geben Sie den gewünschten Dateinamen ein (bis zu 15 Zeichen) und drücken Sie **OK**. Drücken Sie **Start**.
- <span id="page-223-1"></span>**14** Im Display erscheint Verbinde .... Wenn die Verbindung zum FTP-Server erfolgreich hergestellt ist, beginnt das Gerät zu scannen.

#### **Hinweis**

Ob farbig oder schwarzweiß gescannt wird, ist Einstellungen und nicht von der verwendeten Start-Taste (**Start S/W** oder **Start Farbe**) abhängig.

### <span id="page-223-0"></span>**Scan to FTP (manuelle Methode)**

- <span id="page-223-7"></span>**1** Legen Sie die Vorlage mit der einzuscannenden Seite nach oben in den Vorlageneinzug oder mit der einzuscannenden Seite nach unten auf das Vorlagenglas.
- **2** Drücken Sie  $\sqrt{3}$  (Scanner).

**3** Drücken Sie ▲ oder ▼, um Scannen: FTP zu wählen. Drücken Sie **OK**. Wenn Sie ein MFC-9440CN oder DCP-9040CN verwenden, gehen Sie zu [Schritt](#page-223-4) 6. Wenn Sie ein MFC-9840CDW oder DCP-9045CDN verwenden, gehen Sie zu [Schritt](#page-223-5) @.

<span id="page-223-5"></span>4 Drücken Sie ▲ oder **V**, um 1 seitig, 2 seitig lange S oder 2 seitig kurze S zu wählen. Drücken Sie **OK**.

#### **Hinweis**

Wenn Sie ein Dokument mit der Duplex-Funktion beidseitig scannen möchten, müssen Sie es in den Vorlageneinzug einlegen und je nach Layout des Dokumentes entweder  $2$ seitig lange Soder 2seitig kurze S wählen.

<span id="page-223-4"></span>e Drücken Sie **a** oder **b**, um <Manuell> zu wählen. Drücken Sie **OK**.

#### **Hinweis**

Wenn kein FTP-Profil konfiguriert wurde, überspringen Sie [Schritt](#page-223-6)  $\bigcirc$  und gehen Sie gleich zu Schritt  $\bigcirc$ .

- <span id="page-223-6"></span>f Geben Sie über die Zifferntasten die Host-Adresse des FTP-Servers (z. B. "ftp.example.com*"*, maximal 60 Zeichen) oder seine IP-Adresse ein (z. B. "192.23.56.189*"*). Drücken Sie **OK**.
- g Geben Sie über die Zifferntasten den Zielordner an (z. B. "/brother/abc/*"*, maximal 60 Zeichen). Drücken Sie **OK**.
- h Drücken Sie **a** oder **b**, um Namen eingeben oder Einstellungen zu wählen. Drücken Sie **OK**. Wenn Sie Namen eingeben gewählt haben, gehen Sie zu [Schritt](#page-224-0)@. Wenn Sie Einstellungen gewählt haben, gehen Sie zu [Schritt](#page-224-1)  $\odot$ .
- <span id="page-224-1"></span>**9** Sie haben nun die folgenden Möglichkeiten:
	- Drücken Sie **a** oder **b**, um Farbe 150 dpi, Farbe 300 dpi oder Farbe 600 dpi zu wählen. Drücken Sie OK und gehen Sie zu [Schritt](#page-224-2) **10.**
	- Drücken Sie **a** oder **b**, um S/W 200 dpi oder S/W 200x100 dpi zu wählen. Drücken Sie **OK** und gehen Sie zu [Schritt](#page-224-3)  $\mathbf{\oplus}$ .
- <span id="page-224-2"></span>**10** Drücken Sie A oder **v**, um PDF oder JPEG zu wählen. Drücken Sie OK und gehen Sie zu [Schritt](#page-224-0) **@**.
- <span id="page-224-3"></span>k Drücken Sie **a** oder **b**, um PDF oder TIFF zu wählen. Drücken Sie **OK**.
- <span id="page-224-0"></span>l Geben Sie über die Zifferntasten den Benutzernamen ein. Drücken Sie **OK**.
- m Geben Sie über die Zifferntasten das Kennwort ein. Drücken Sie **OK**.
- 14 Sie haben die folgenden Möglichkeiten:
	- Um das Scannen zu starten, drücken Sie **Start S/W** oder drücken Sie **Start Farbe** und gehen Sie zu [Schritt](#page-224-4) **n**.
	- Um einen anderen Dateinamen einzugeben, gehen Sie zu [Schritt](#page-224-5)  $\bigcirc$ .
- <span id="page-224-5"></span>**b** Drücken Sie ▲ oder ▼, um einen Dateinamen auszuwählen und drücken Sie OK. Drücken Sie Start S/W oder **Start Farbe** und gehen Sie zu [Schritt](#page-224-4) **@**.

#### **Hinweis**

Um den Dateinamen manuell zu ändern, lesen Sie bei [Schritt](#page-224-6) @ weiter.

- <span id="page-224-6"></span>p Drücken Sie **a** oder **b**, um <Manuell> zu wählen. Drücken Sie **OK**. Geben Sie den gewünschten Dateinamen ein (bis zu 15 Zeichen) und drücken Sie **OK**. Drücken Sie **Start S/W** oder **Start Farbe**.
- <span id="page-224-4"></span>**T** Im Display erscheint Verbinde .... Wenn die Verbindung zum FTP-Server erfolgreich hergestellt ist, beginnt das Gerät zu scannen.

#### **Hinweis**

- Wenn es zu einem Timeout oder einem sonstigen Fehler kommt, beginnen Sie den Scan to FTP-Vorgang noch einmal mit [Schritt](#page-223-7) **1.** Wenn der Benutzername falsch eingegeben ist, erscheint im Display Authen-tifiFehler. Beginnen Sie den Scan to FTP-Vorgang noch einmal mit [Schritt](#page-223-7)  $\bigodot$ .
- Ob farbig oder schwarzweiß gescannt wird, ist von den in der Registerkarte **Hardware-Abschnitt** gewählten Einstellungen und nicht von der verwendeten Start-Taste (**Start S/W** oder **Start Farbe**) abhängig.

**12 Remote Setup** 

## <span id="page-225-0"></span>**Remote Setup (nur MFC-9440CN und MFC-9840CDW) <sup>12</sup>**

Das Remote Setup ermöglicht es, Funktionen des Gerätes über eine Macintosh®-Anwendung schnell und einfach einzustellen. Wenn Sie dieses Programm starten, werden die aktuellen Einstellungen des Gerätes geladen und am Macintosh®-Bildschirm angezeigt. Diese Einstellungen können dann am Bildschirm geändert und zum Gerät übertragen werden.

### **Hinweis**

Das Symbol für die **Remote Setup**-Anwendung befindet sich in **Macintosh HD**/**Library**/**Printers**/**Brother**/**Utilities**.

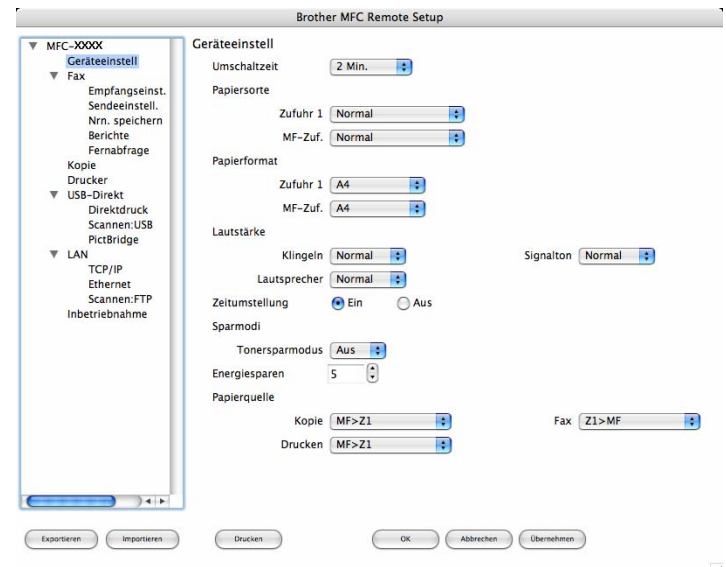

#### **OK**

Startet die Übertragung der Einstellungen zum Gerät. Falls eine Fehlermeldung erscheint, geben Sie die Daten noch einmal ein und klicken Sie anschließend auf **OK**.

#### **Abbrechen**

Zum Beenden des Remote-Setup-Programms, ohne die Daten zum Gerät zu übertragen.

#### **Übernehmen**

Überträgt die Daten zum Gerät, ohne das Remote-Setup-Programm zu beenden.

#### **Drucken**

Druckt die gewählten Einstellungen aus. Die Daten können nicht ausgedruckt werden, bevor sie zum Gerät übertragen wurden. Klicken Sie deshalb zuerst auf **Übernehmen**, um die Daten zum Gerät zu übertragen und dann auf **Drucken**, um die aktuellen Einstellungen auszudrucken.

#### **Exportieren**

Zum Speichern der aktuell gewählten Einstellungen in einer Datei.

#### **Importieren**

Zum Einlesen der in einer Datei gespeicherten Einstellungen.

### **Hinweis**

- Um eine Einstellung zu speichern, markieren Sie diese in der Liste der Einstellungen (z. B. markieren Sie **Nrn speichern**) und klicken Sie dann auf **Exportieren**. Jede exportierte Einstellung wird in einer separaten Datei gespeichert.
- <span id="page-226-0"></span>• Falls Sie ein anderes als das während der MFL-Pro-Suite-Installation angegebene Gerät verwenden möchten (siehe *Installationsanleitung*) oder wenn sich die Netzwerkumgebung geändert hat, müssen Sie das Gerät neu angeben. Öffnen Sie den **DeviceSelector** und wählen Sie das Gerät neu aus.

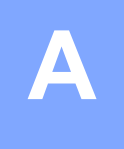

# Stichwortverzeichnis

### $\mathbf B$

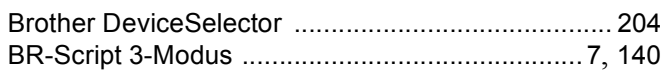

### $\mathbf C$

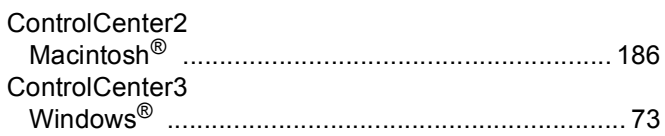

### D

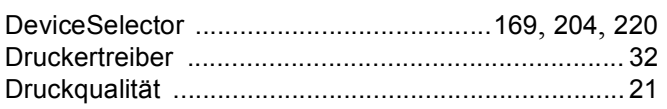

### F.

### FAX (PC-FAX)

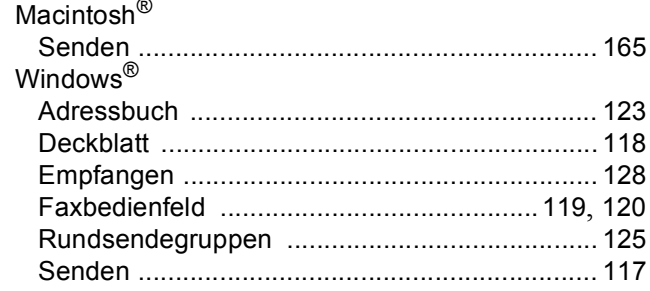

### G

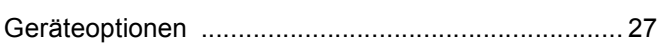

### M

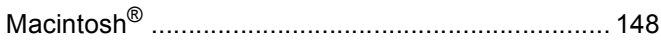

### N.

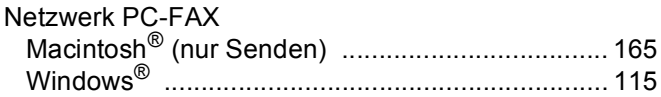

### **P**

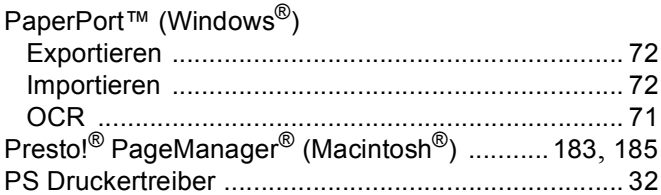

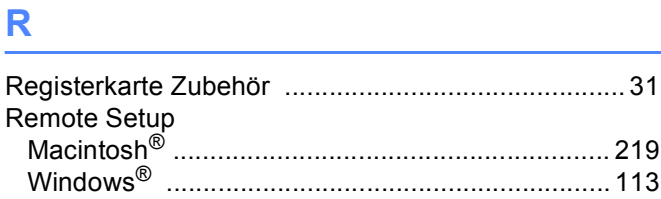

### S

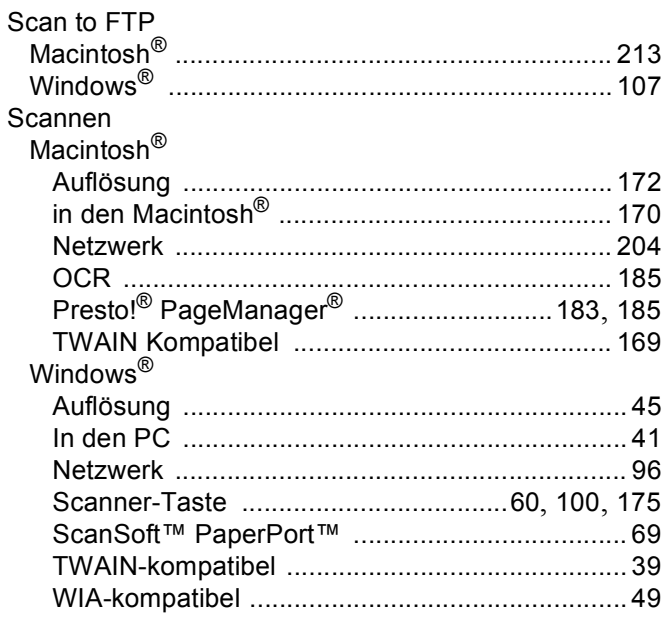

### $\mathsf T$

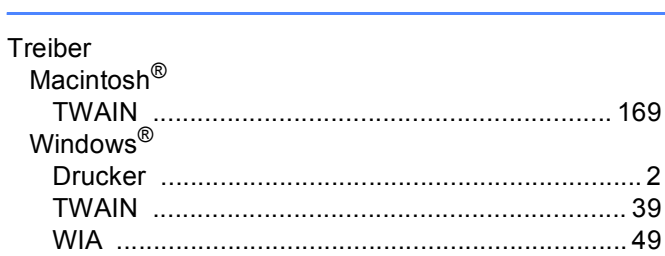

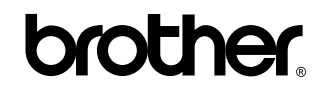

**Besuchen Sie unsere Website <http://www.brother.com>**

Dieses Gerät entspricht den Bestimmungen des Landes, für das es zugelassen wurde. Die Brother-Vertretungen und Brother-Händler der einzelnen Länder können die technische Unterstützung nur für die Geräte übernehmen, die in ihrem jeweiligen Land gekauft und zugelassen wurden.